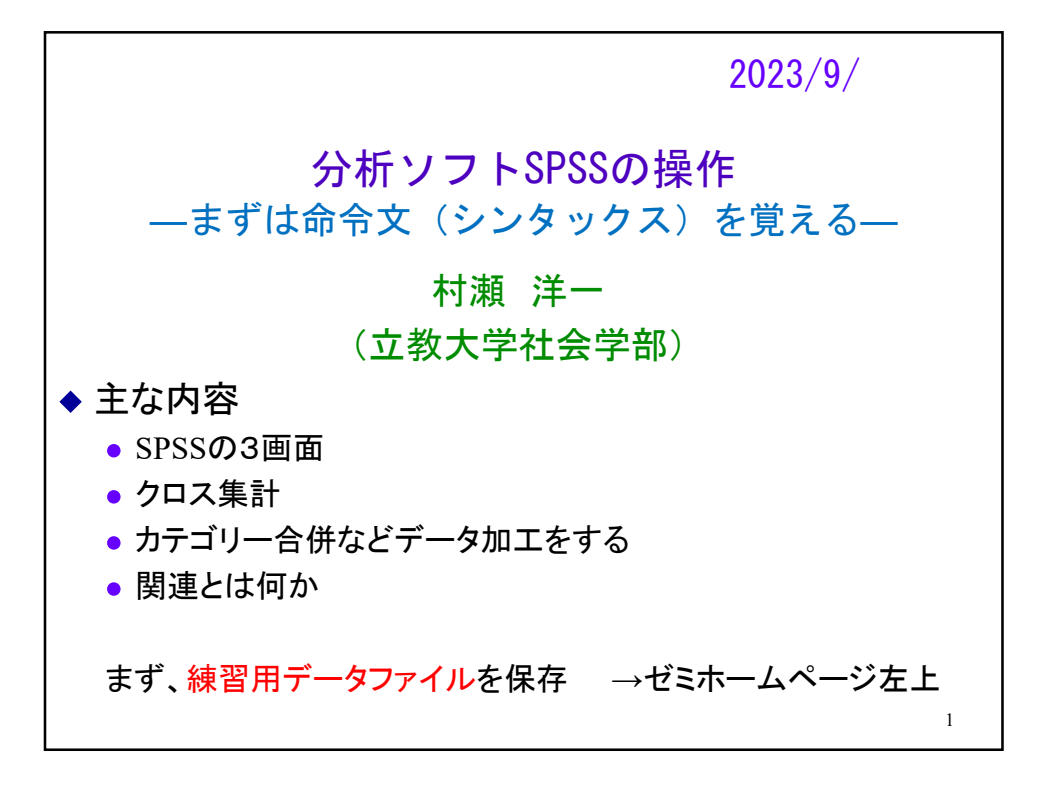

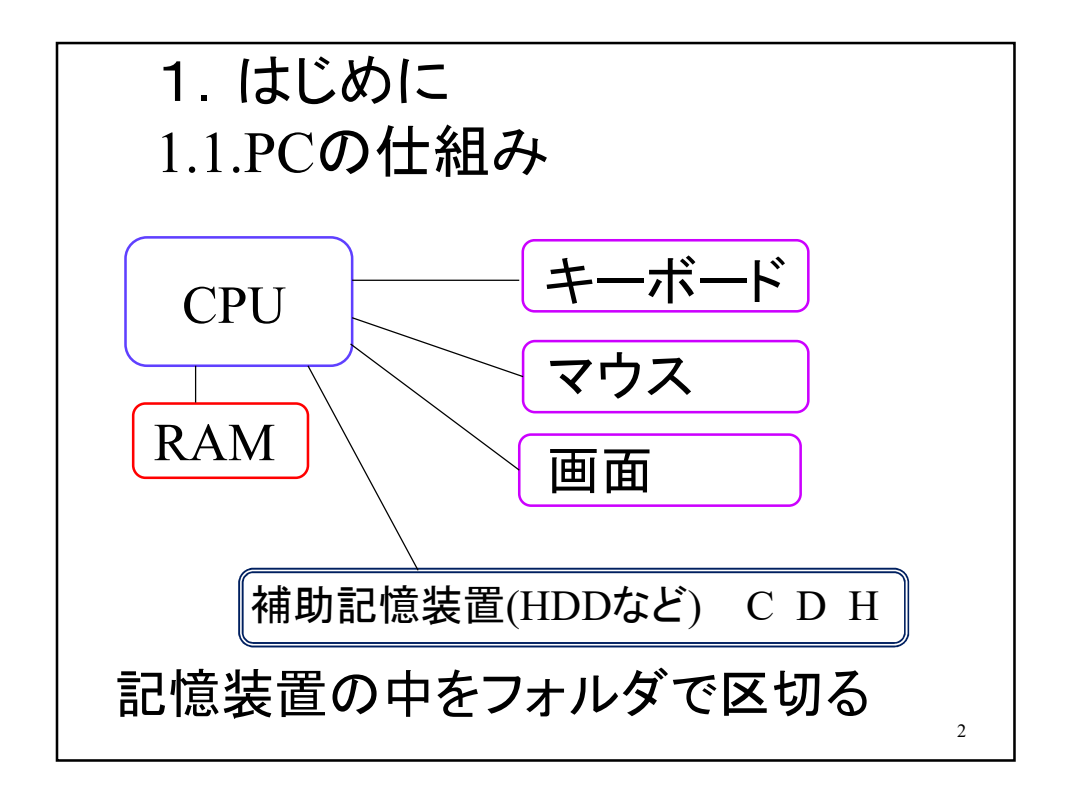

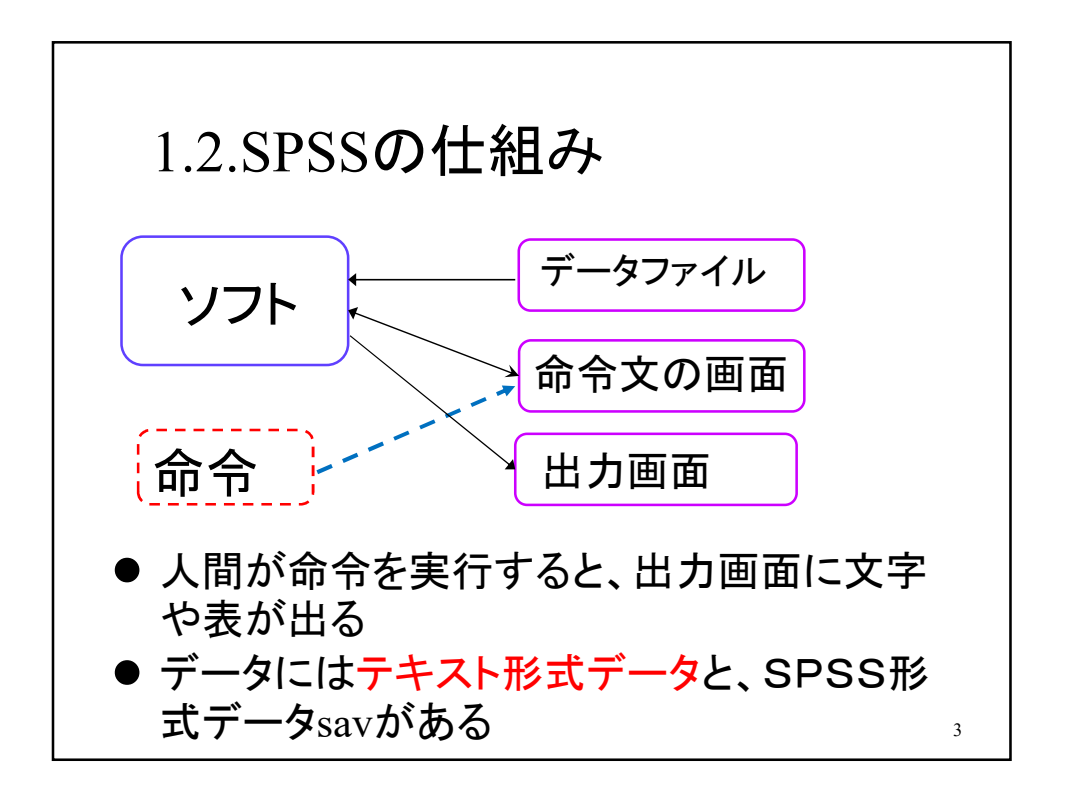

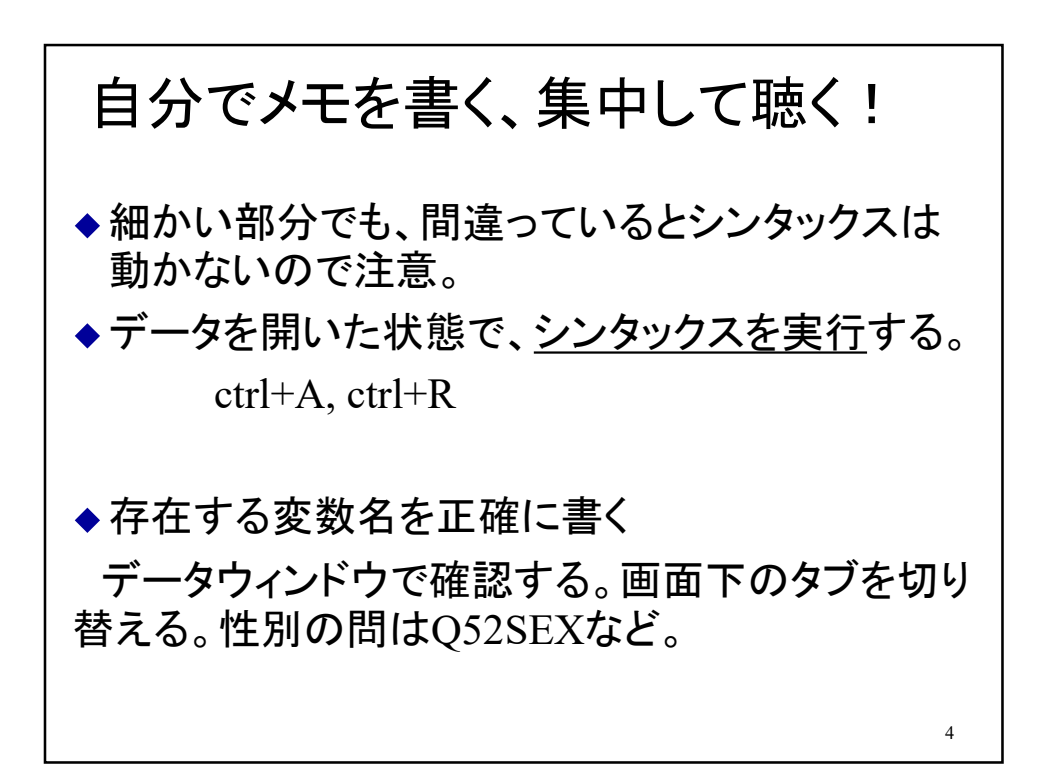

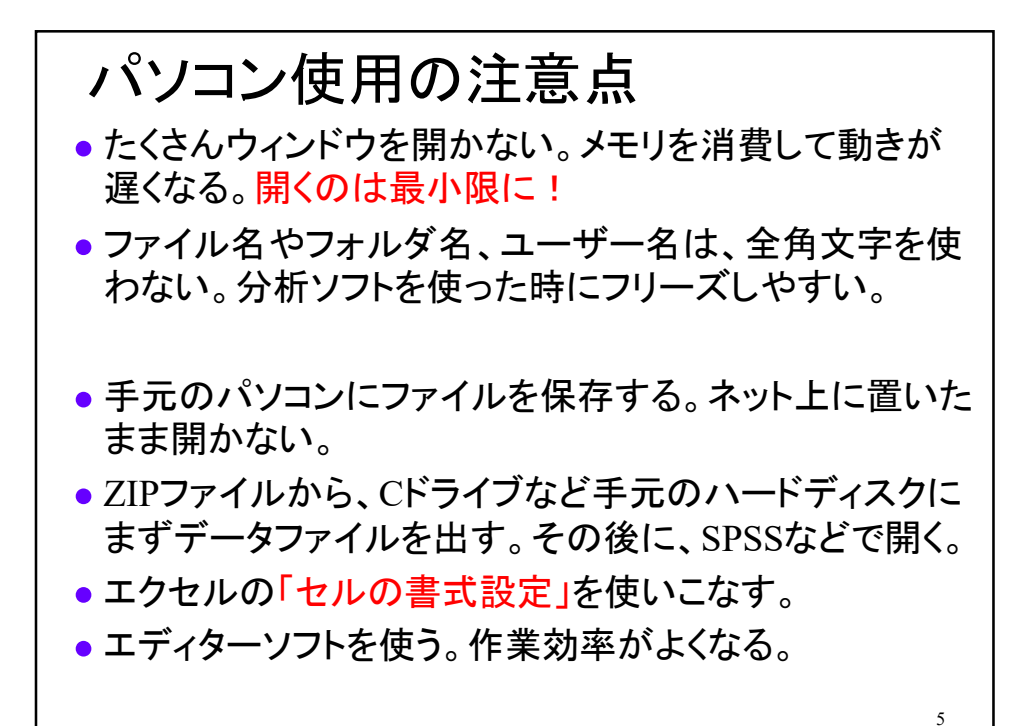

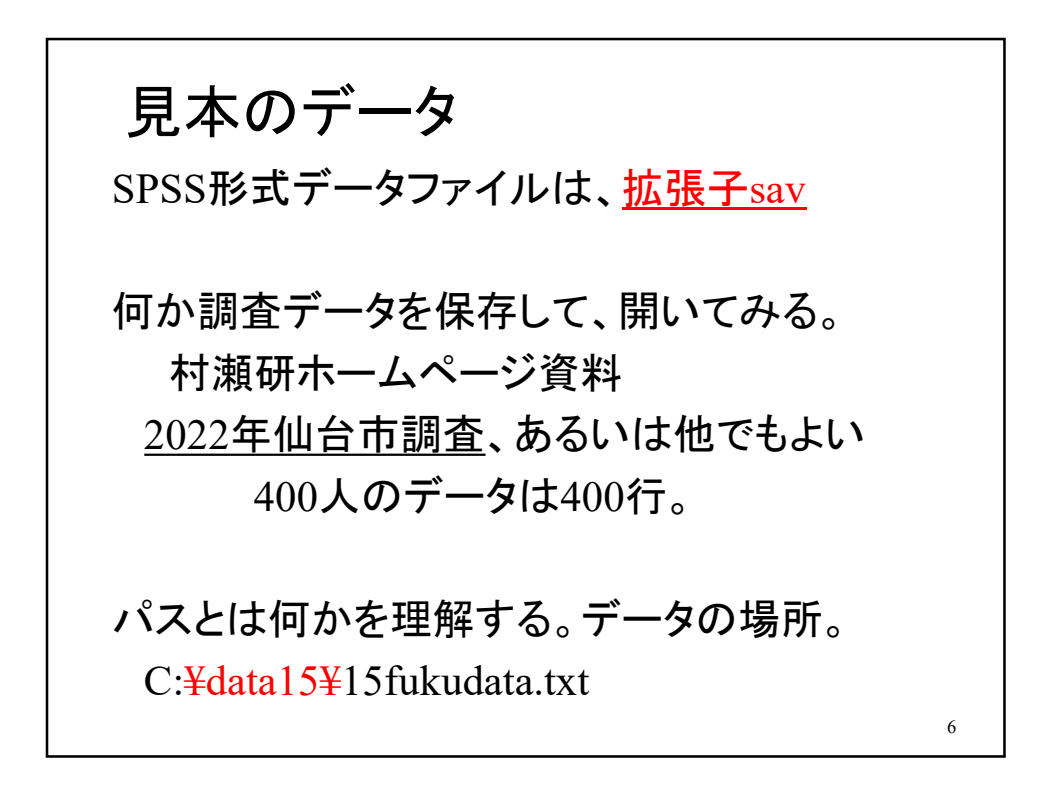

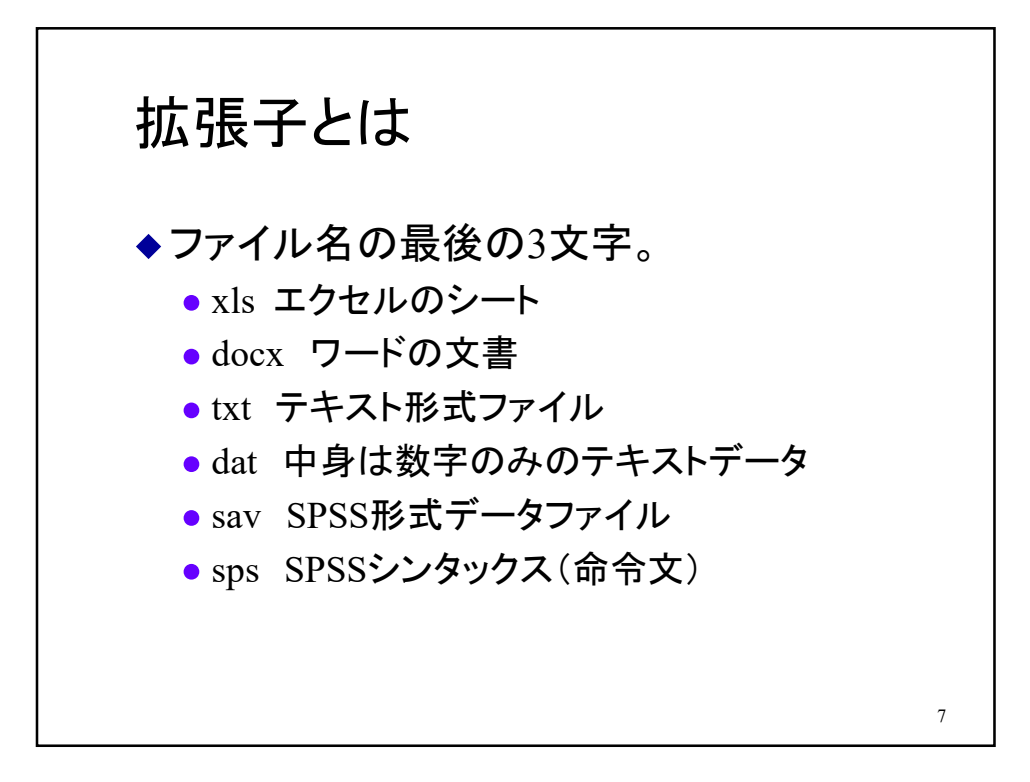

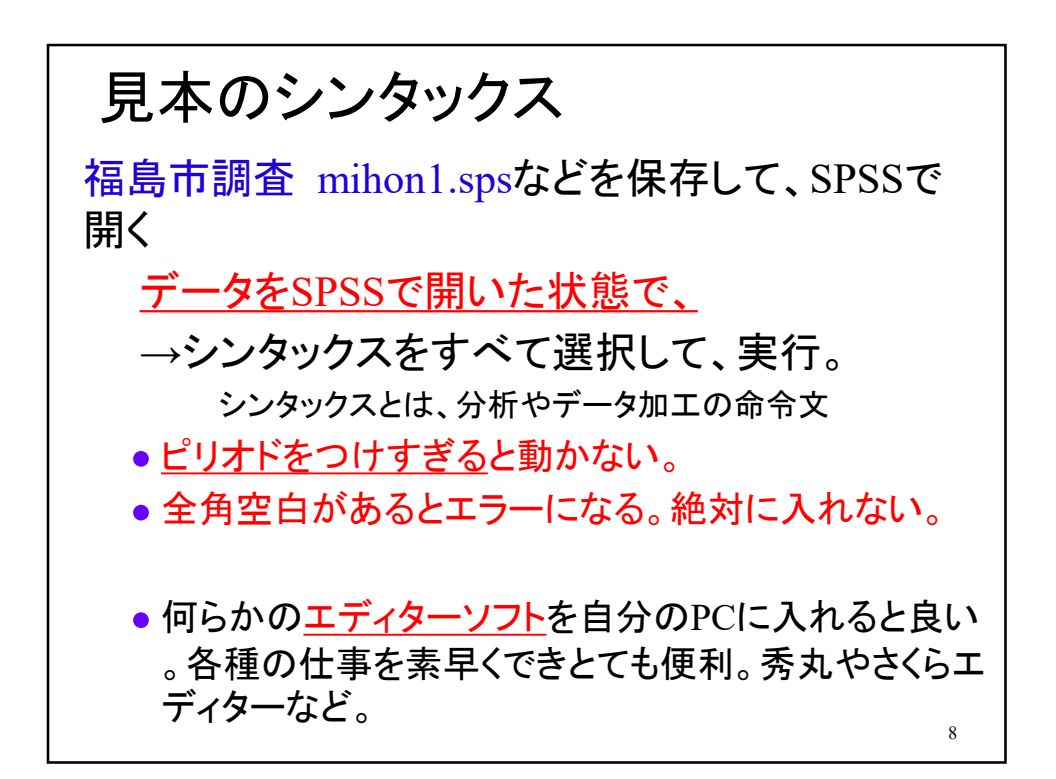

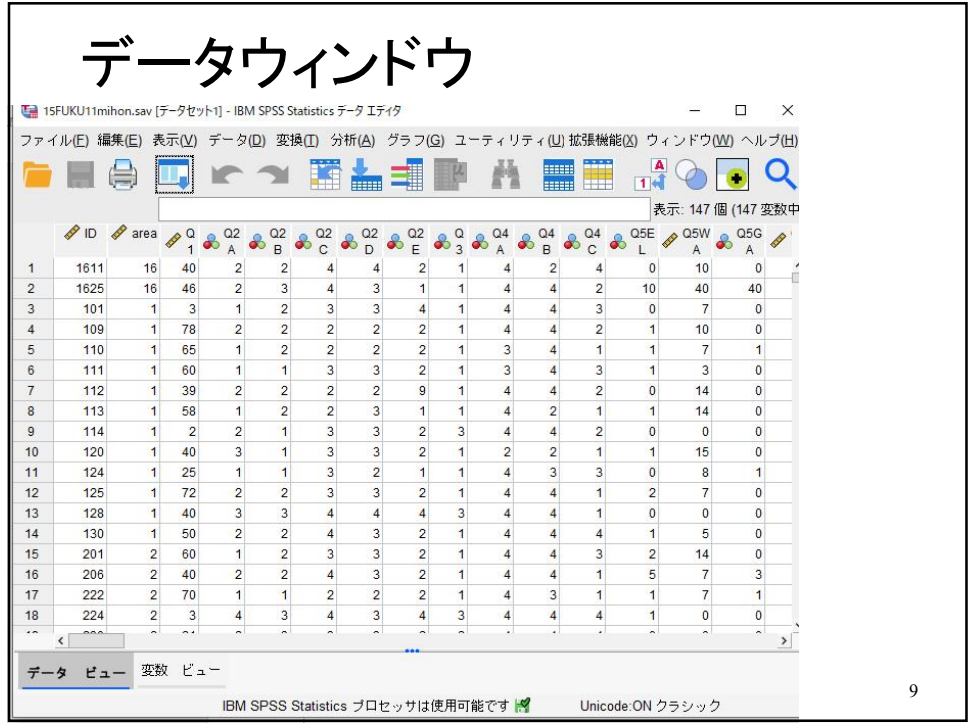

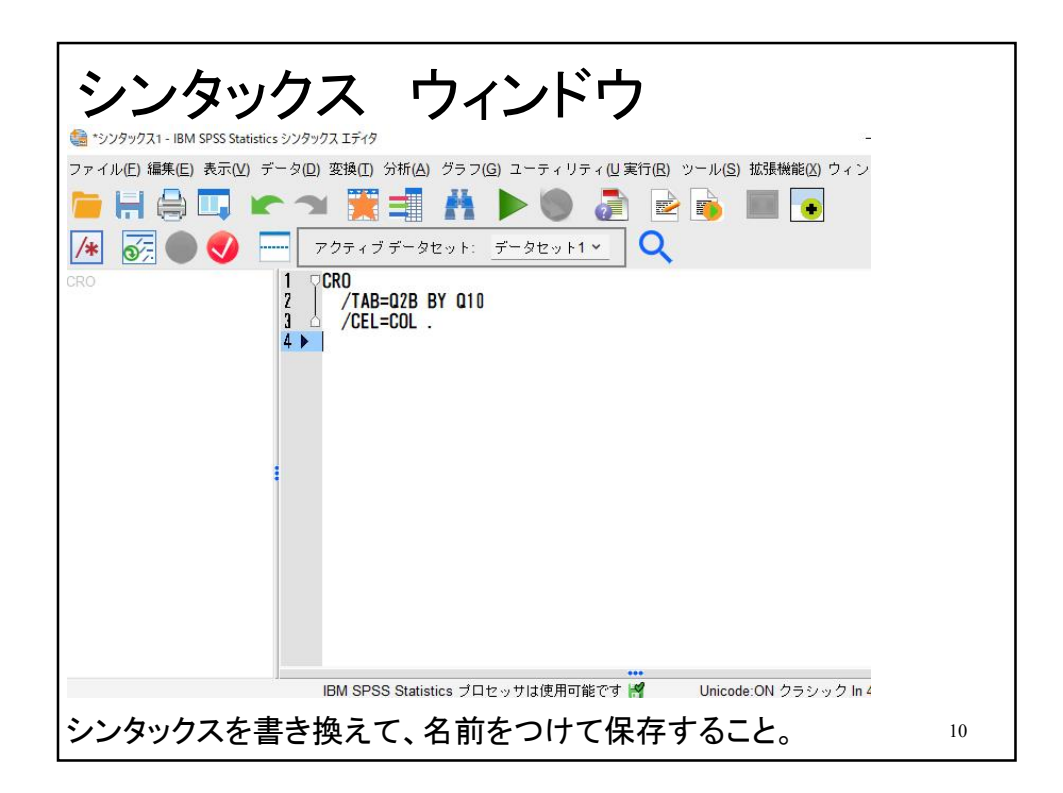

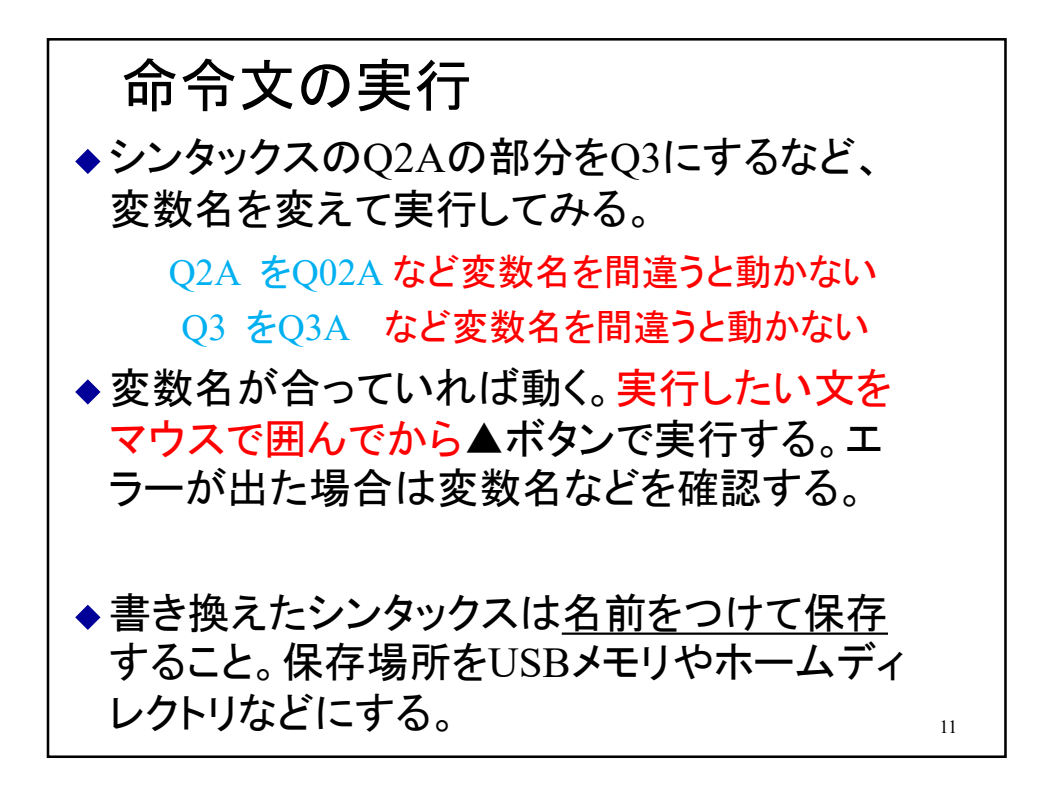

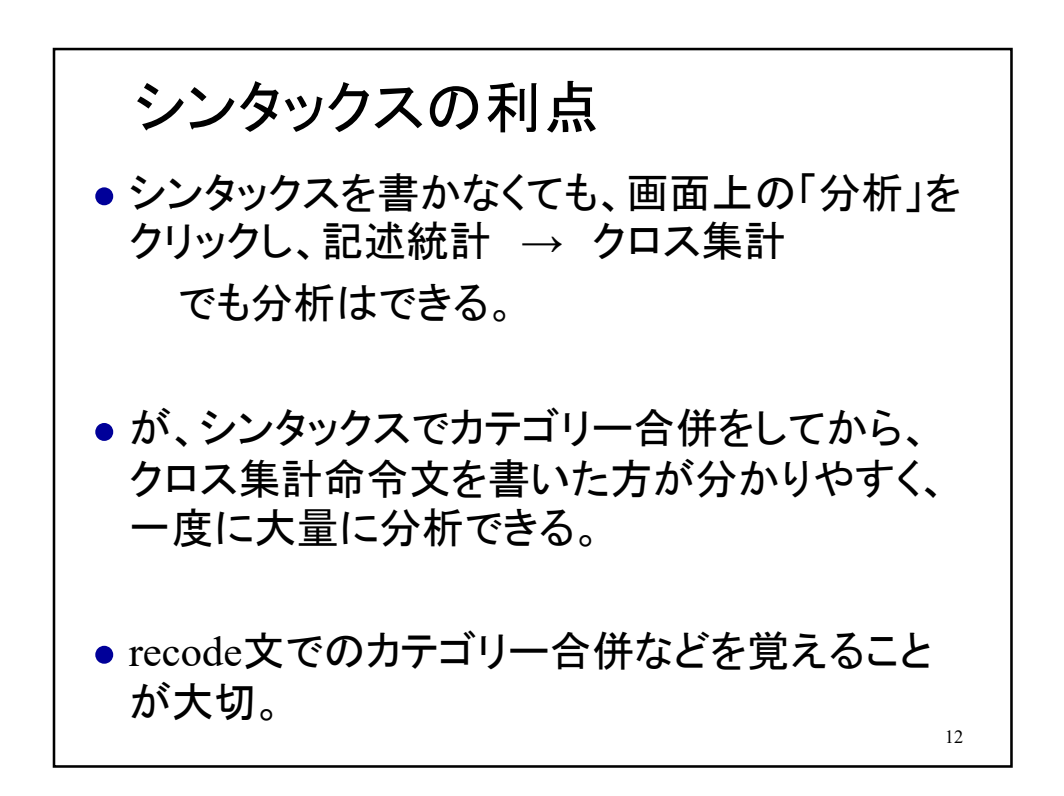

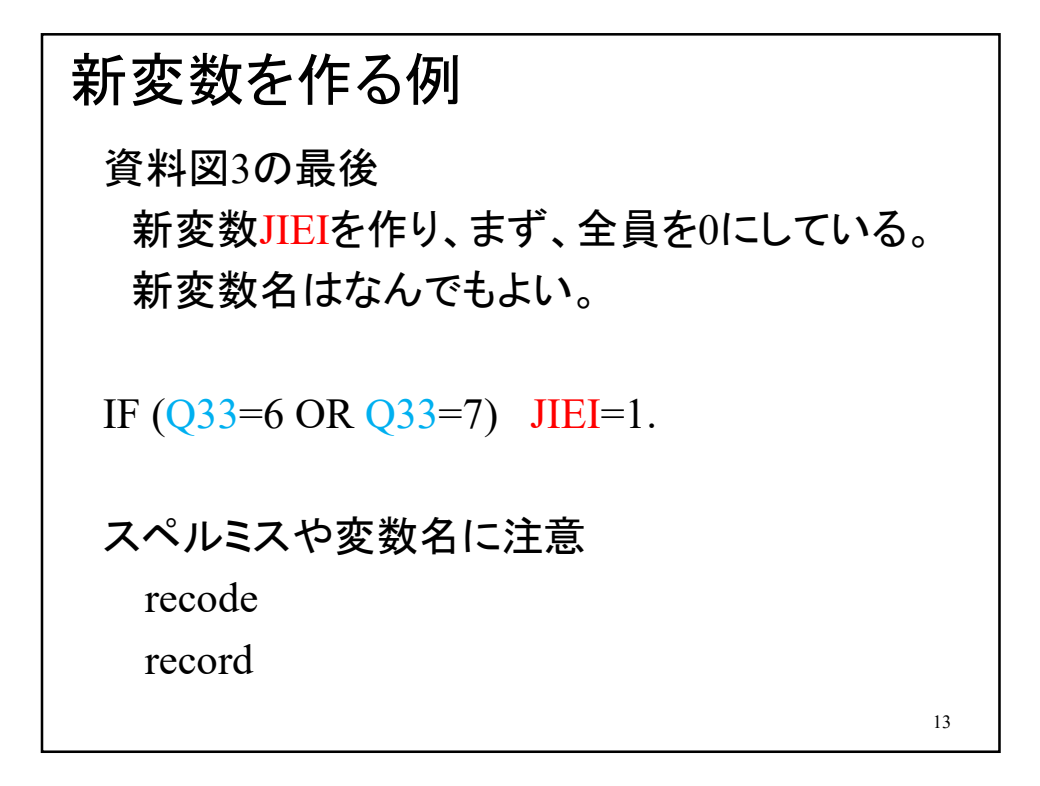

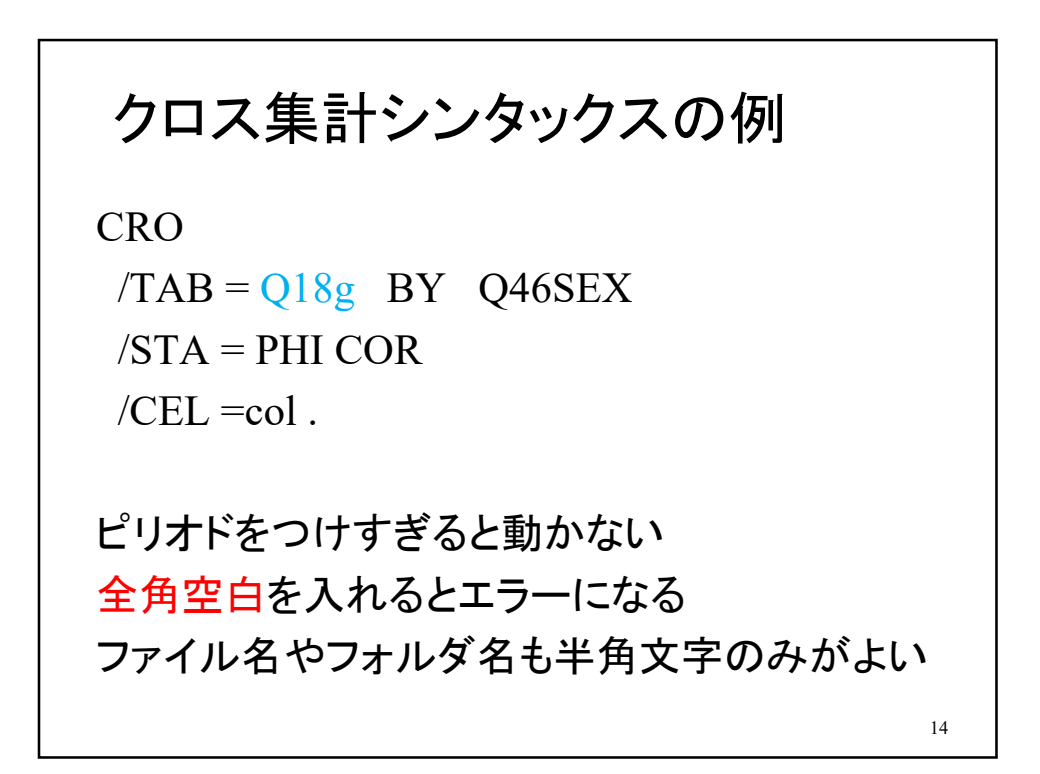

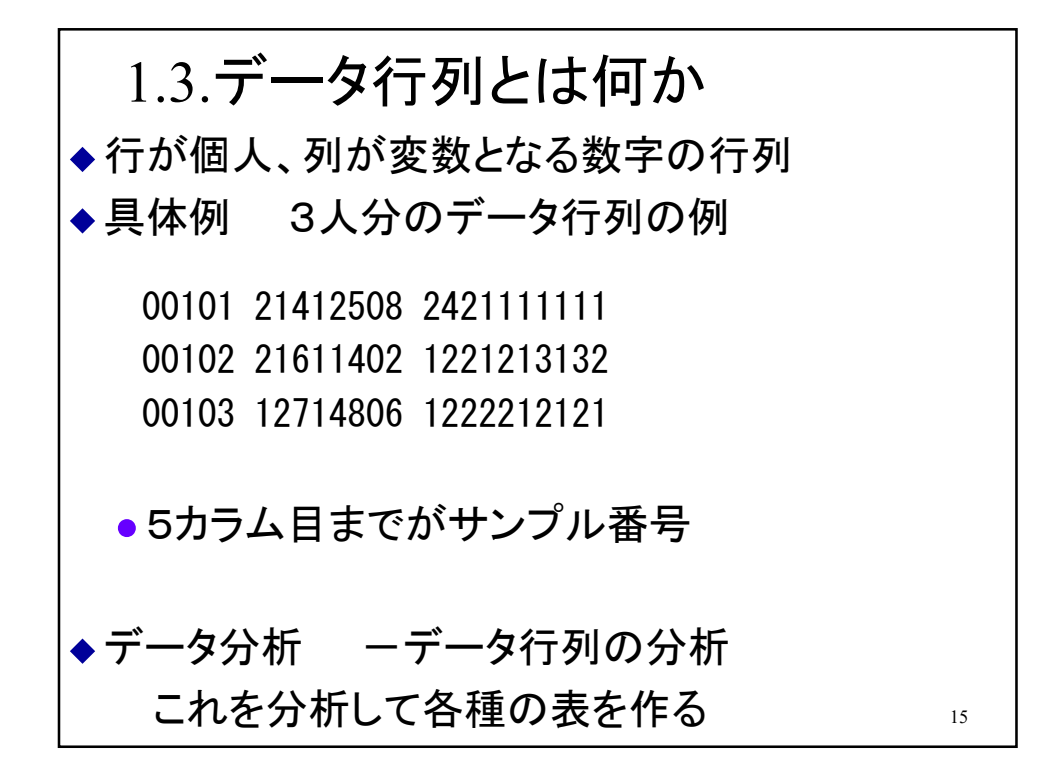

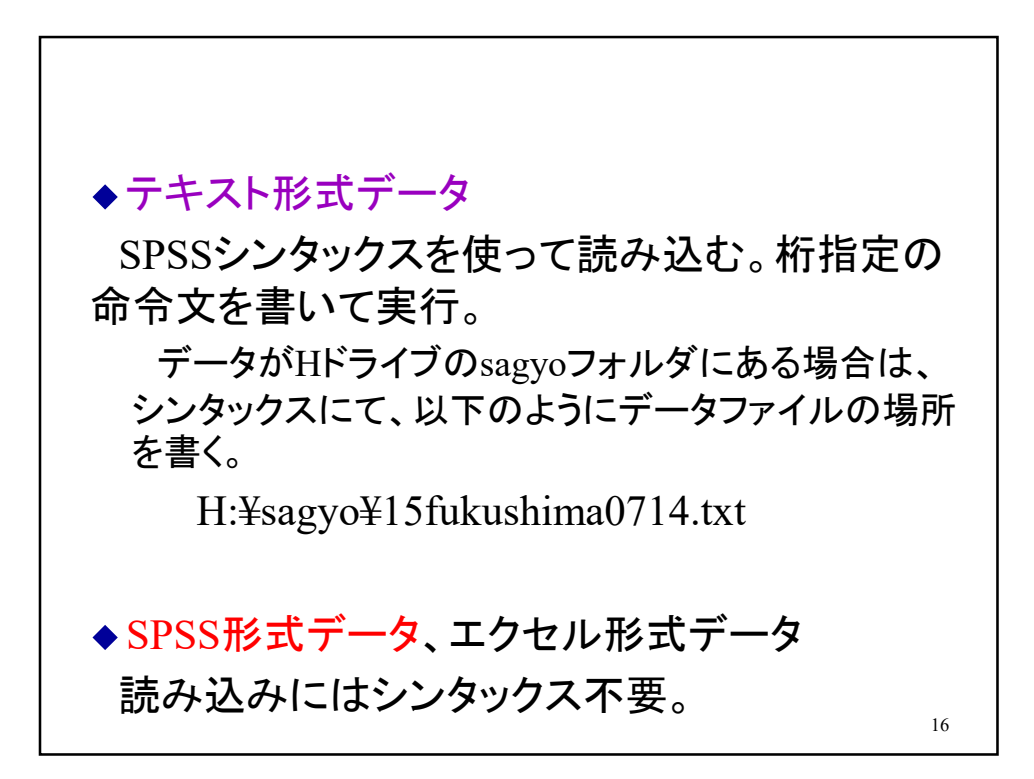

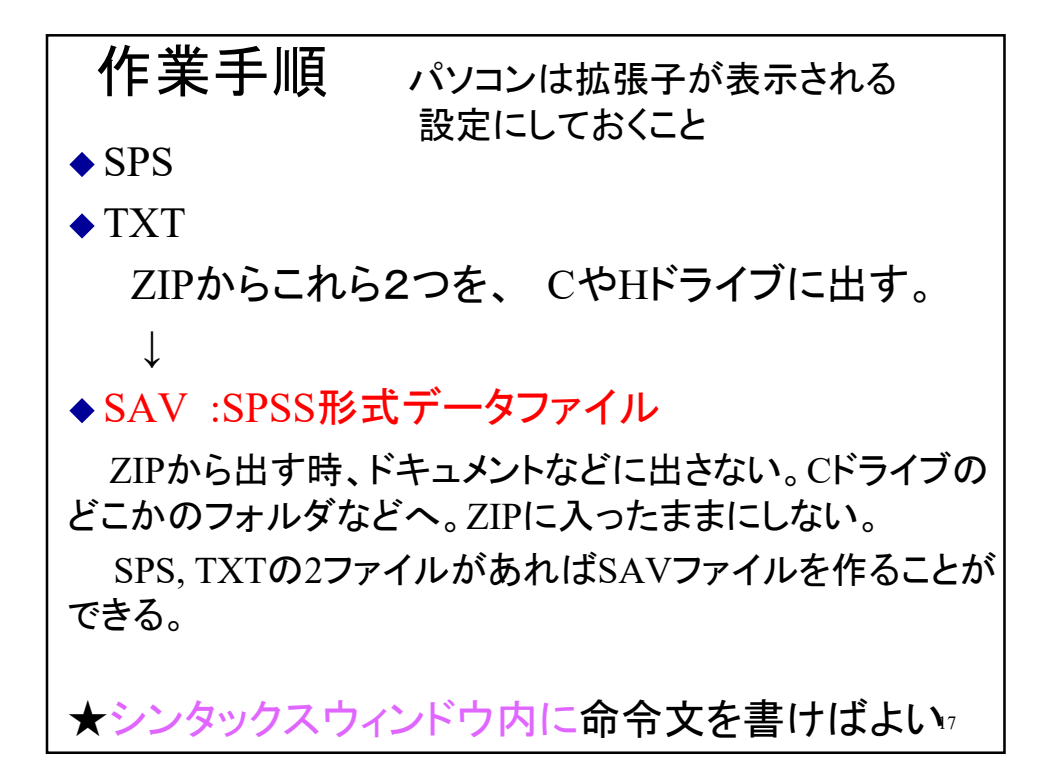

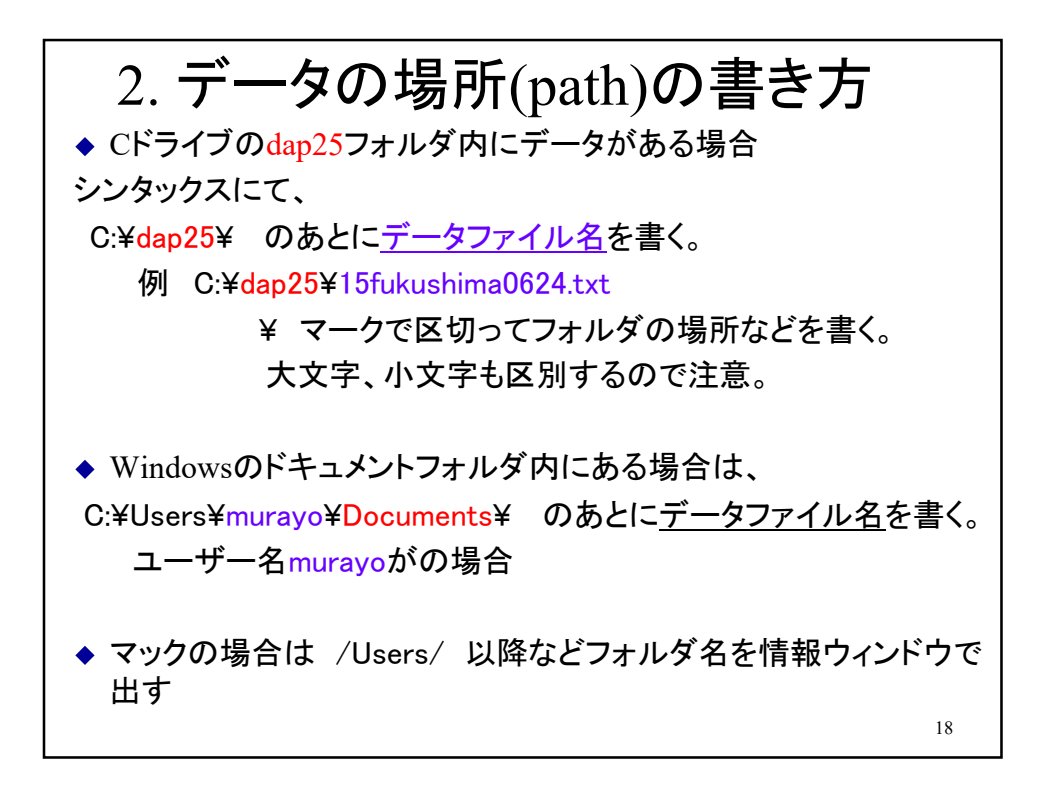

## Macにおいて、ファイルやフォルダの場所(フルパス) を取得するには

1.ファイル情報を見る

txtファイルなどを選択し、コンテキストメニュー(右クリ ック、あるいはctrl+クリック)、またはメニューの情報を 見る(Cmd+i)で、情報ウィンドウを表示させる。

その中の一般情報 > 場所がフォルダのパス。 /Users/以降すべてが場所。

2.テキストエディタにドロップ テキストエディタを開き、 txtのファイルなどを、そこに 引っ張ってドロップすると、場所が出る。

19

パスとは何かを理解する。ファイルやフォルダがある 場所(住所)のこと。Windowsでは ¥で区切って書く。 ◆ 分からなければ「ファイル パスとは MacOS」などで グーグル検索すること。 ・Mac OS のFinderでパスを表示する場合は、Finderを開 いて、画面上「表示」→パスバーを表示 を選択。 ・ファイルを右クリックした後にoptionを押すと「パス名を コピー」メニューが出る。 ◆ Documentsフォルダ内のdata15.txtファイルのパスは ¥Users¥murayo¥Documents¥data15.txt murayoの部分はユーザー名、¥はバックスラッシュ 20

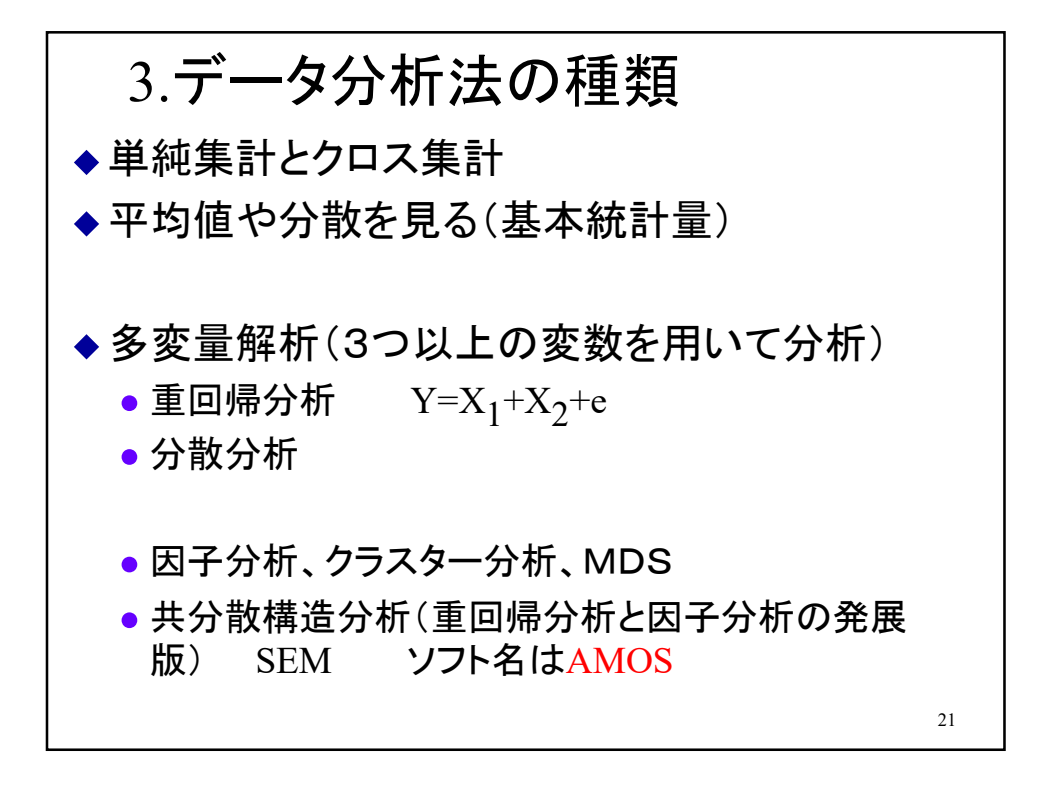

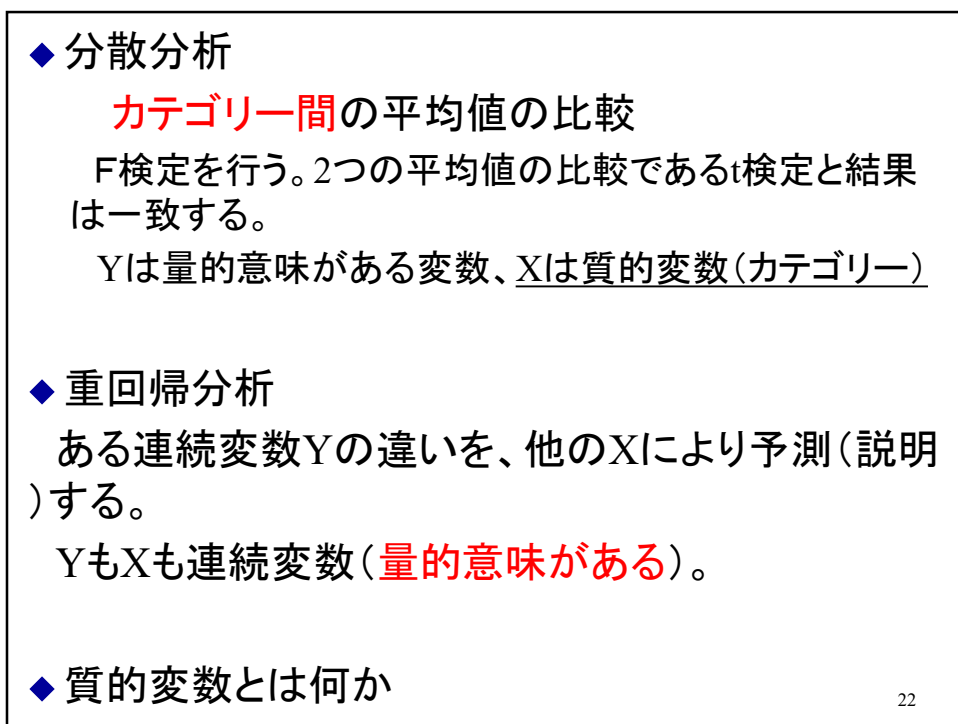

◆因子分析

変数の背後にある要因(因子)を探るためのもの。 すべて連続変数。

とくにYやXを設定しない。複数のXを、いくつか にまとめるためにやる、と言ってもよい。

23

これら3つの分析法が、よく使われる。

3.1. クロス集計とは 例 男女別の原発賛成率を出す ◆ 変数は2つ 回答者性別 2段階回答 ● 原発への態度 4段階回答 ◆2変数の関連とは これらはカテゴリー変数 例 Q18a 原発への態度 2×4 の表を作る 以下、変数名は2015年福島市調査の例 24

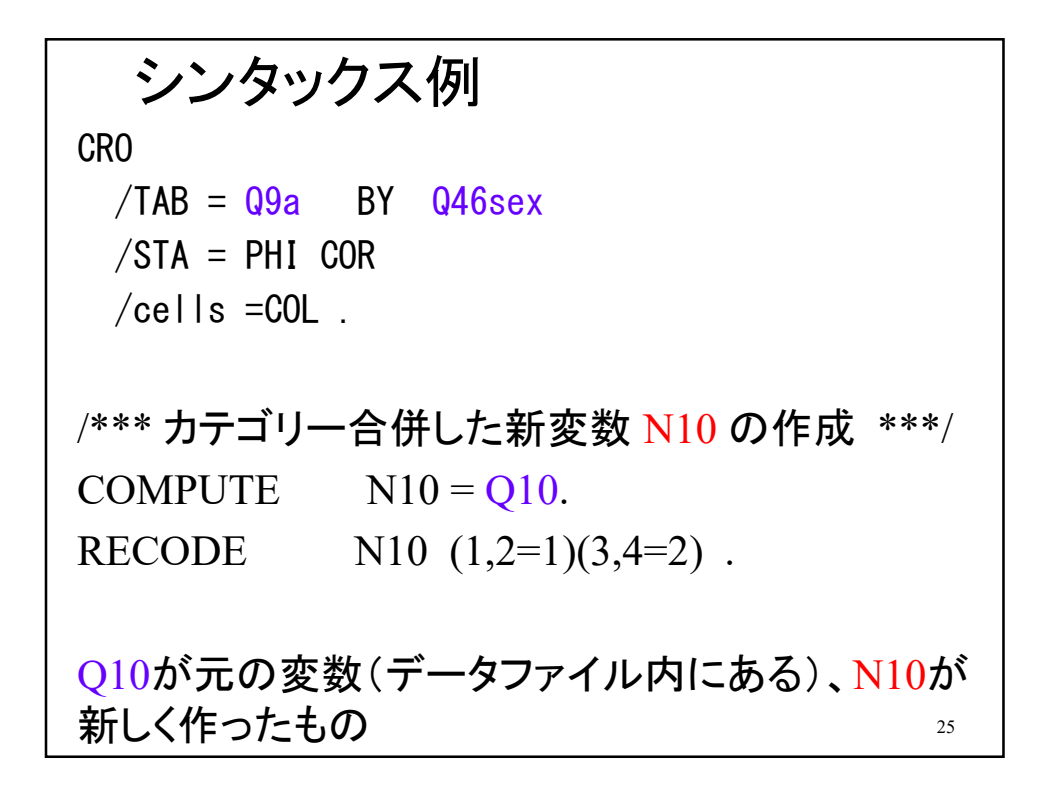

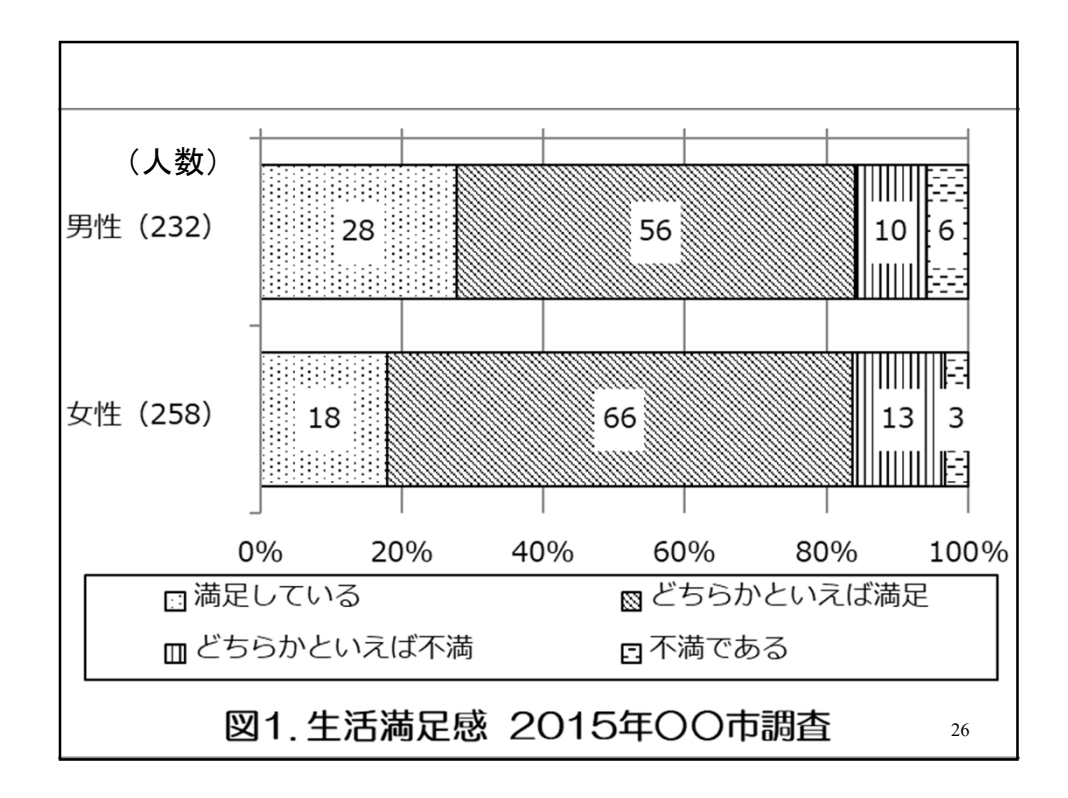

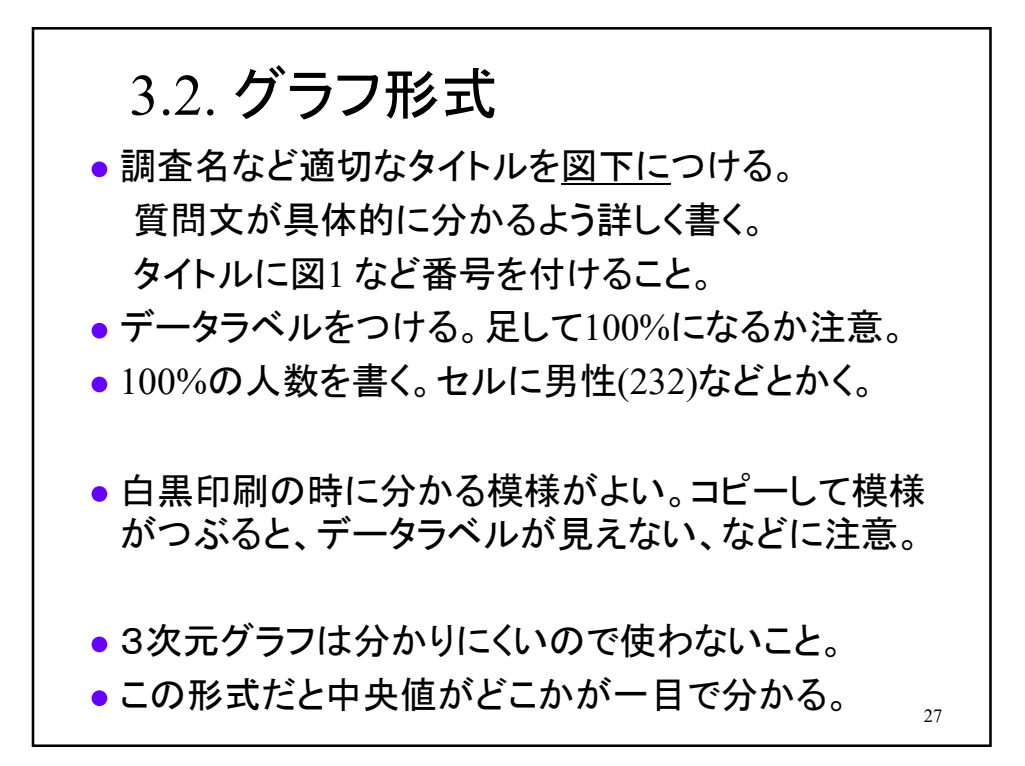

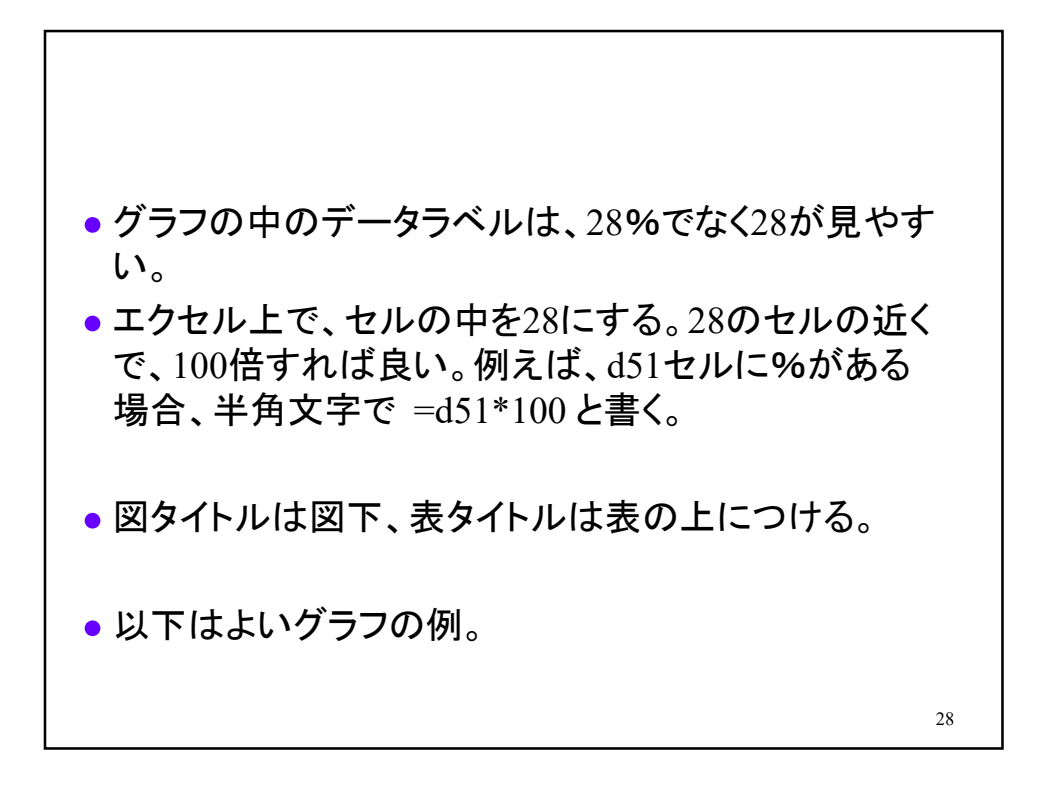

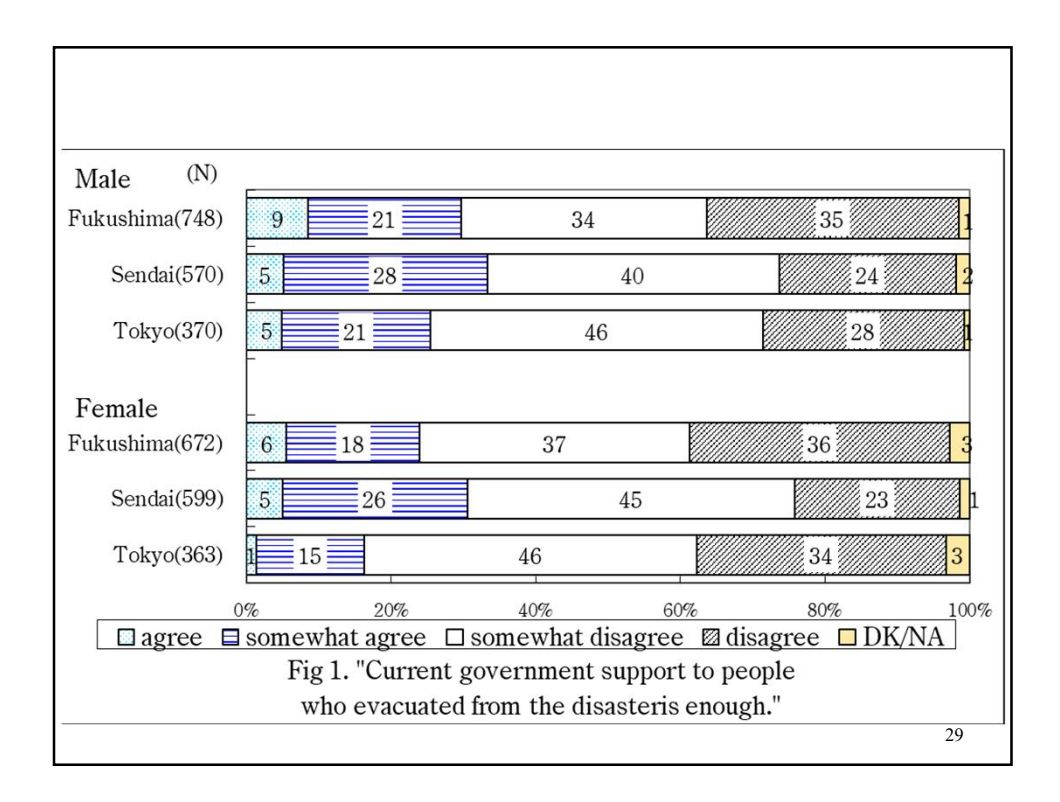

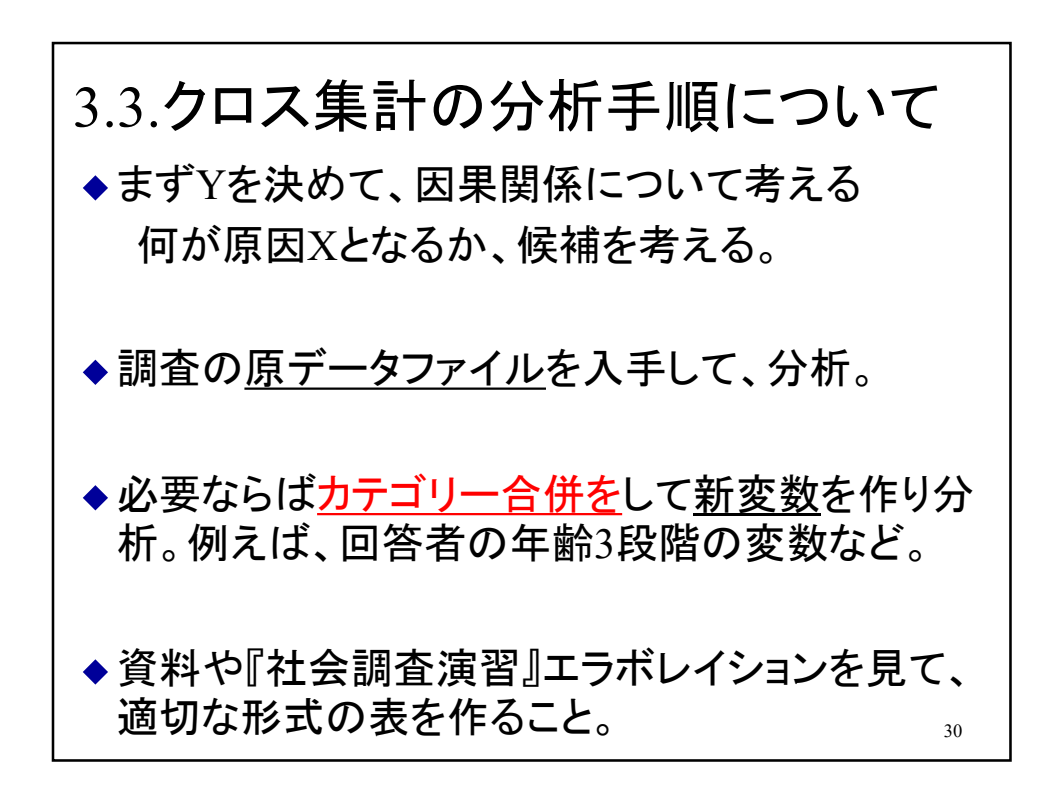

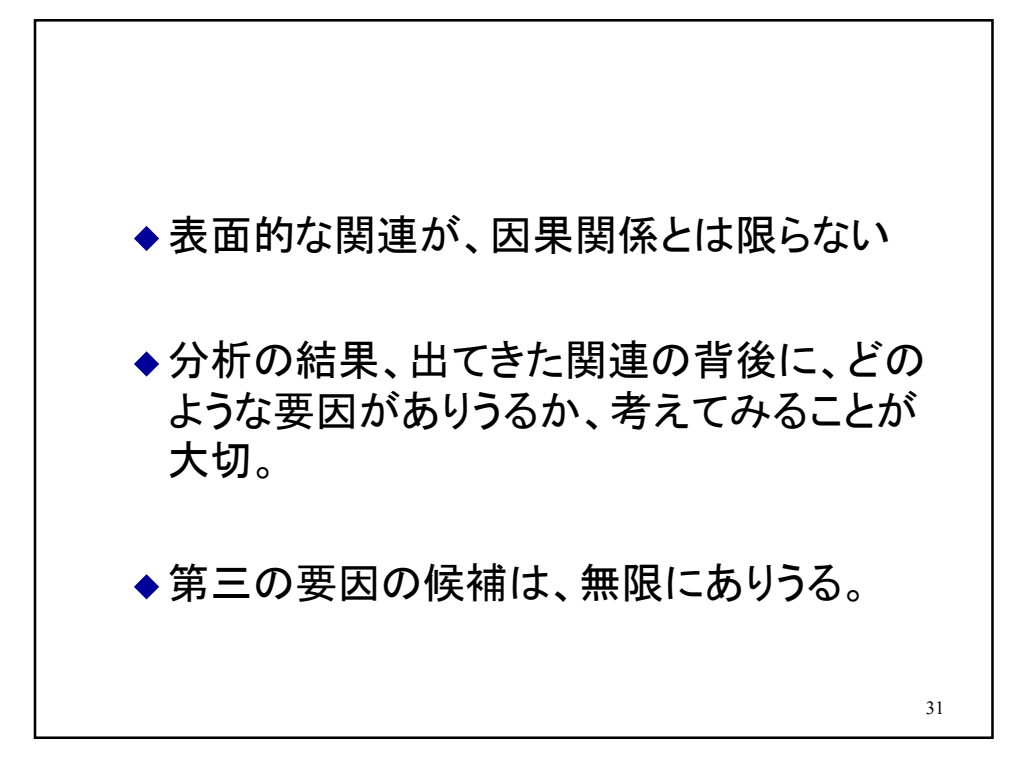

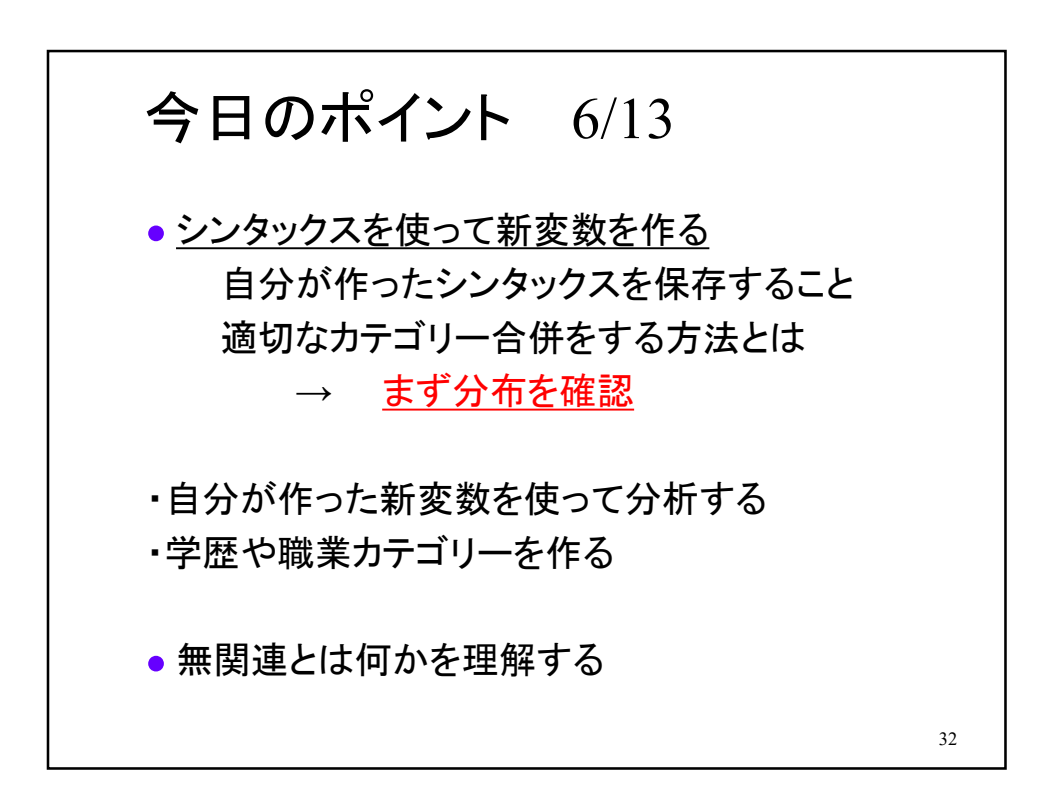

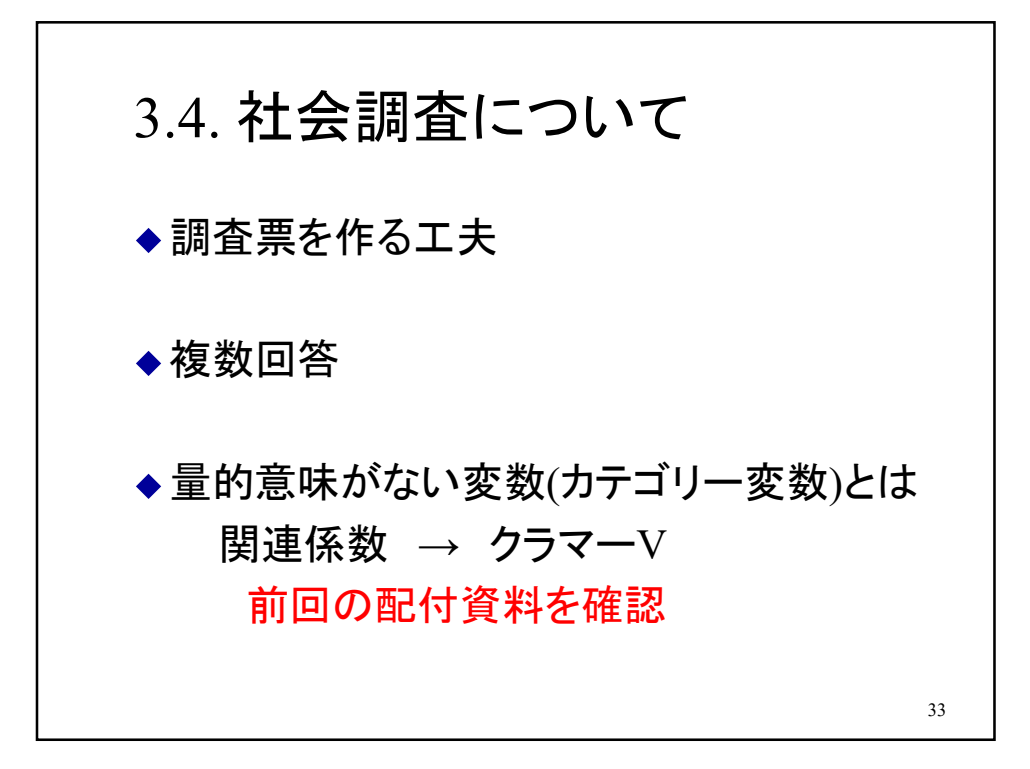

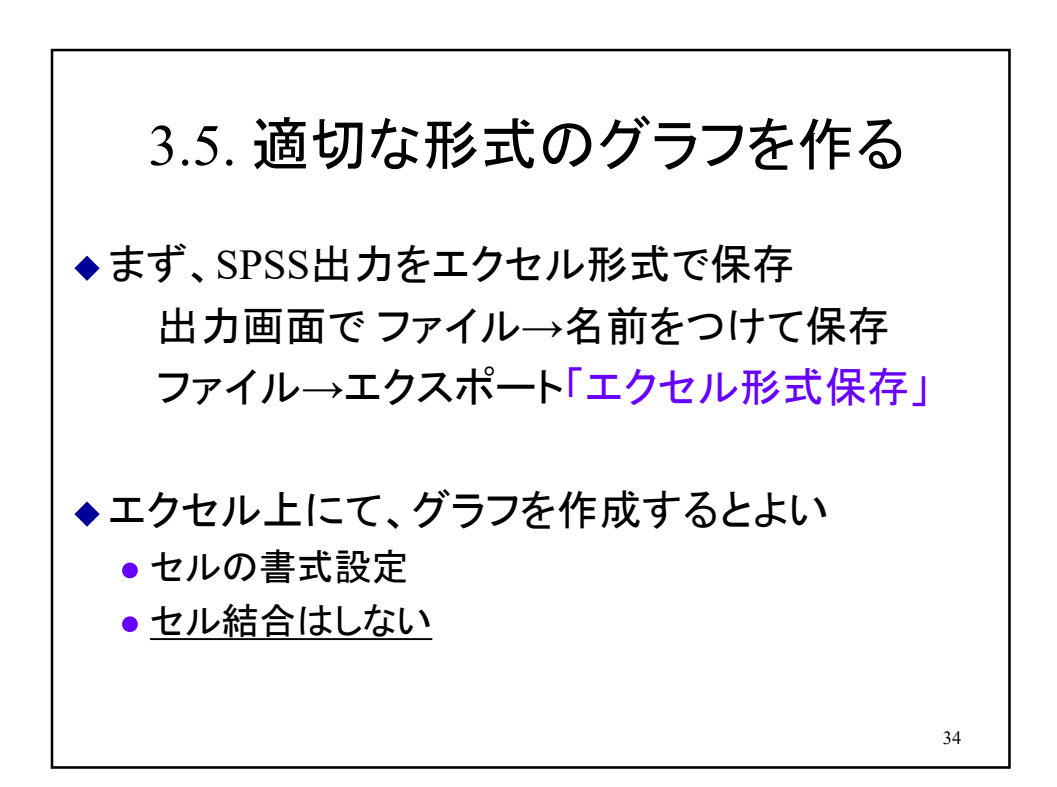

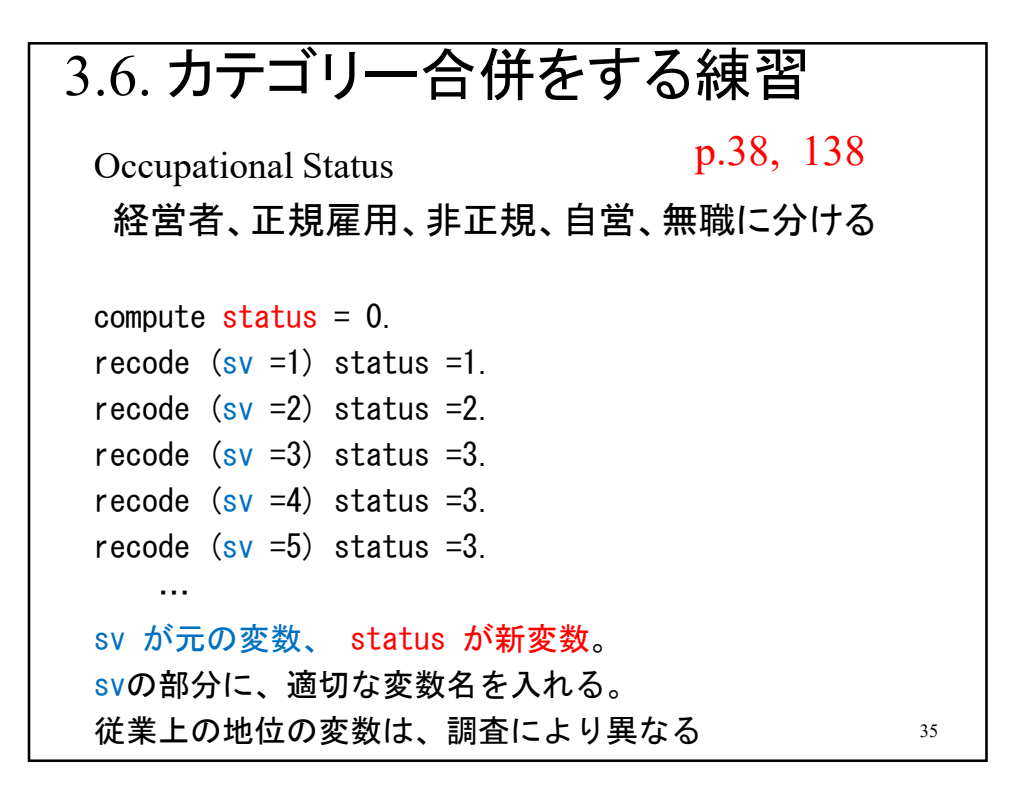

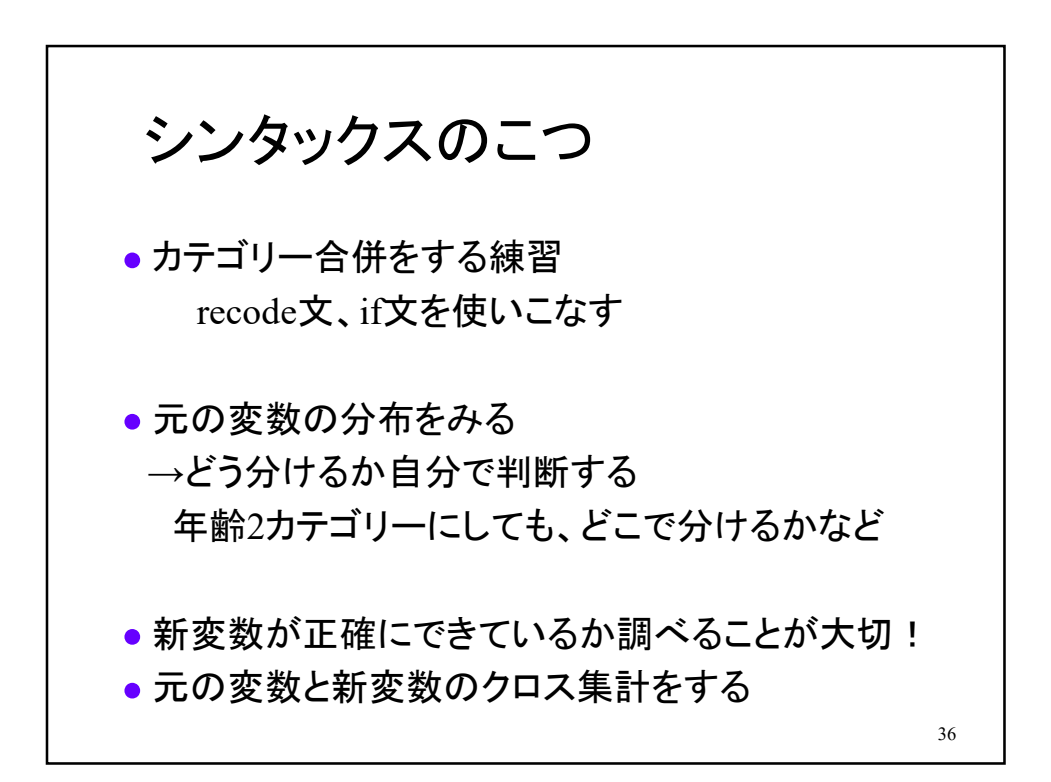

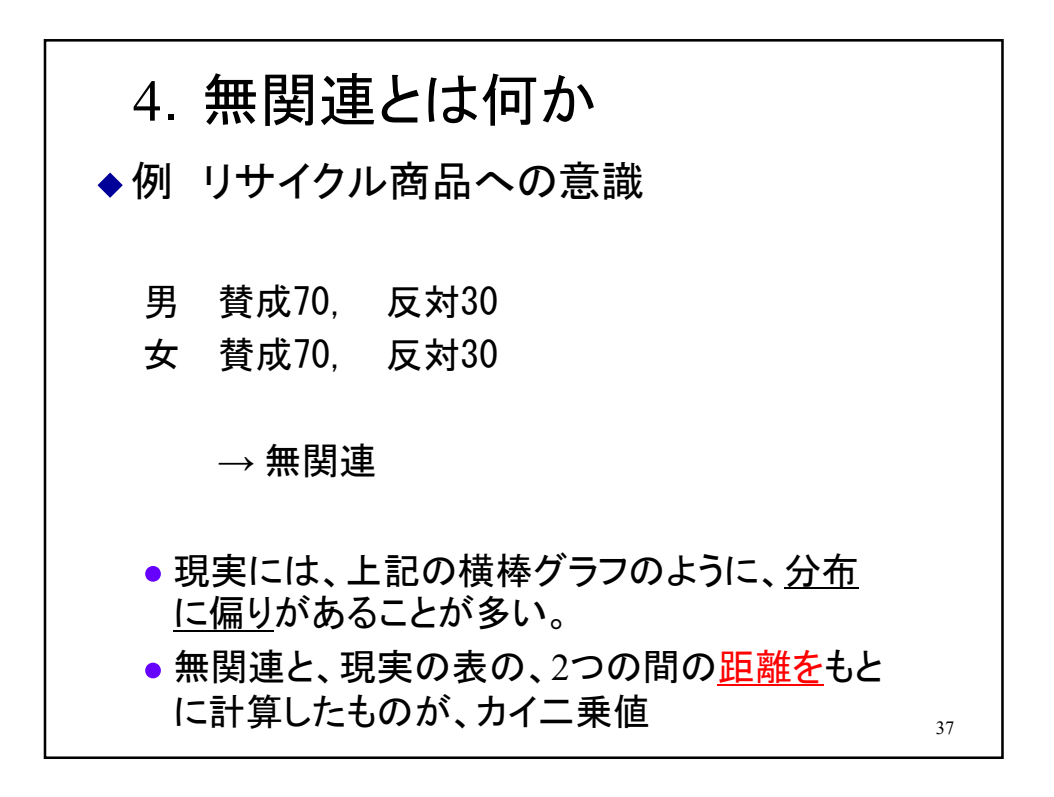

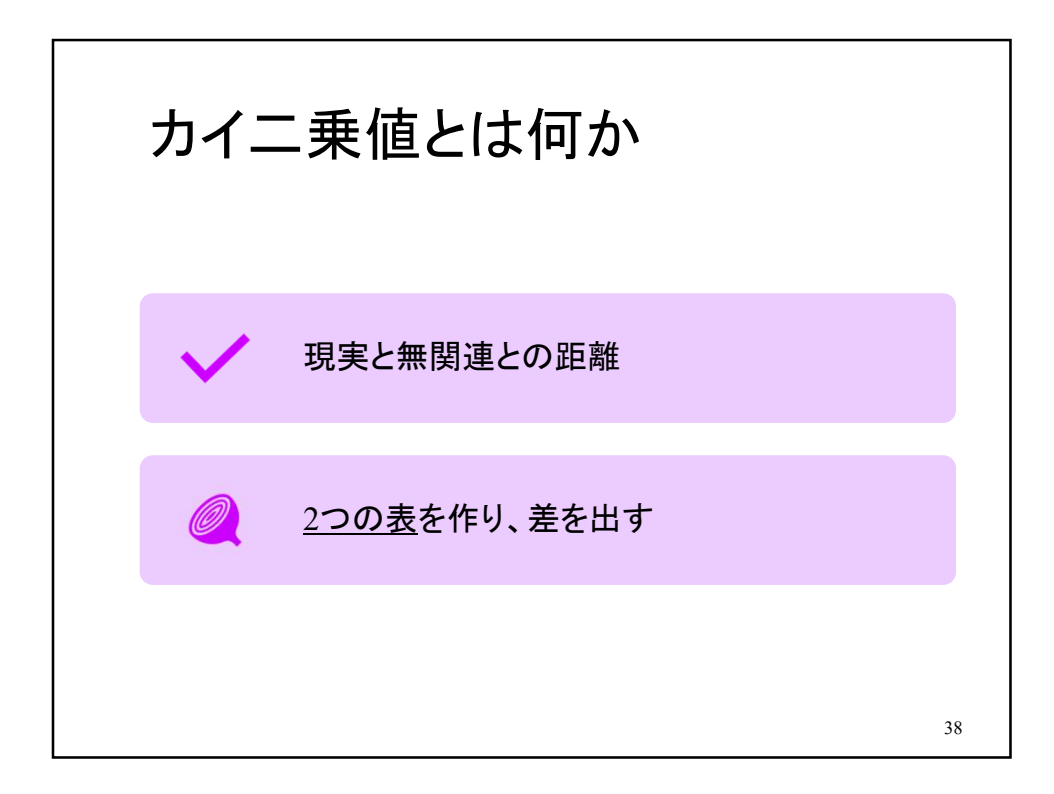

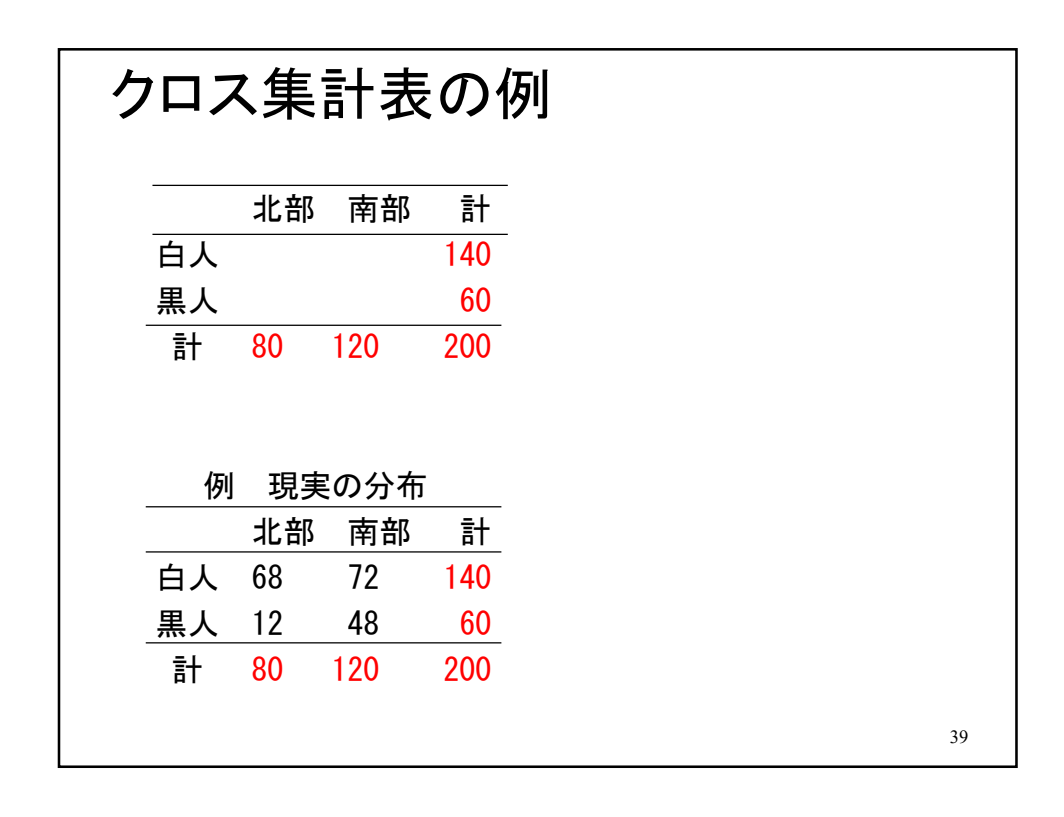

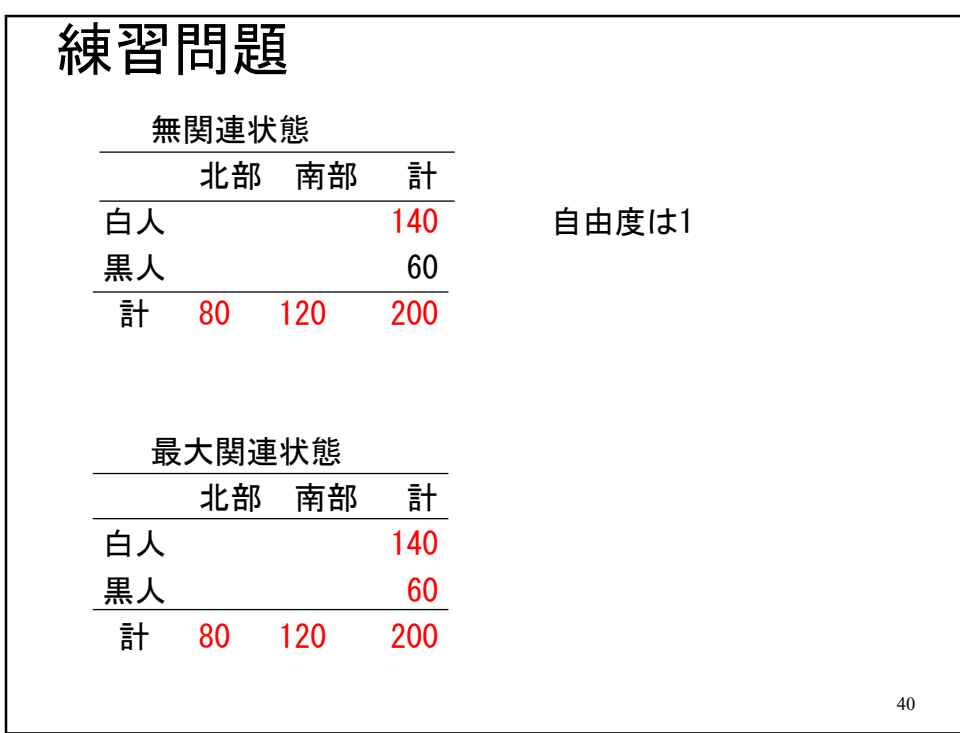

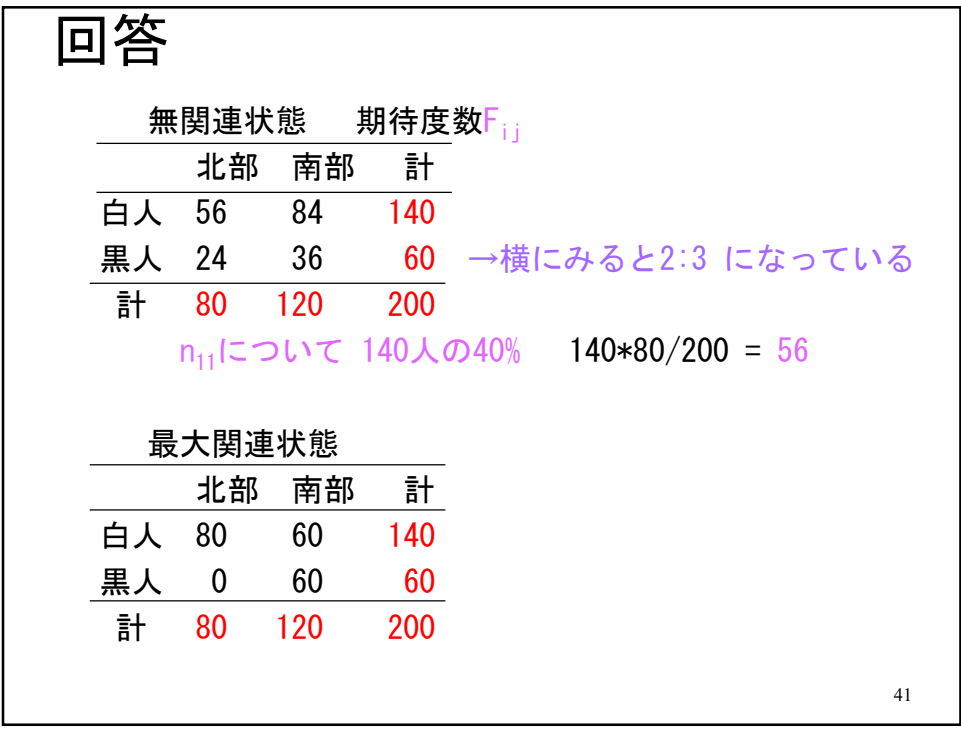

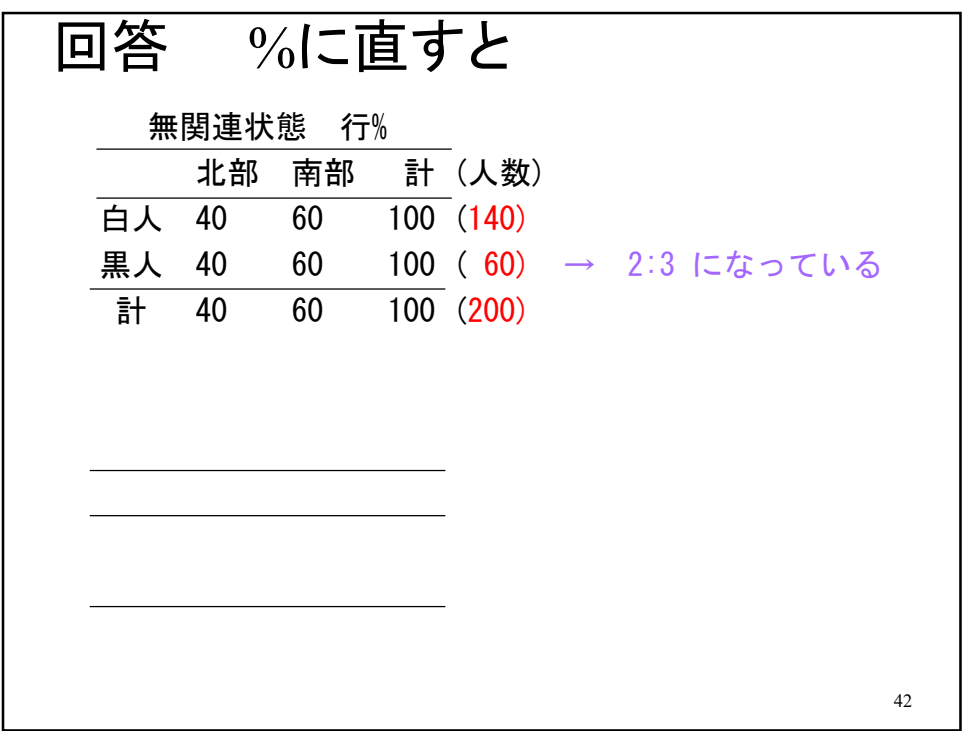

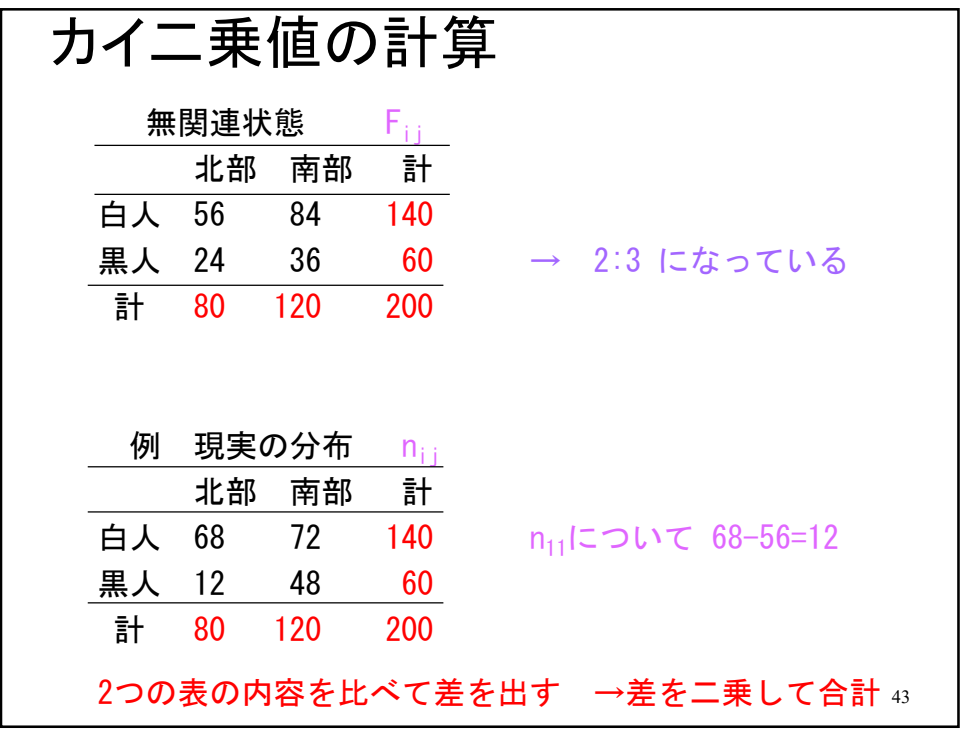

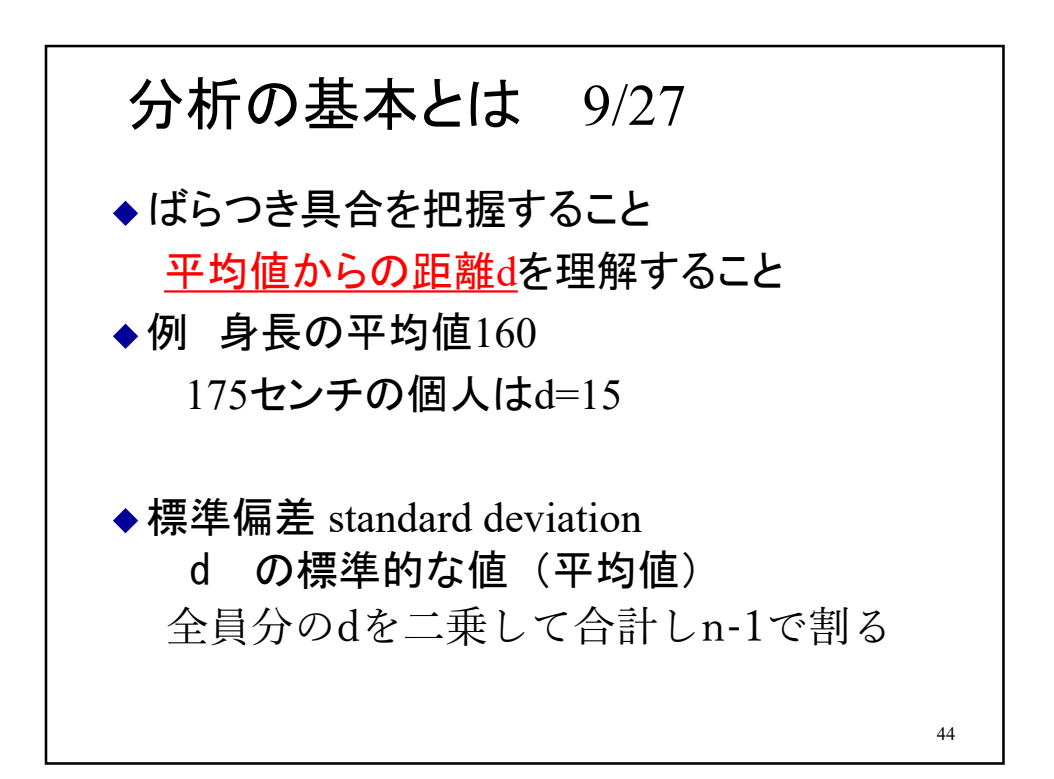

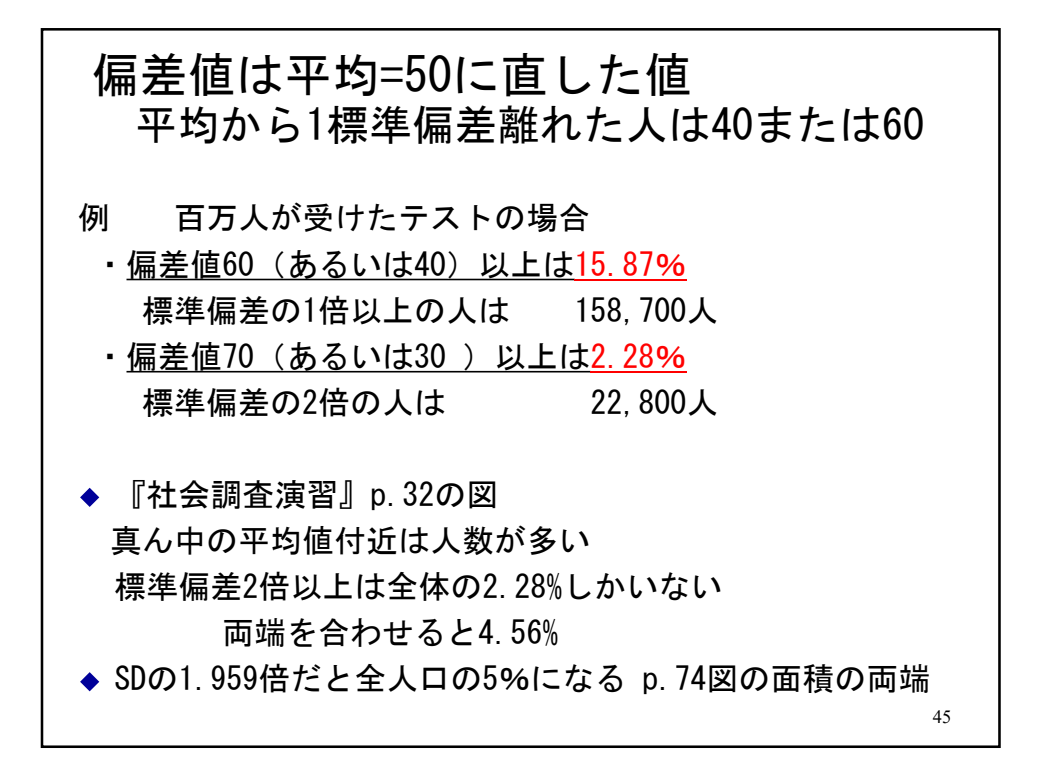

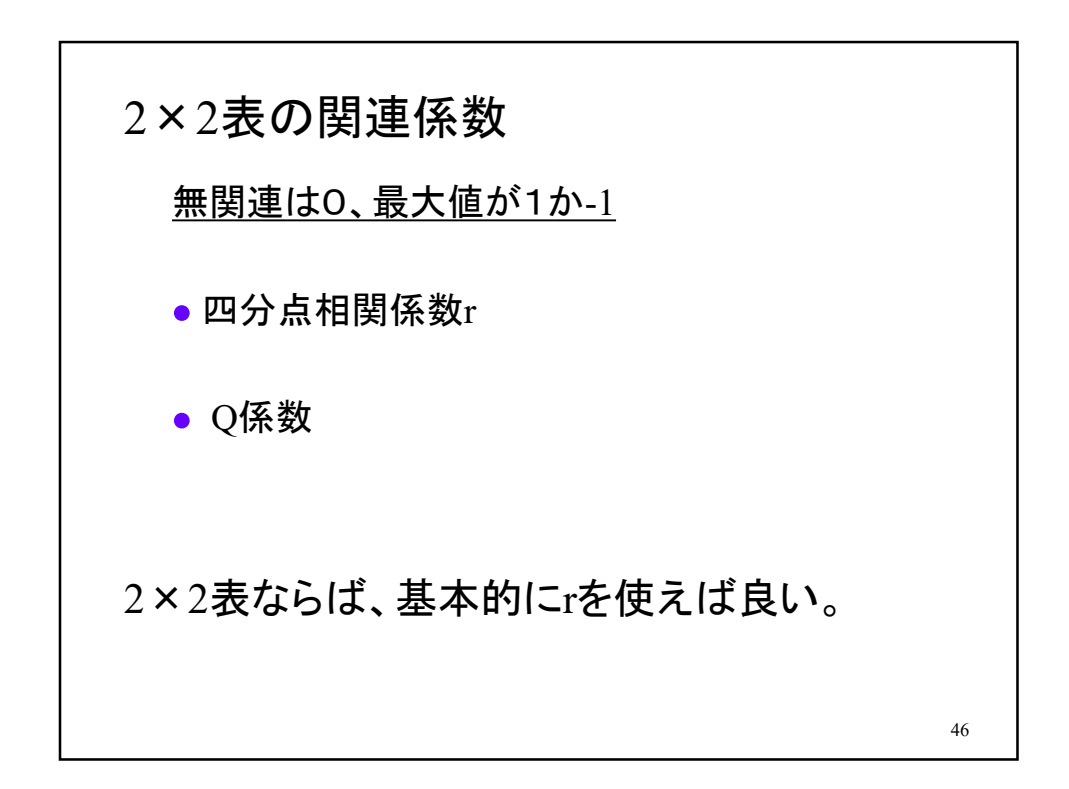

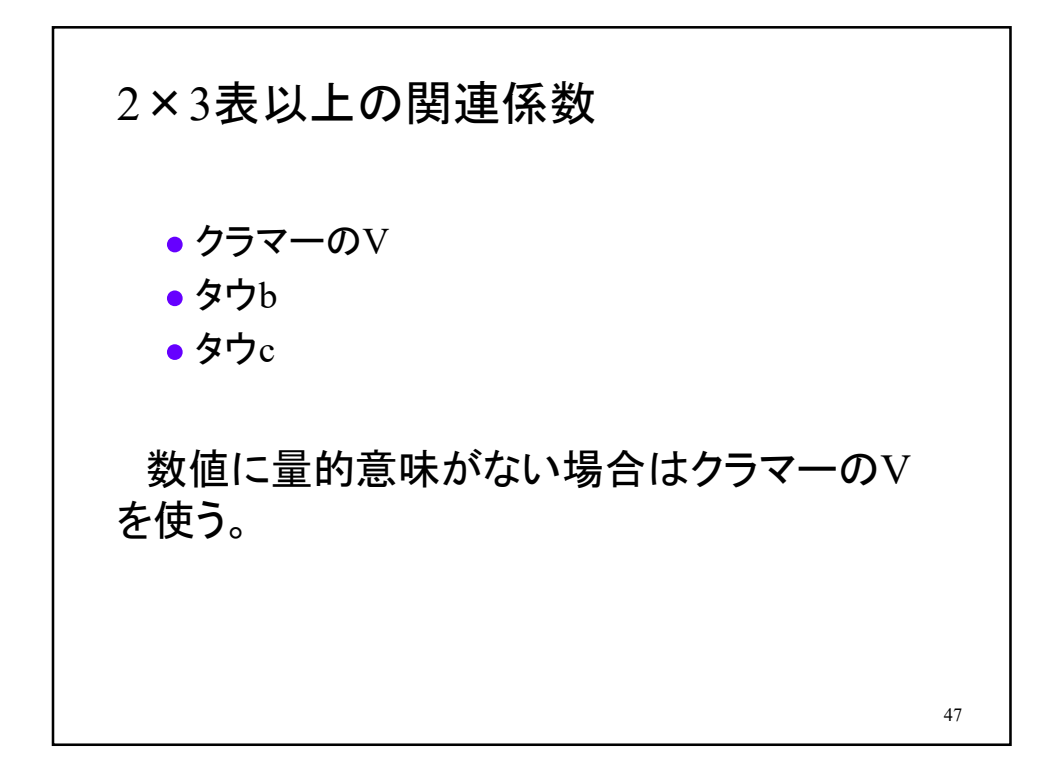

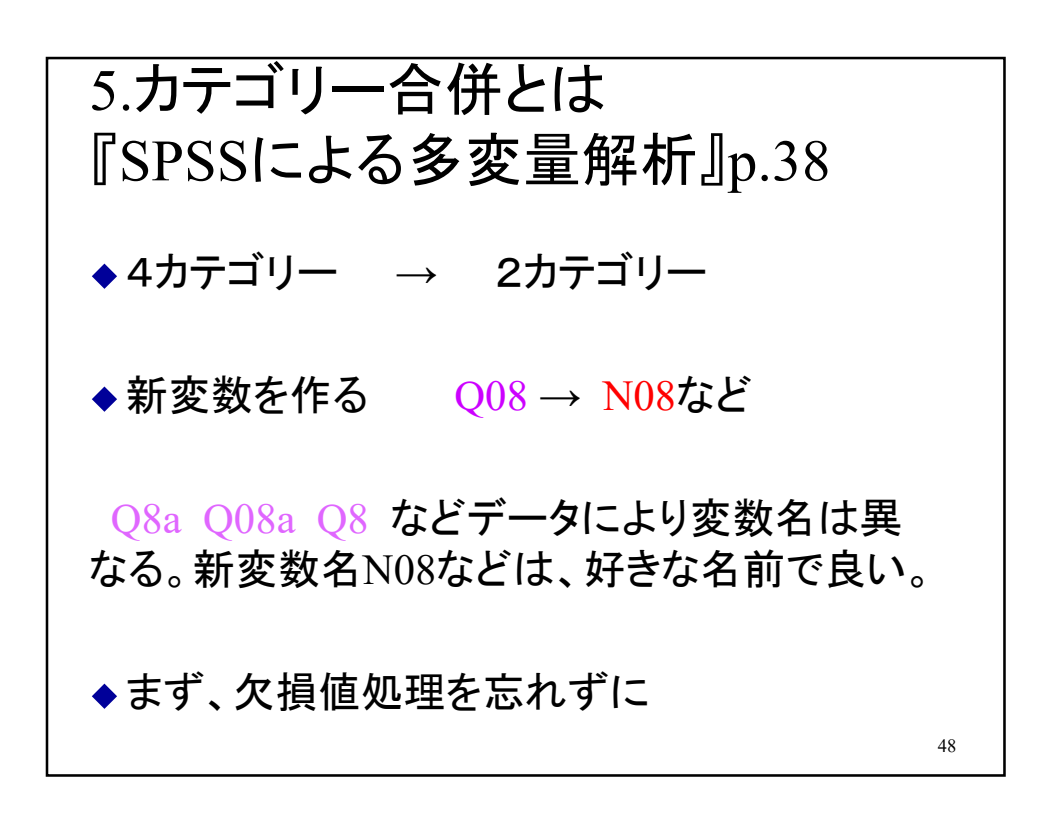

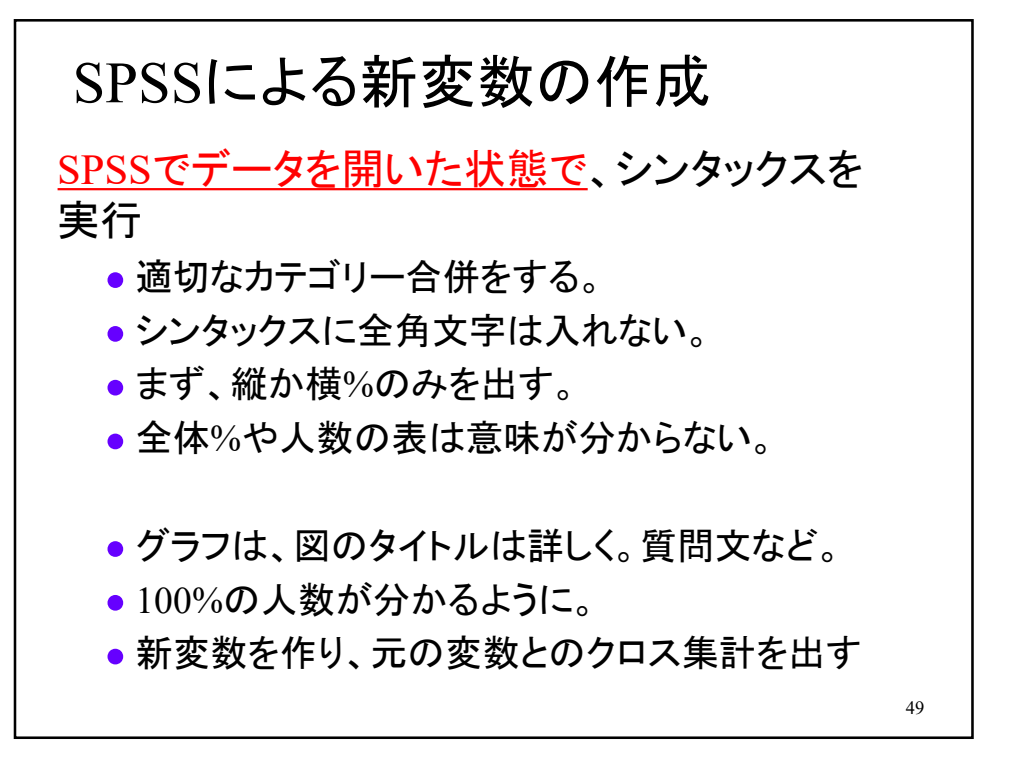

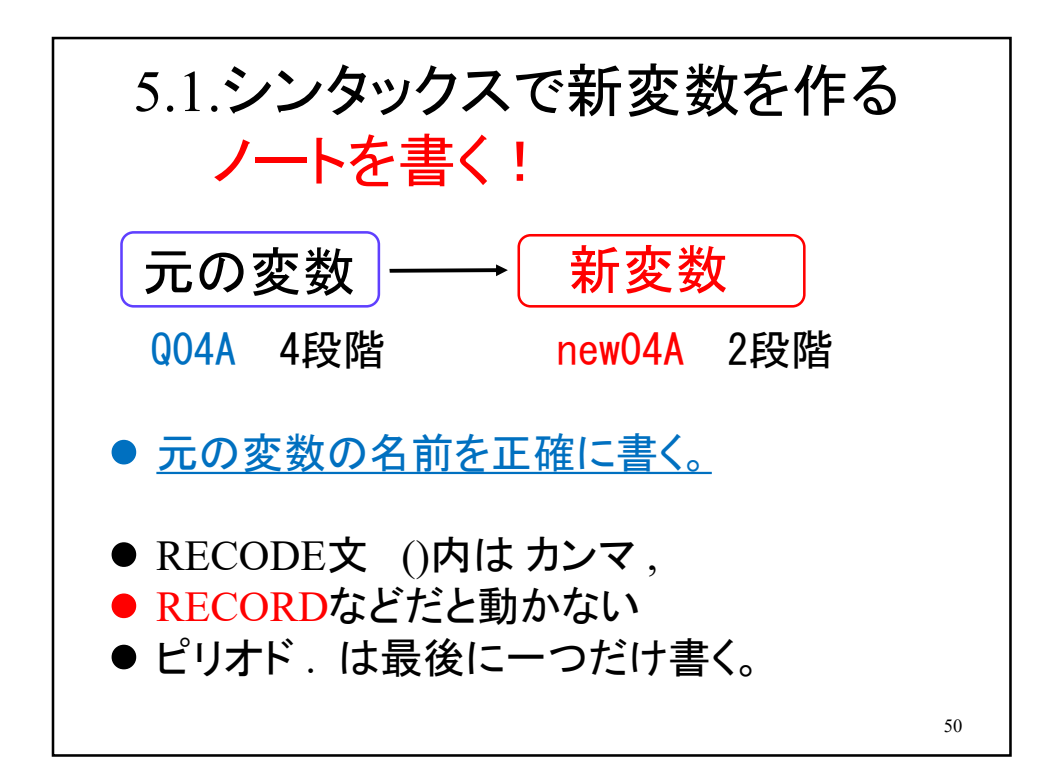

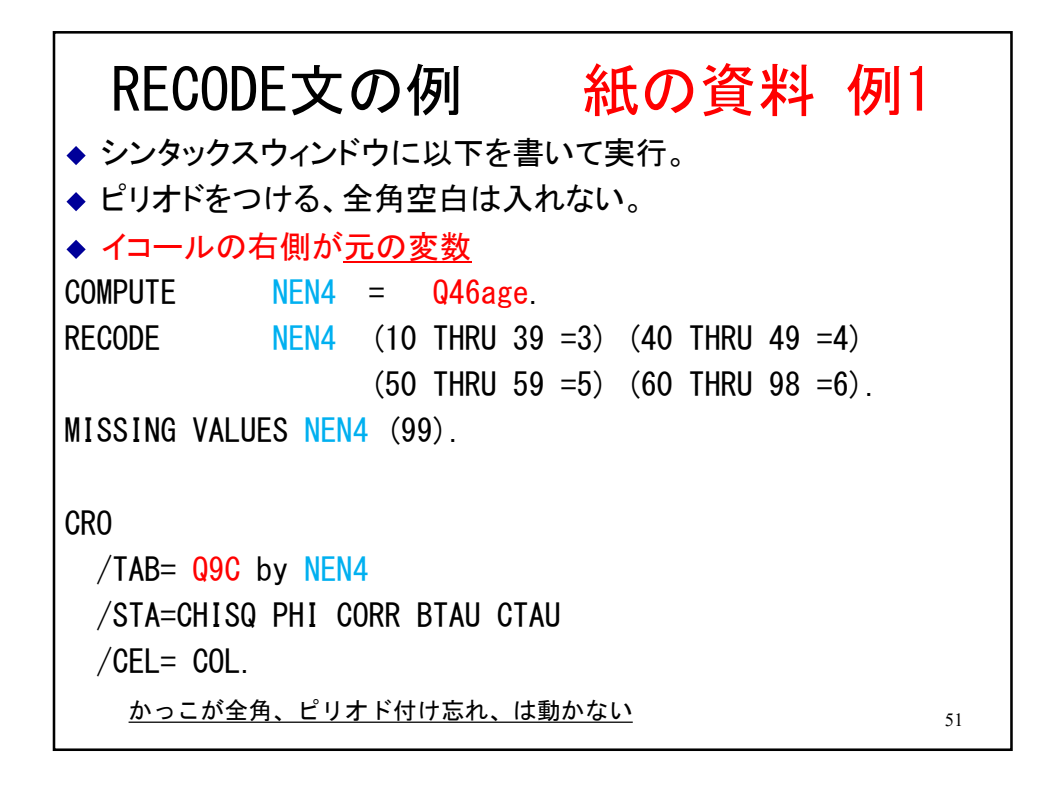

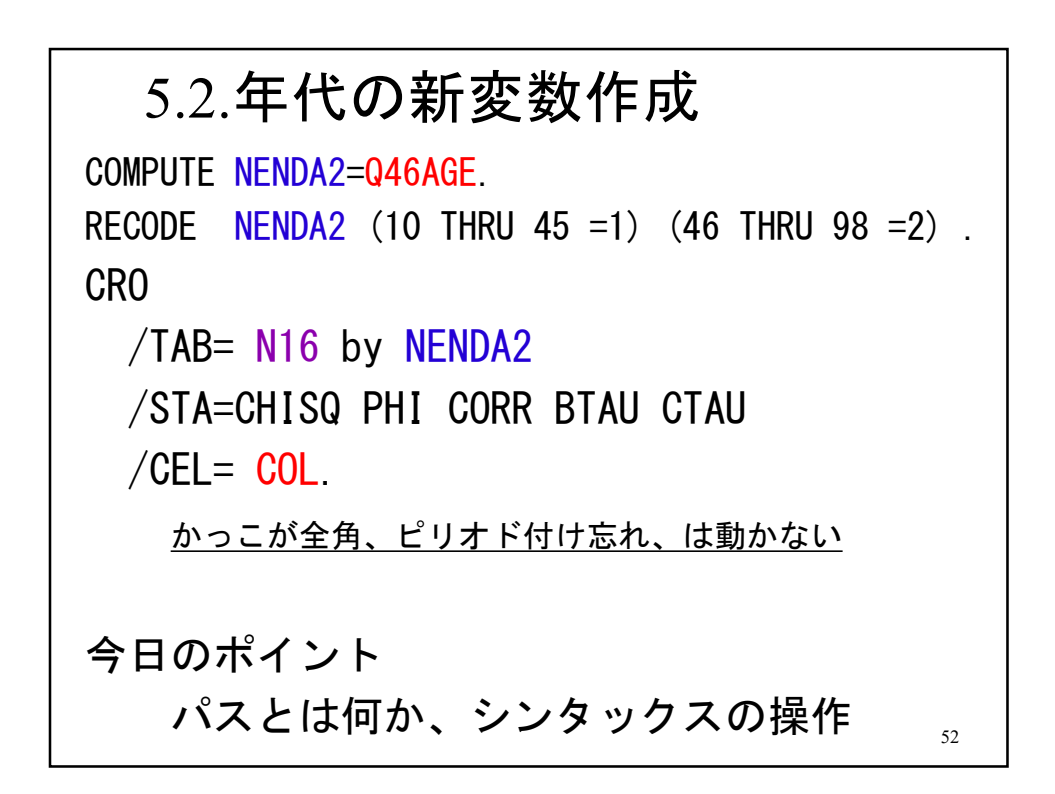

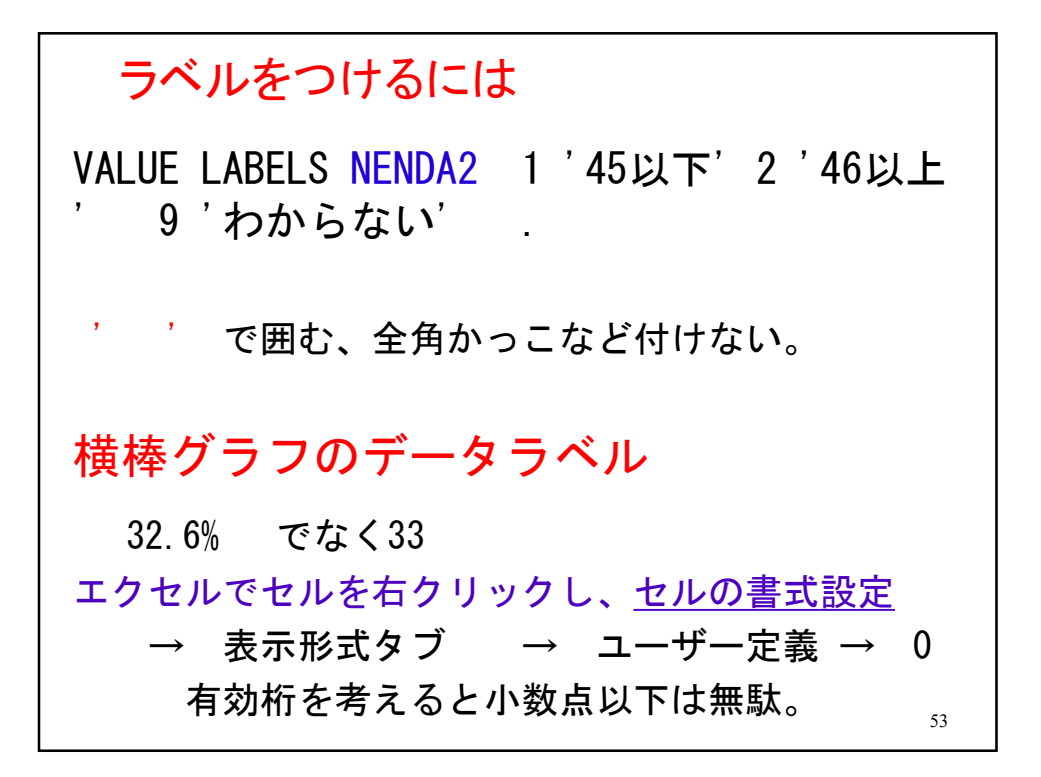

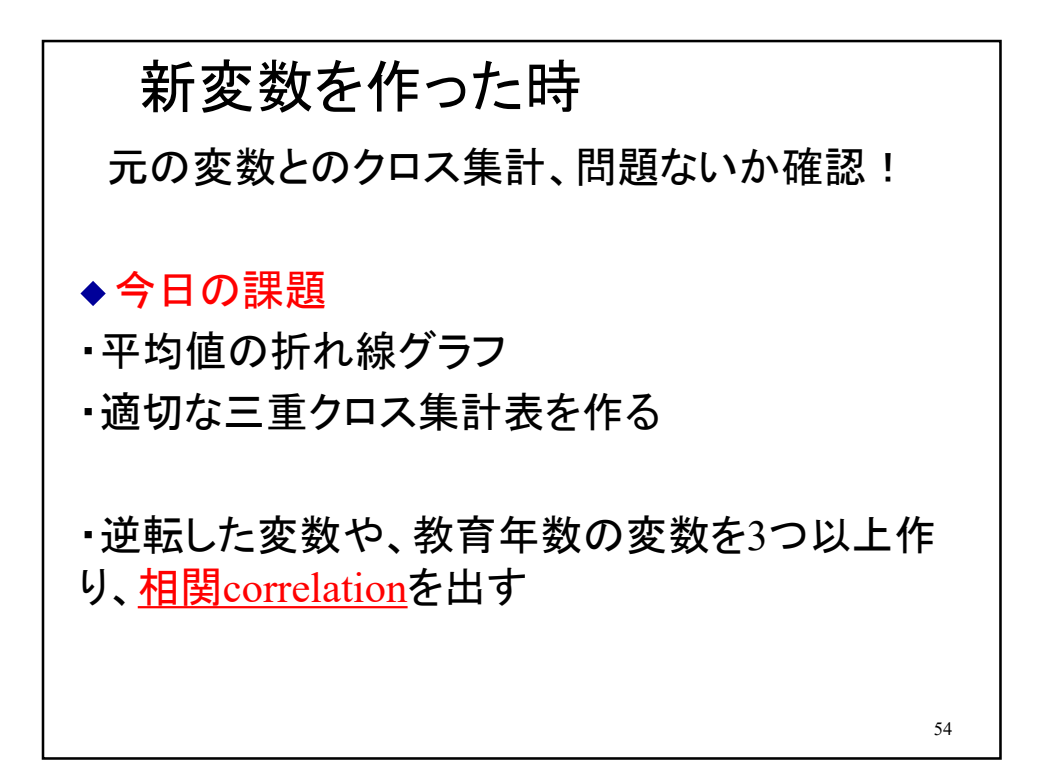

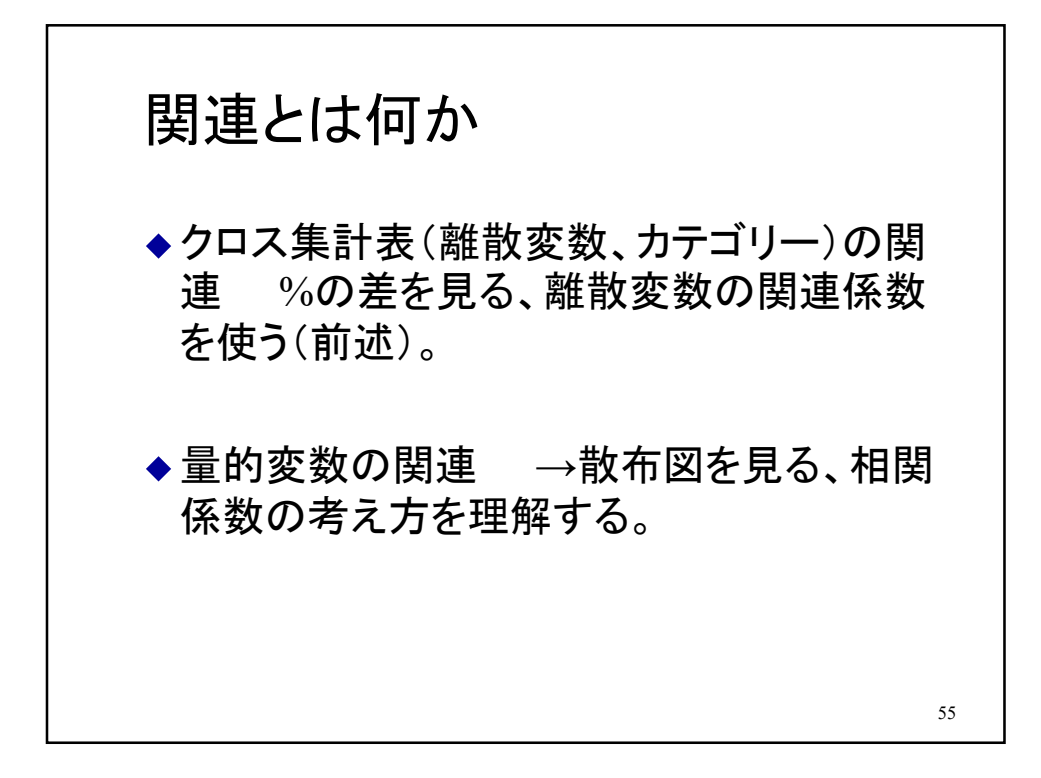

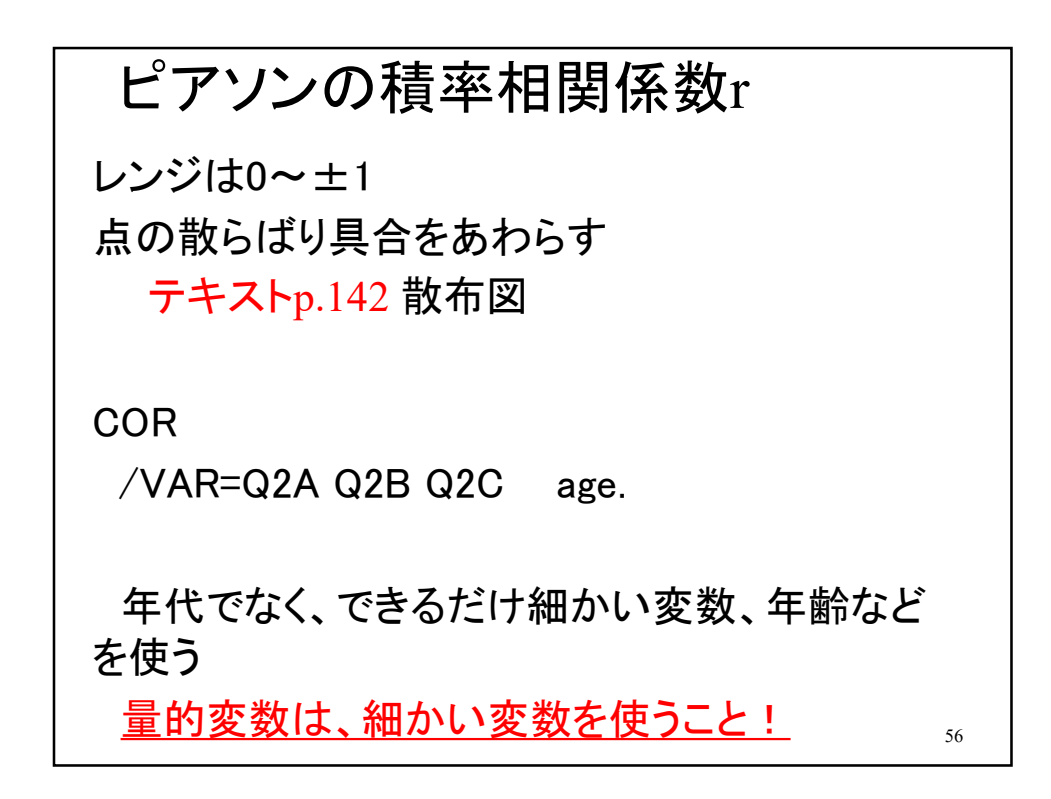

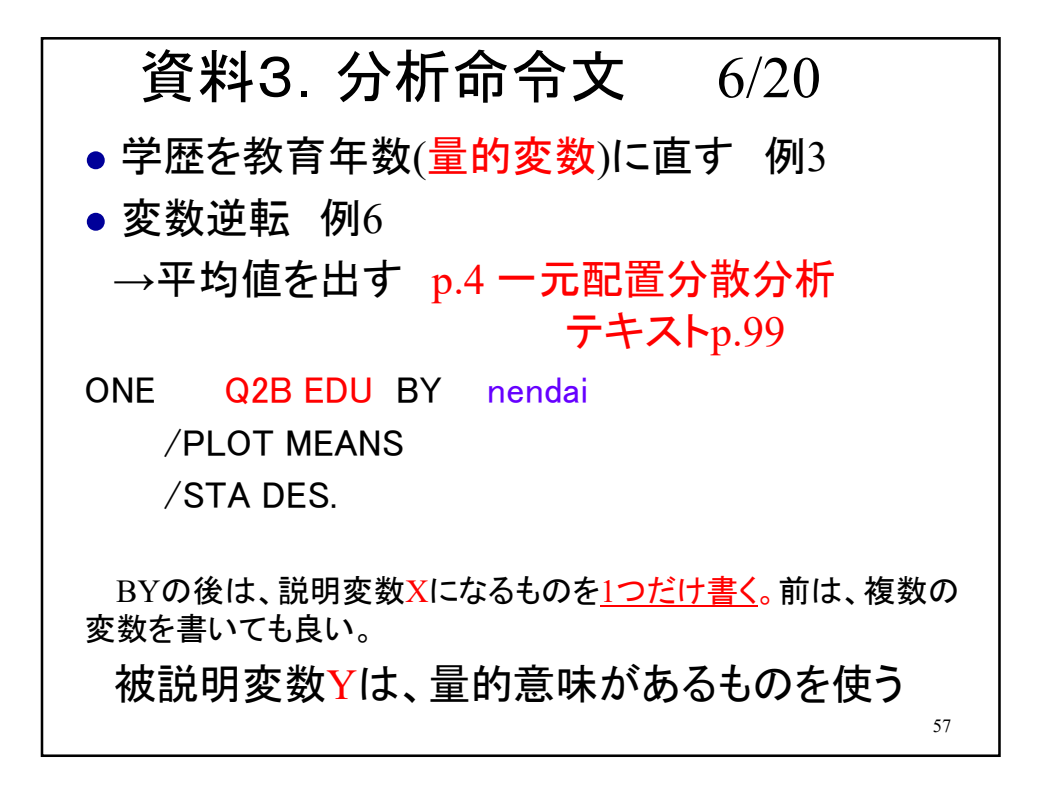

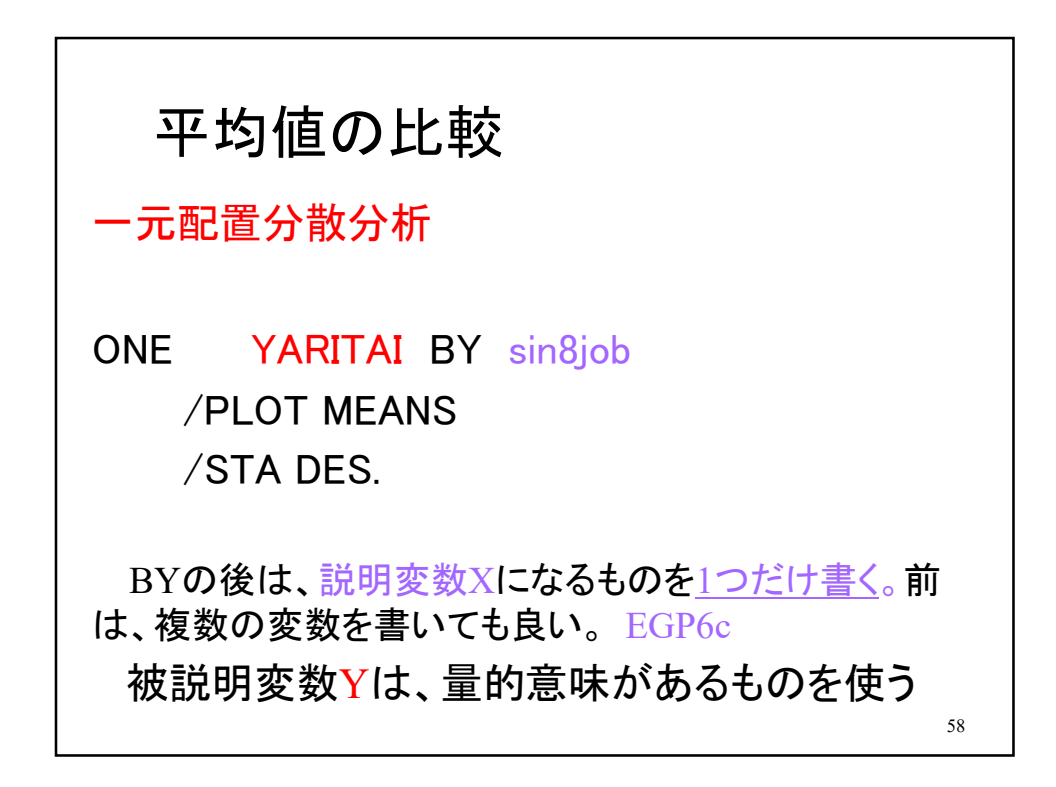

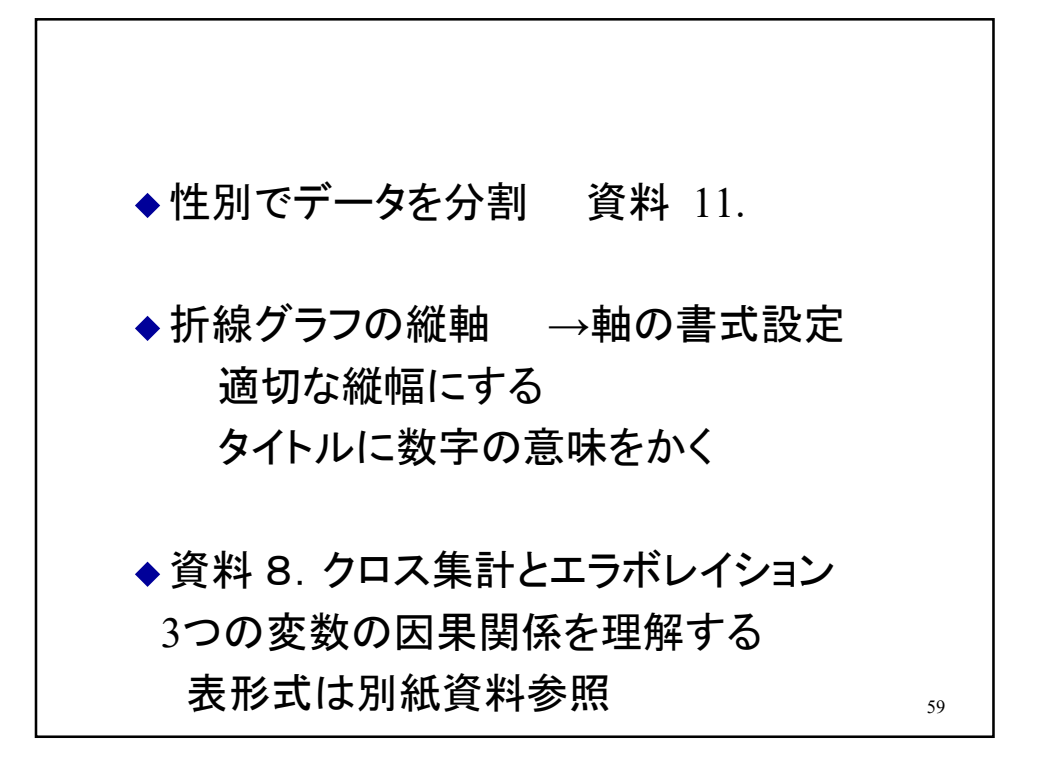

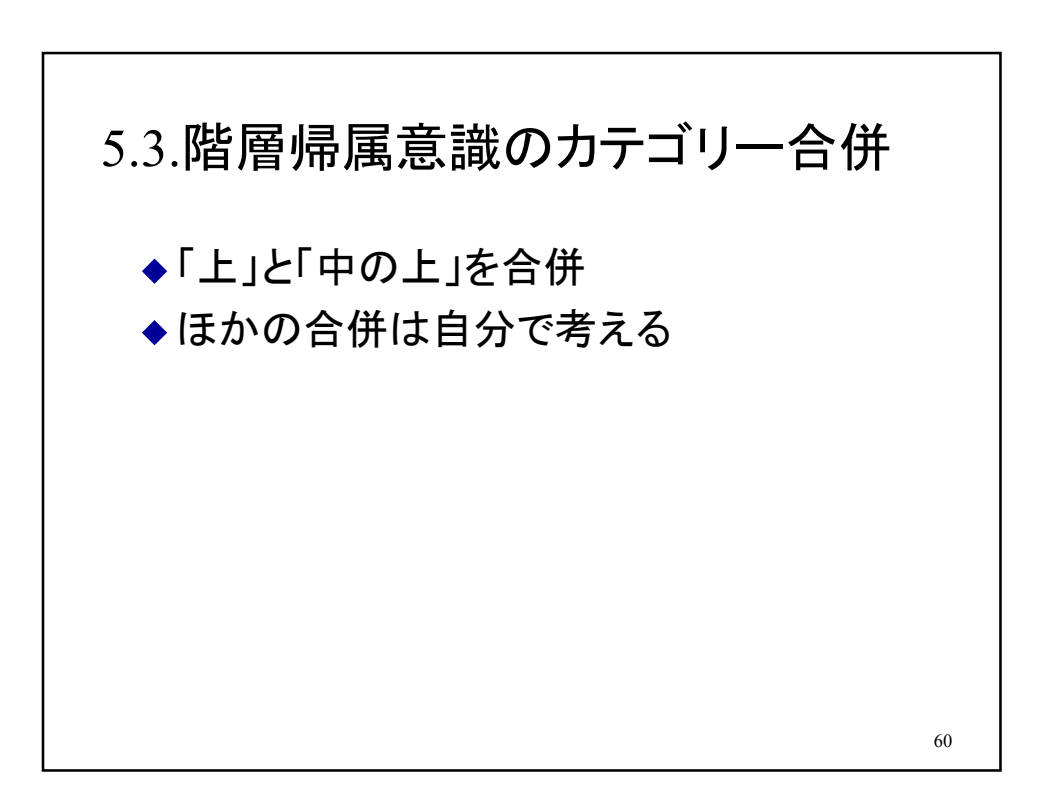

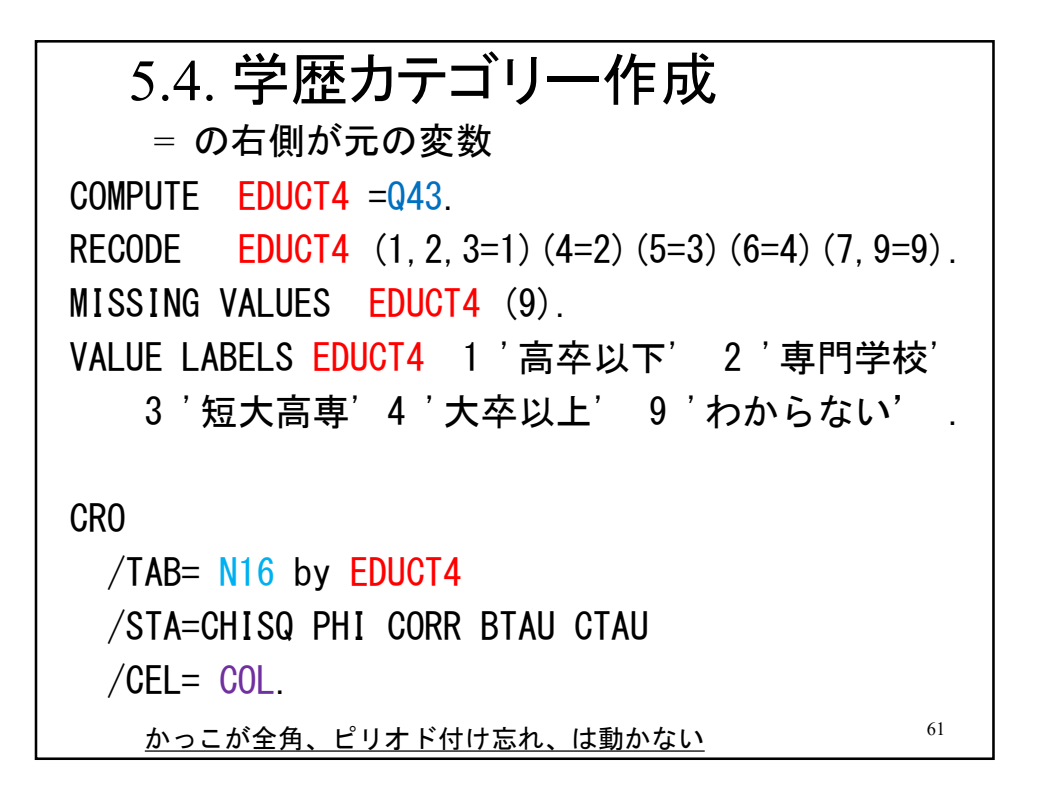

COMPUTE EDU3 =Q43. RECODE EDU3  $(1, 2, 3=1)$  $(4=2)$  $(5=2)$  $(6=3)$  $(7, 9=9)$ . MISSING VALUES EDU3 (9). VALUE LABELS EDU3 1 '高卒以下' 2 '専門短大高専' 3 '大卒以上' 9 'わからない' . '**で日本語を囲む、全角かっこなど付けない。** <u>旧制の教育制度</u>については原・海野(2004)p.204参照。

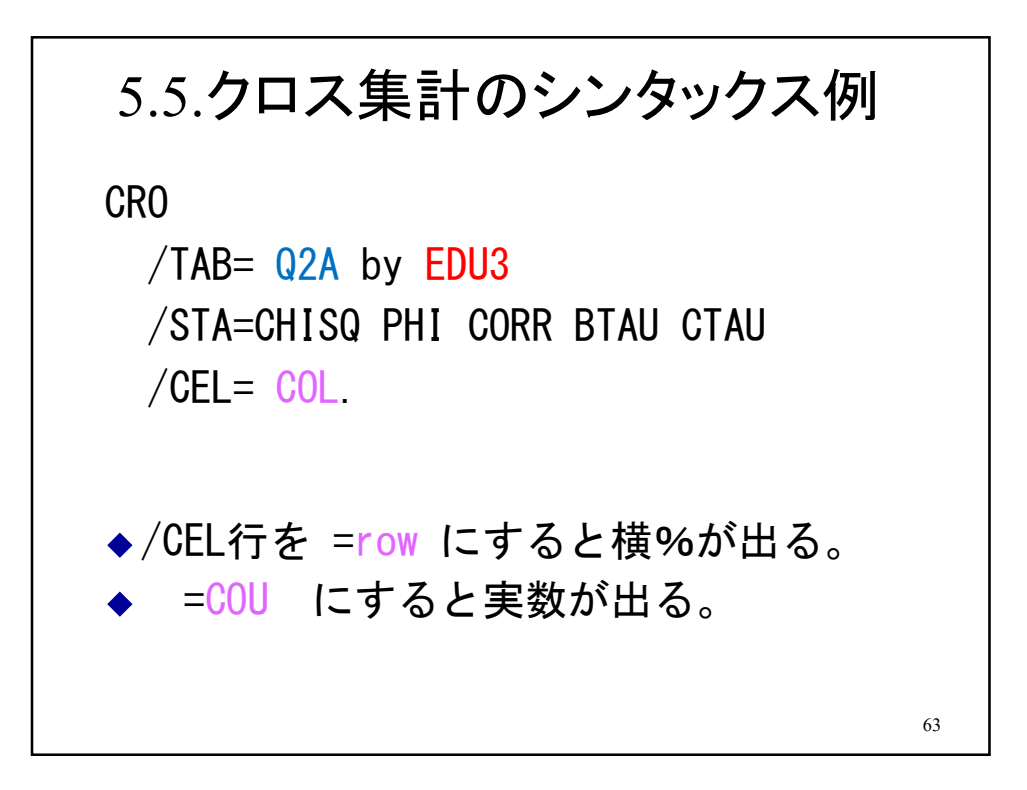

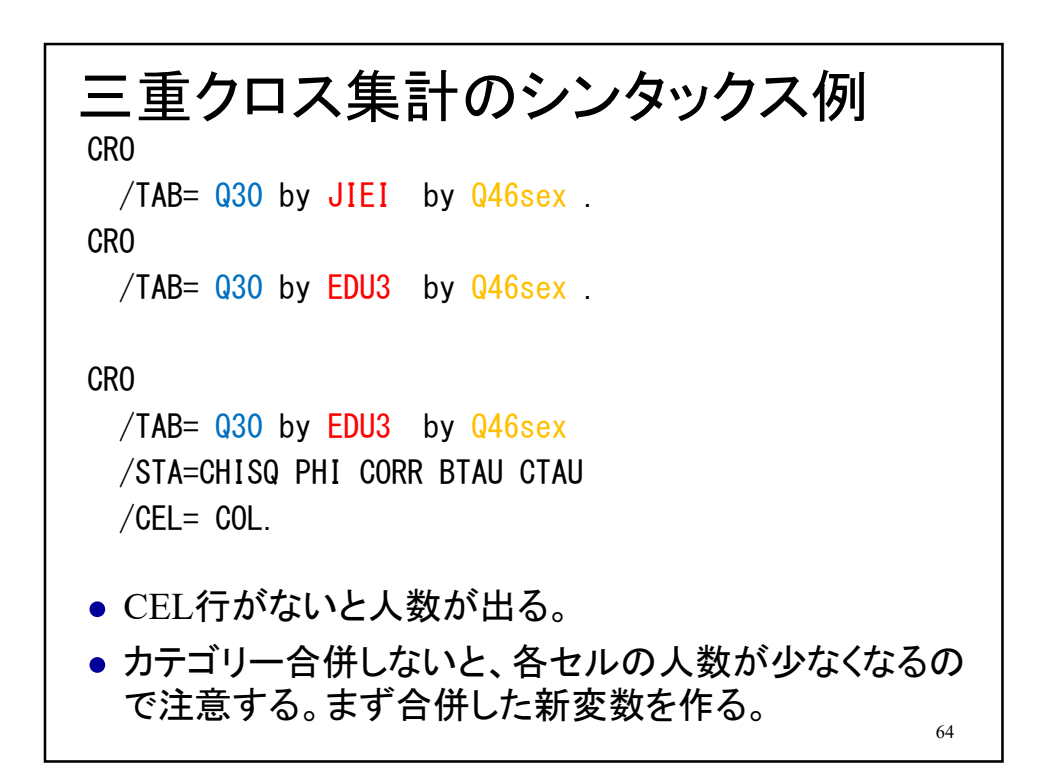

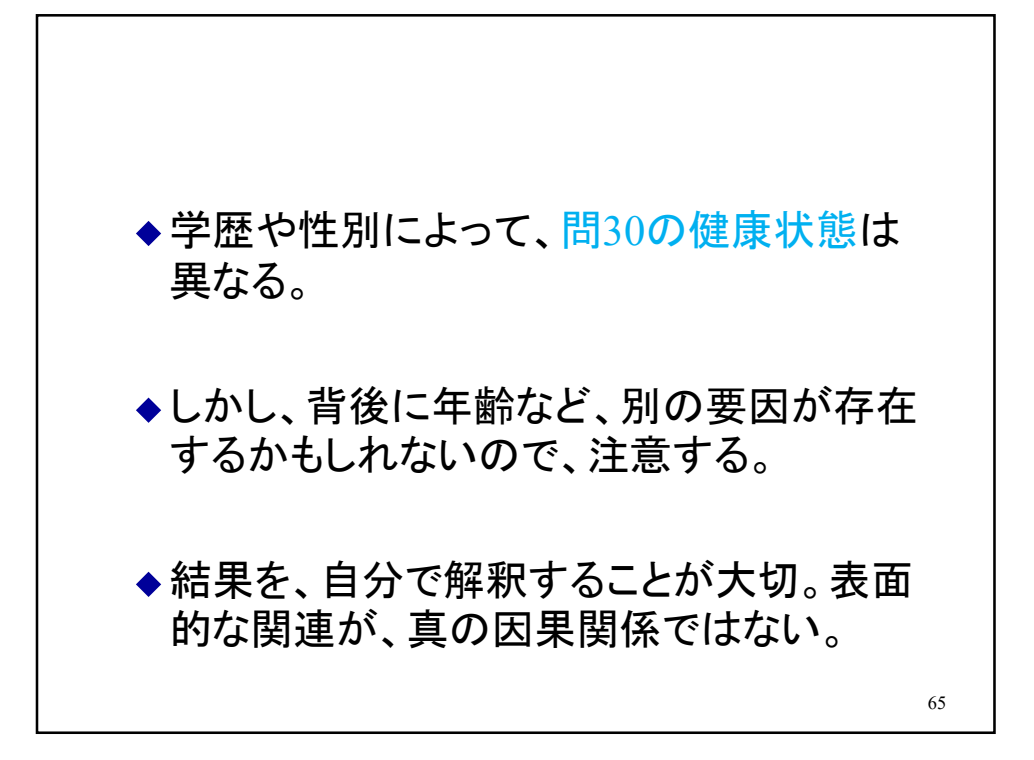

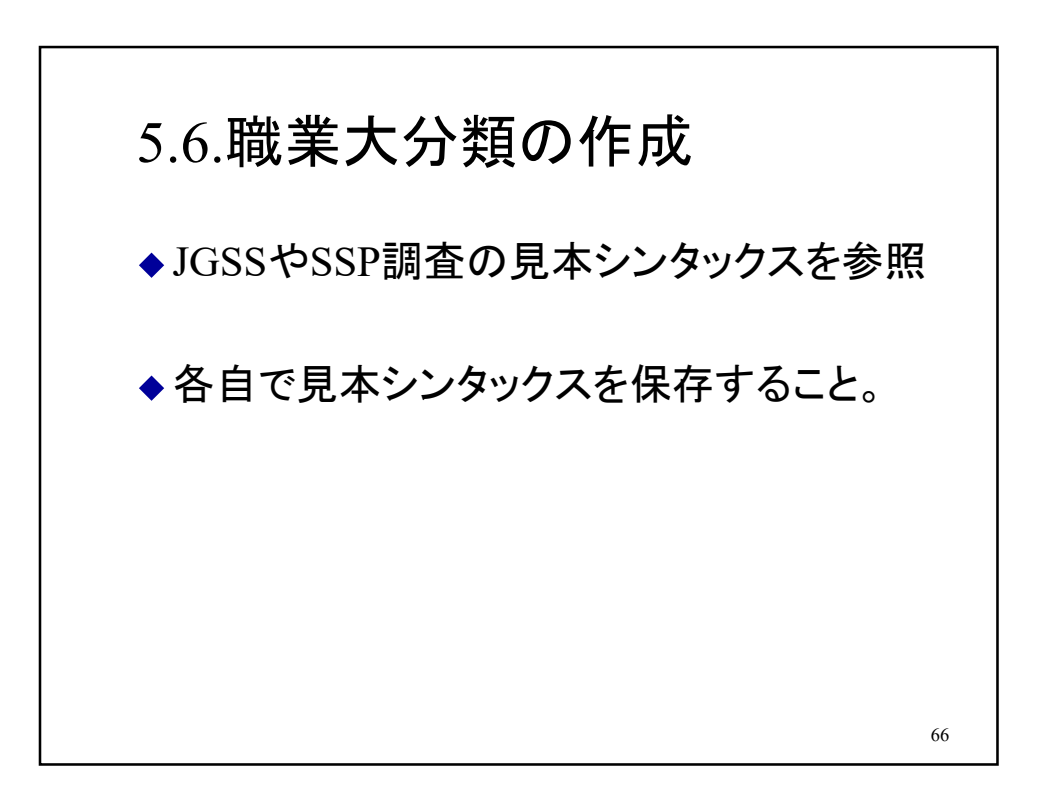

## 5.7.職業威信スコアとは

・狭義の職業(本人の仕事内容)を評価した結果 の平均値。

・95年調査では5段階評価。全員が真ん中に答 えた場合は50になる。

## 問題点

・職業を評価できるか

・第一次産業は少なくなっている、農業の評価は上がっ てくる、などがありうるか。稼いでいる農家もある。

・規制緩和、銀行員の給料が減る、などの影響はありう るか 67

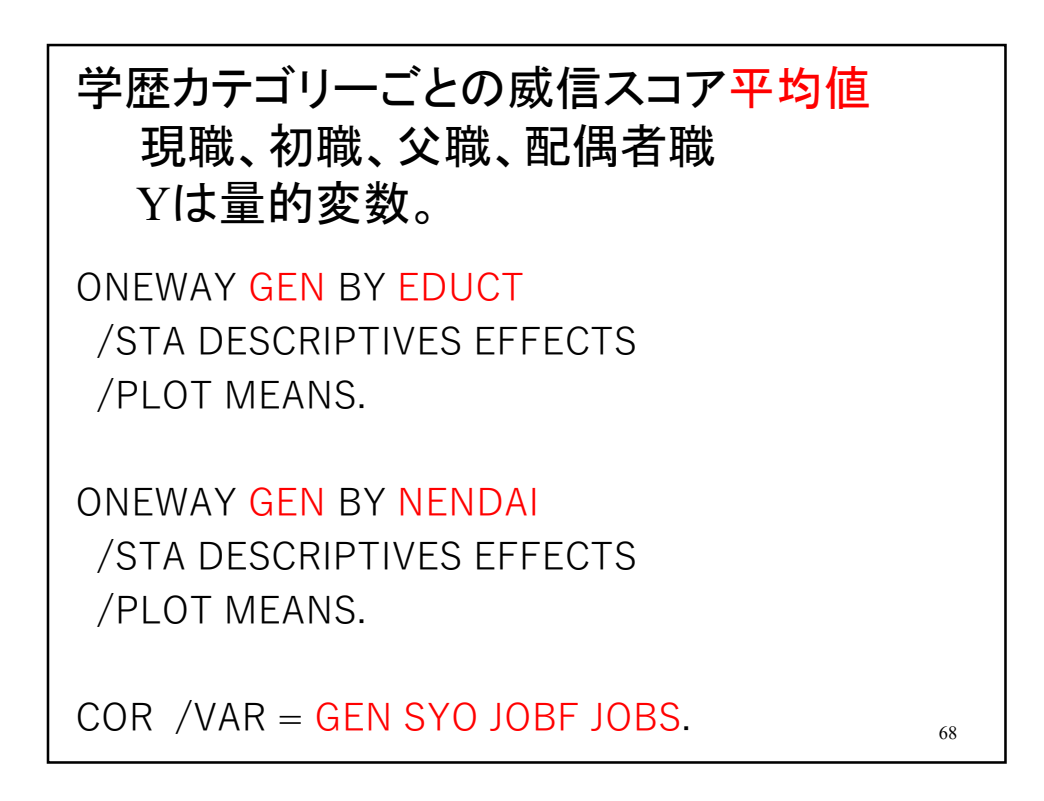

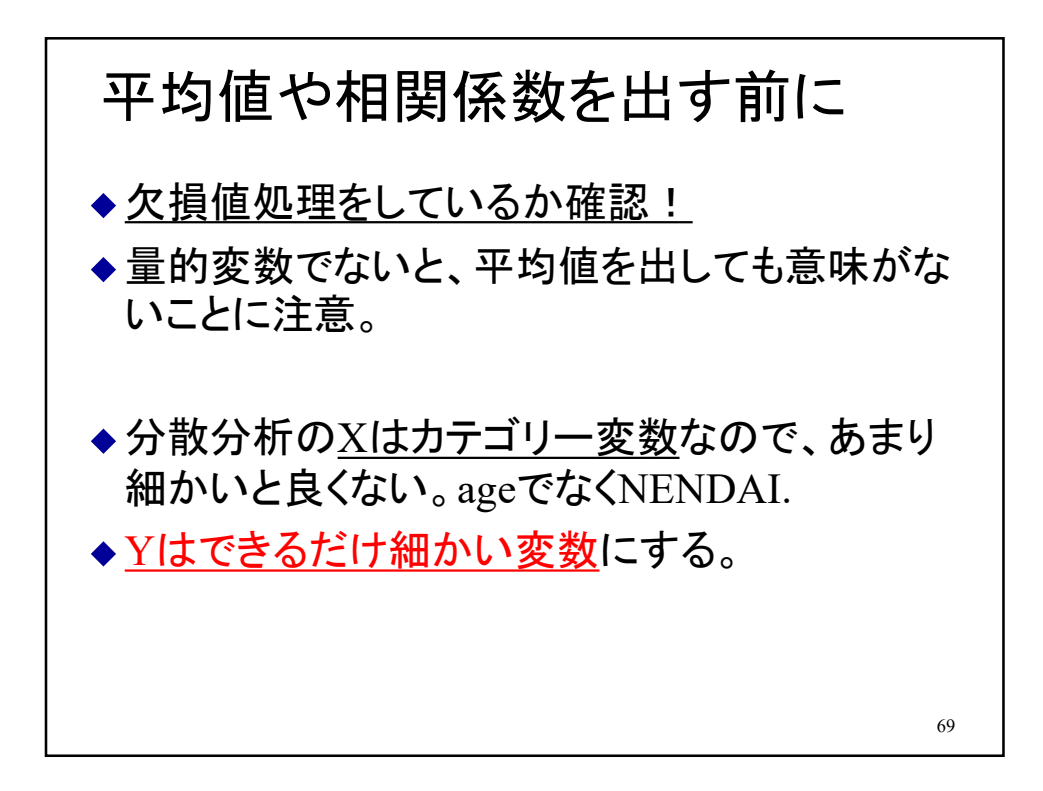

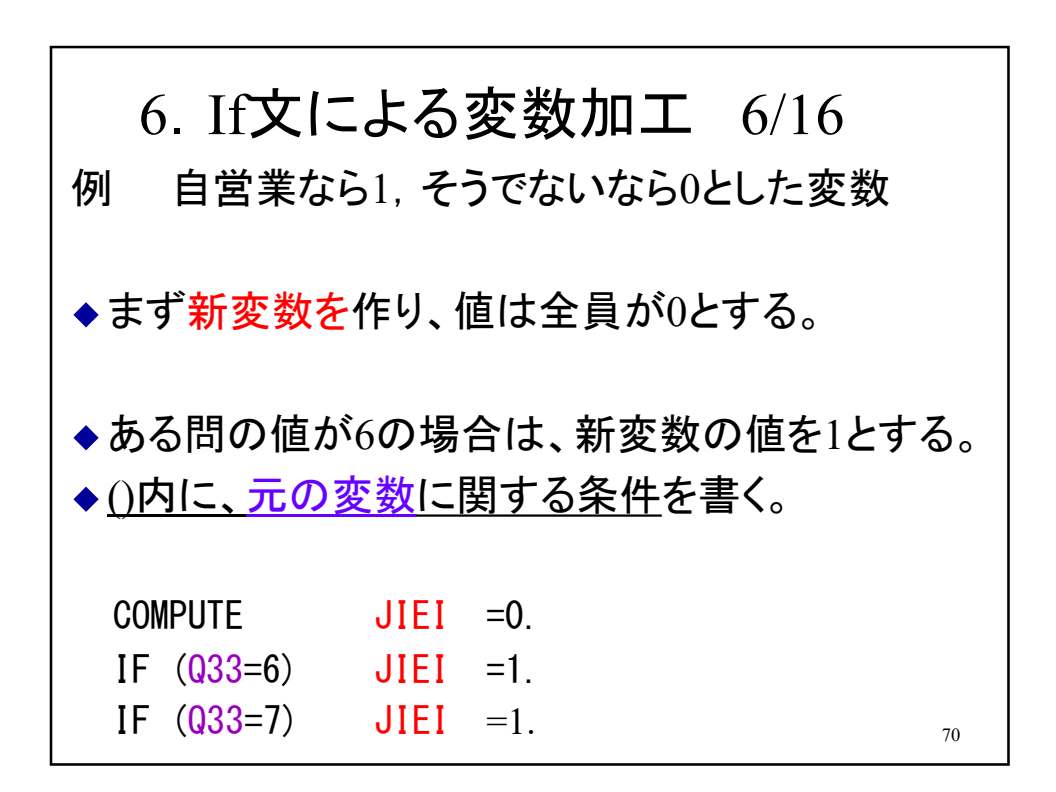

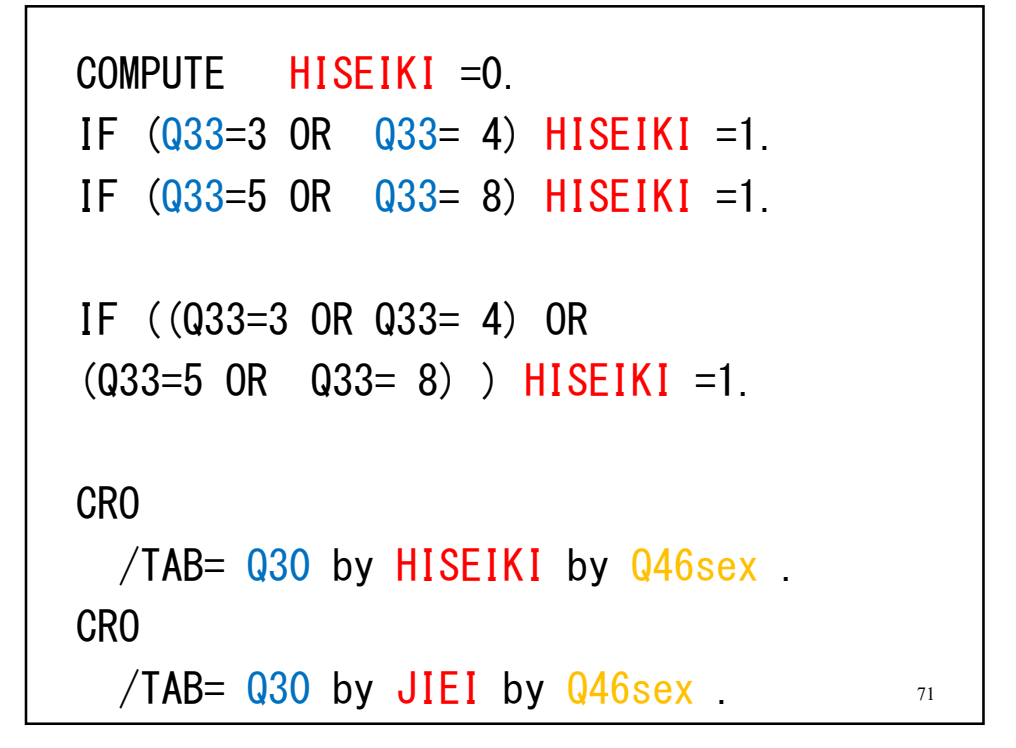

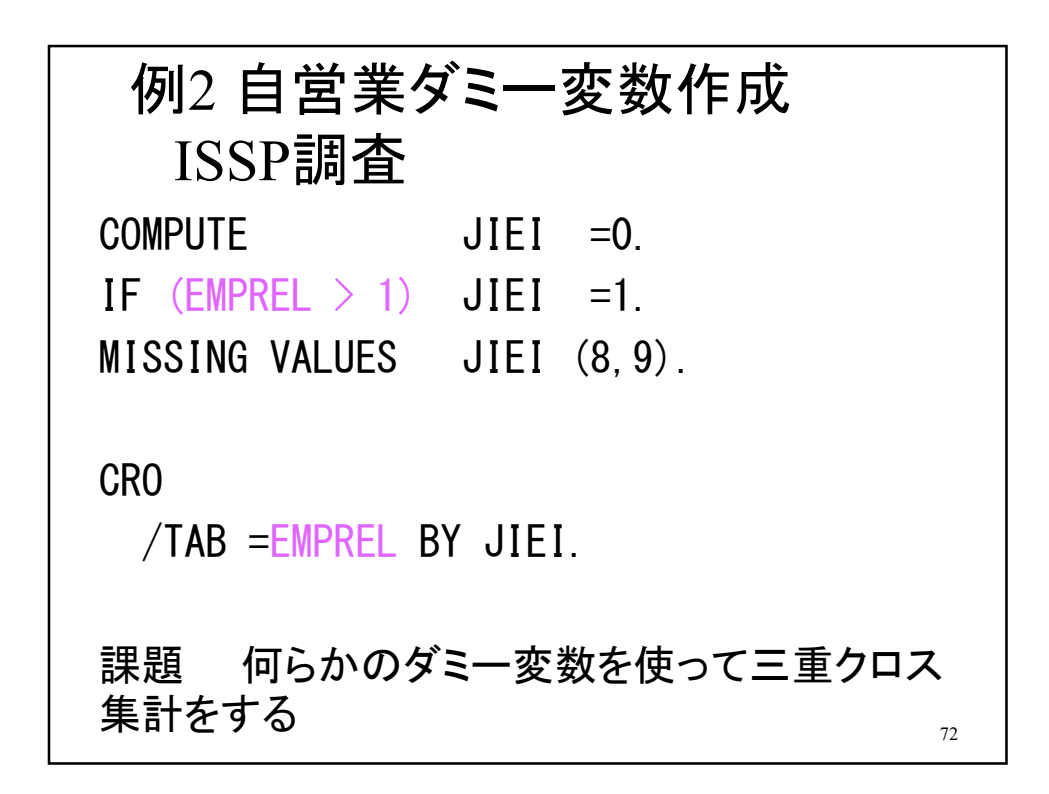
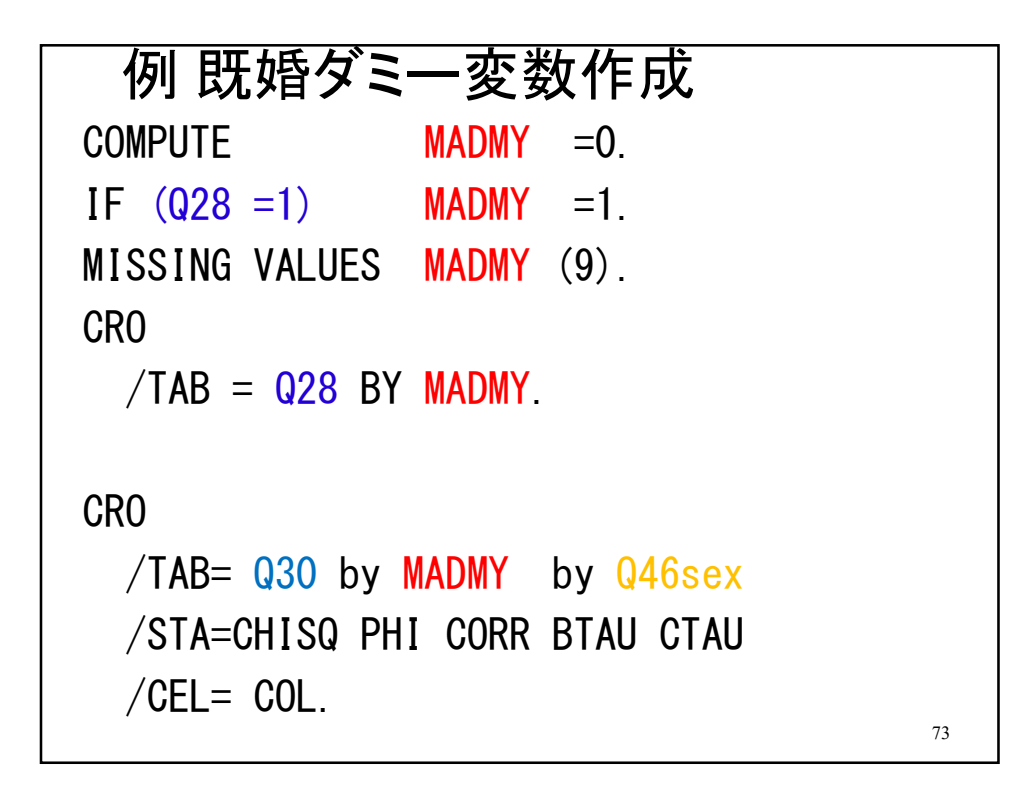

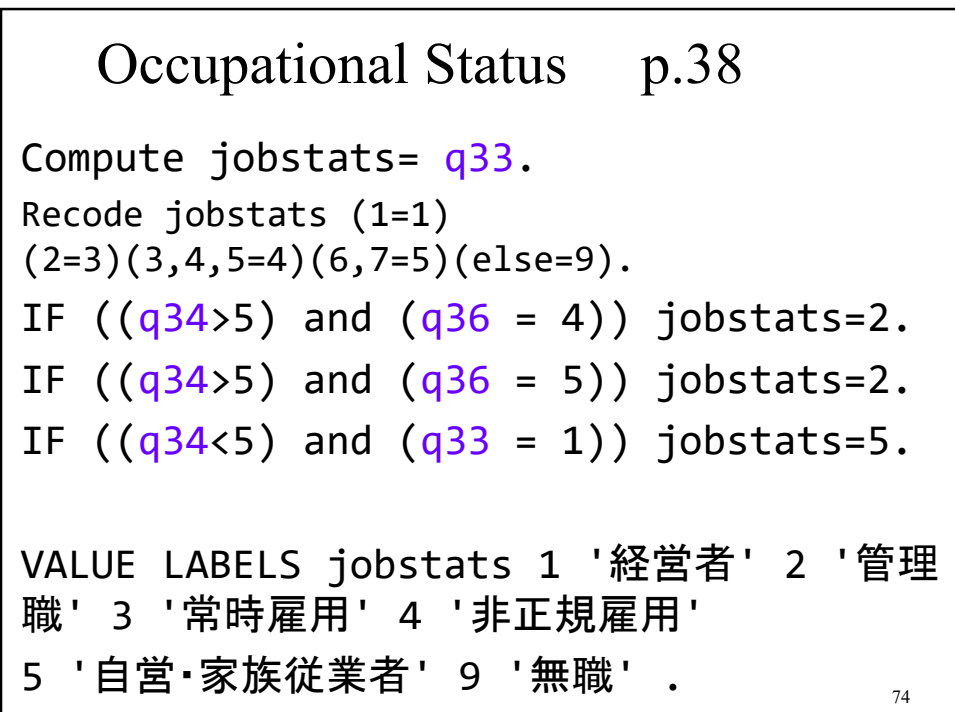

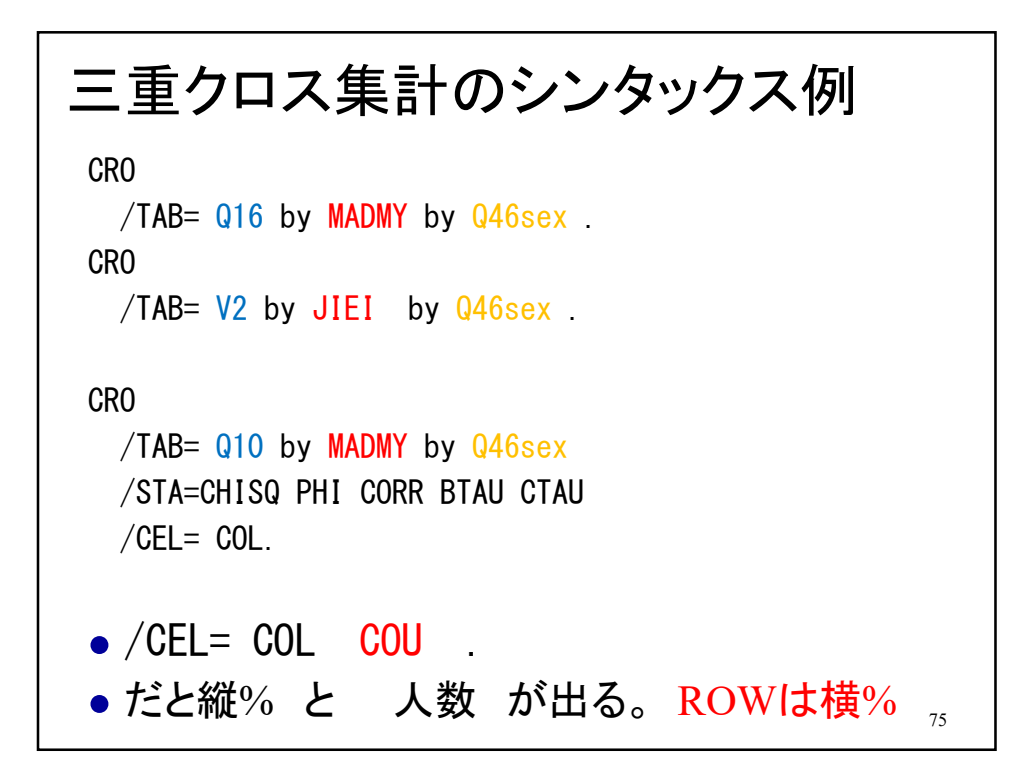

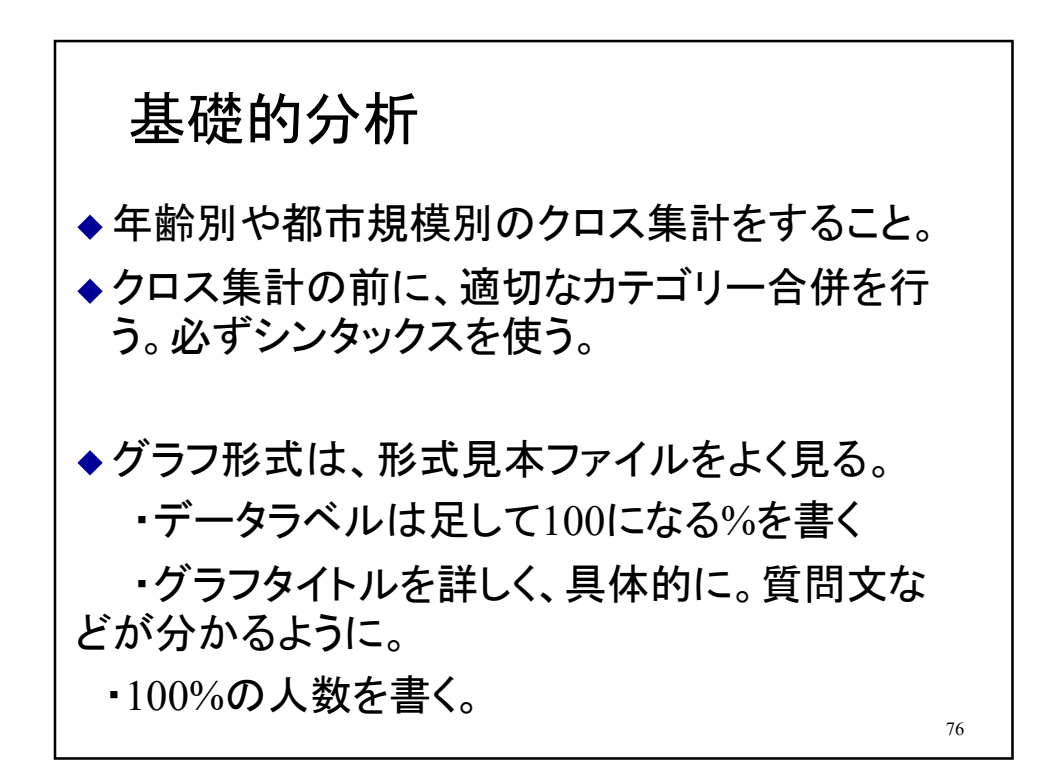

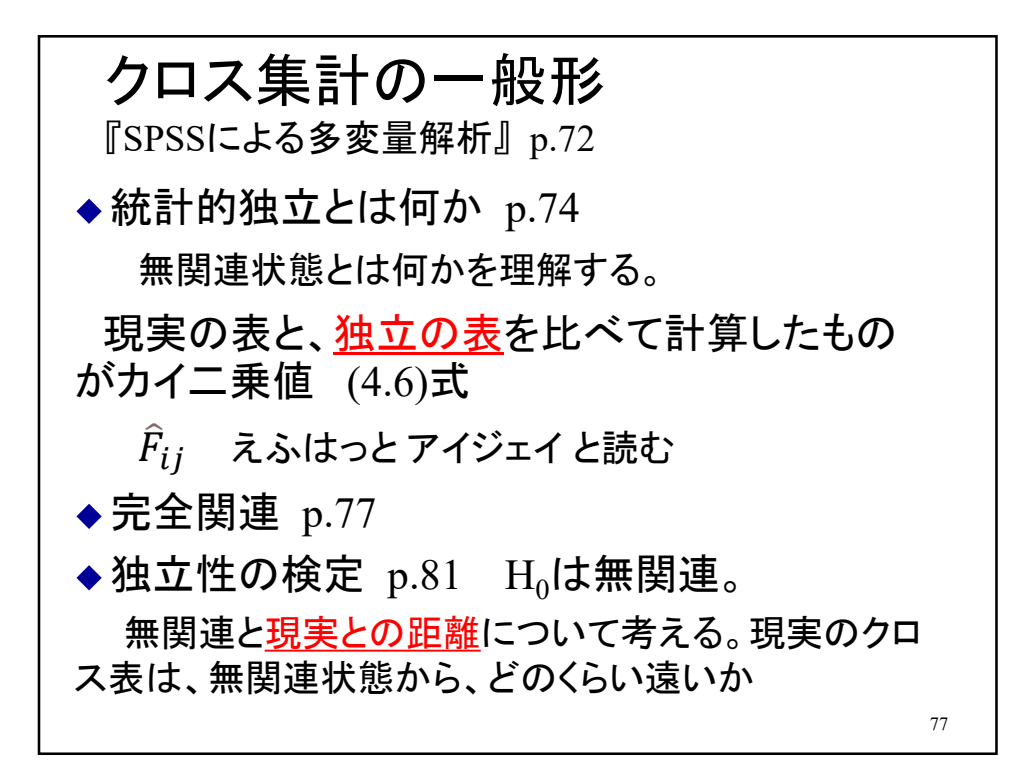

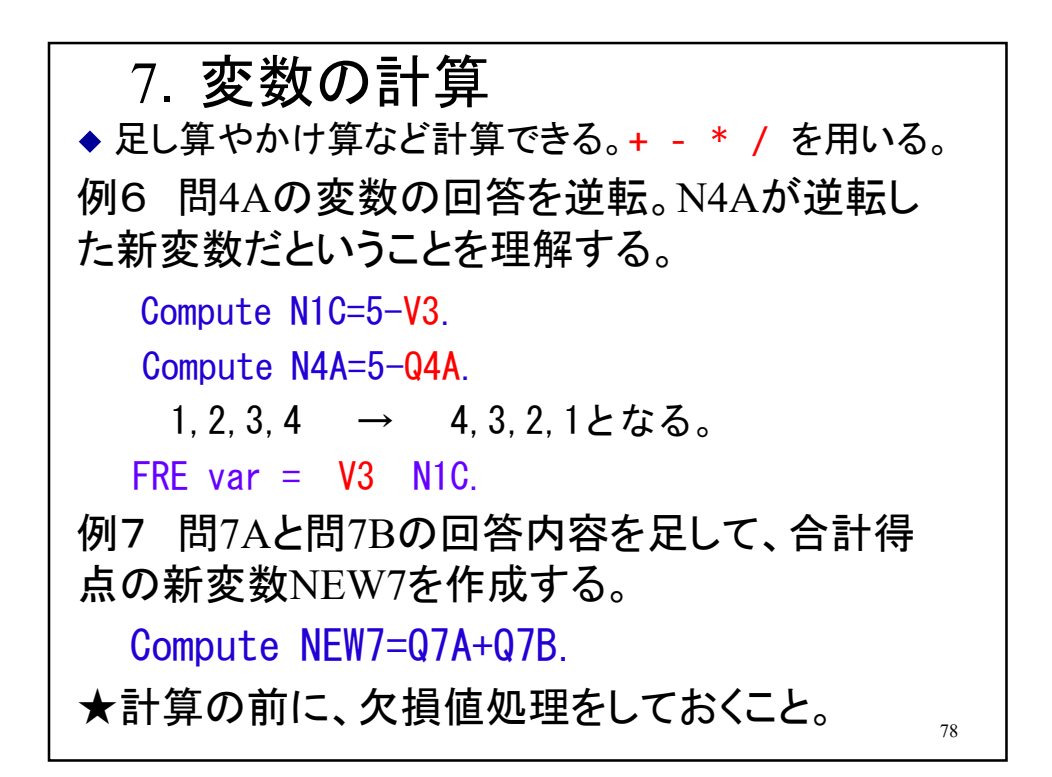

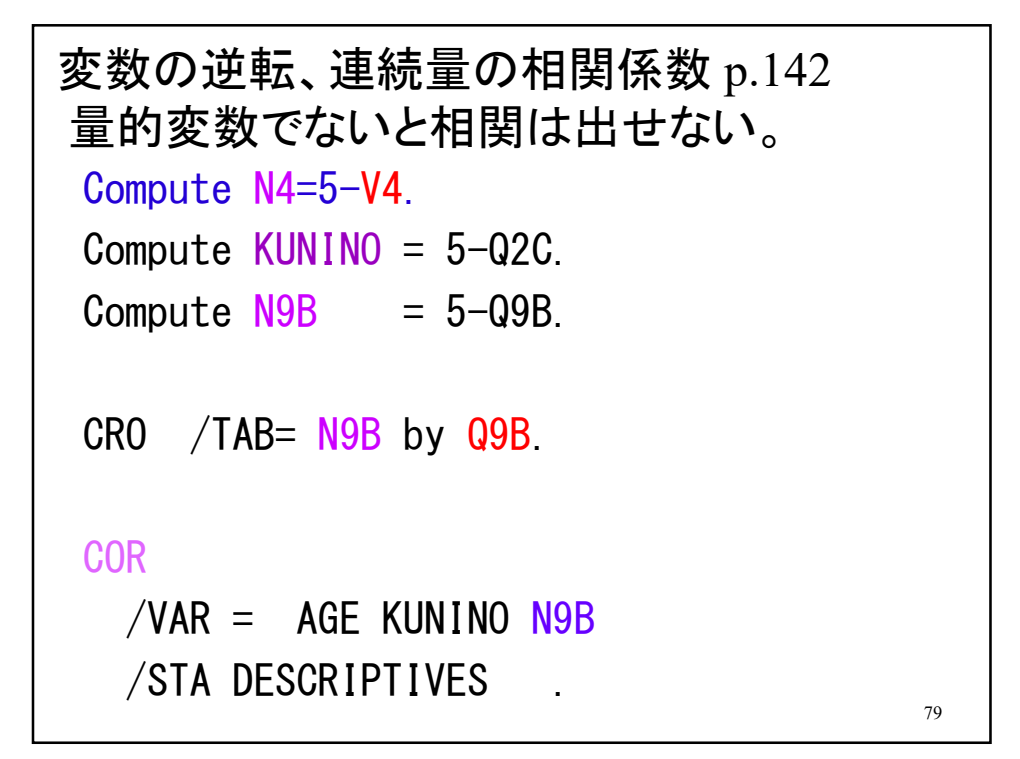

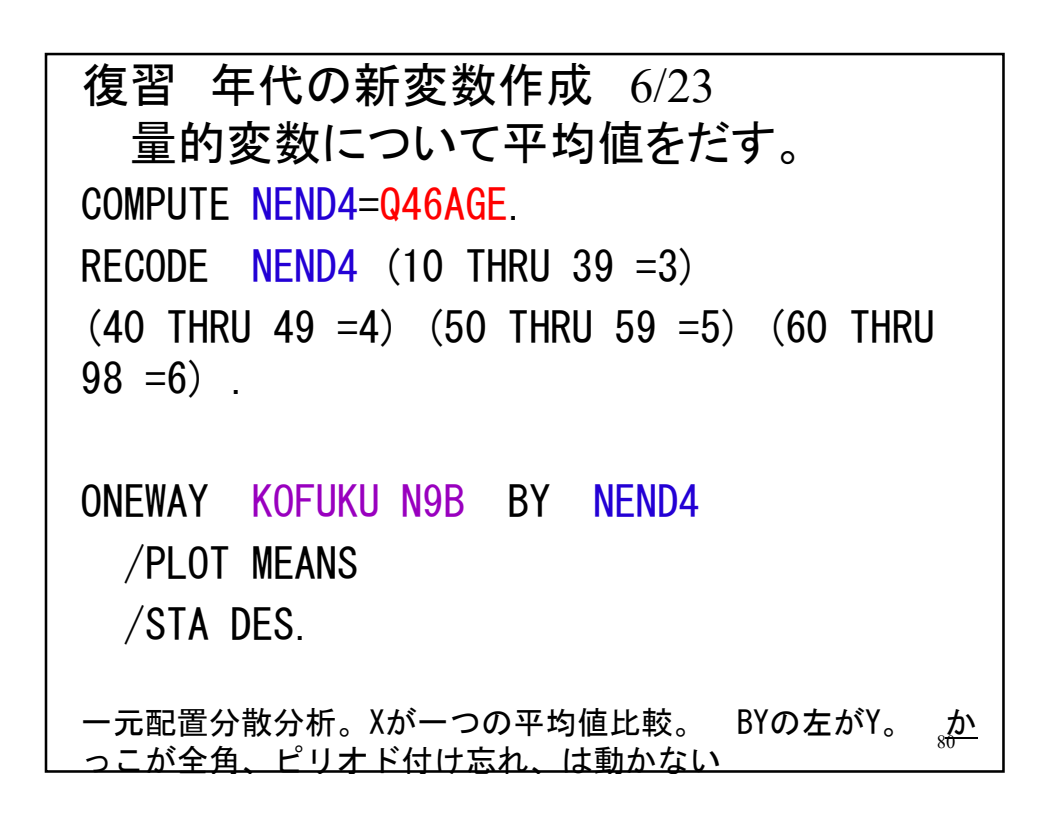

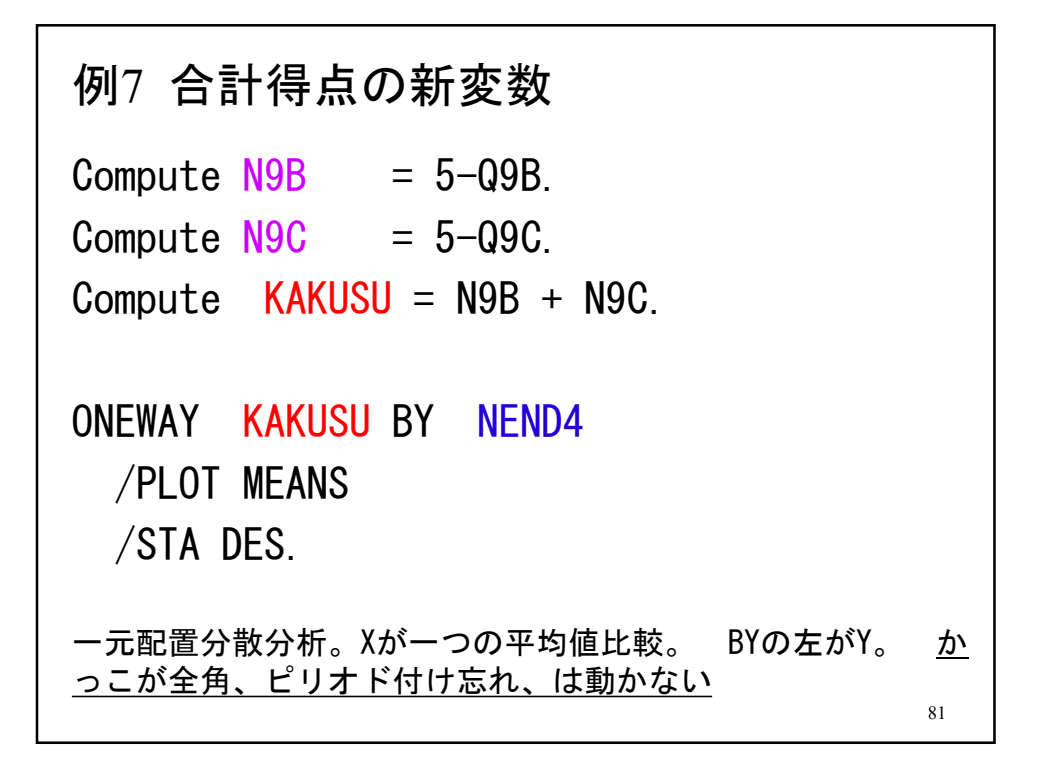

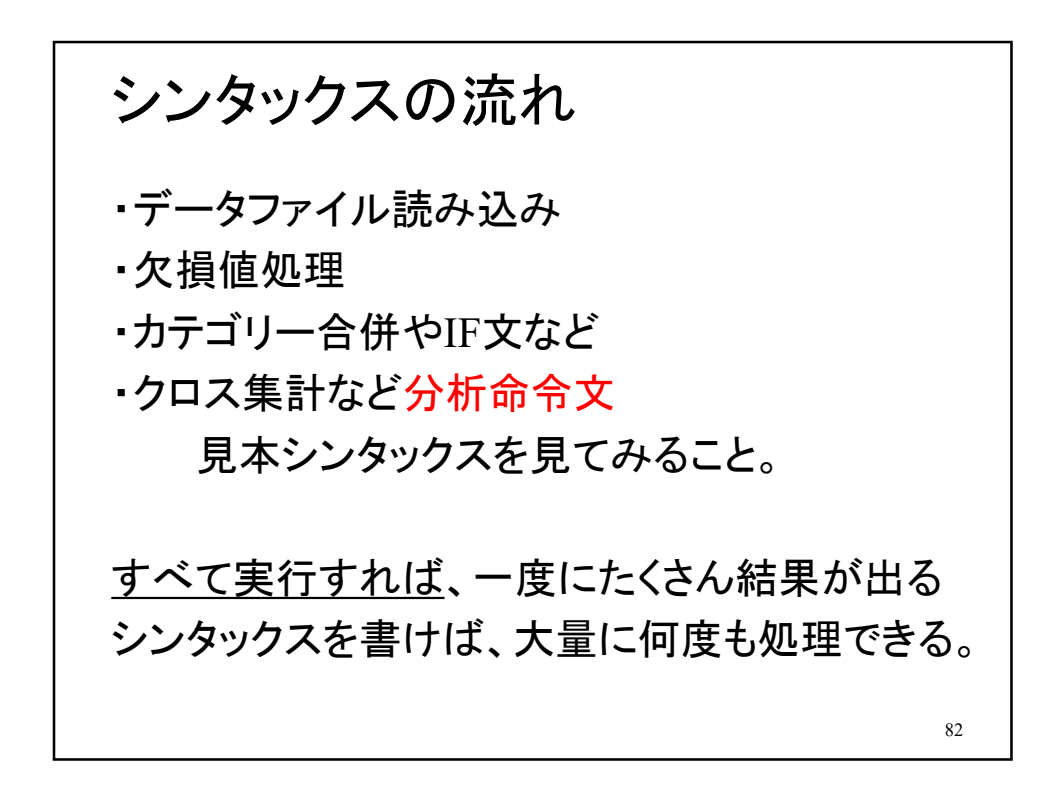

## 復習 学歴カテゴリー作成 6/23

```
COMPUTE ED2 =Q43.
RECODE ED2 (1, 2, 3, 4=1) (5, 6=2) (7, 9=9).
MISSING VALUES ED2 (9).
VALUE LABELS ED2 1'high' 2'college'
     3 'DKNA' .
 ' ' で日本語を囲む、全角かっこなど付けない。
旧制の教育制度については原・海野(2004)p.204参照。
                                       83
```
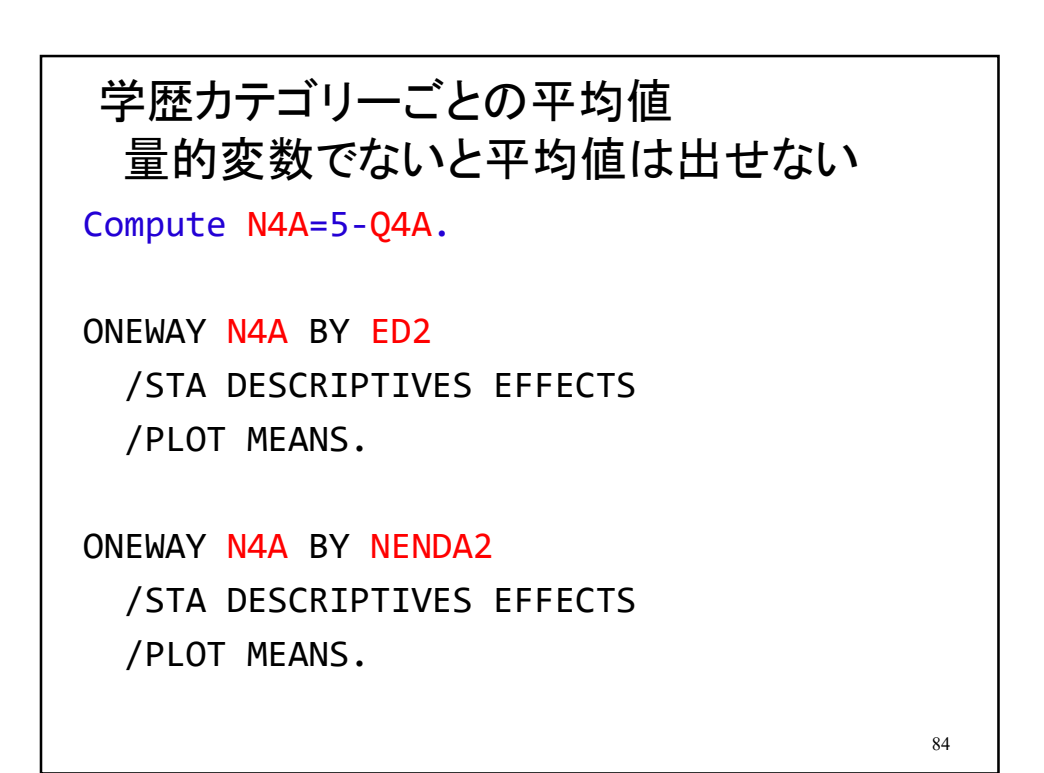

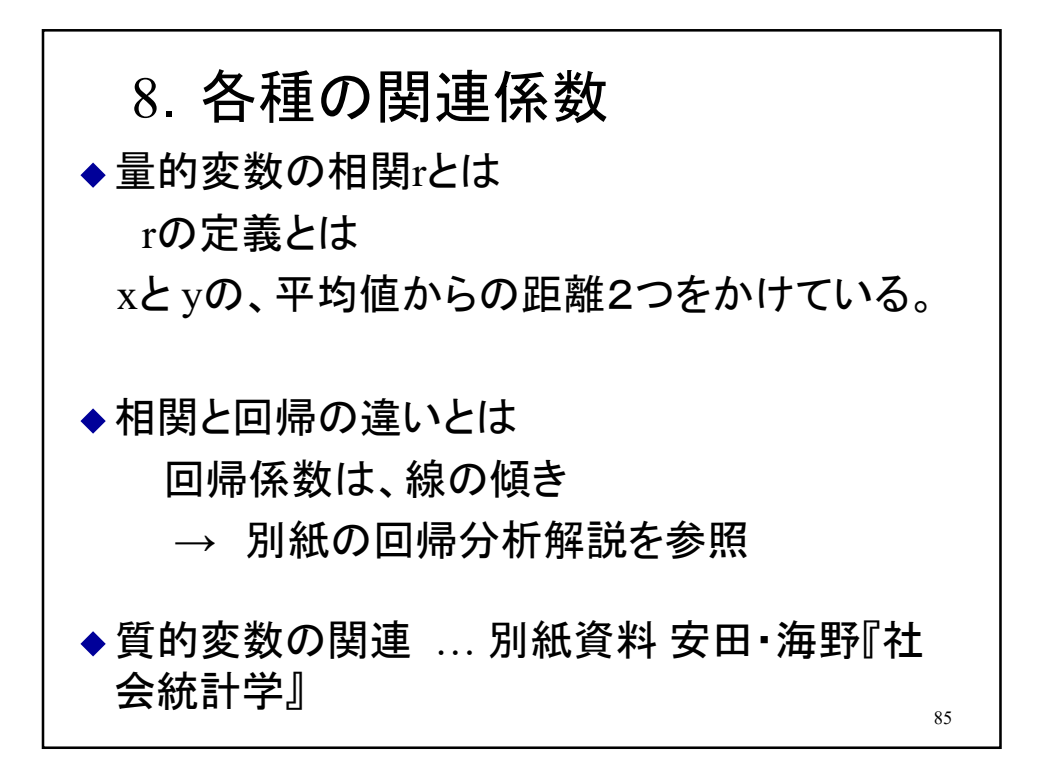

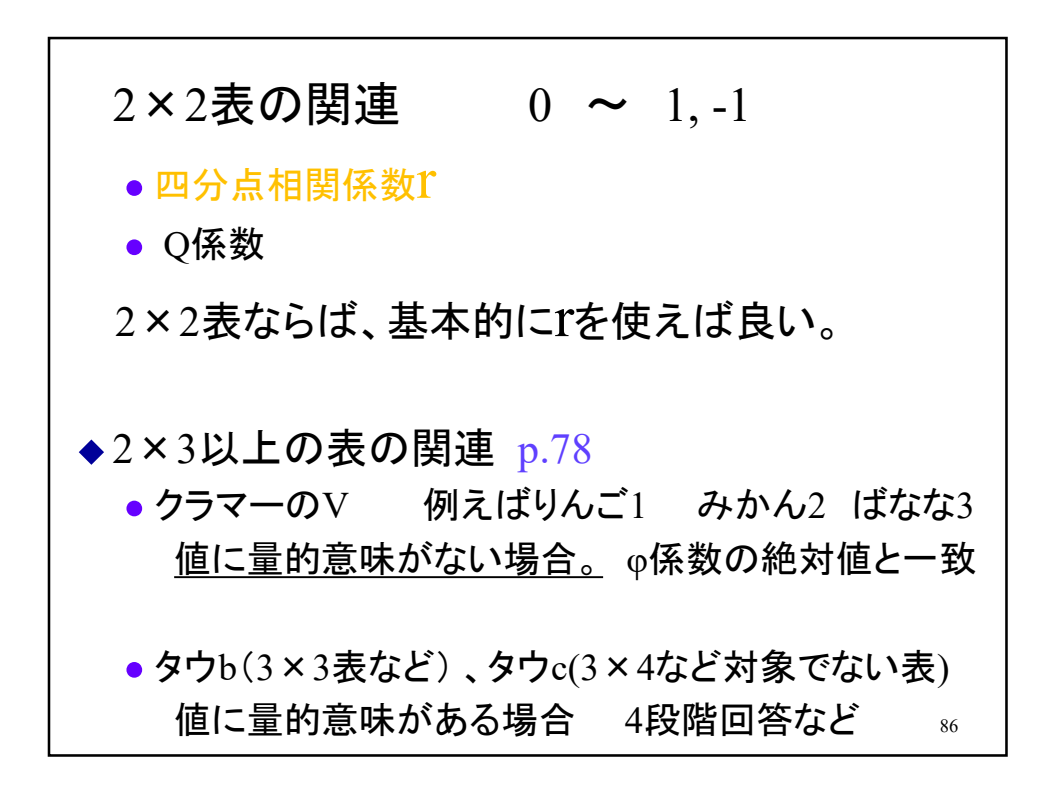

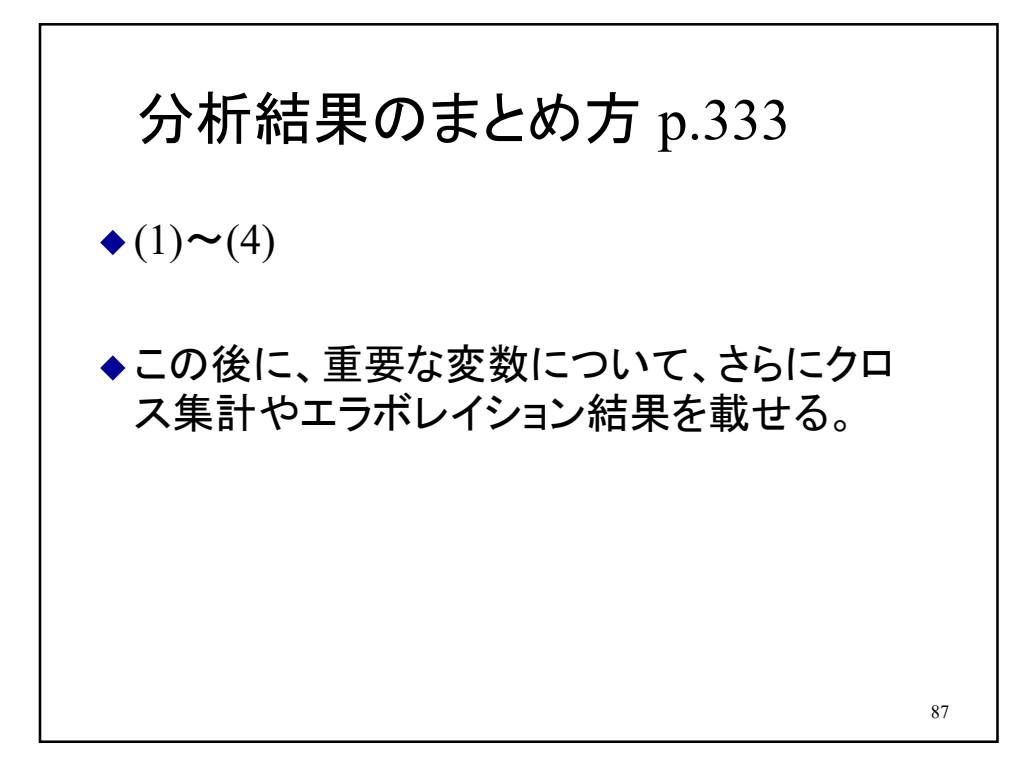

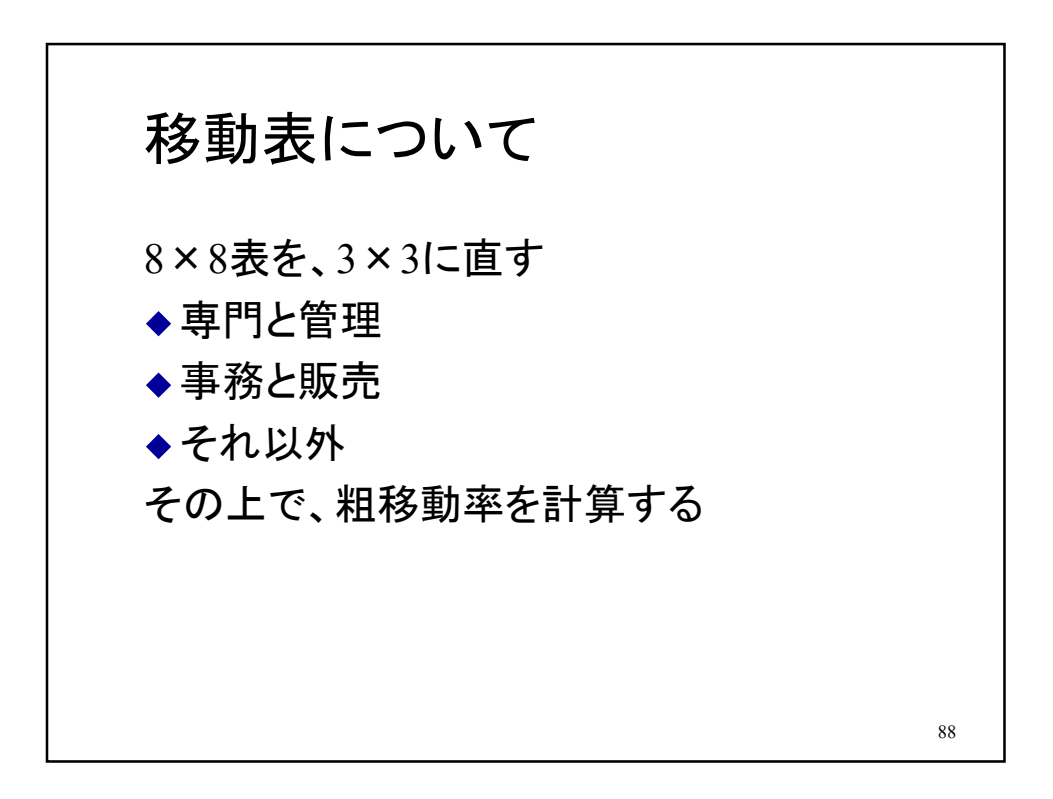

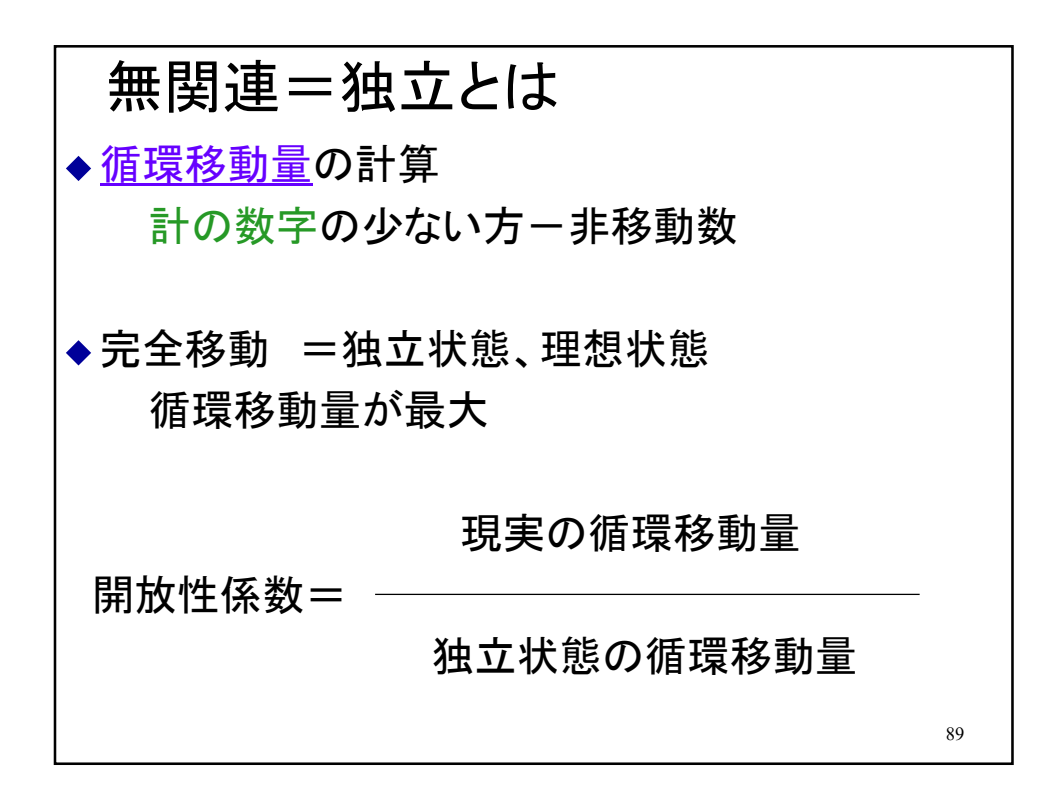

オッズとは ● 分子 事象が起きない度数 ● 分母 事象が起きる度数 ● 例 馬が勝つと1割の人が考えて馬券買った → 9/1 オッズは9 90

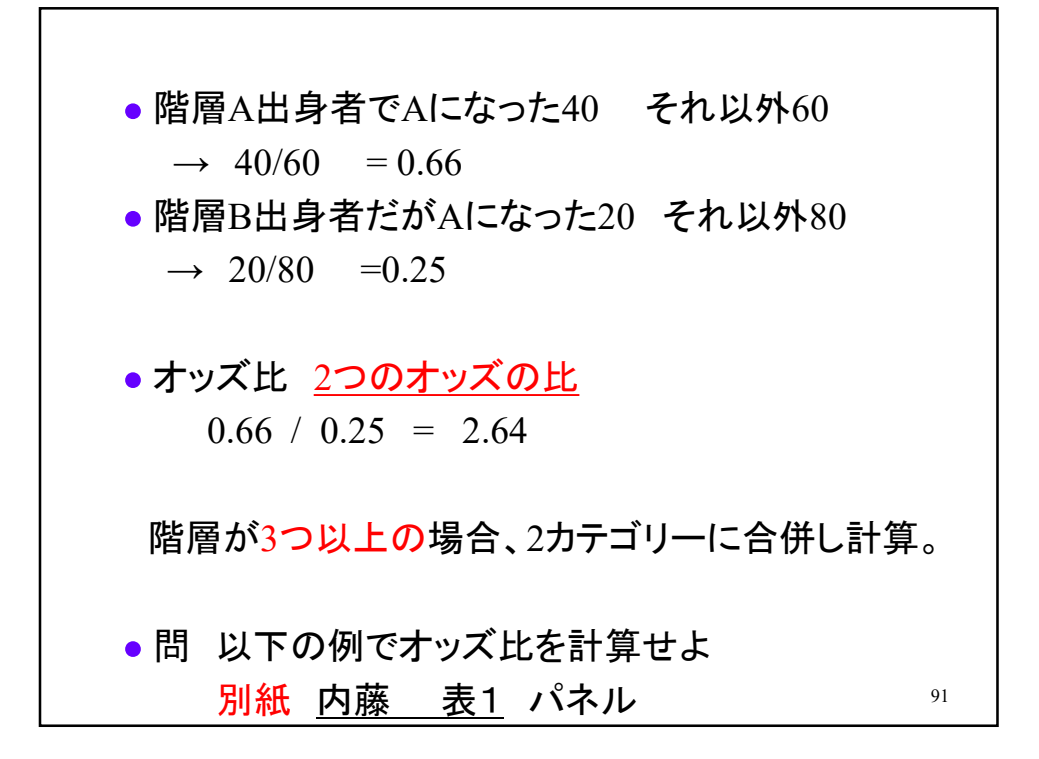

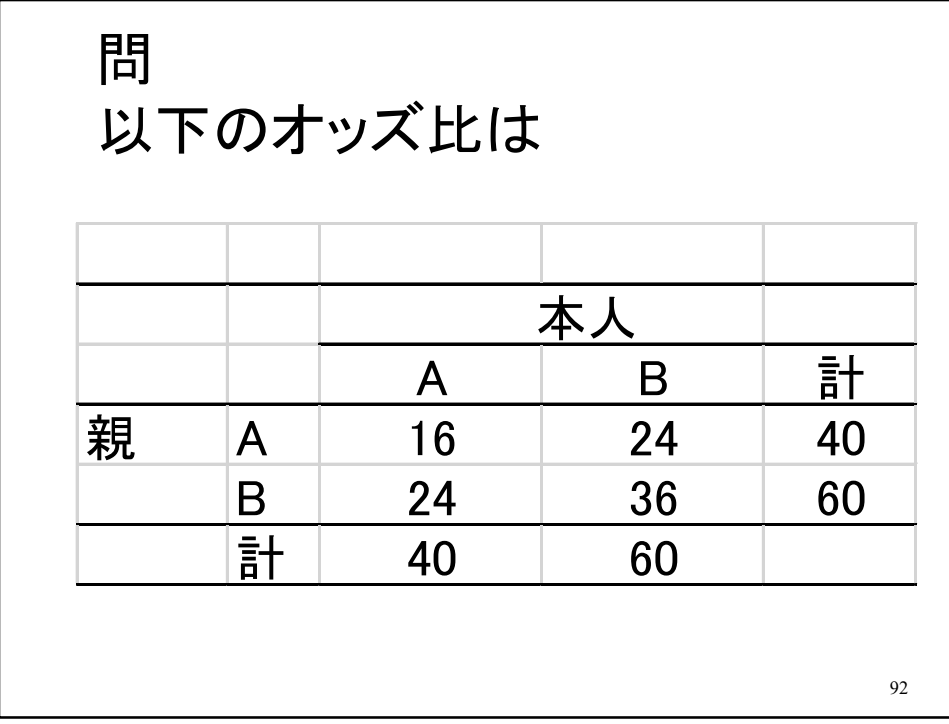

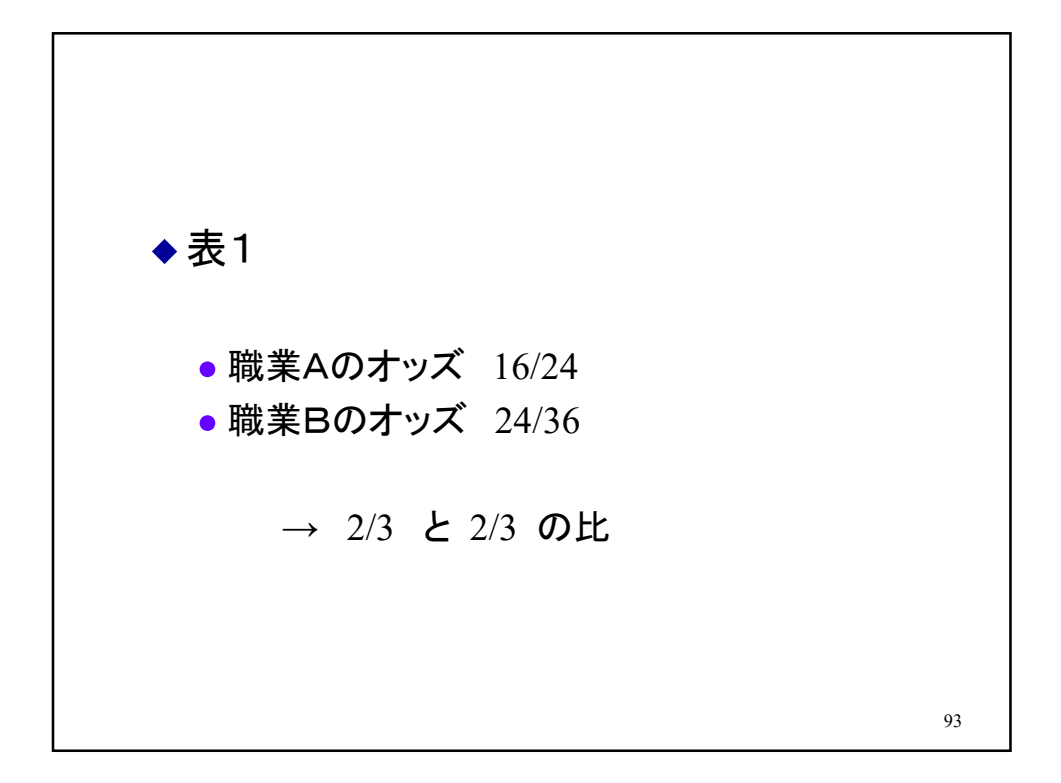

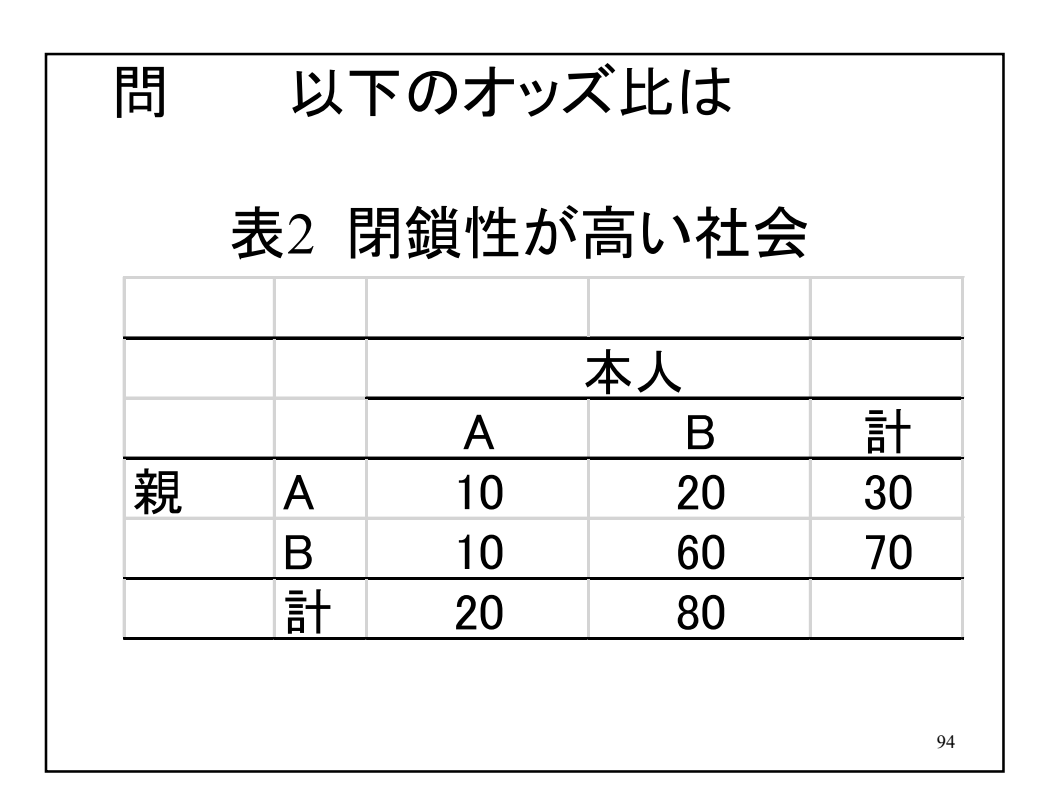

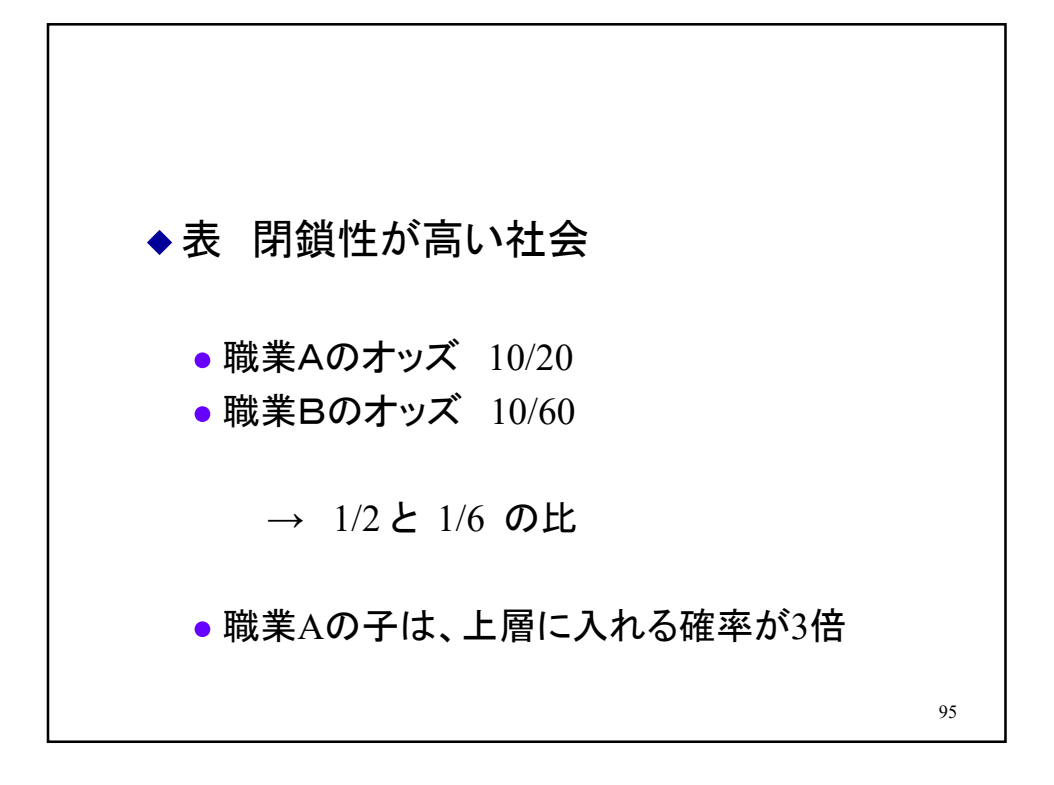

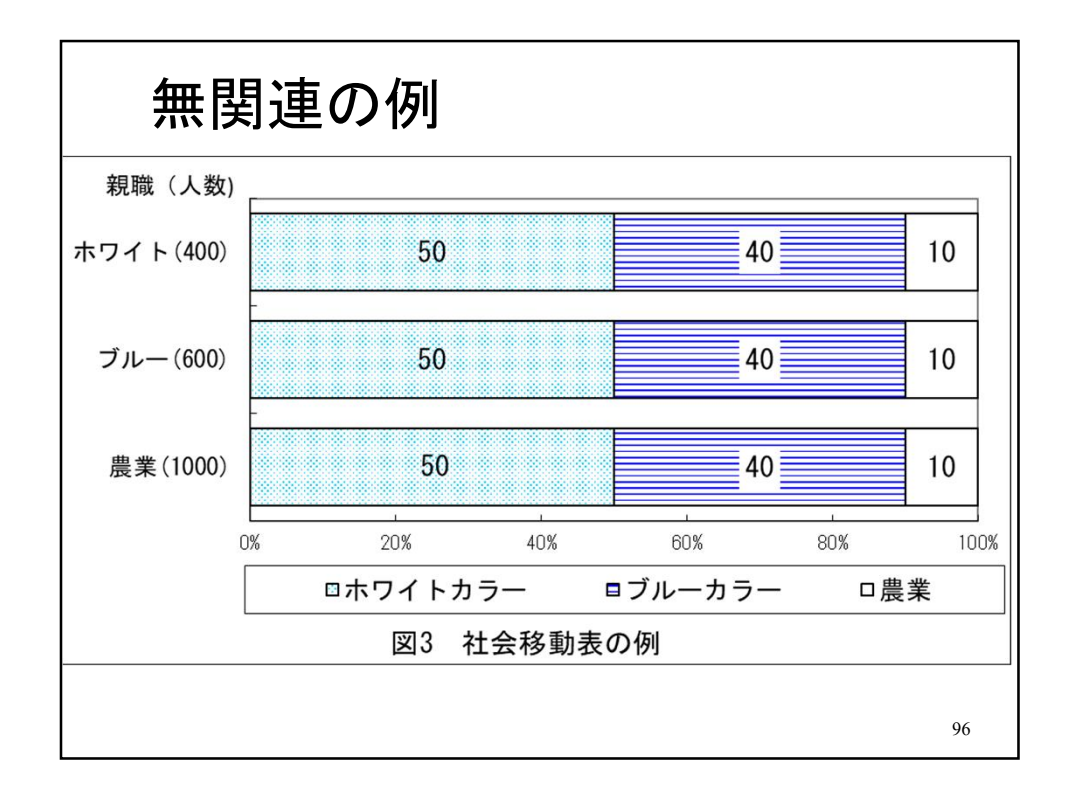

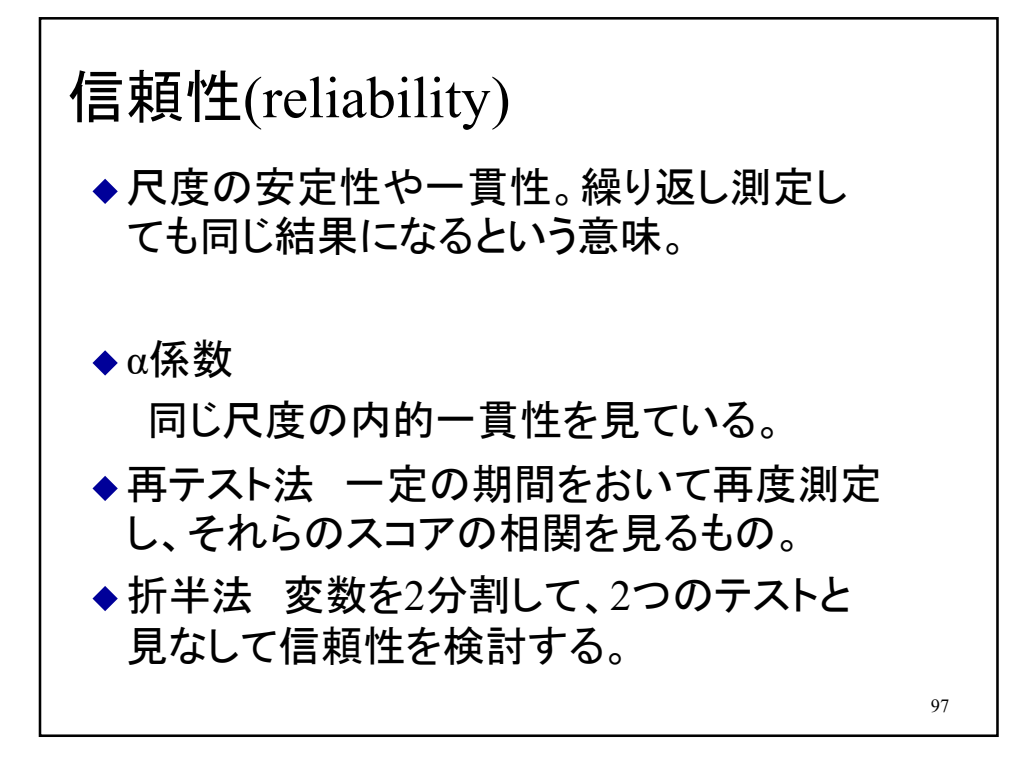

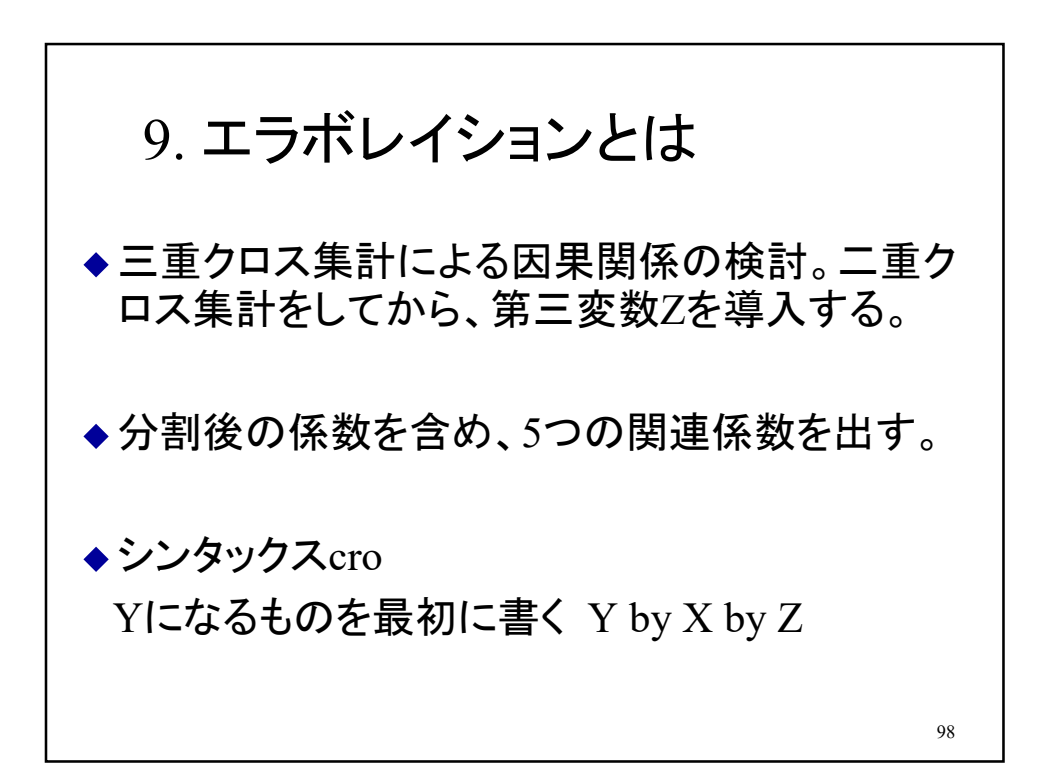

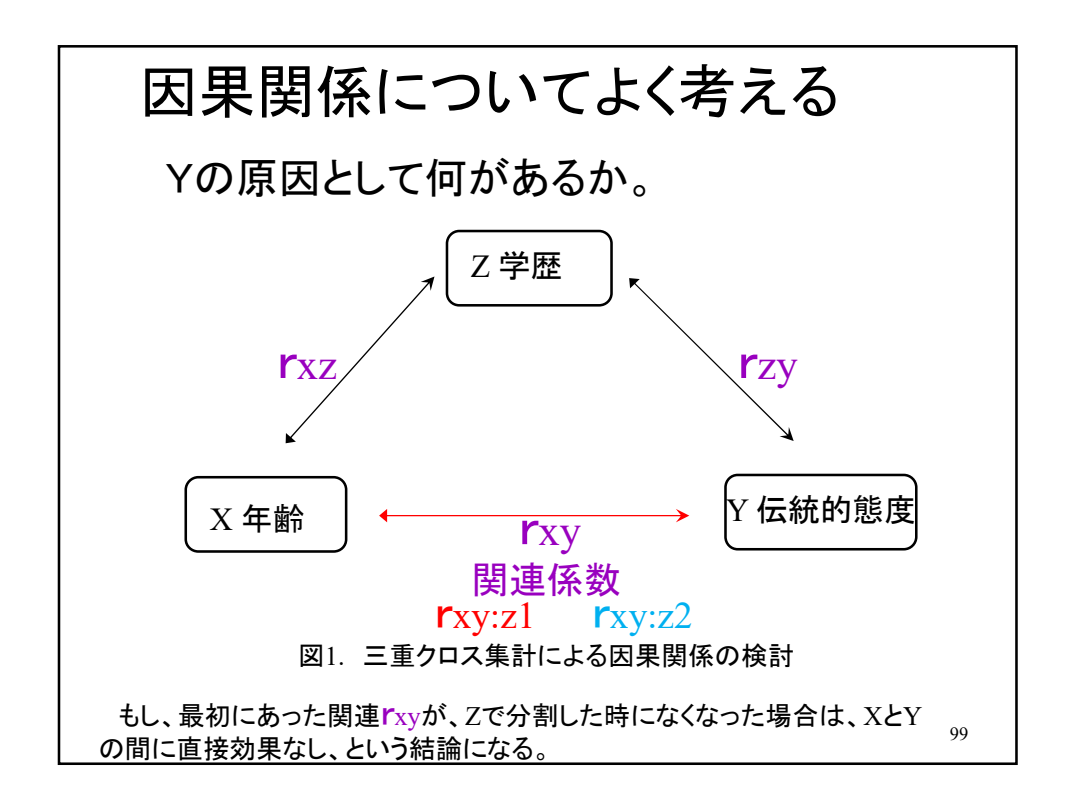

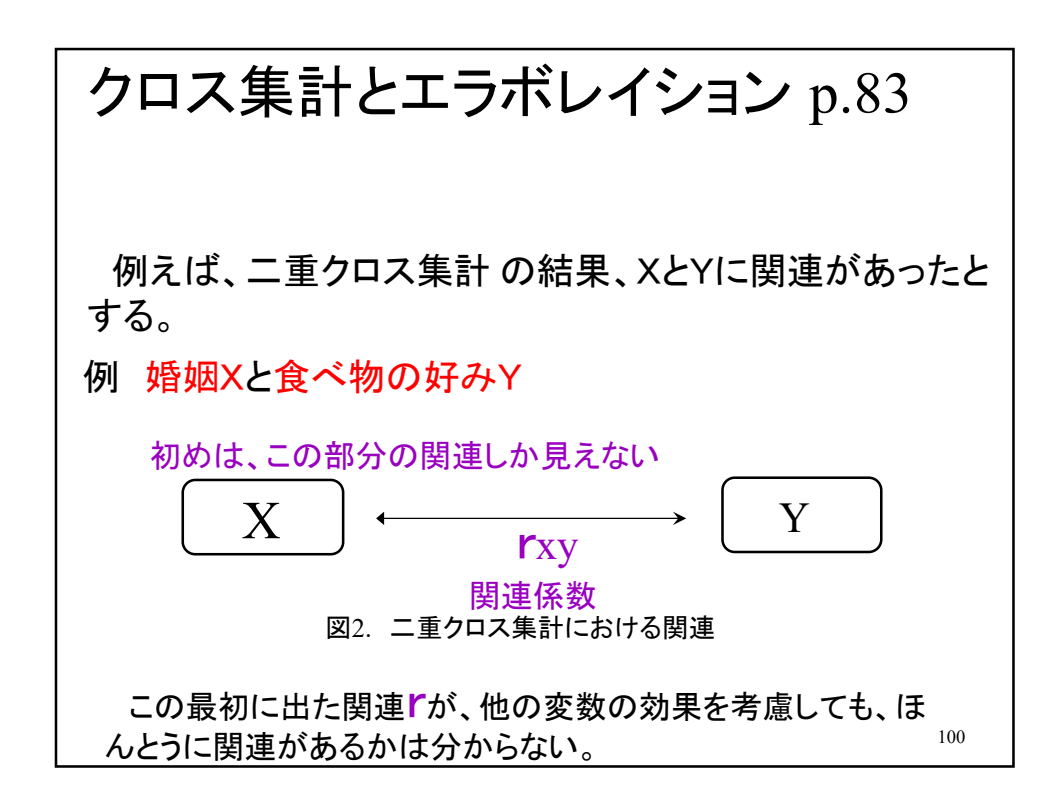

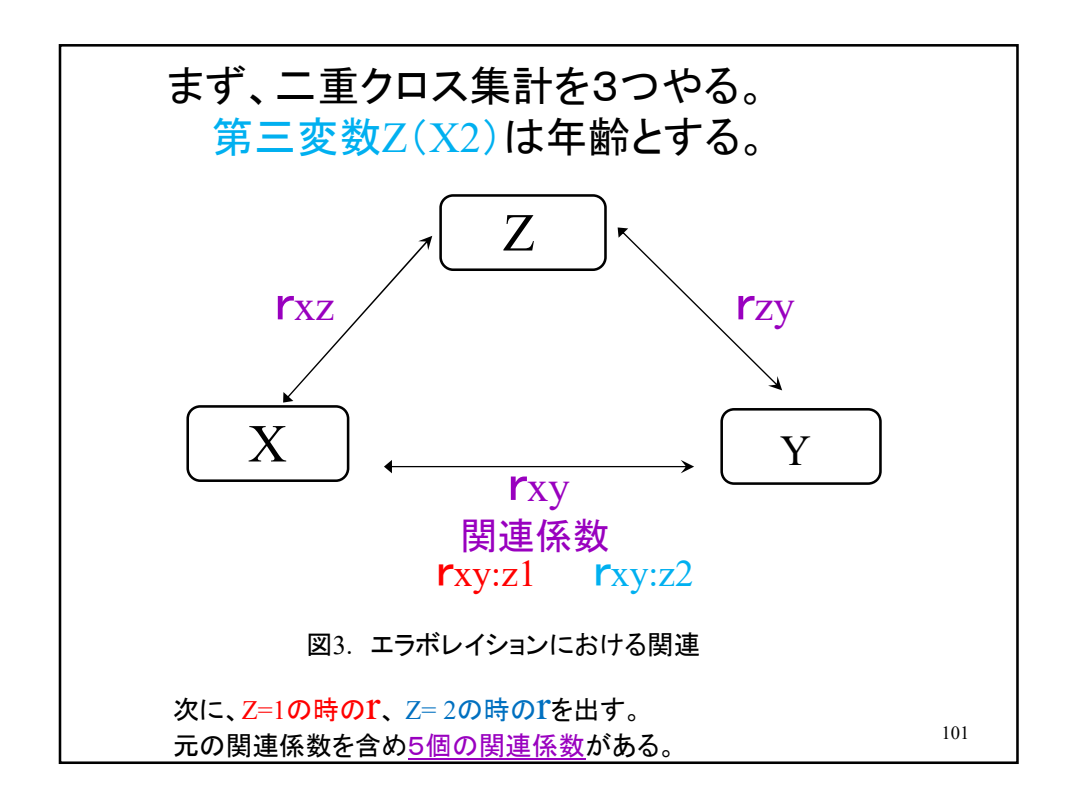

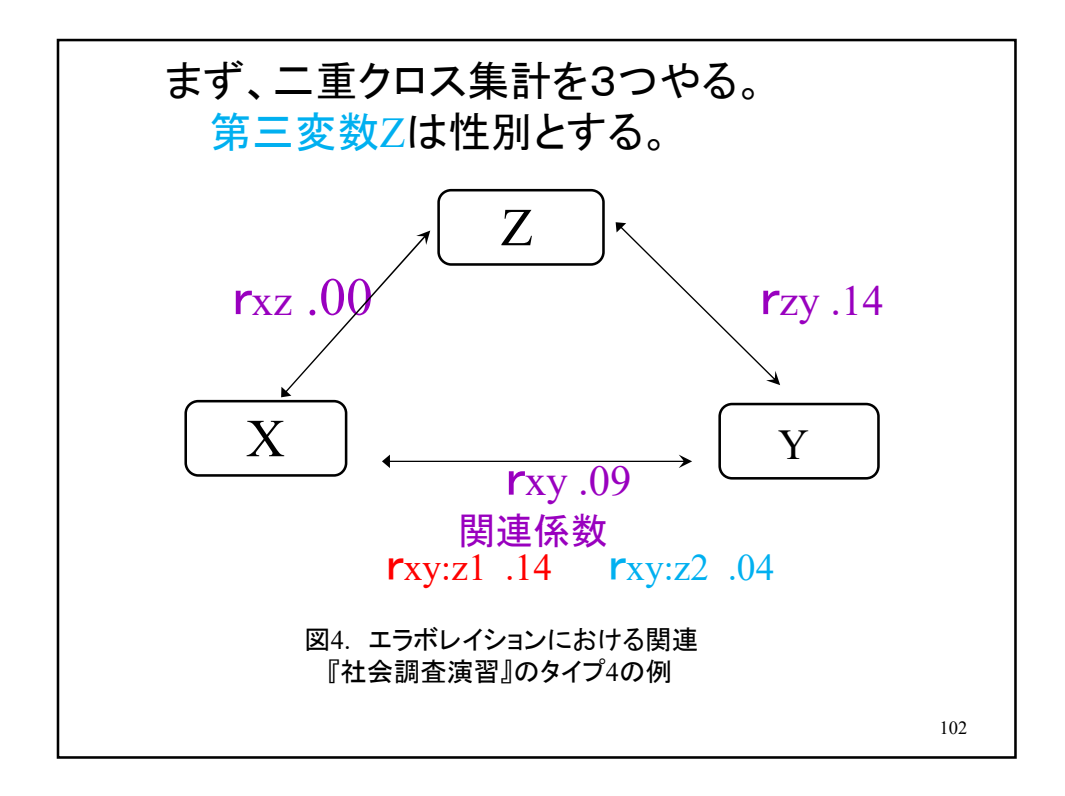

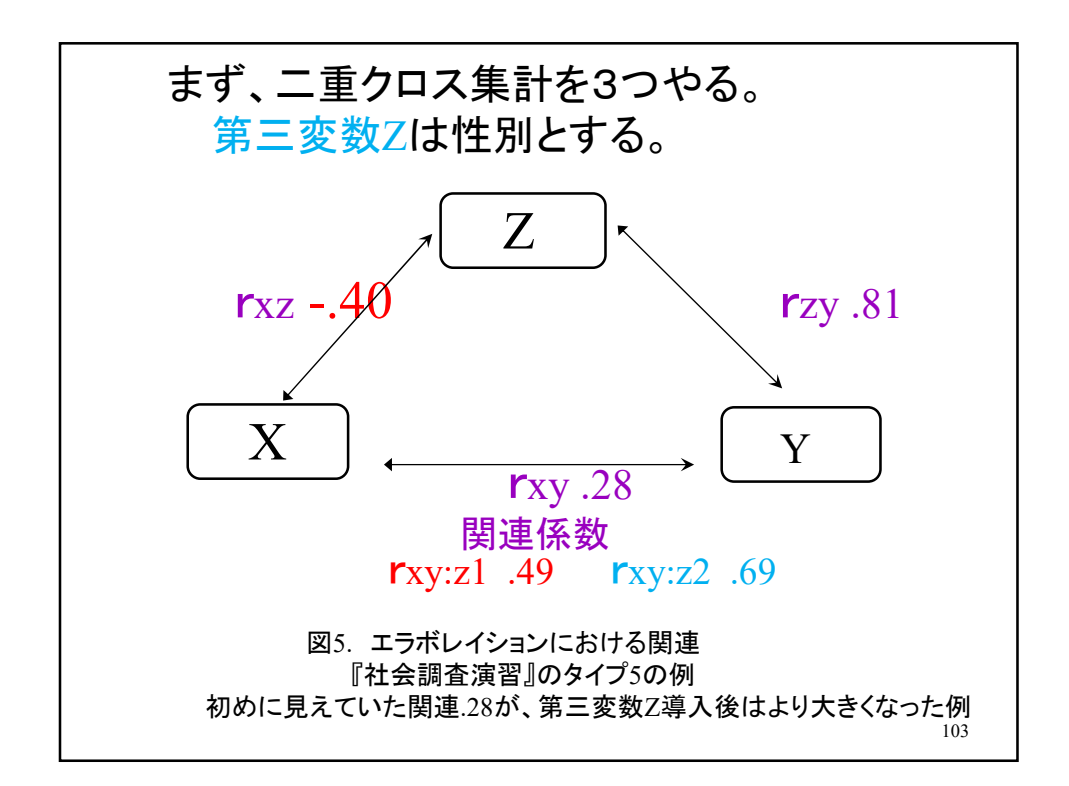

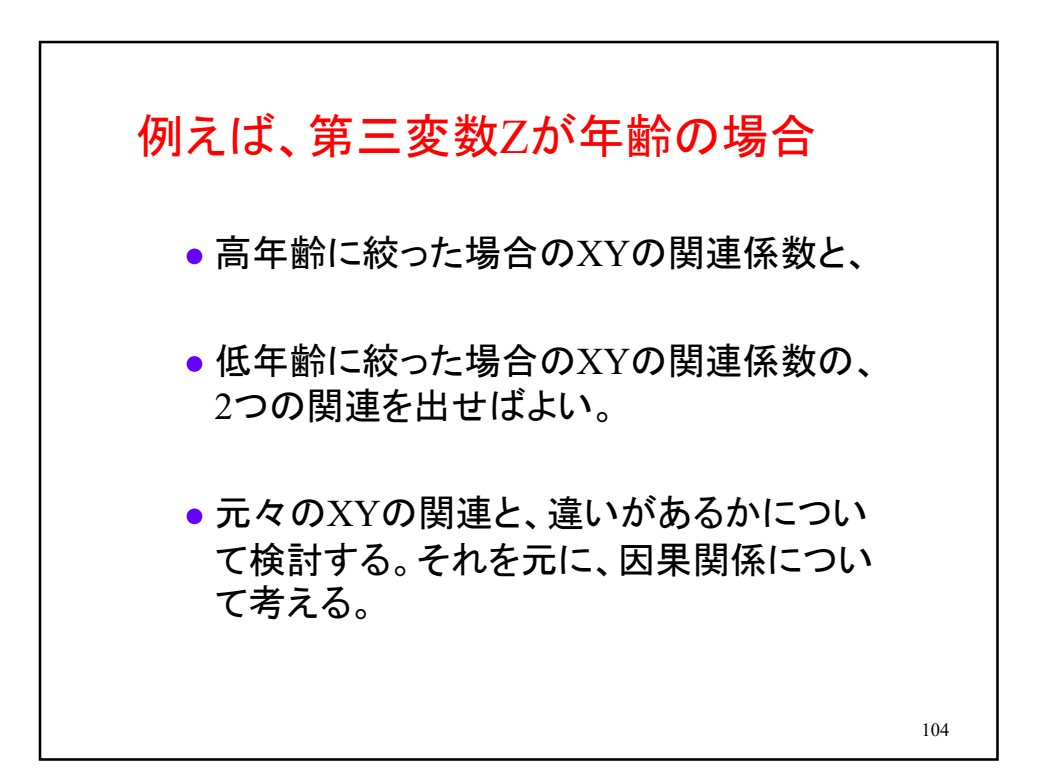

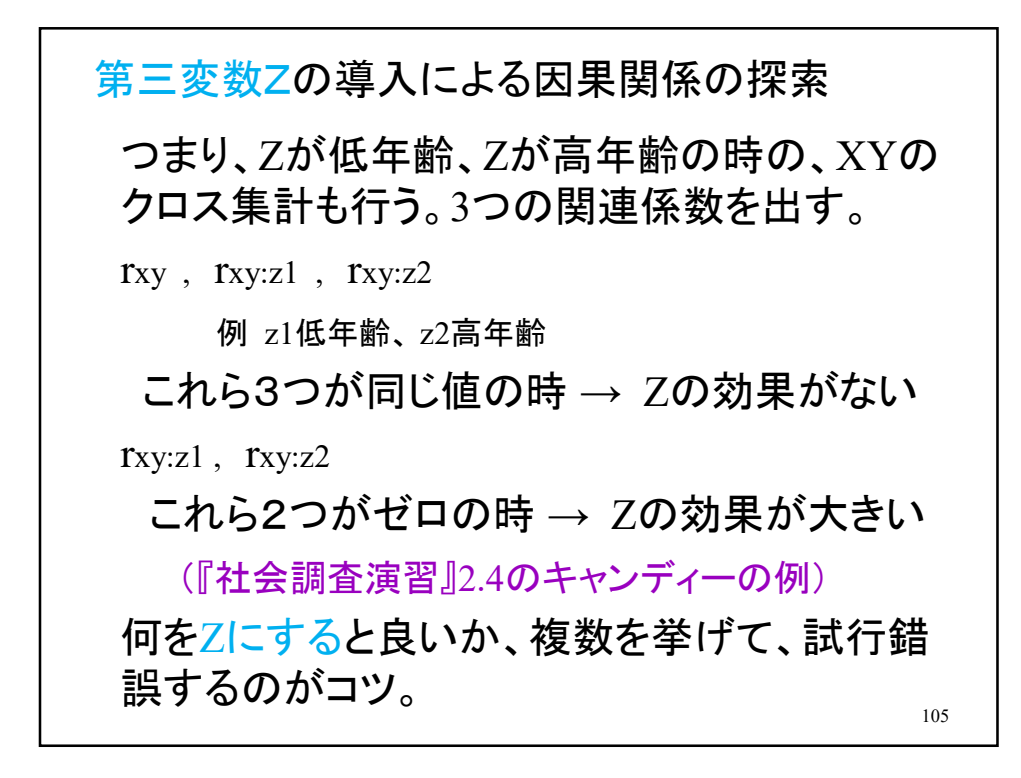

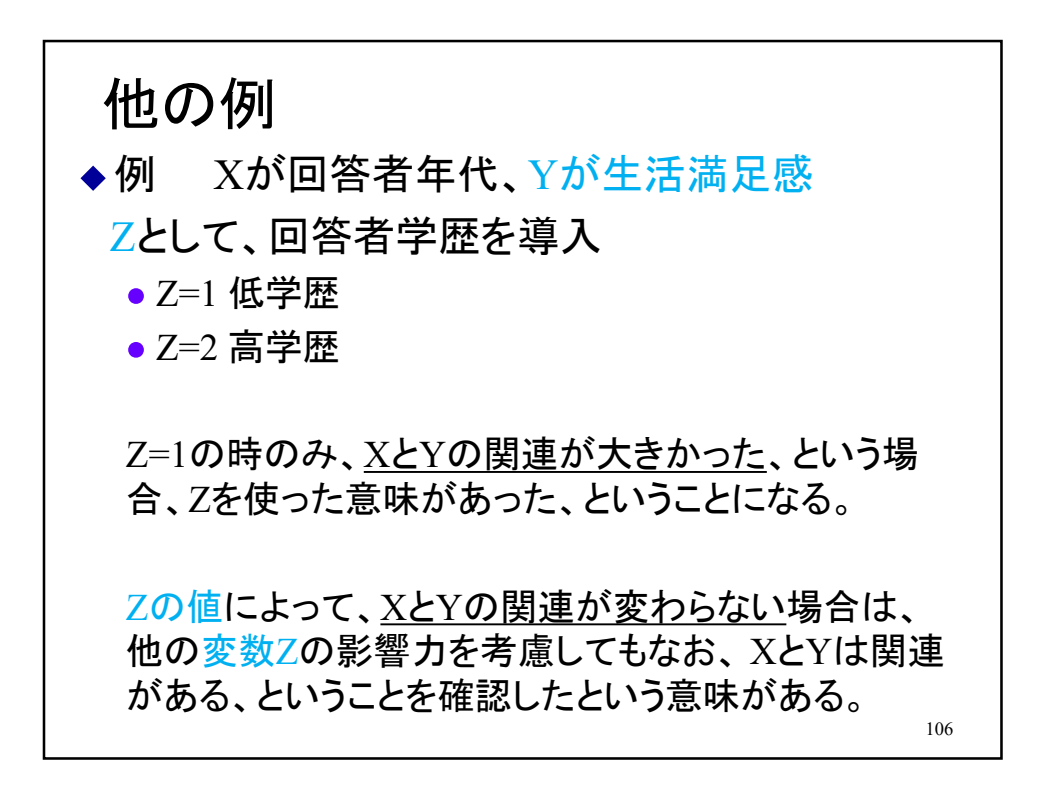

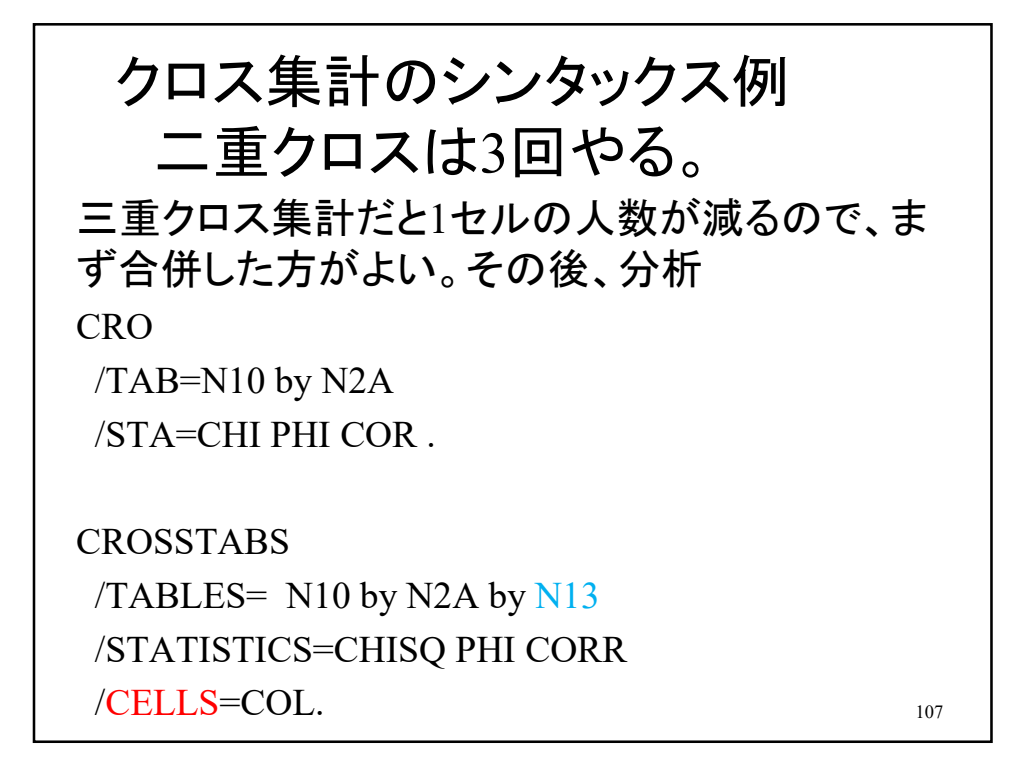

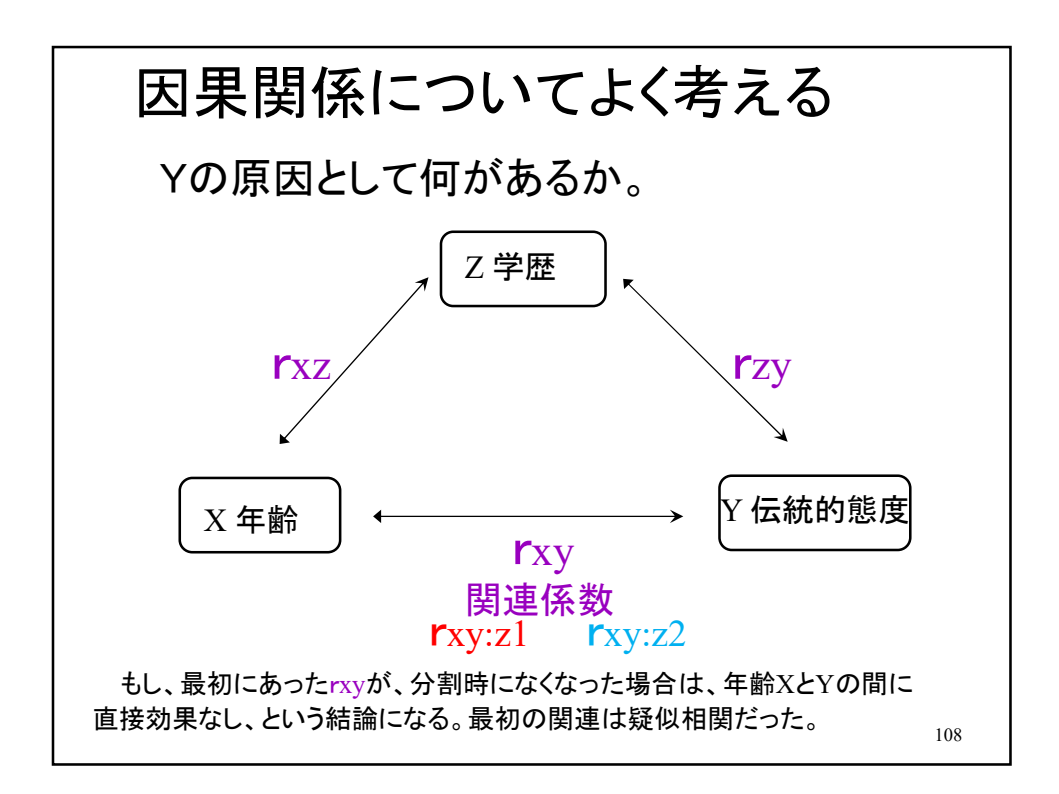

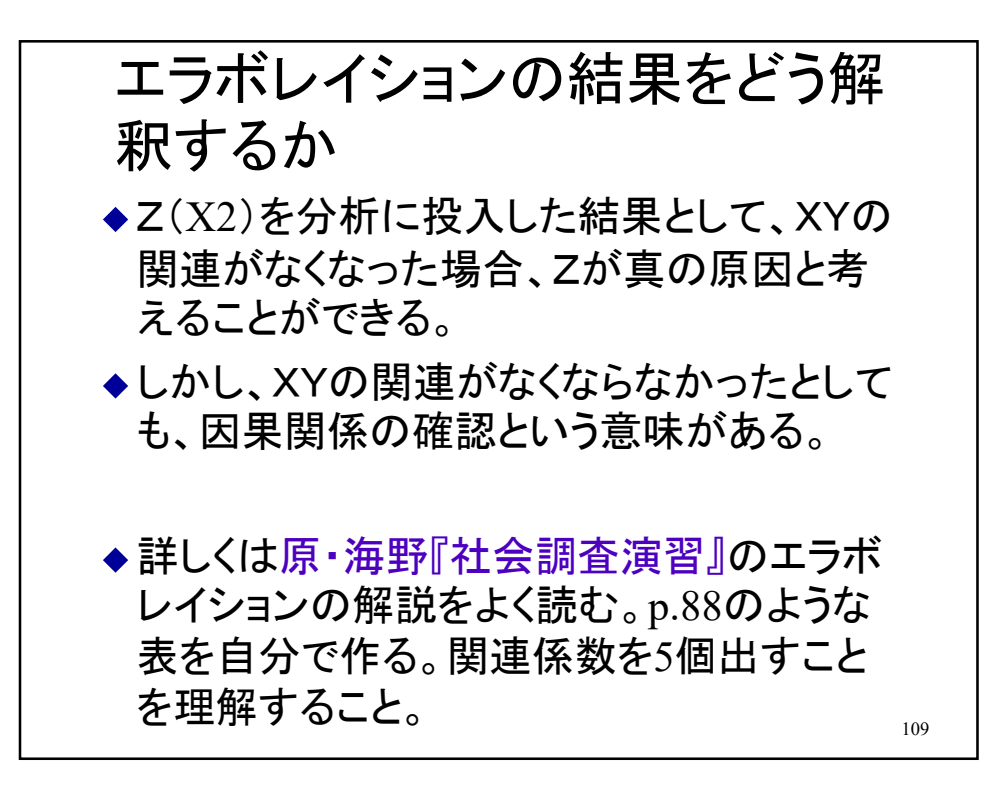

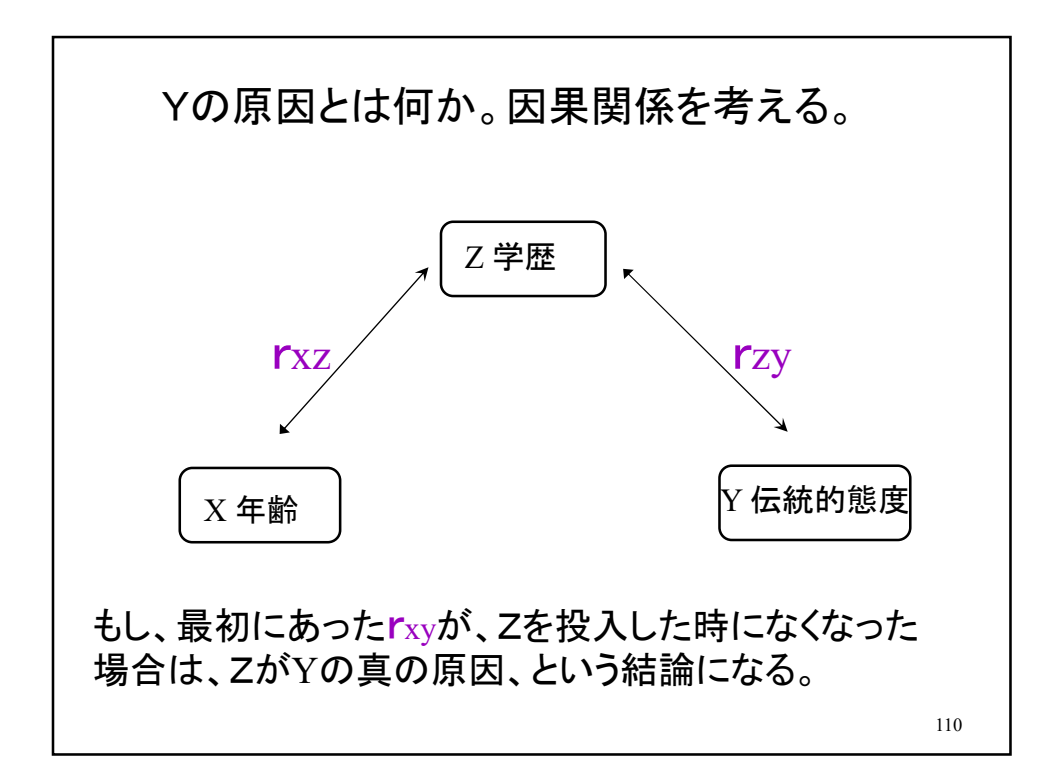

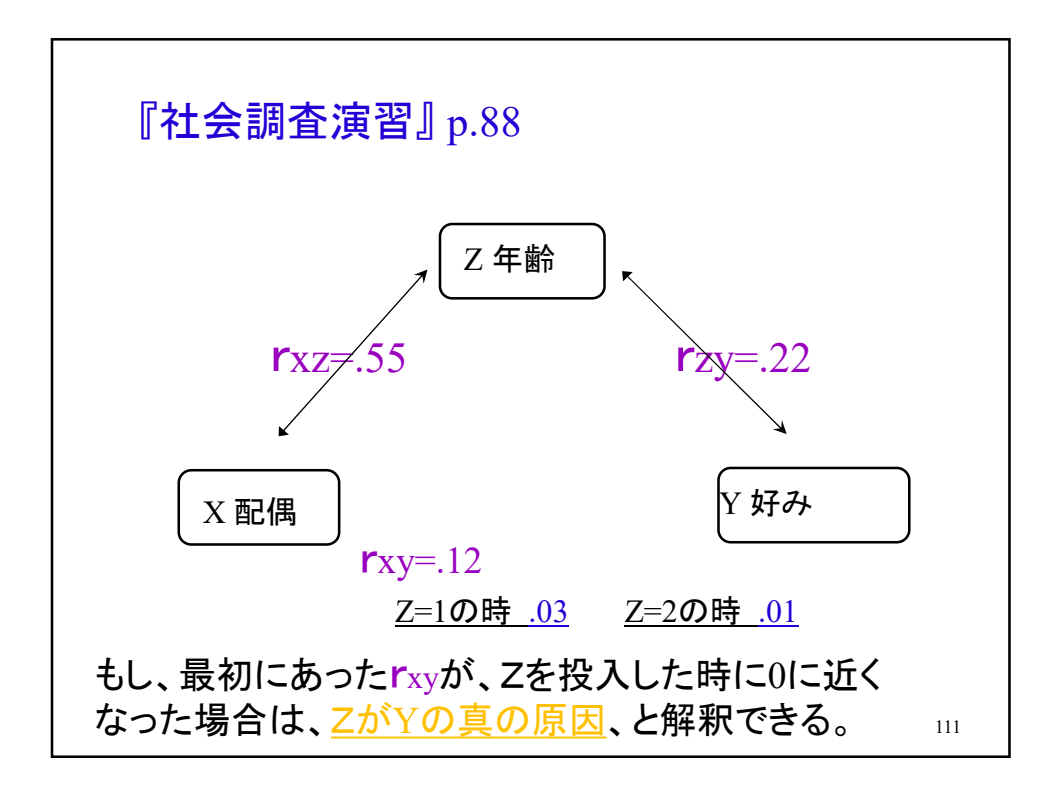

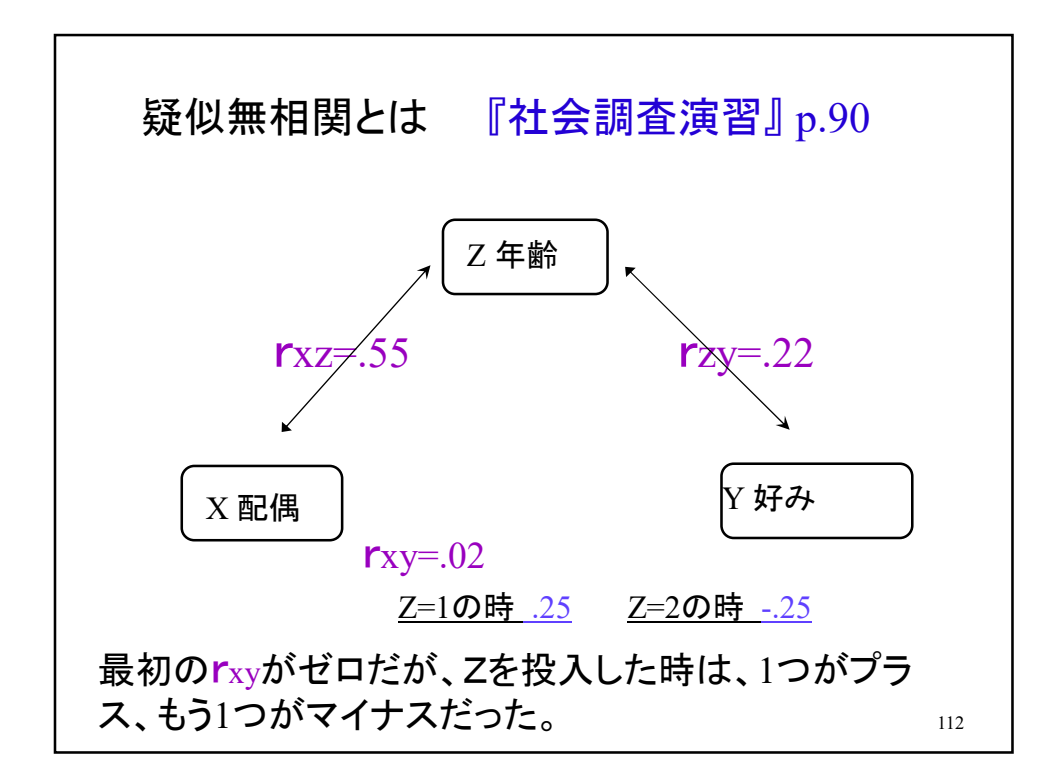

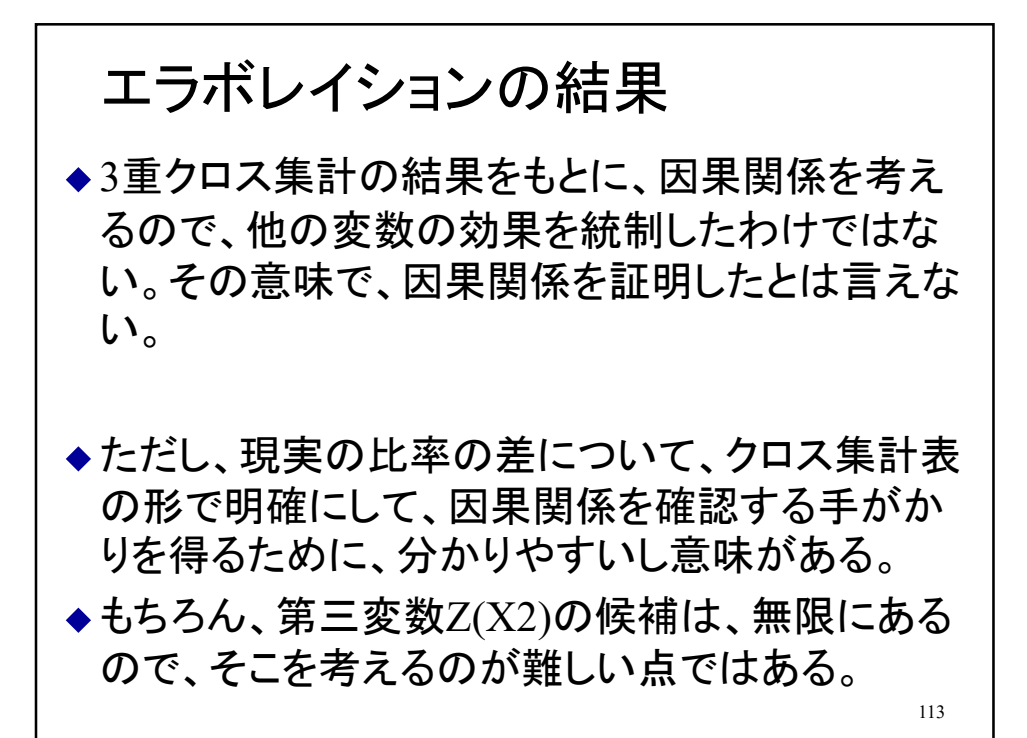

シンタックス例 カテゴリー合併 4段階の変数を2段階にする。 compute  $N2 = Q2$ . recode N2  $(1.2 = 1)$   $(3.4 = 2)$ . CRO  $/TAB = N2$  by Q2. CRO /TAB= N2 by N8 /STA=CHISQ PHI CORR BTAU CTAU /CEL= COL. 114

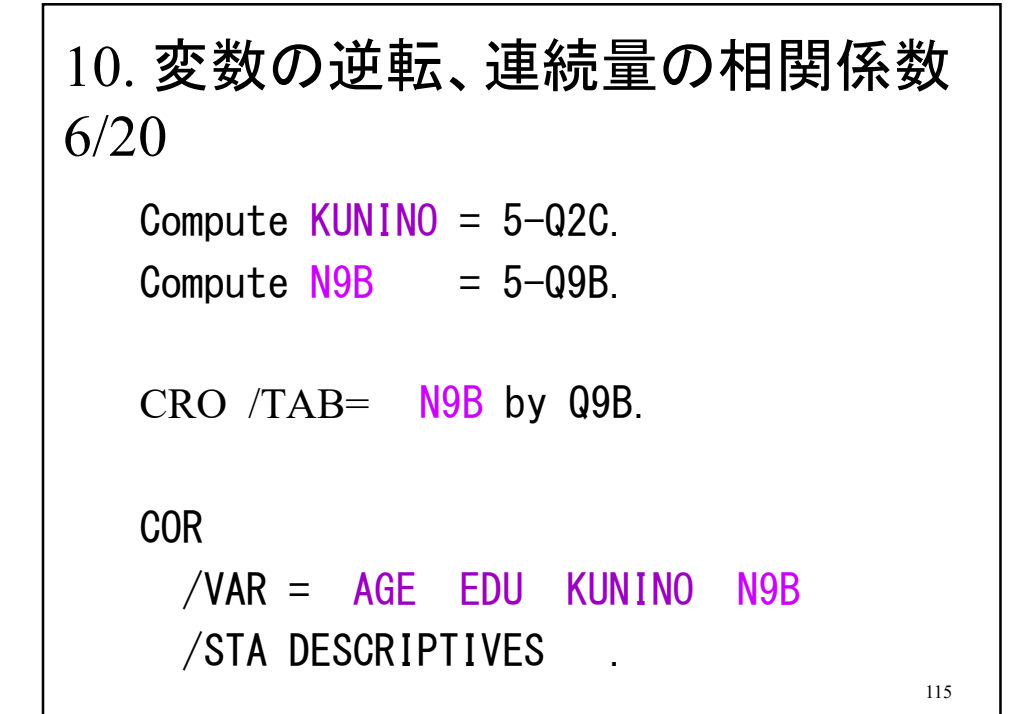

国を絞る ISSP18の例 select文によりデータ人数が減るので注意 /\*\*\* 国を3国に絞る \*\*\*/ compute datac1 =0. IF  $($ country=158  $)$  datac1 =1. IF  $($ country=392 $)$  datac1 =1. IF  $( country=410)$  datac1 =1. select (if datac1) =1. /\*\*\* クロス集計 \*\*\*/ CROSSTABS /TABLES=country BY v5 /CELLS=COUNT . /\*\*\* データを分割 \*\*\*/ SORT CASES BY country. SPLIT FILE SEPARATE BY country. 116

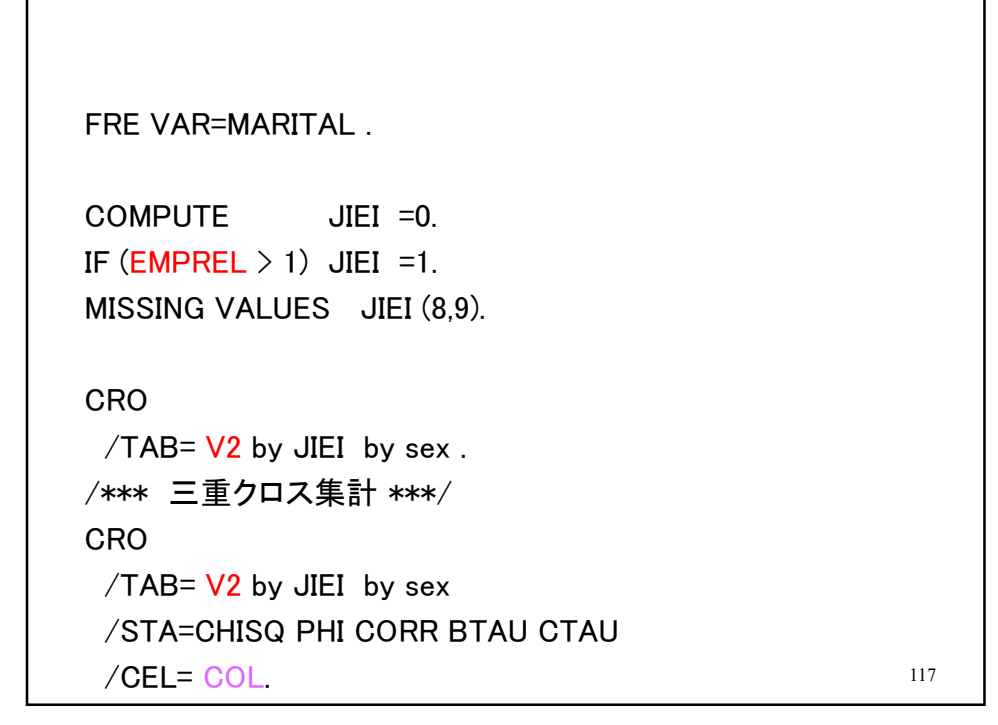

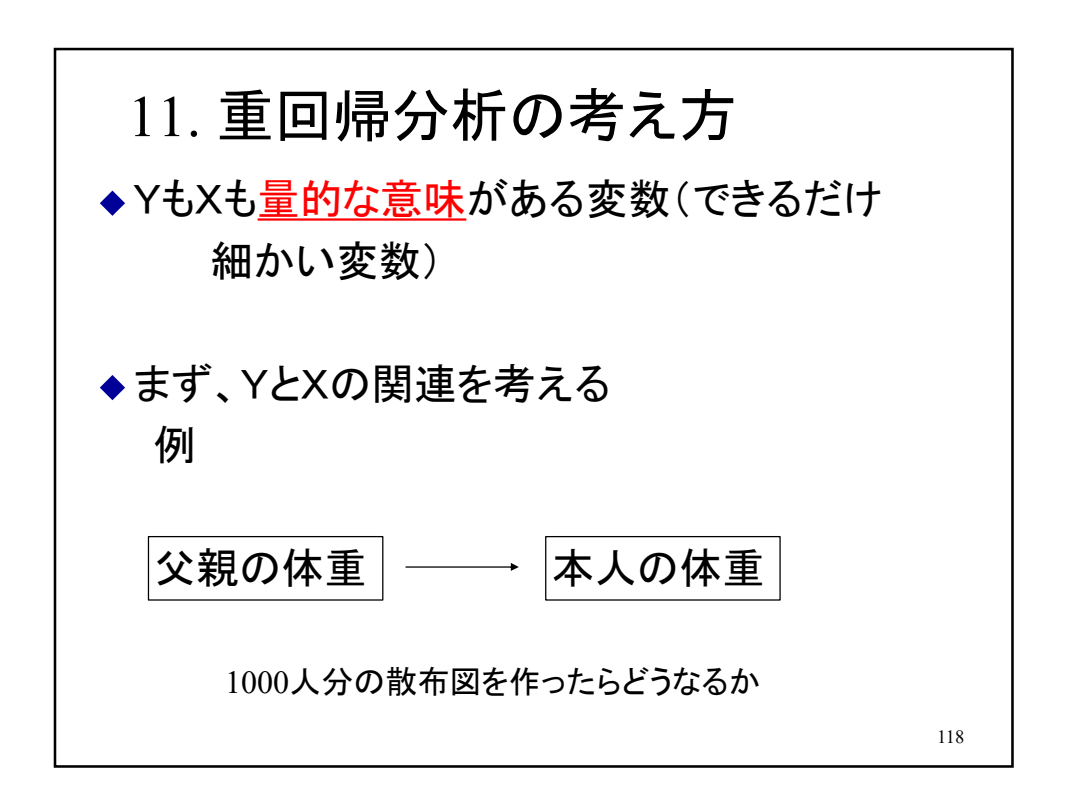

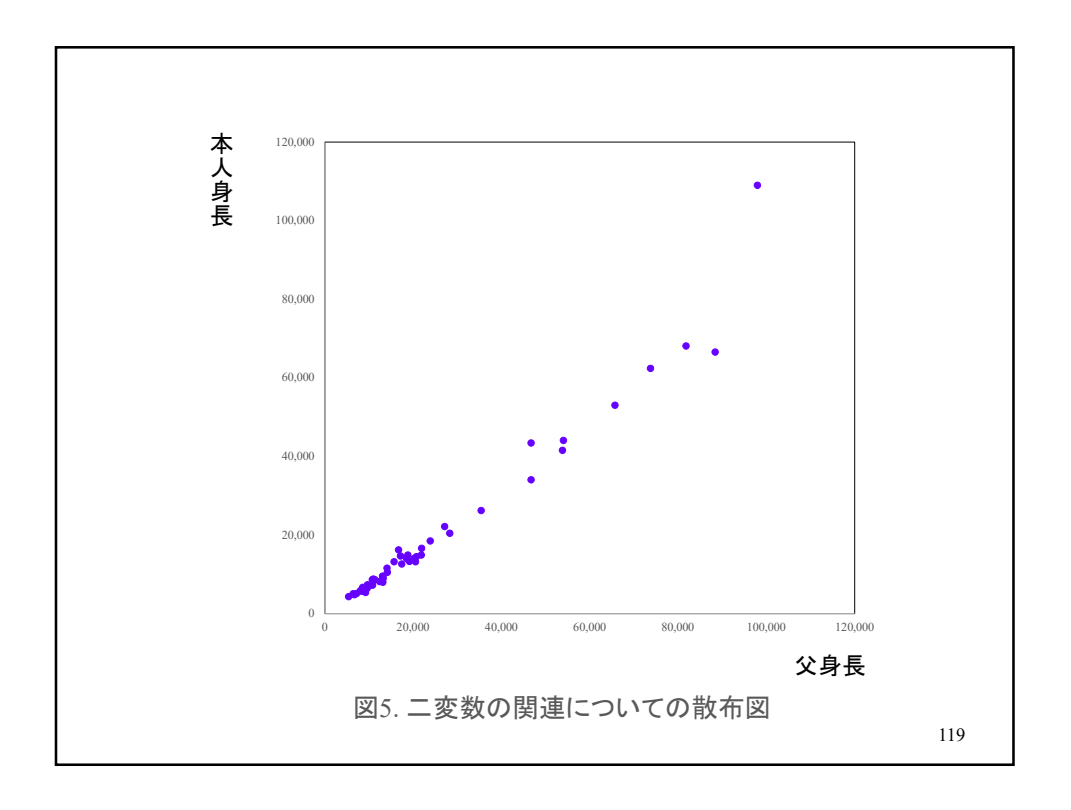

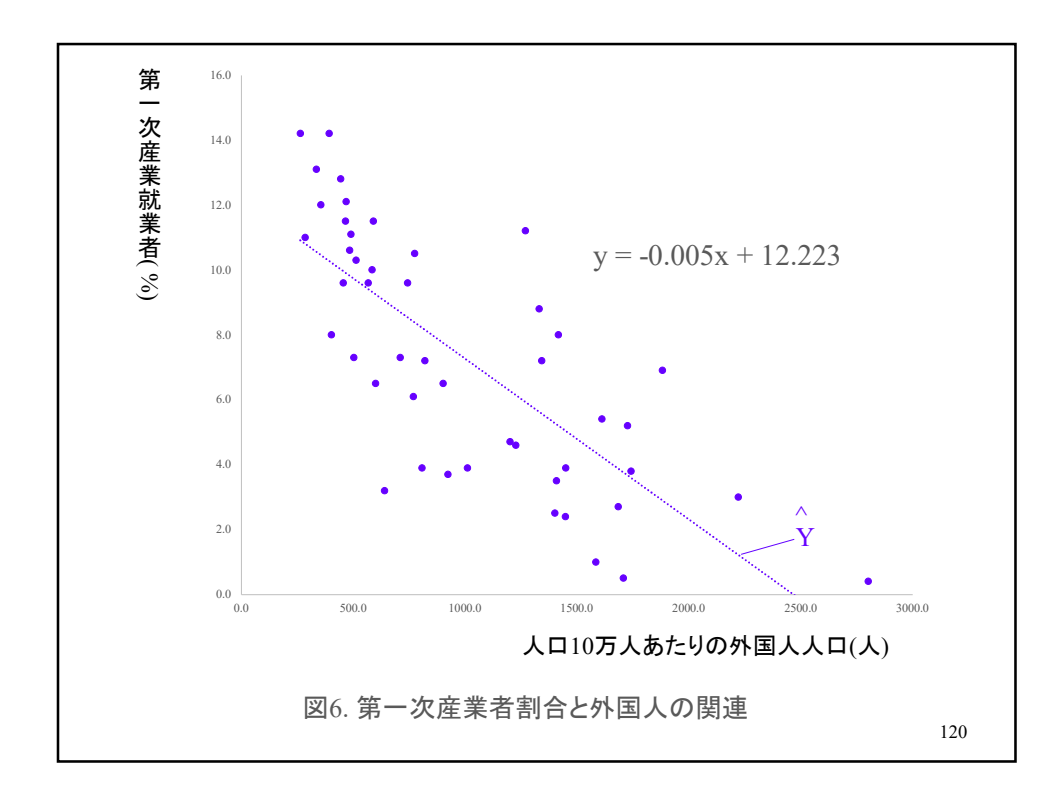

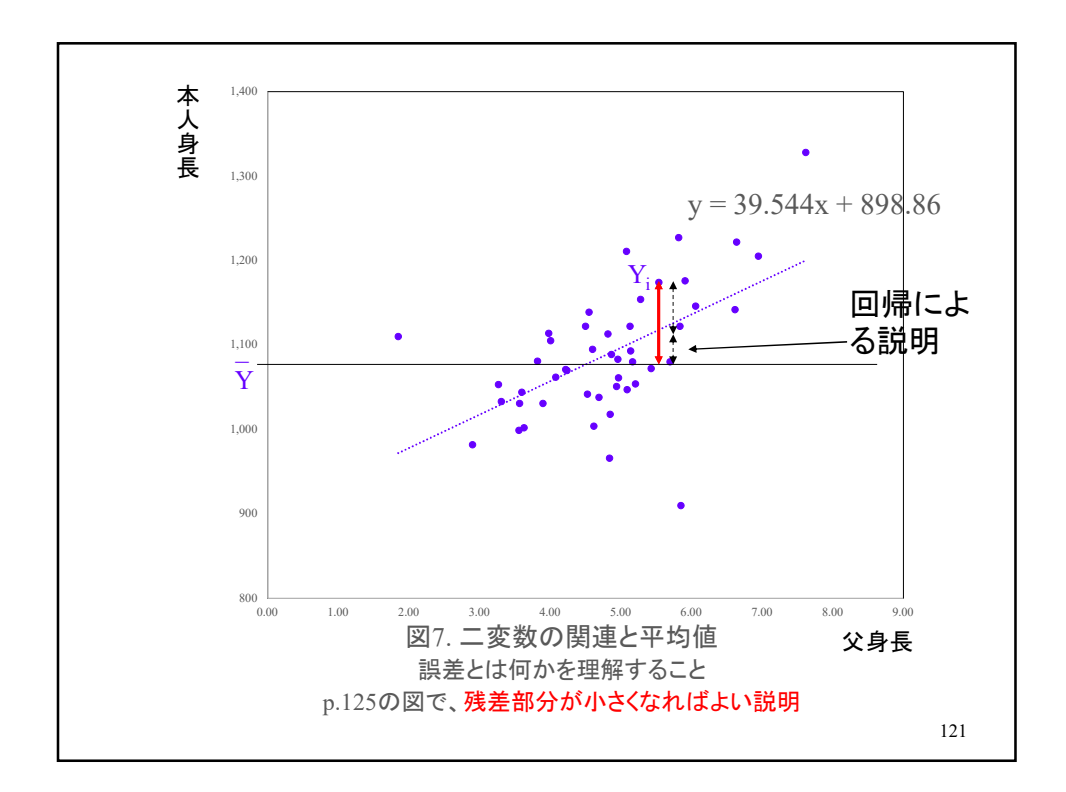

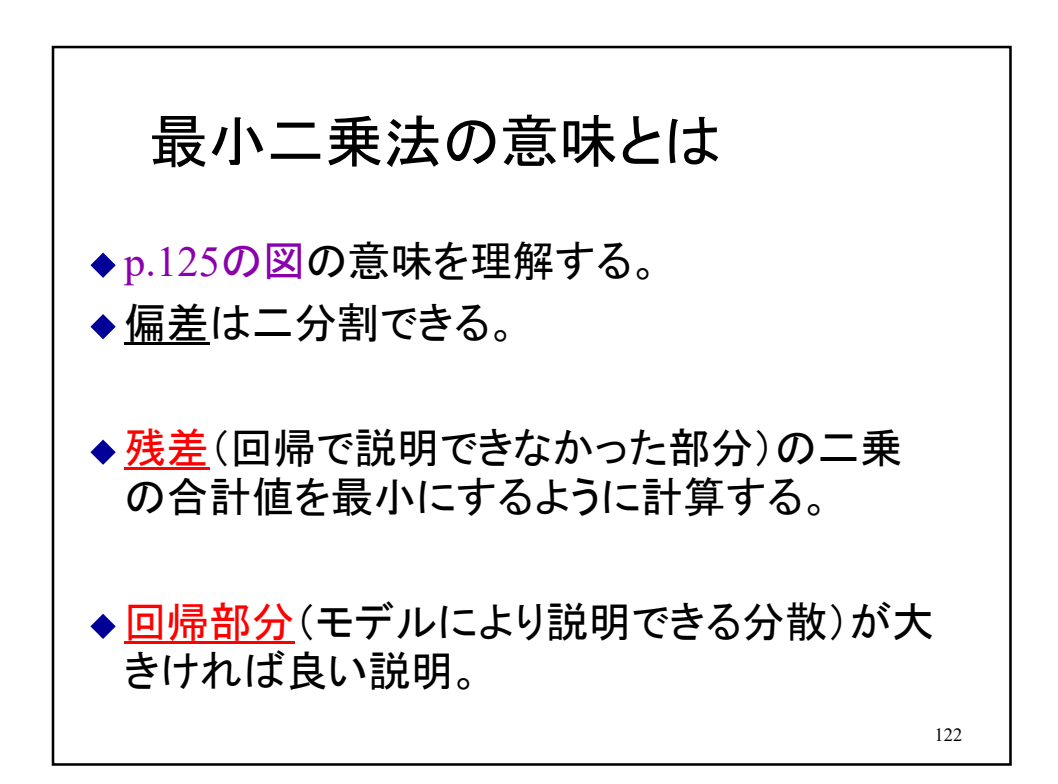

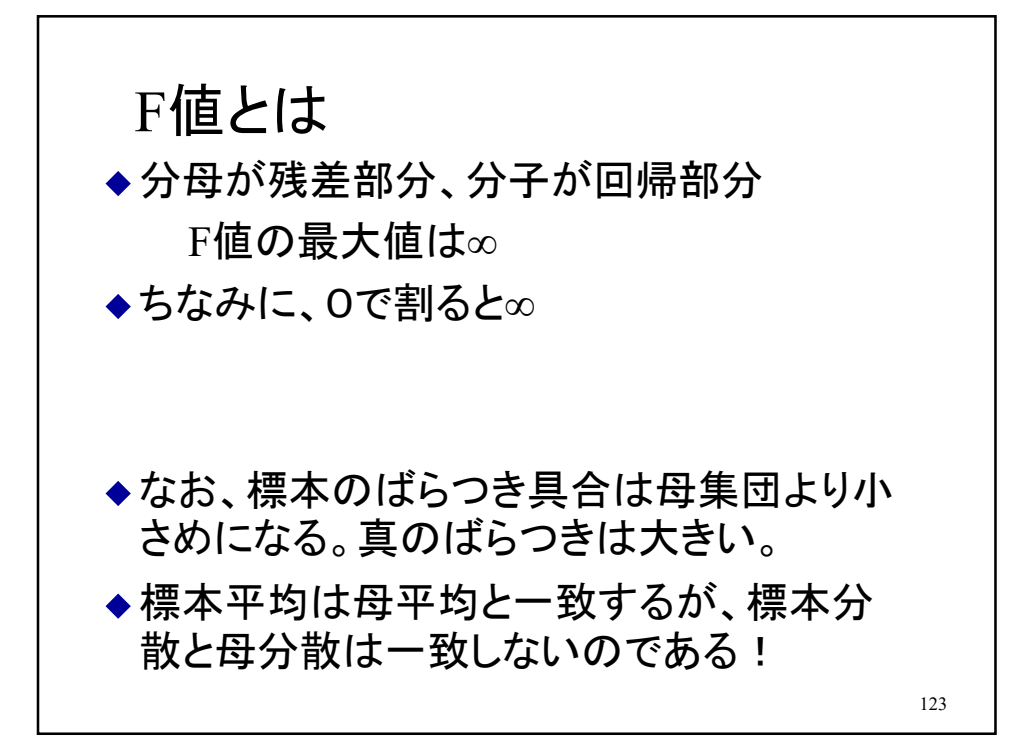

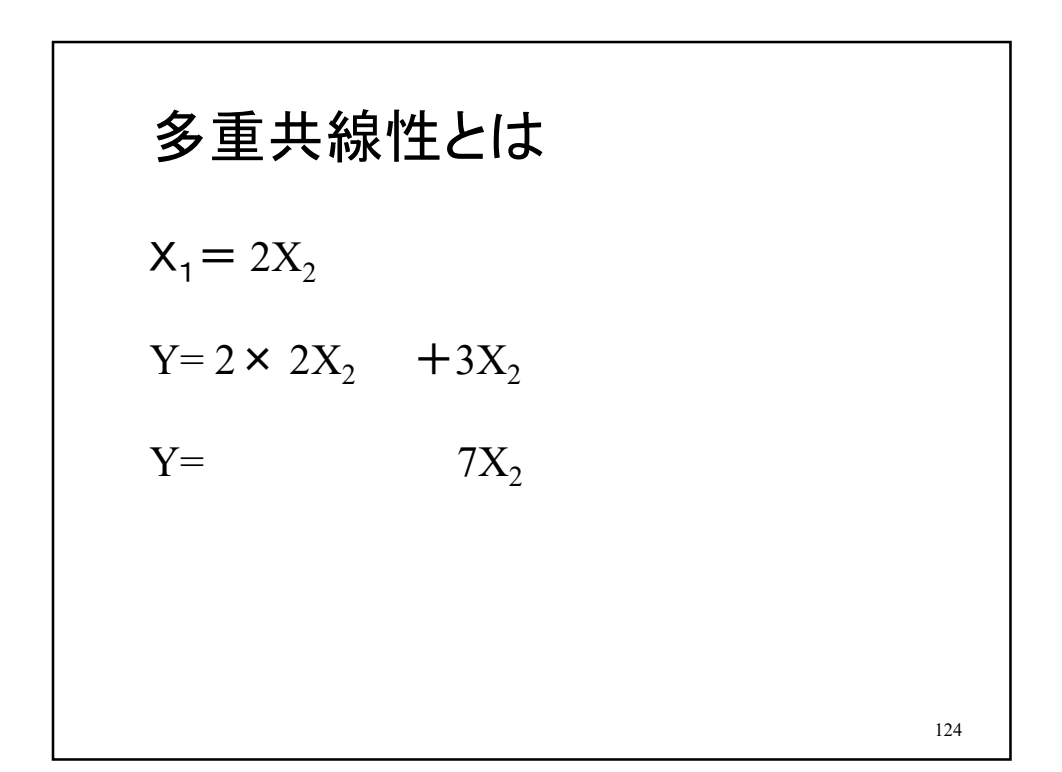

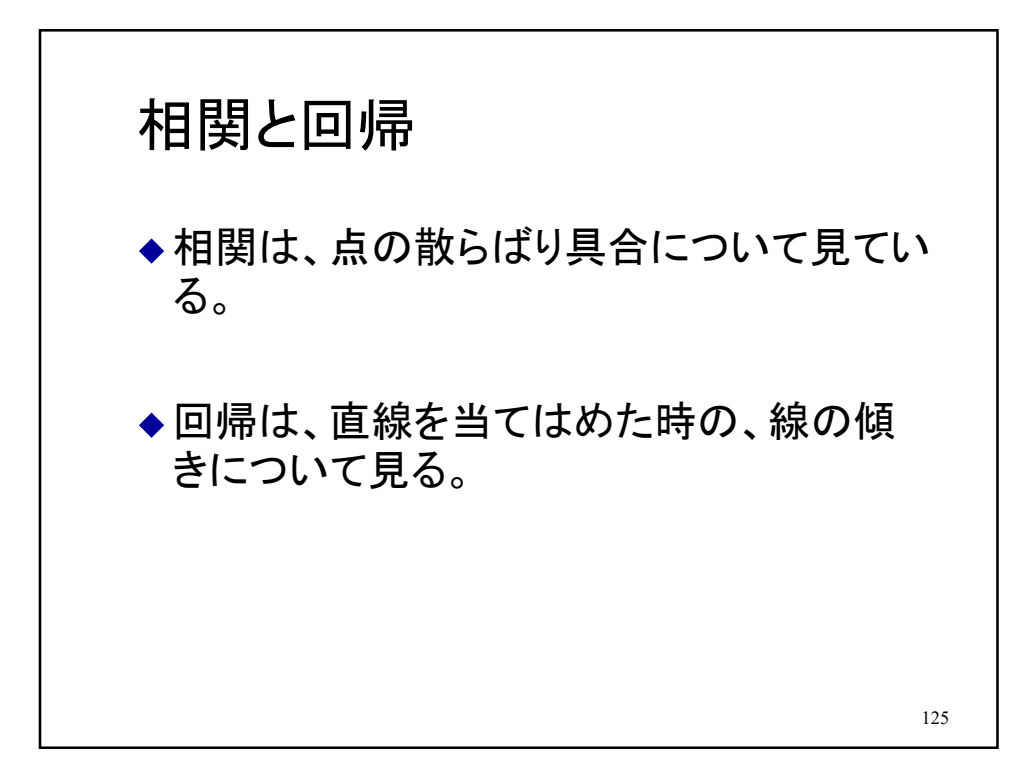

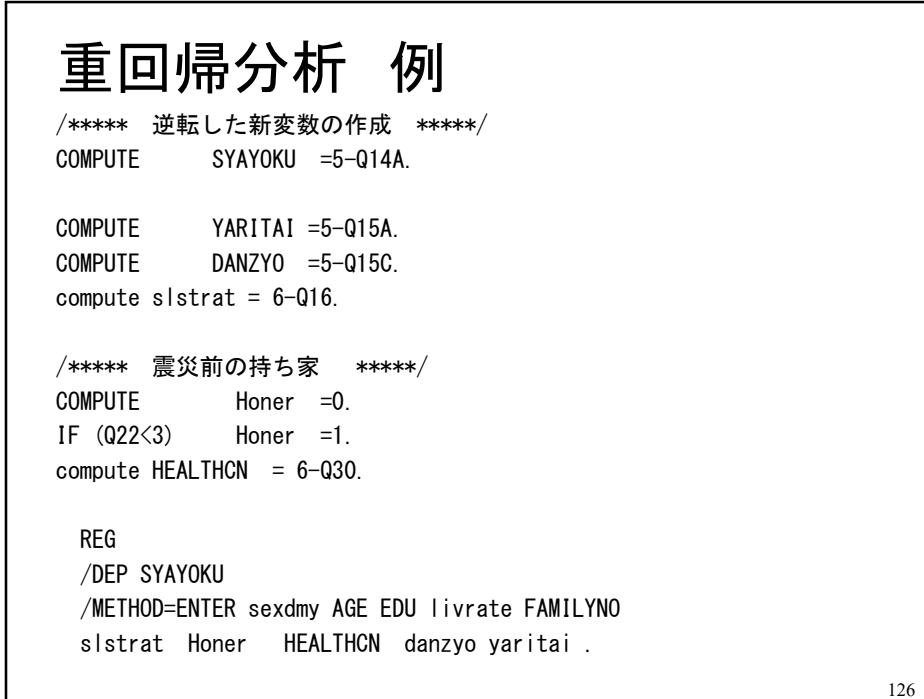

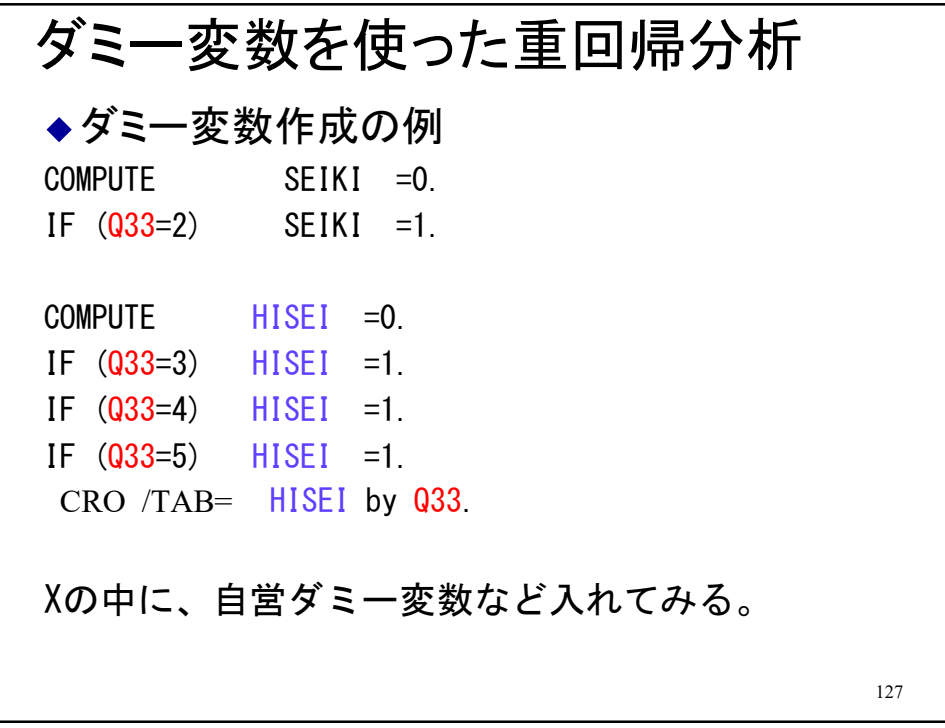

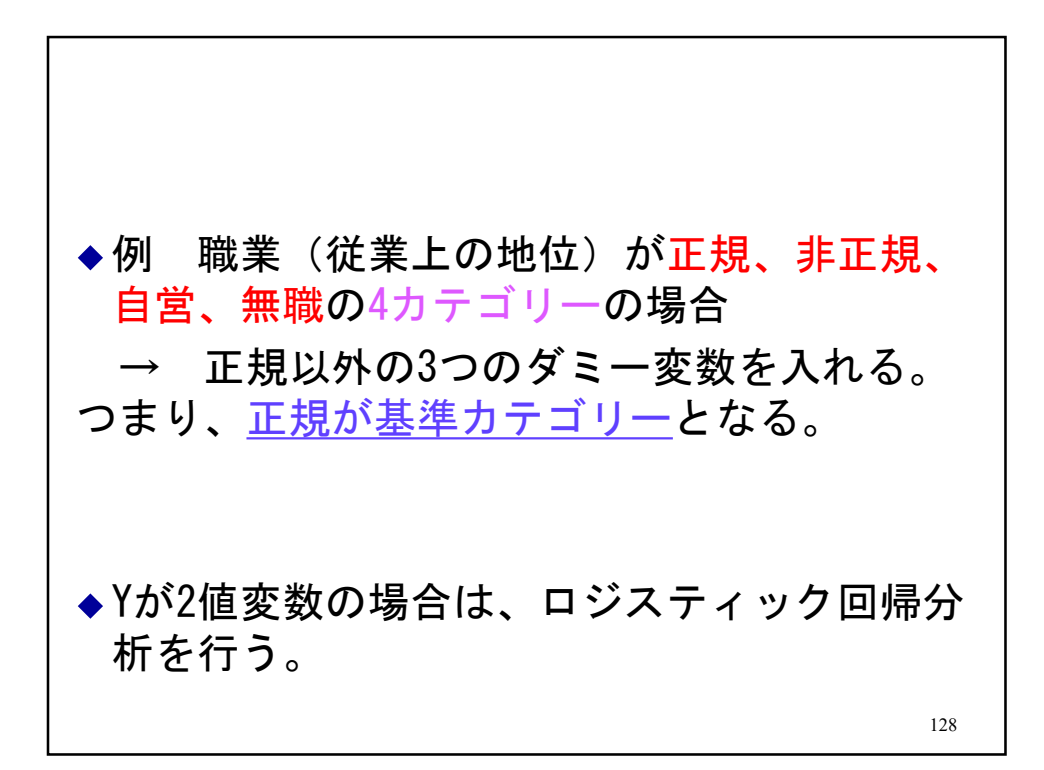

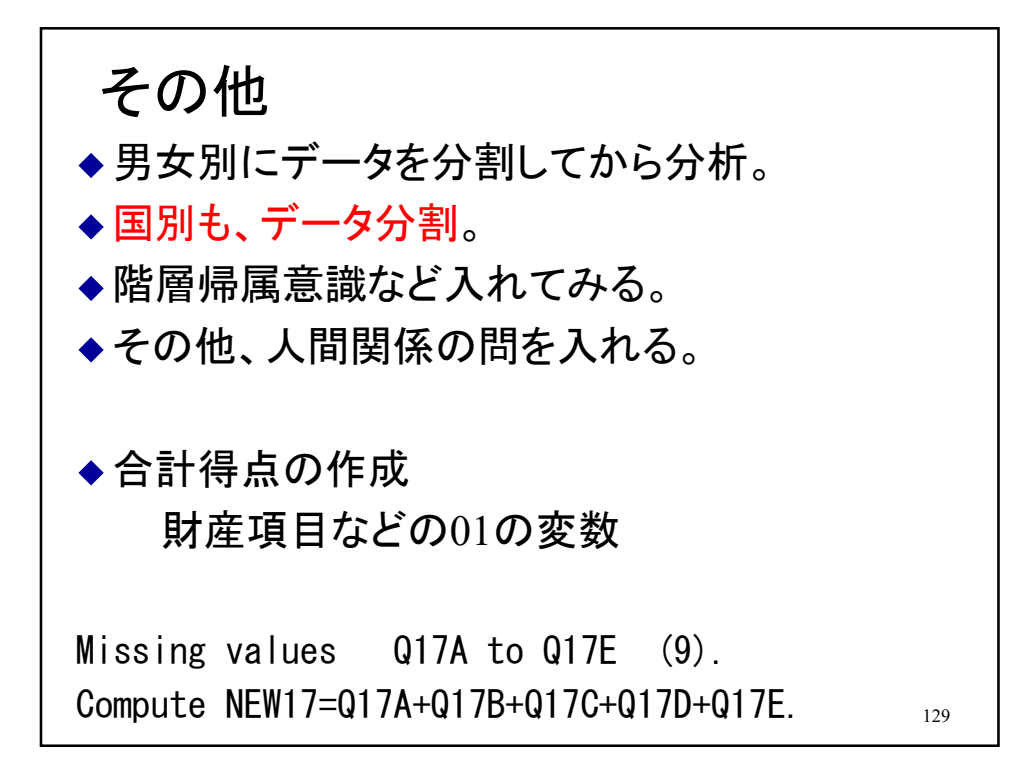

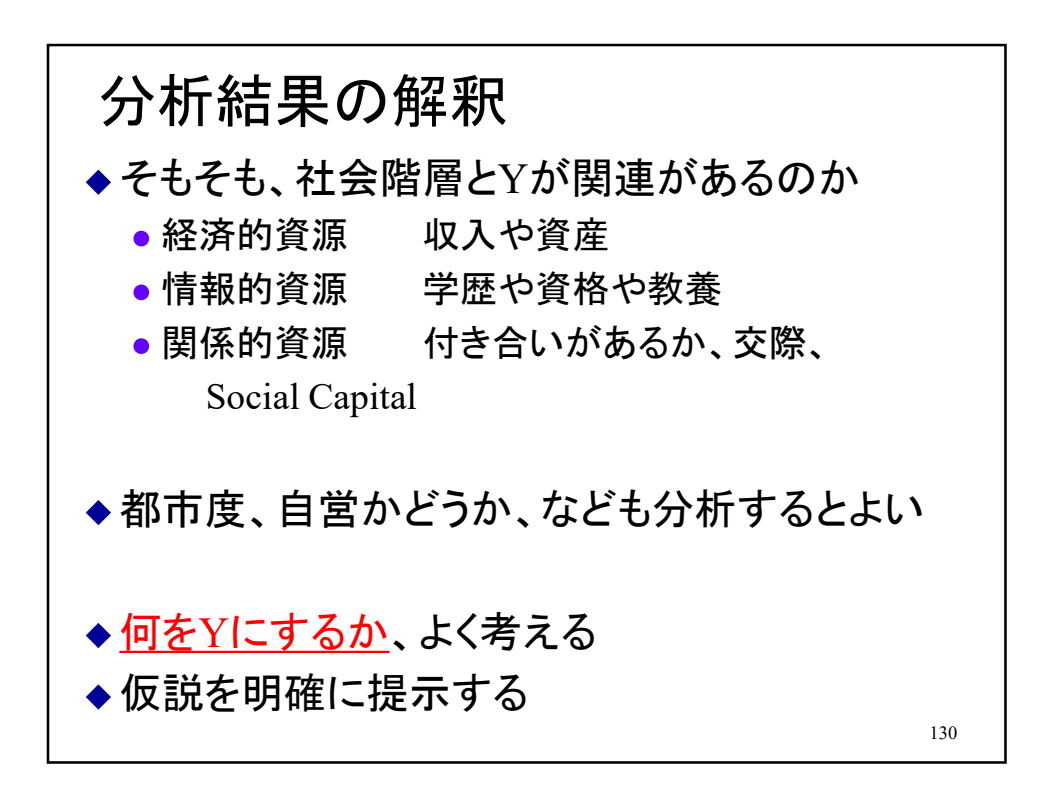

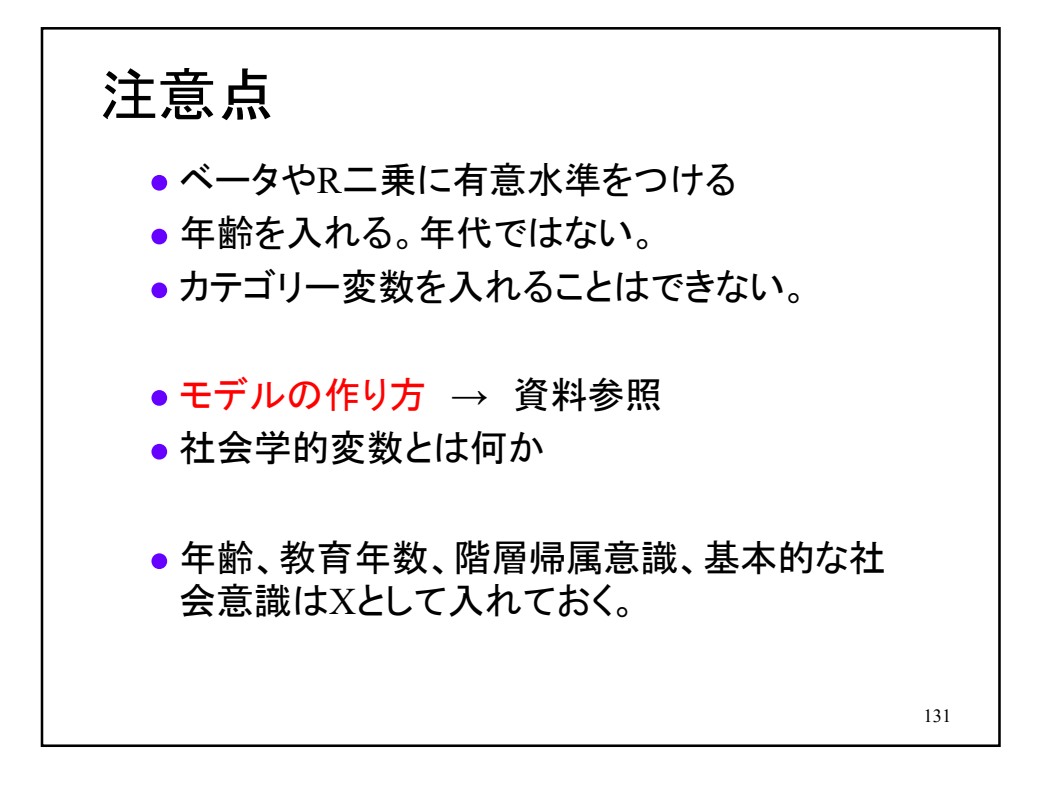

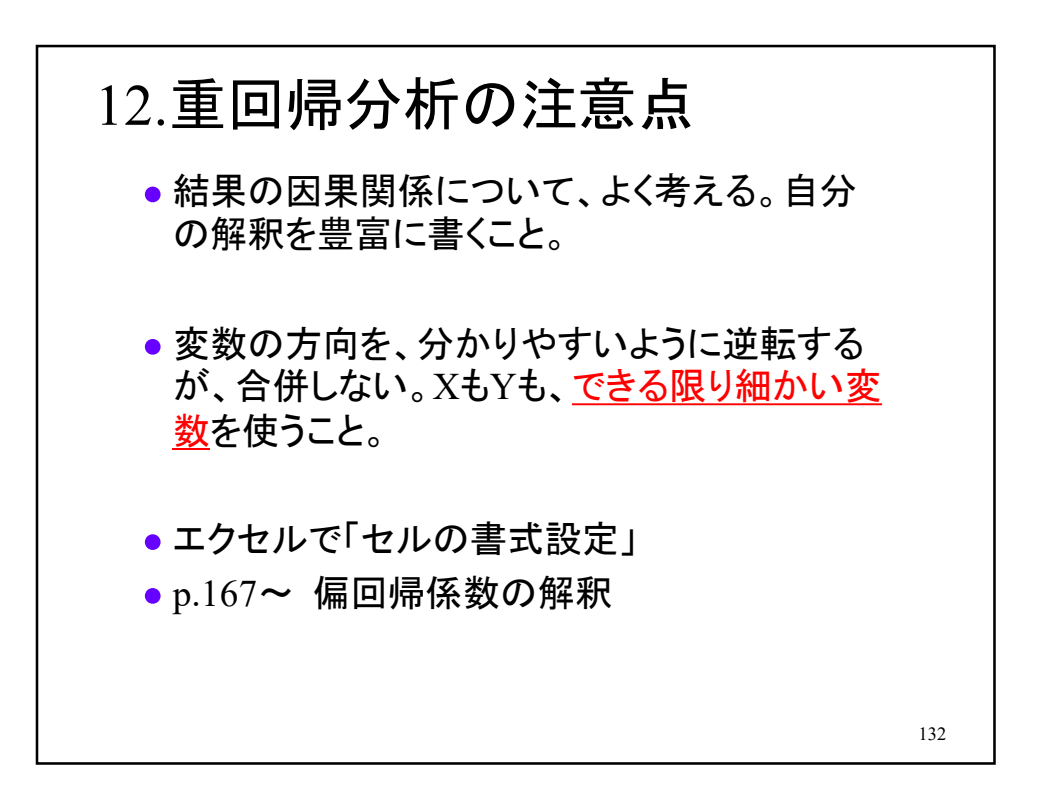

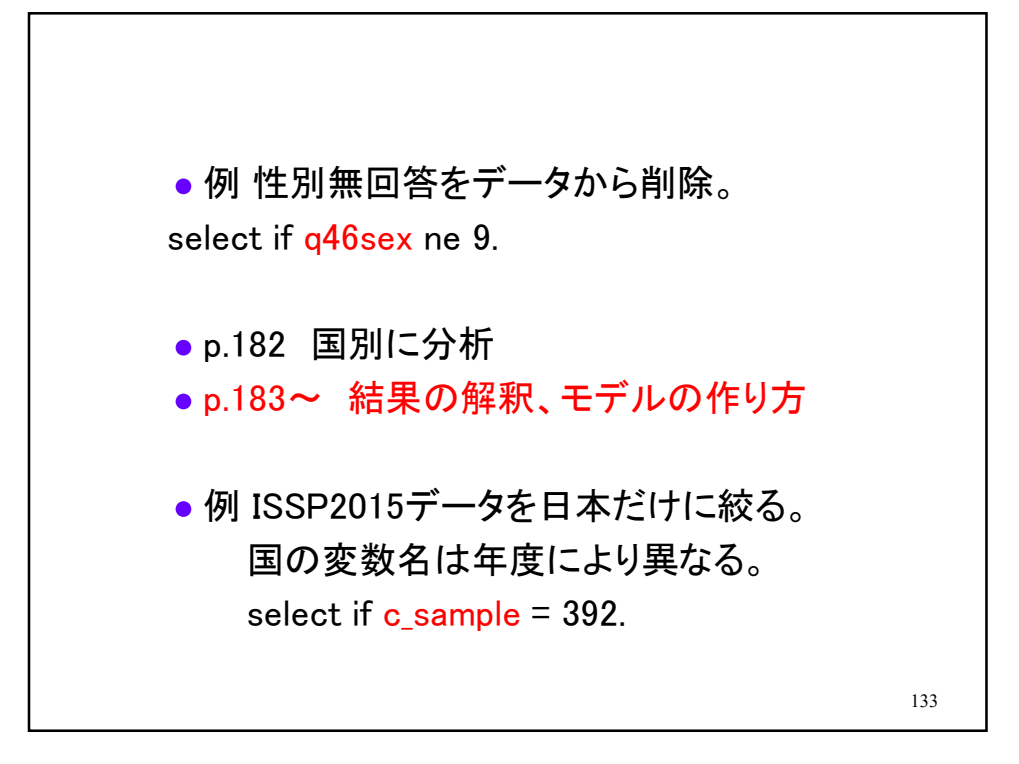

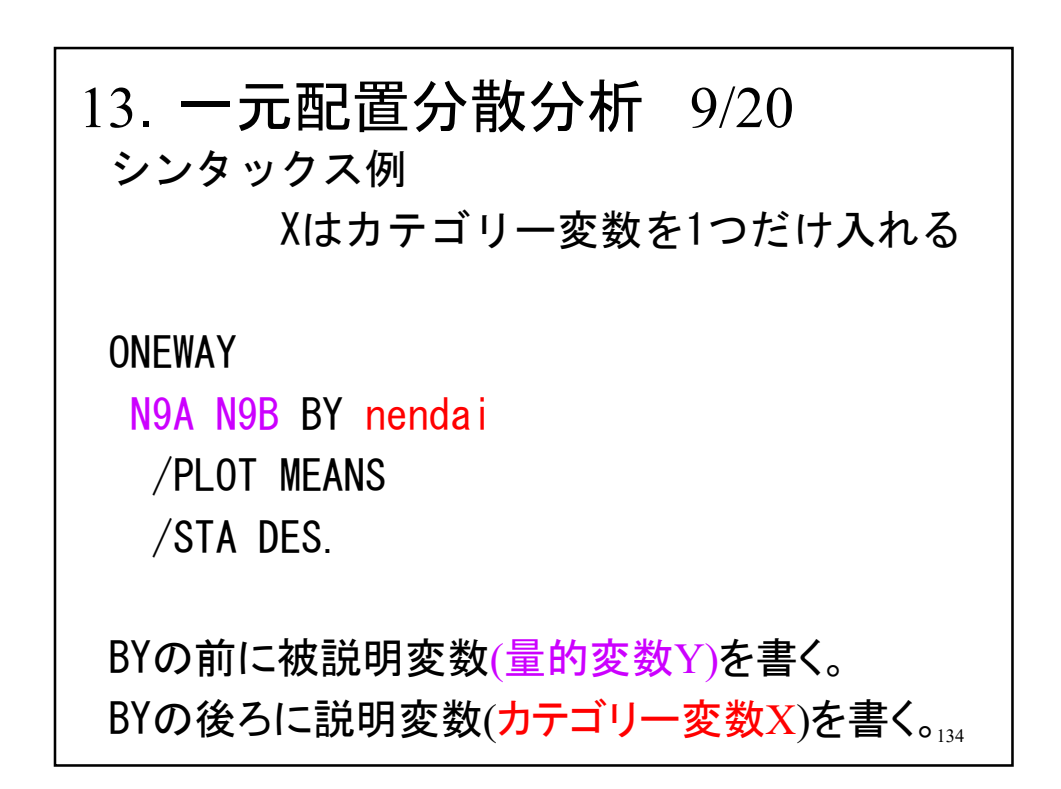

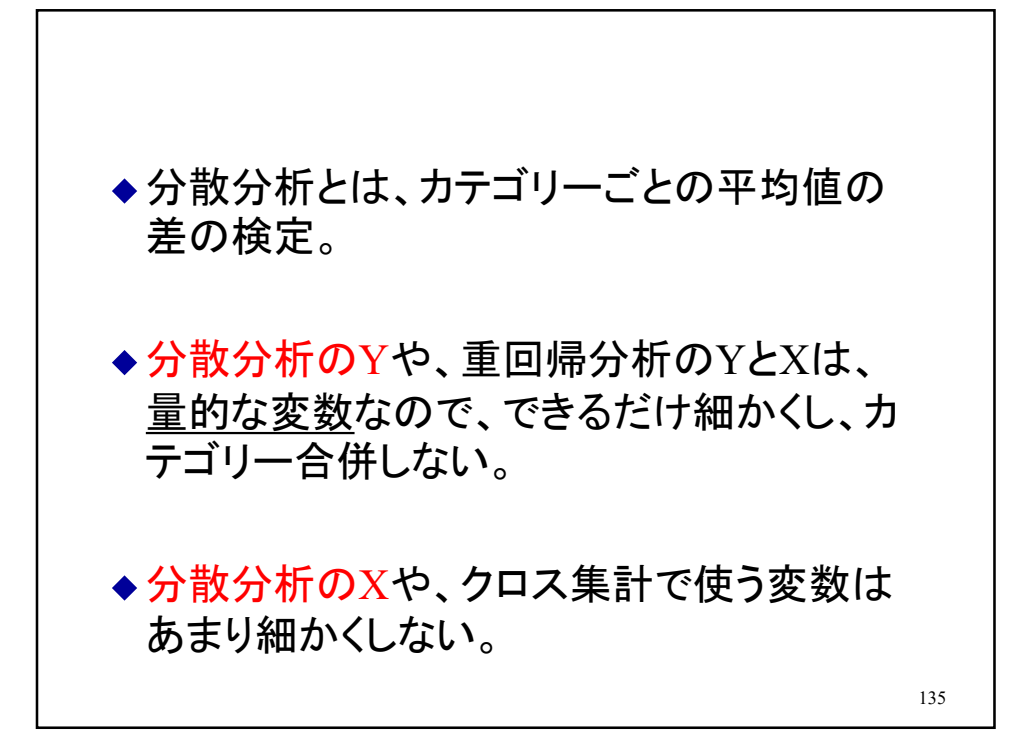

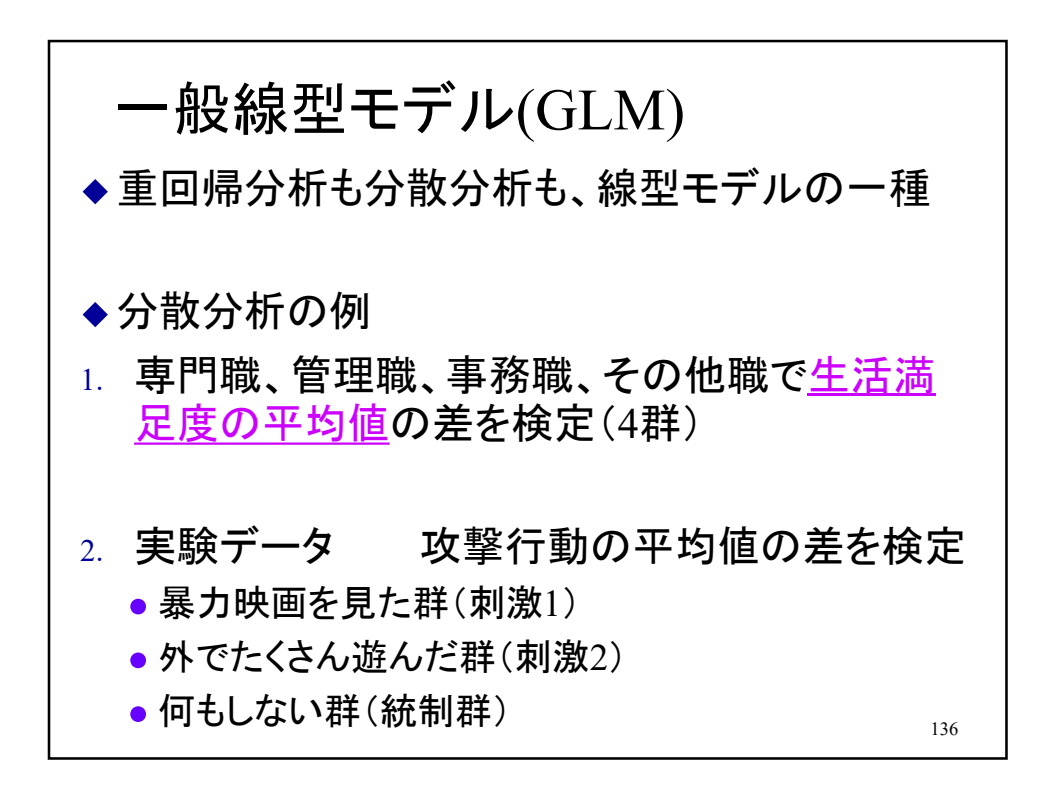

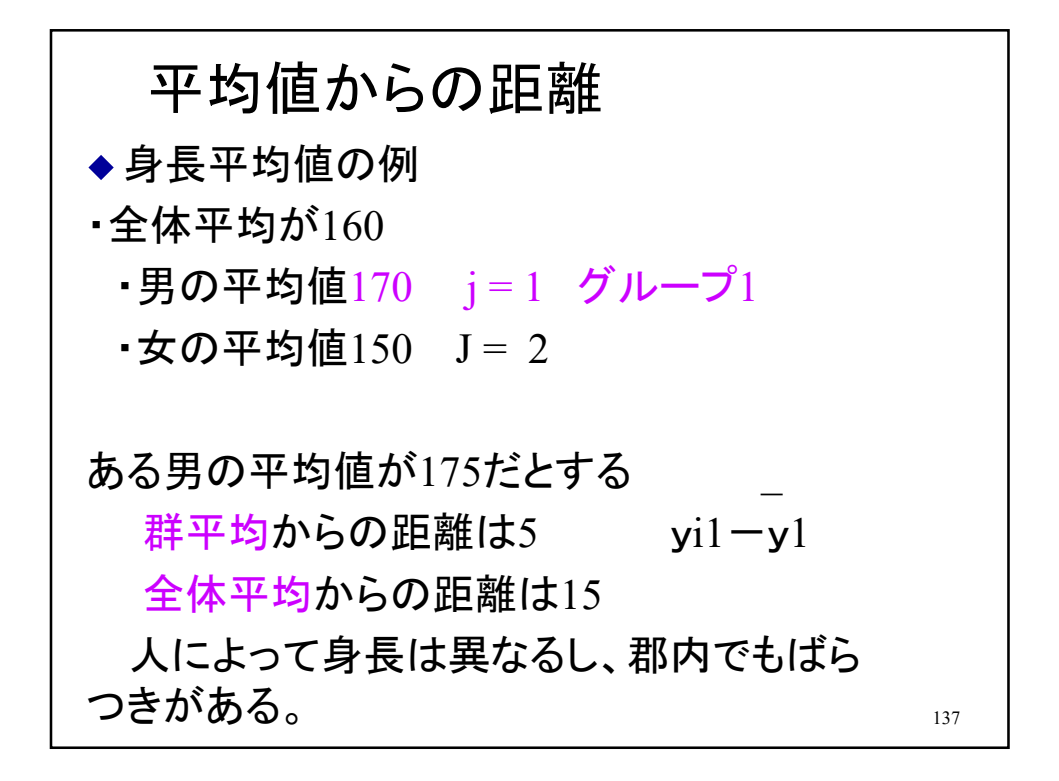

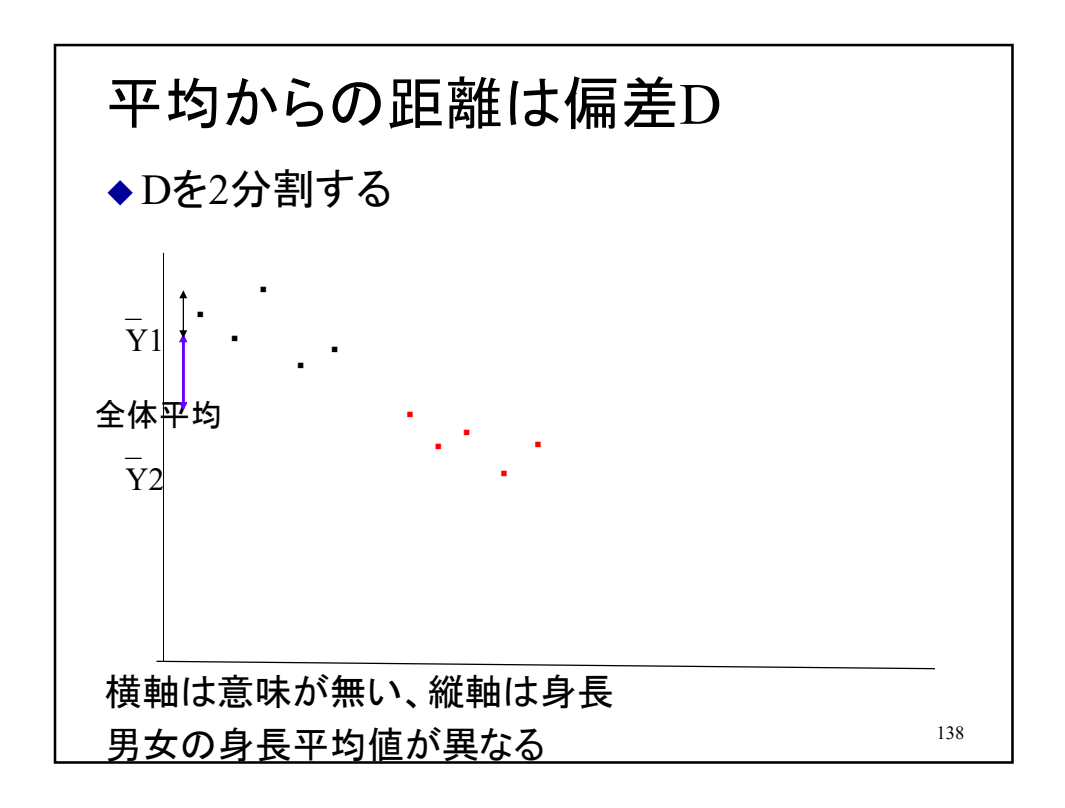

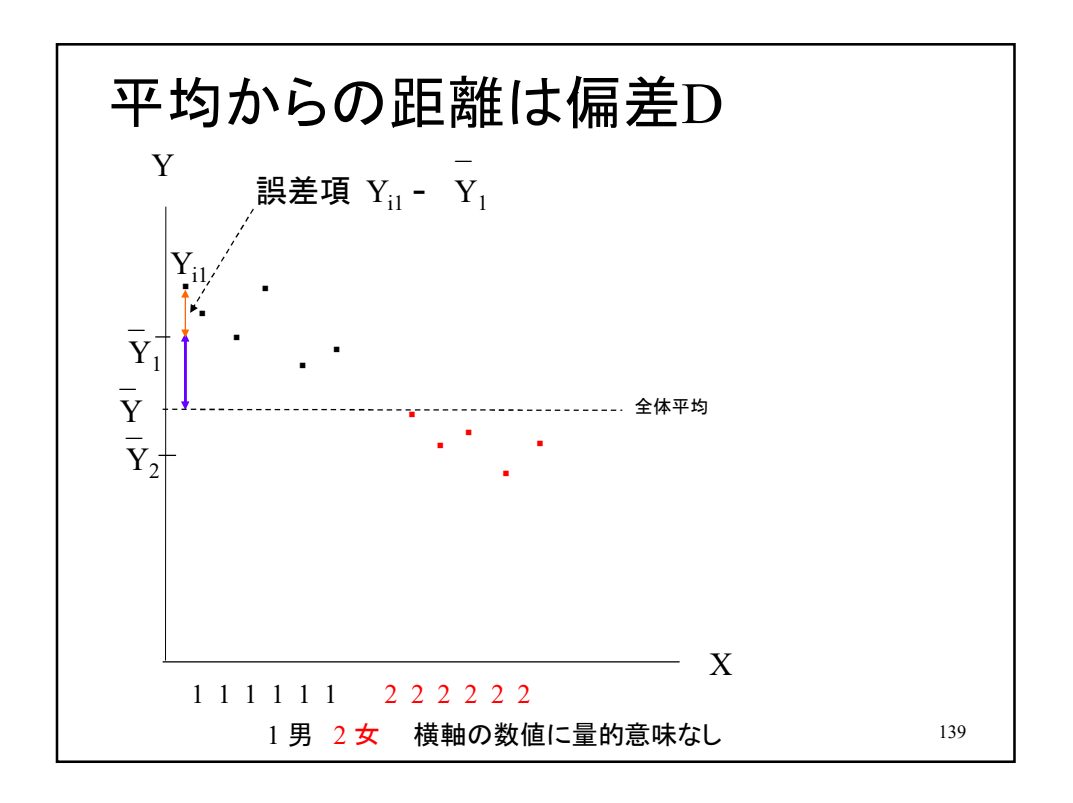

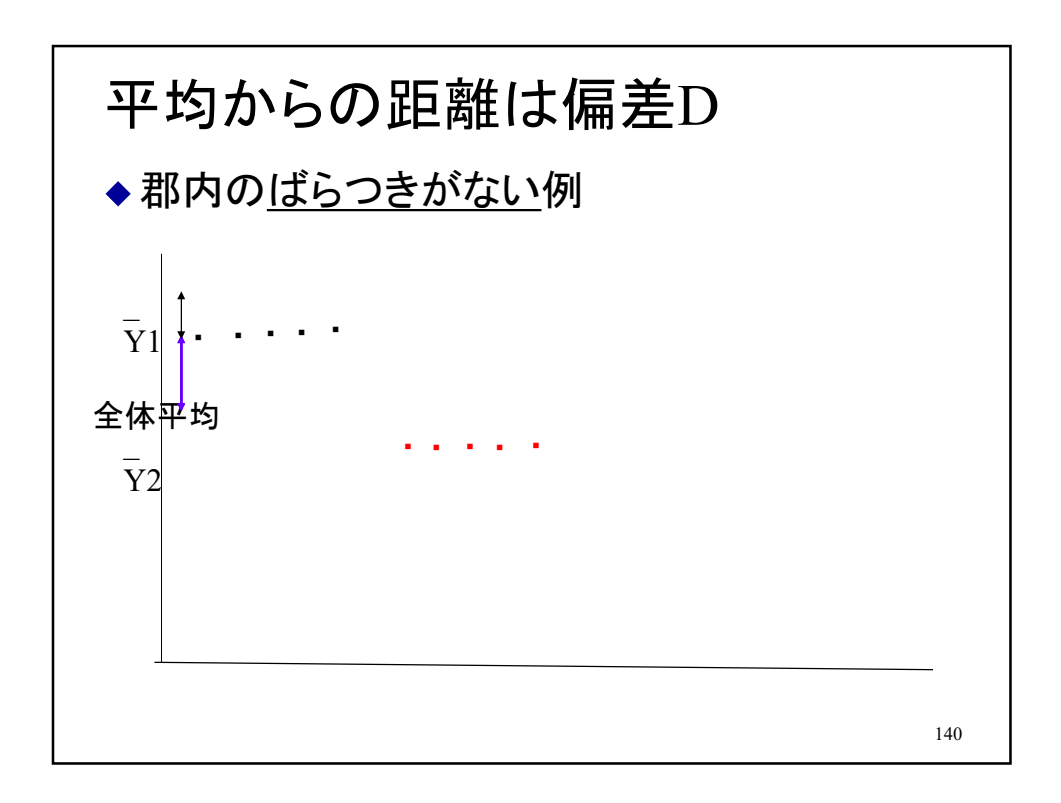

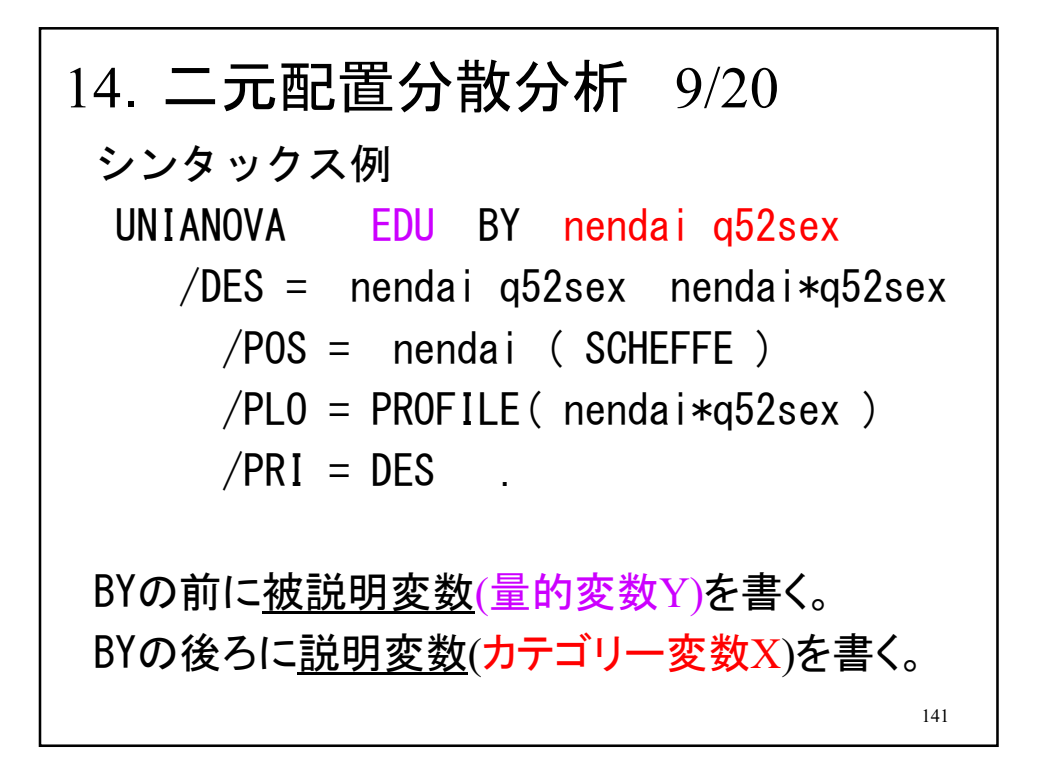

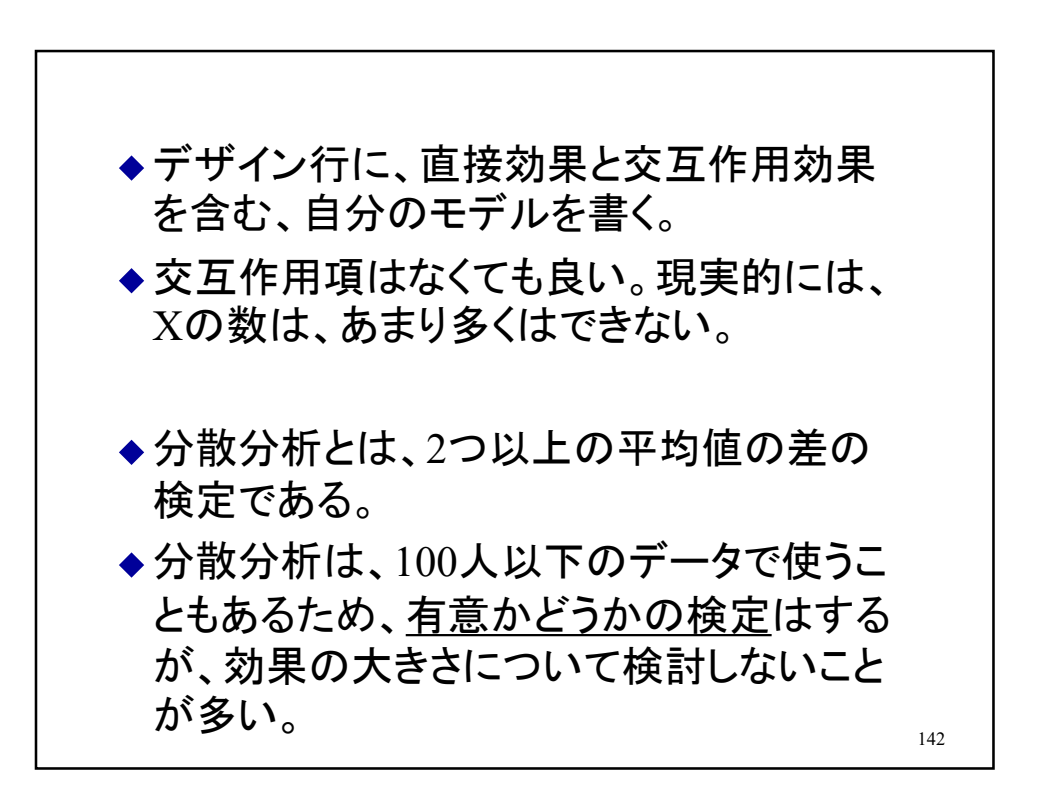

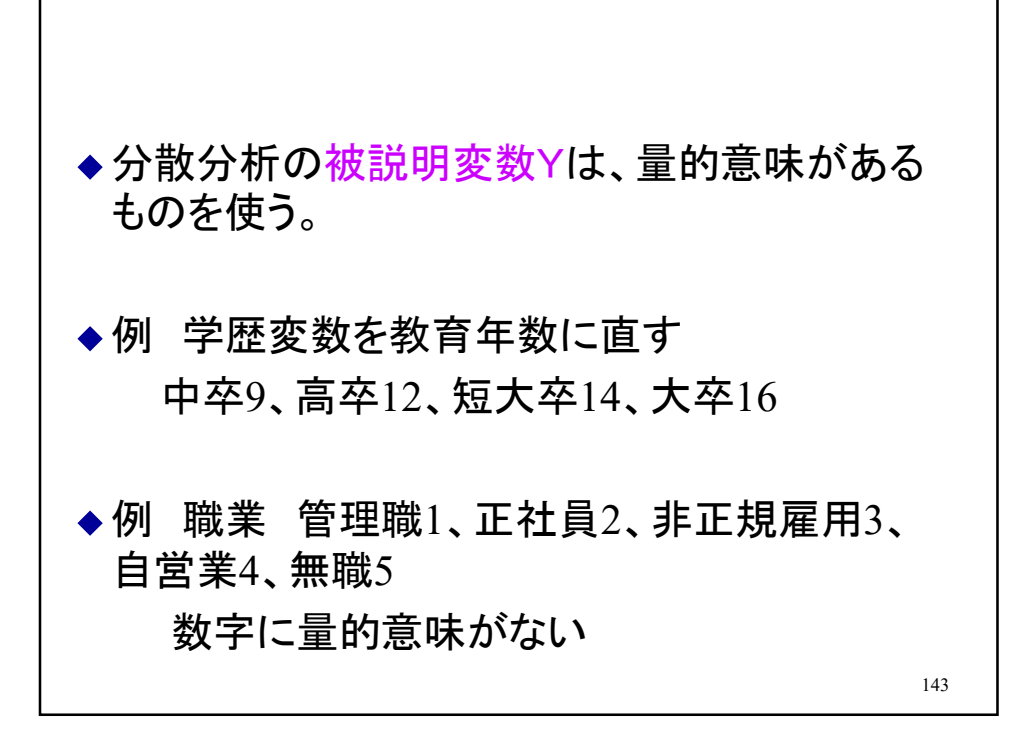

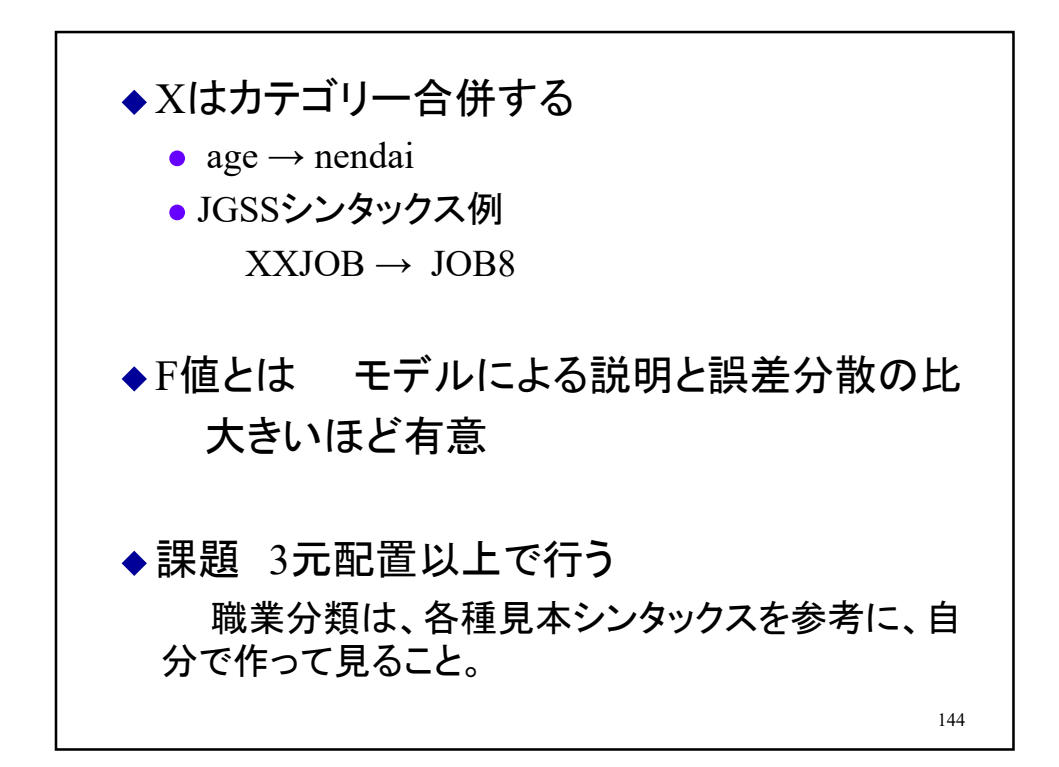
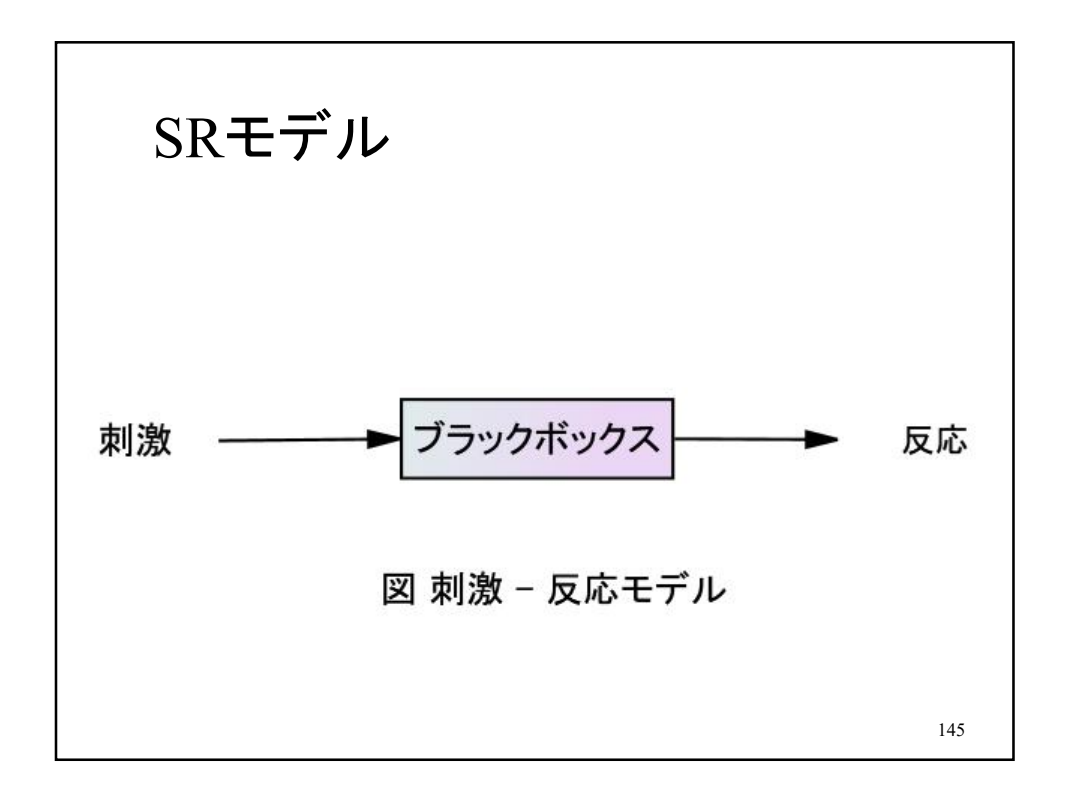

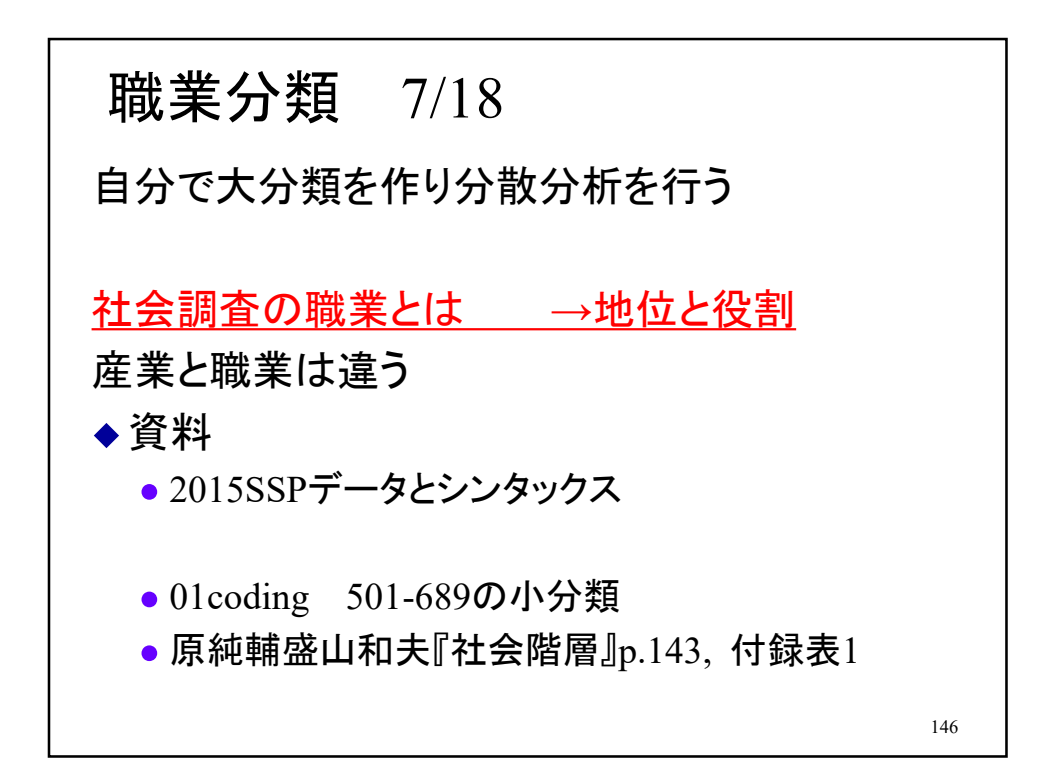

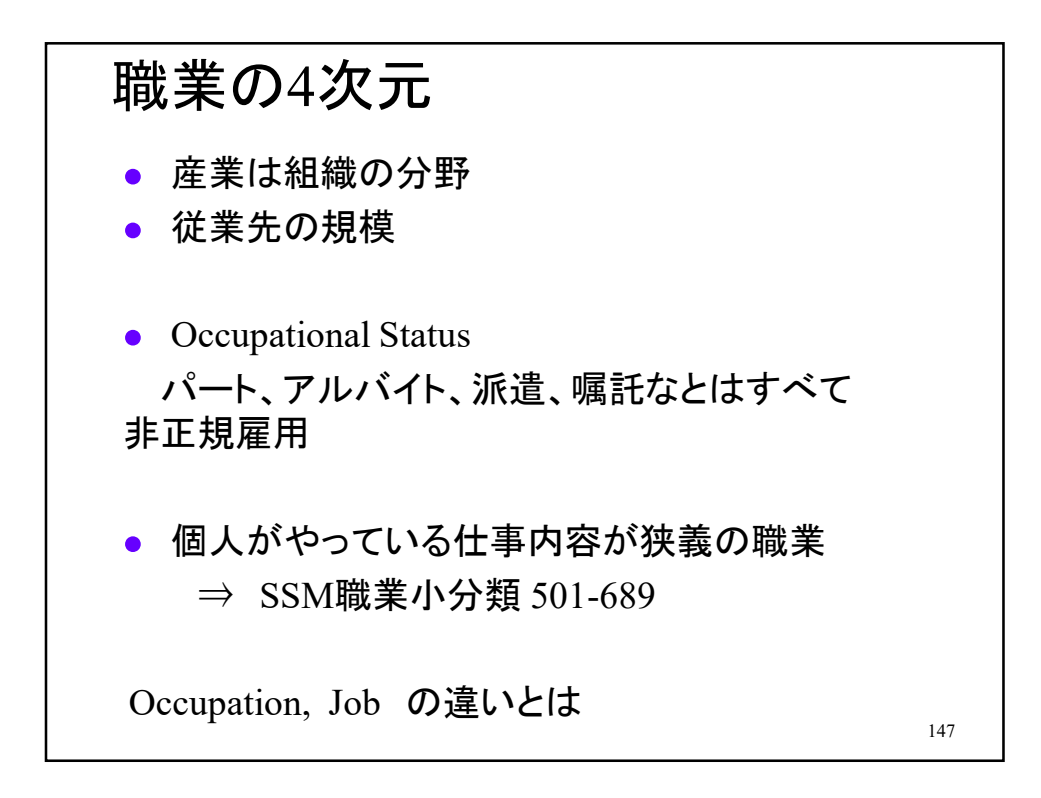

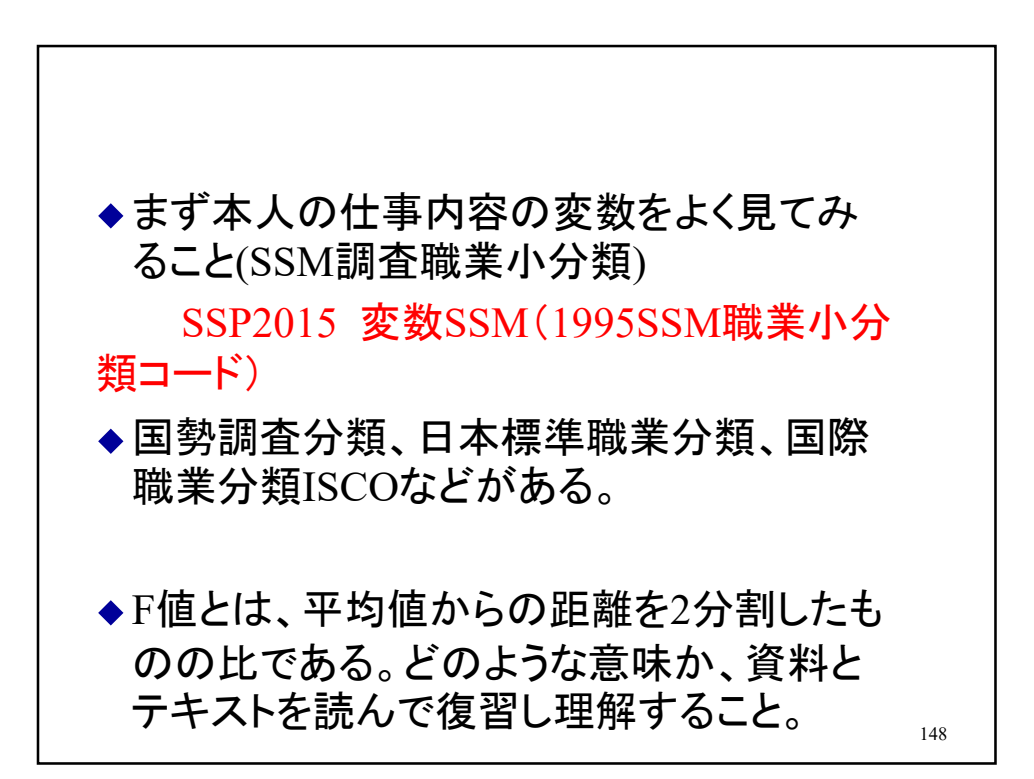

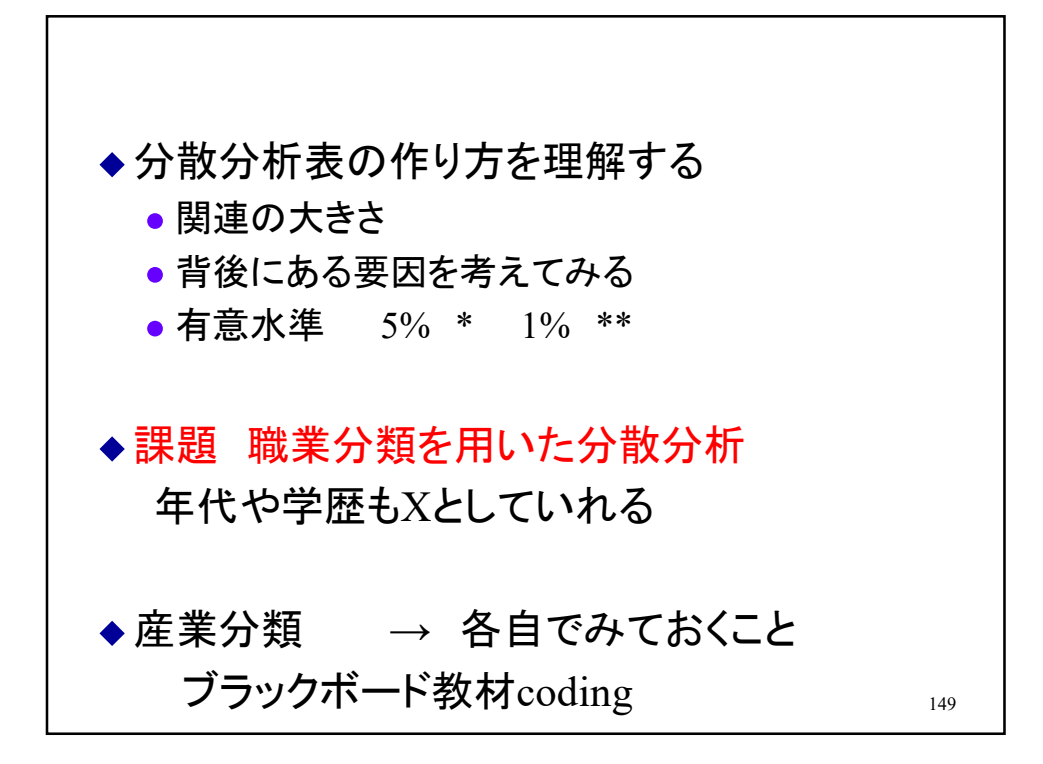

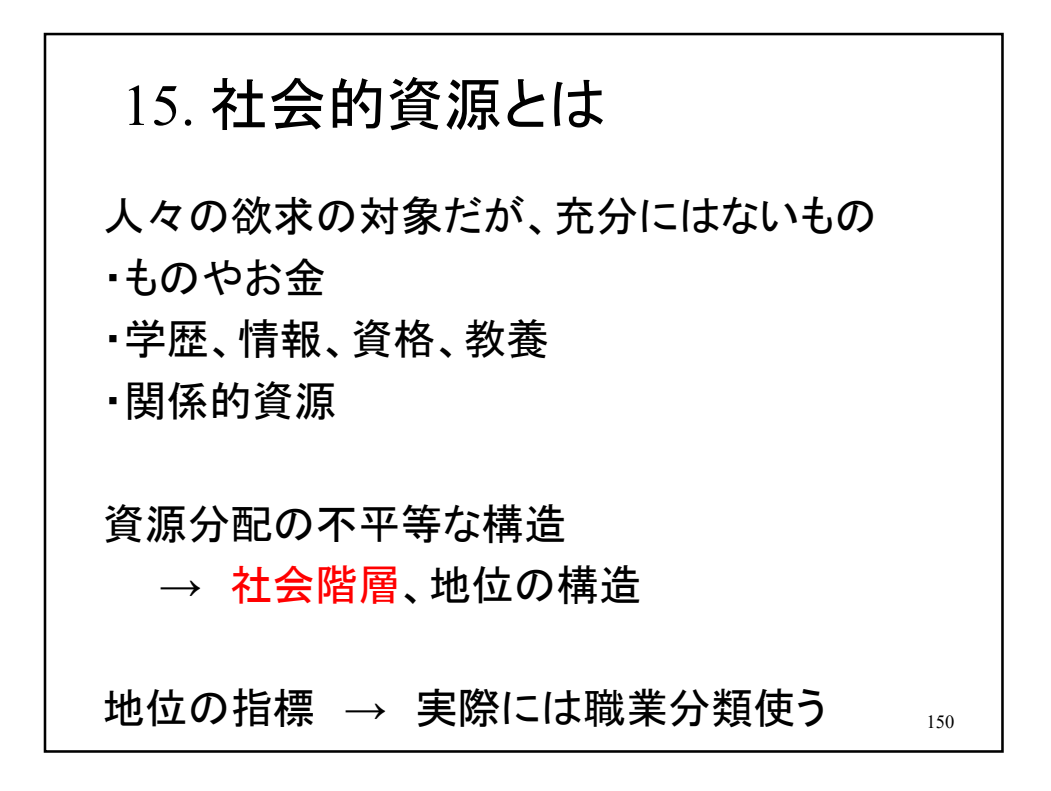

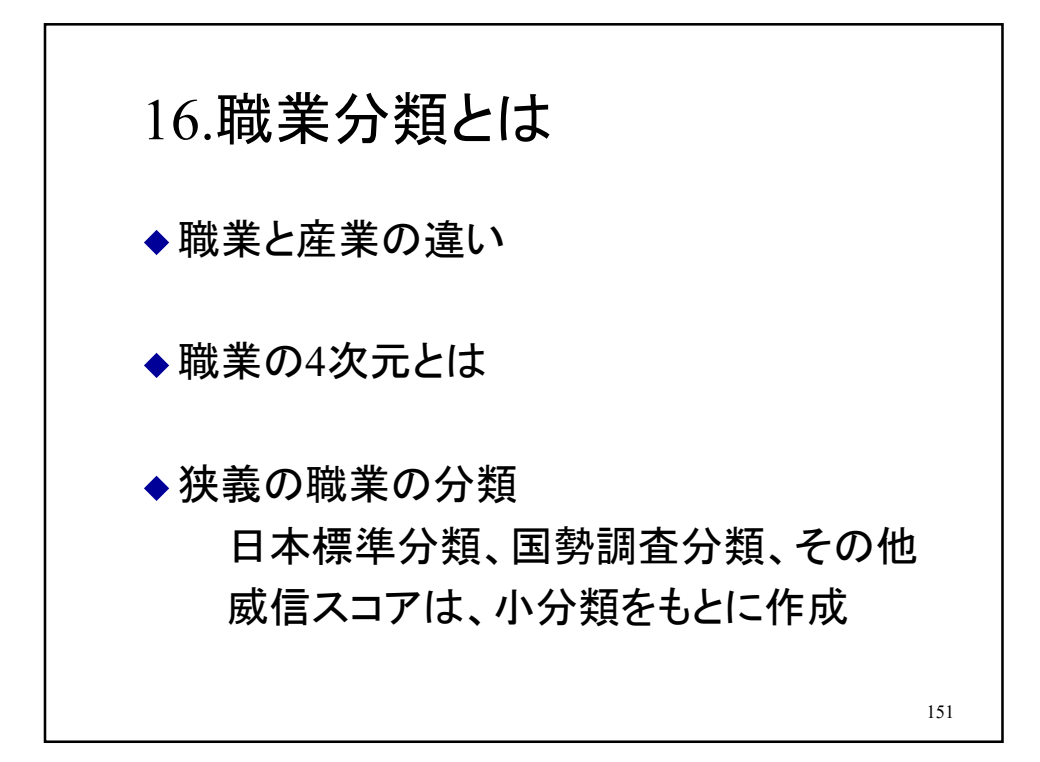

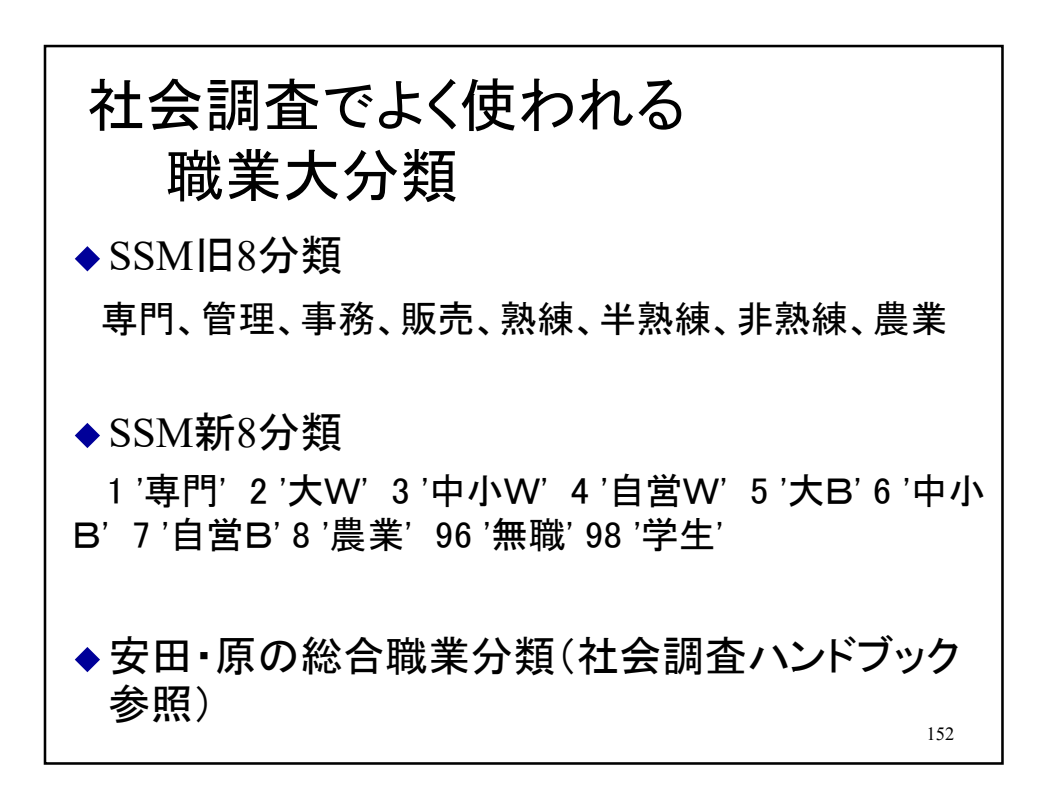

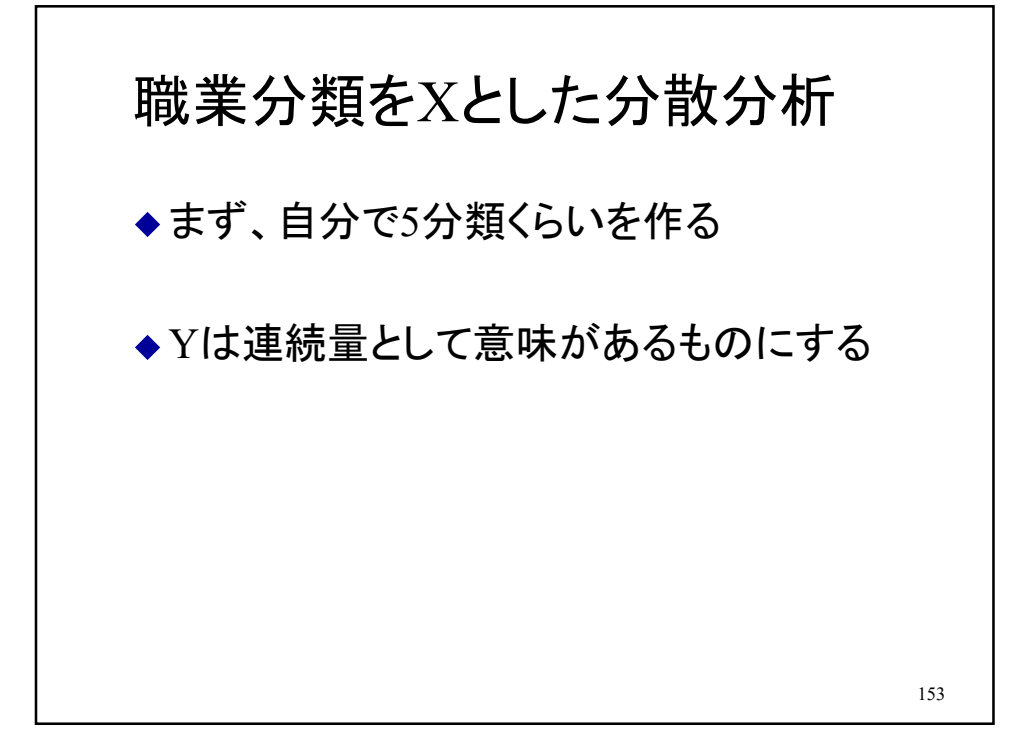

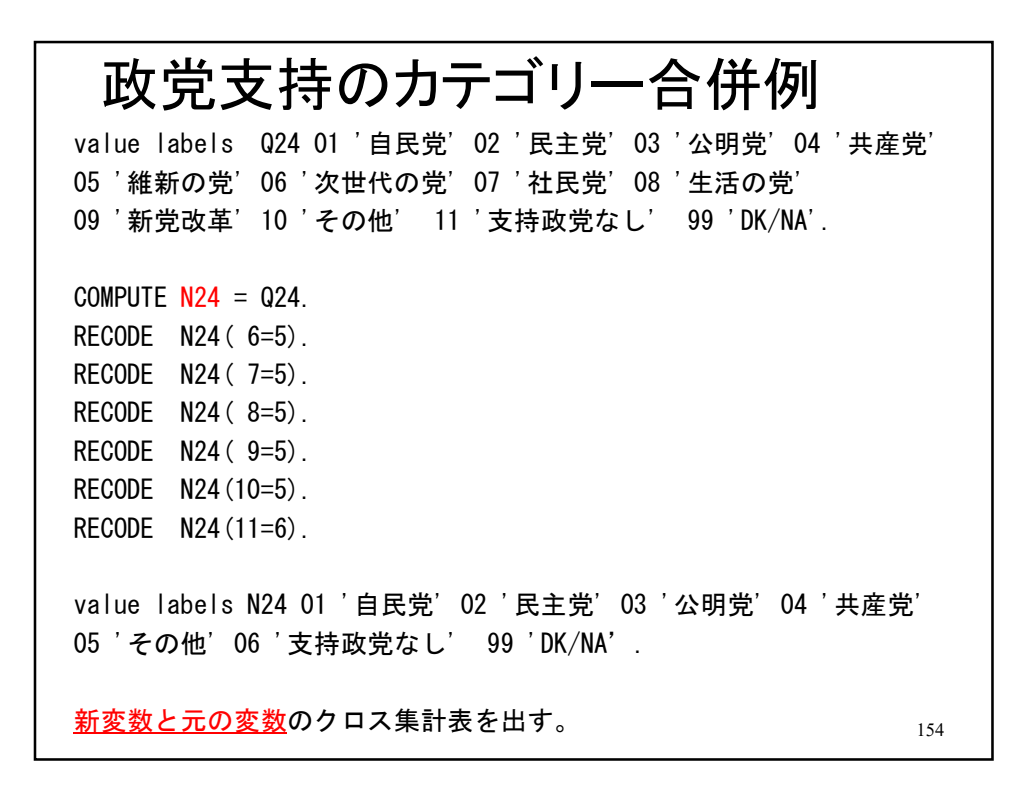

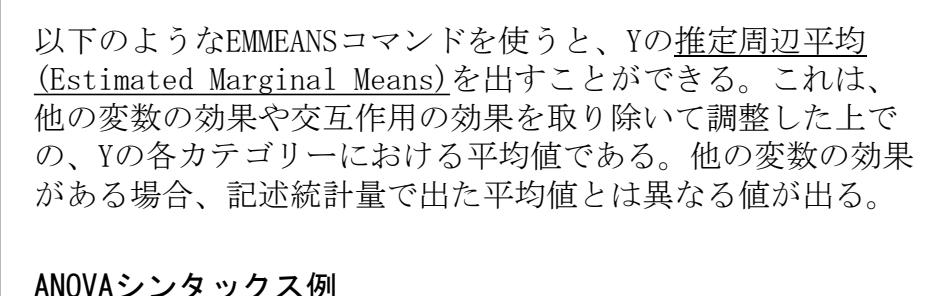

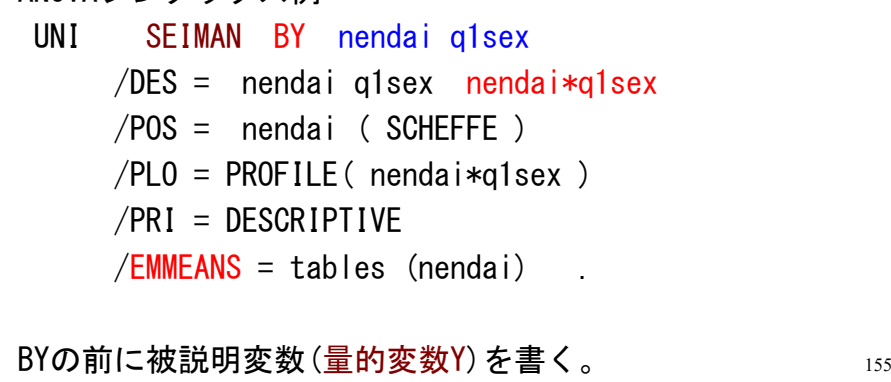

17.因子分析 10/18 ◆探索的モデル ◆確証的モデル 156

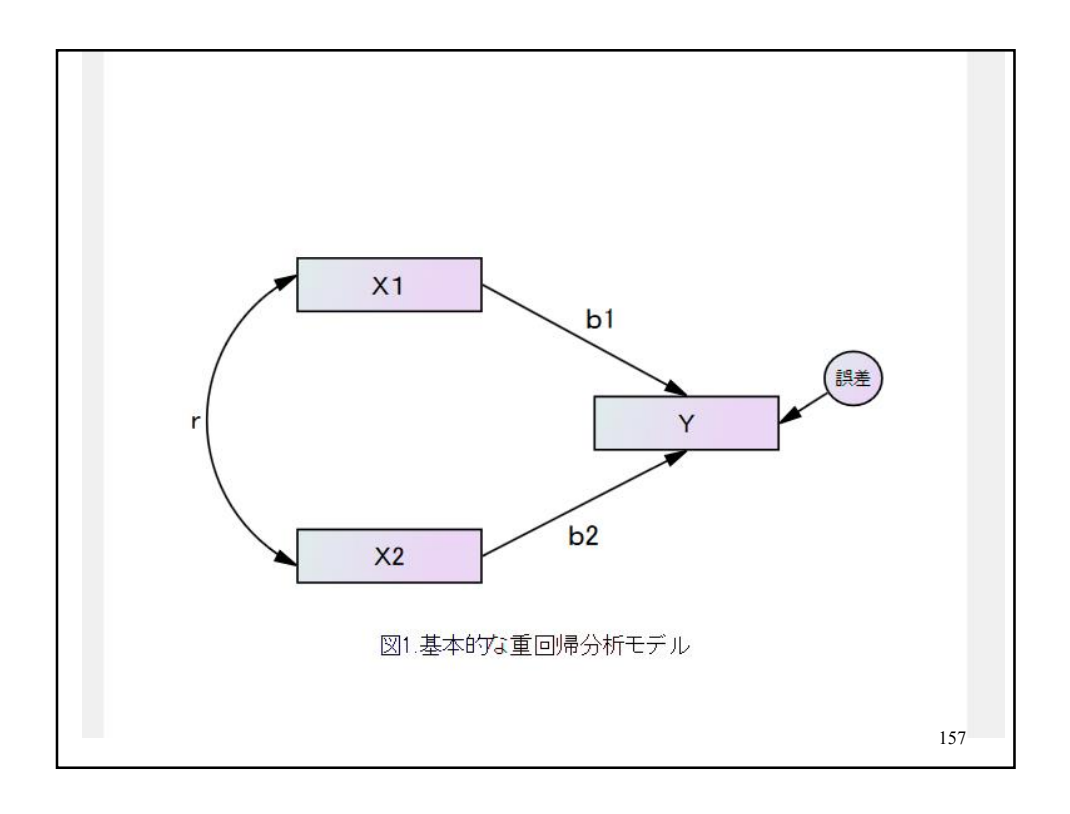

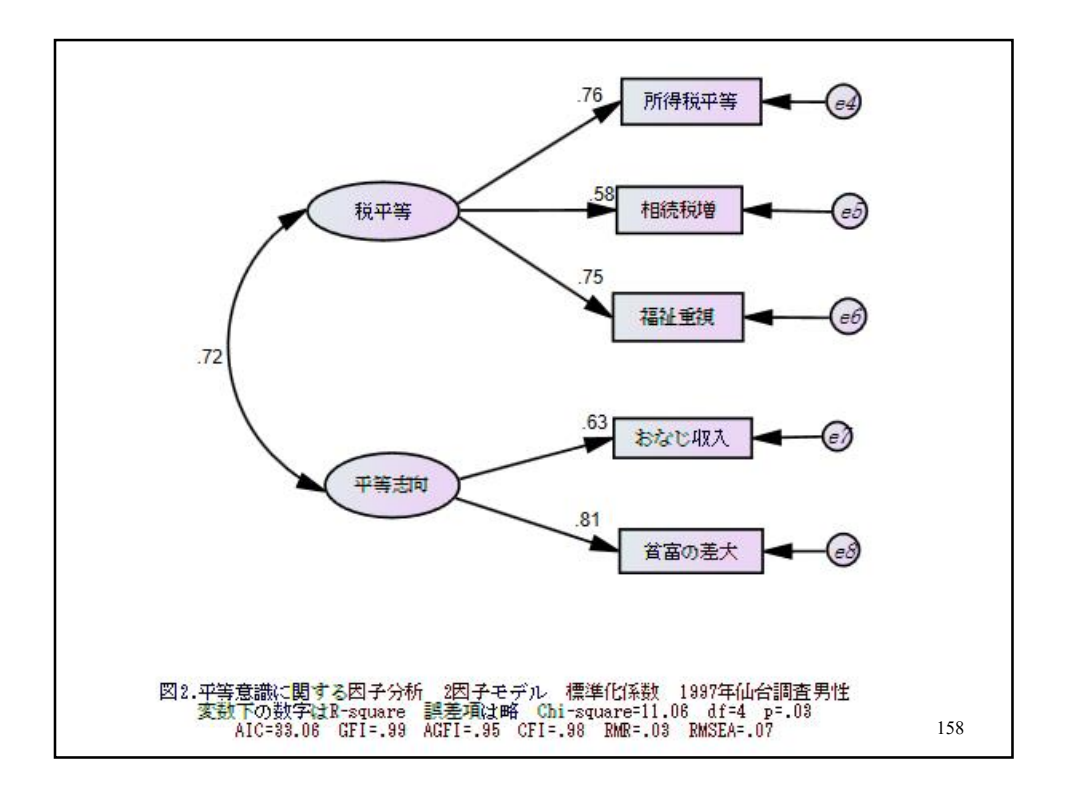

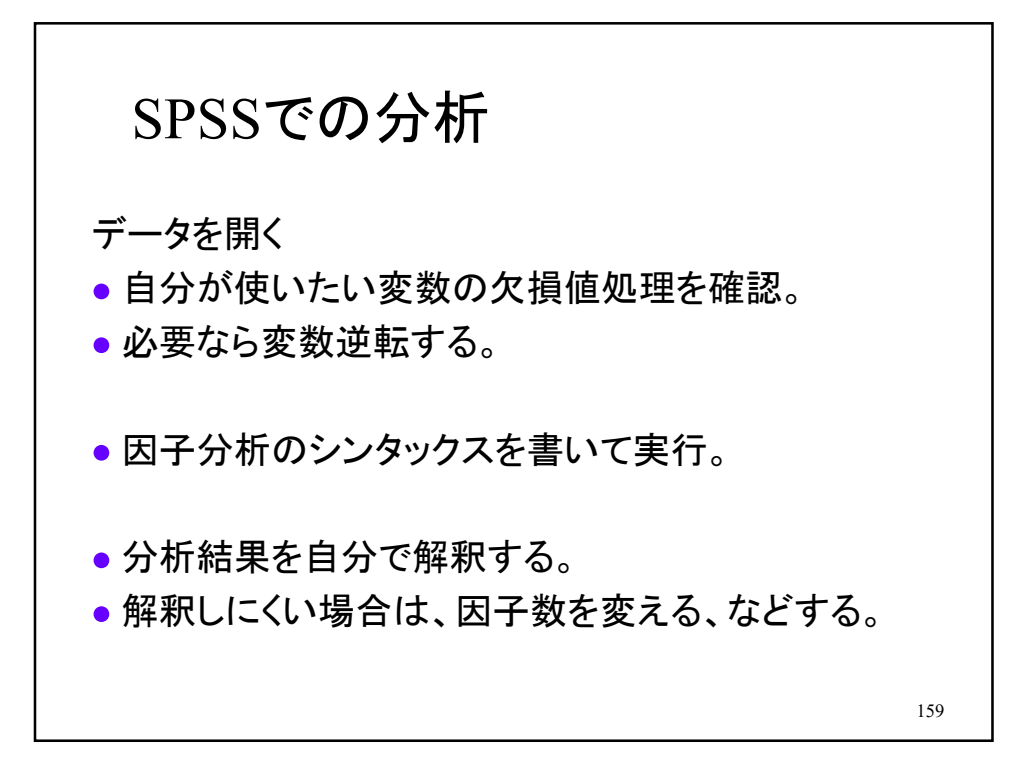

シンタックス例 FAC /VAR KAKUSA SHISANKA OTOKOSO OTTOKAJI /FORMAT SORT /ROTATION VARIMAX /PLOT ROTATION . 回転後の共通性は出力にない。 エクセルの二乗和 ()内のセル範囲はコロン  $=$ SUMSQ(B5:D5) 160

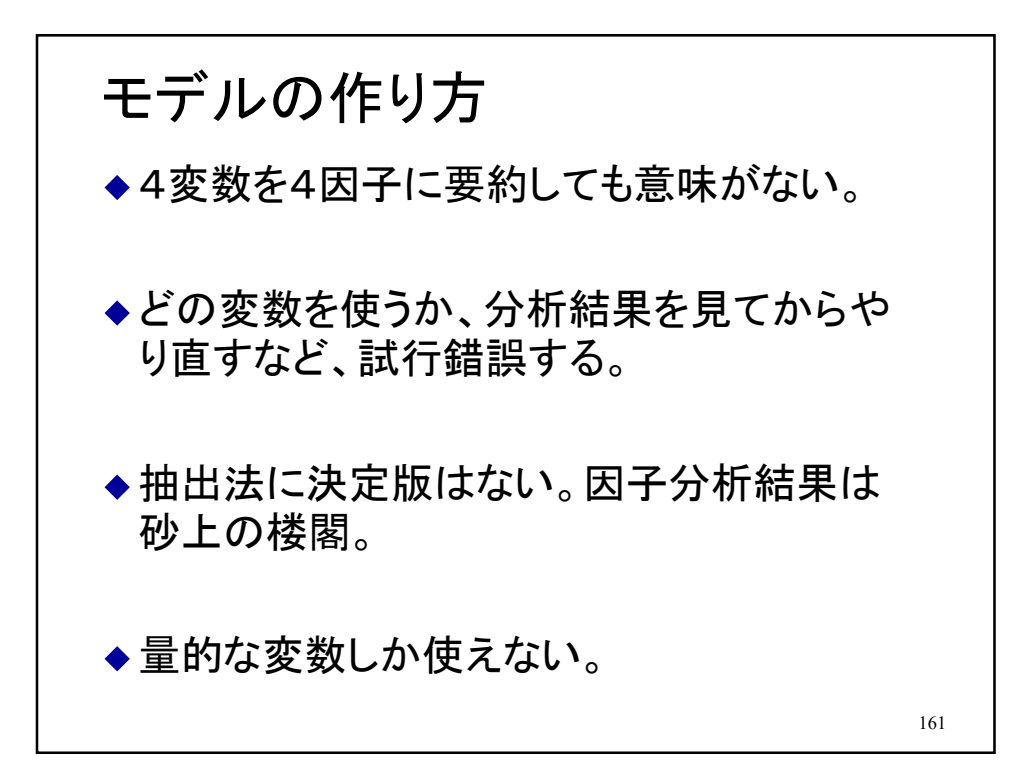

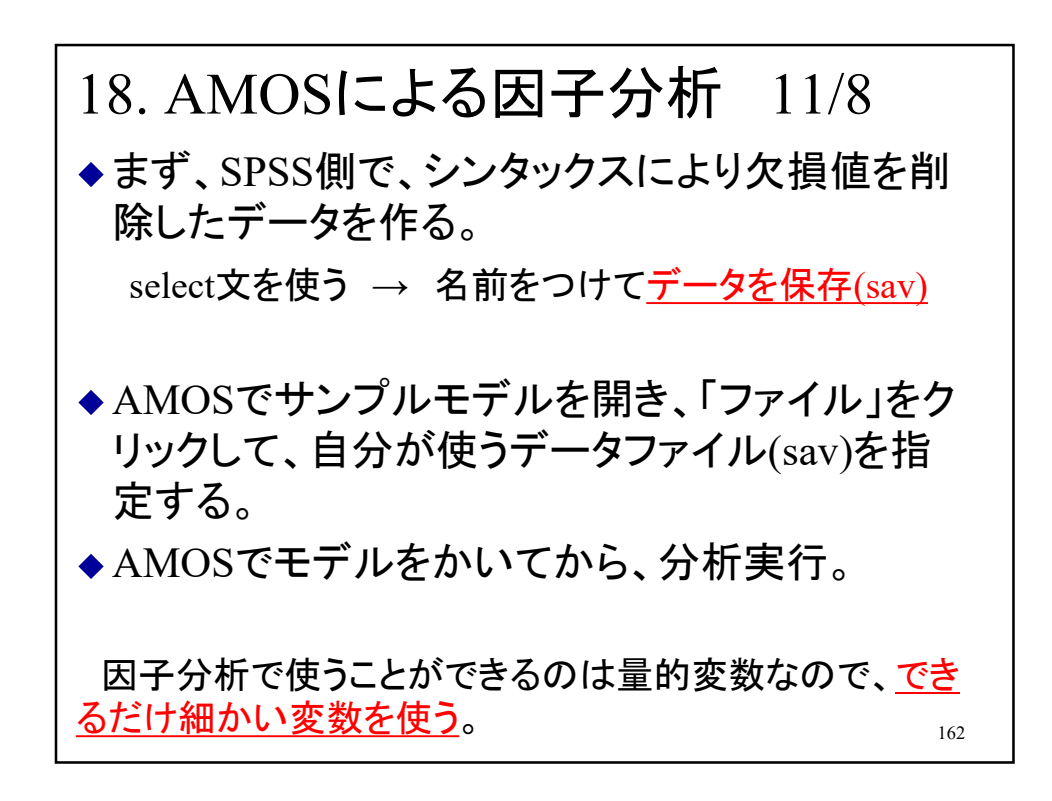

シンタックス例 SELECT文を使うとデータ人数が減る /\*\*\*\*\* 欠損値を除く処理 \*\*\*\*\*/ SELECT IF Q6A <9. SELECT IF Q6B <9. SELECT IF Q6C <9. SELECT IF Q29A <9. SELECT IF Q29B <9. /\*\*\*\*\* 方向を逆転した新変数作成 \*\*\*\*\*/ COMPUTE TYONAI =5-Q6A. COMPUTE YAKUNIN=5-Q6B. COMPUTE GIIN =5-Q6C. COMPUTE axlife =5-Q29A. COMPUTE axincom=5-Q29B. FRE VAR= TYONAI YAKUNIN GIIN axlife axincom . 削りすぎて人数がゼロになっていることがある。度数分布をみて確認する。  $^{163}$ 

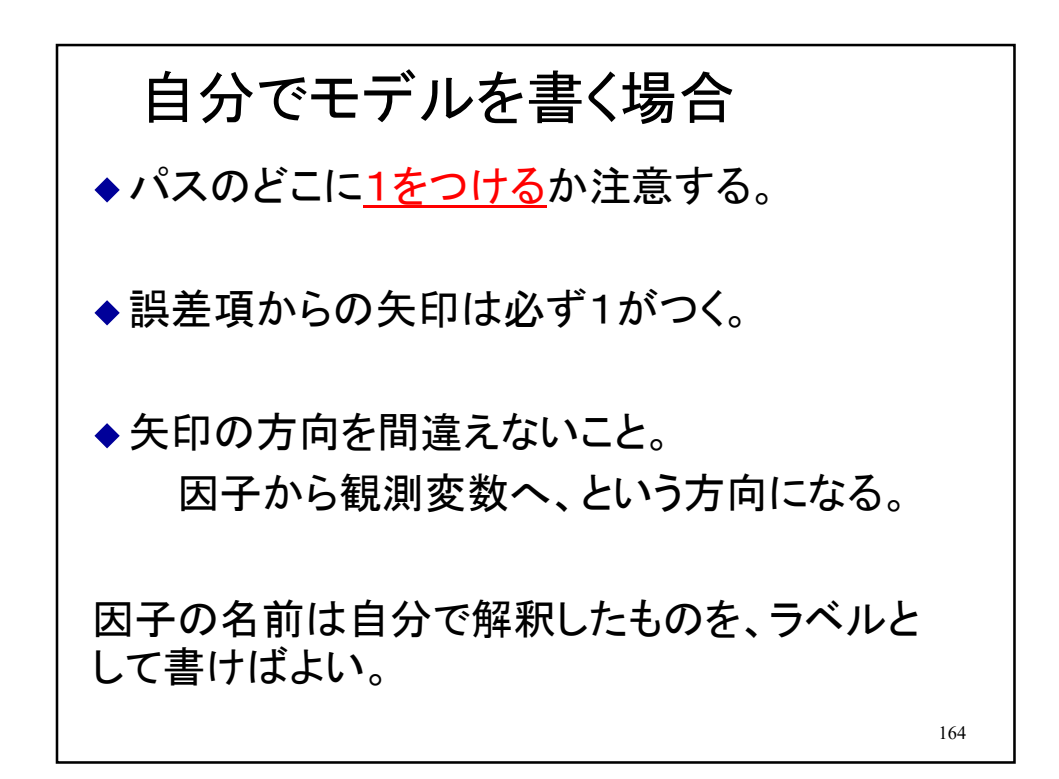

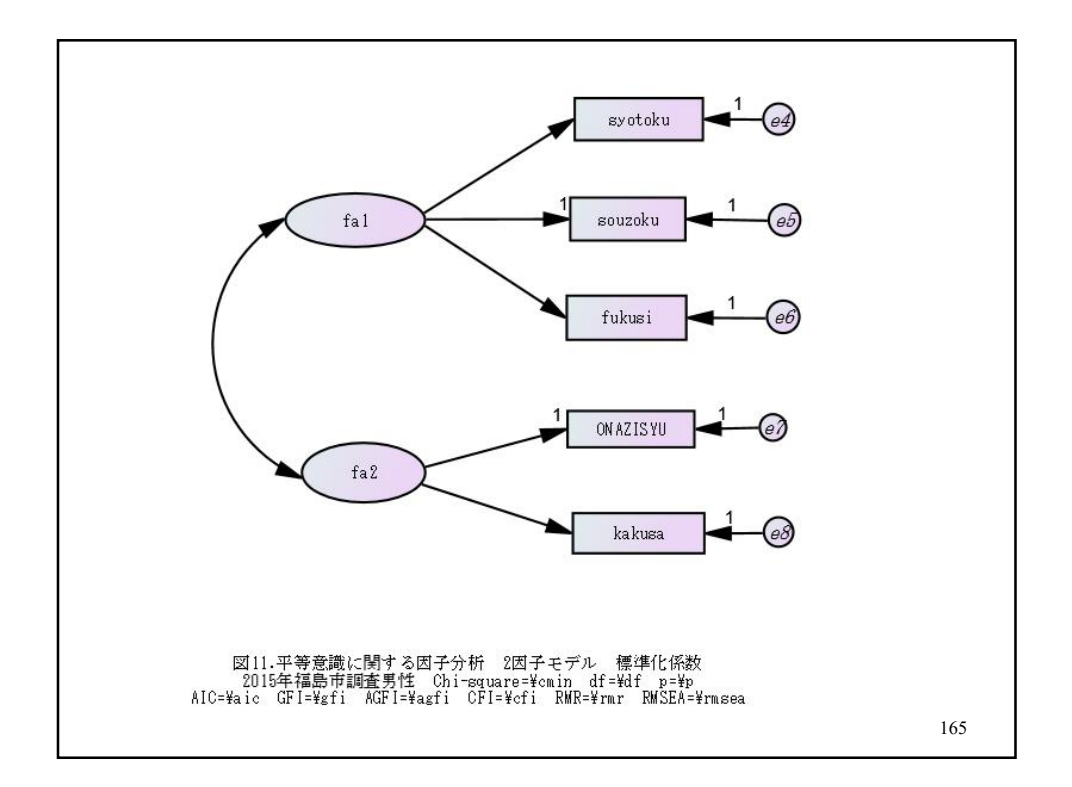

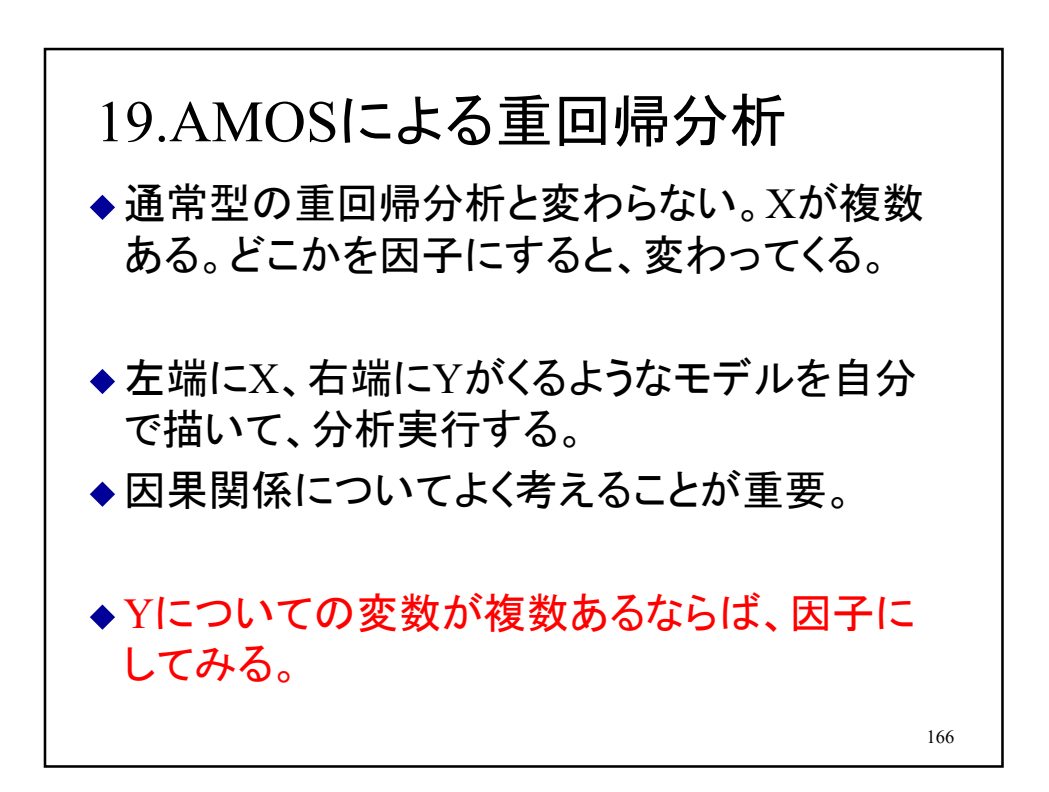

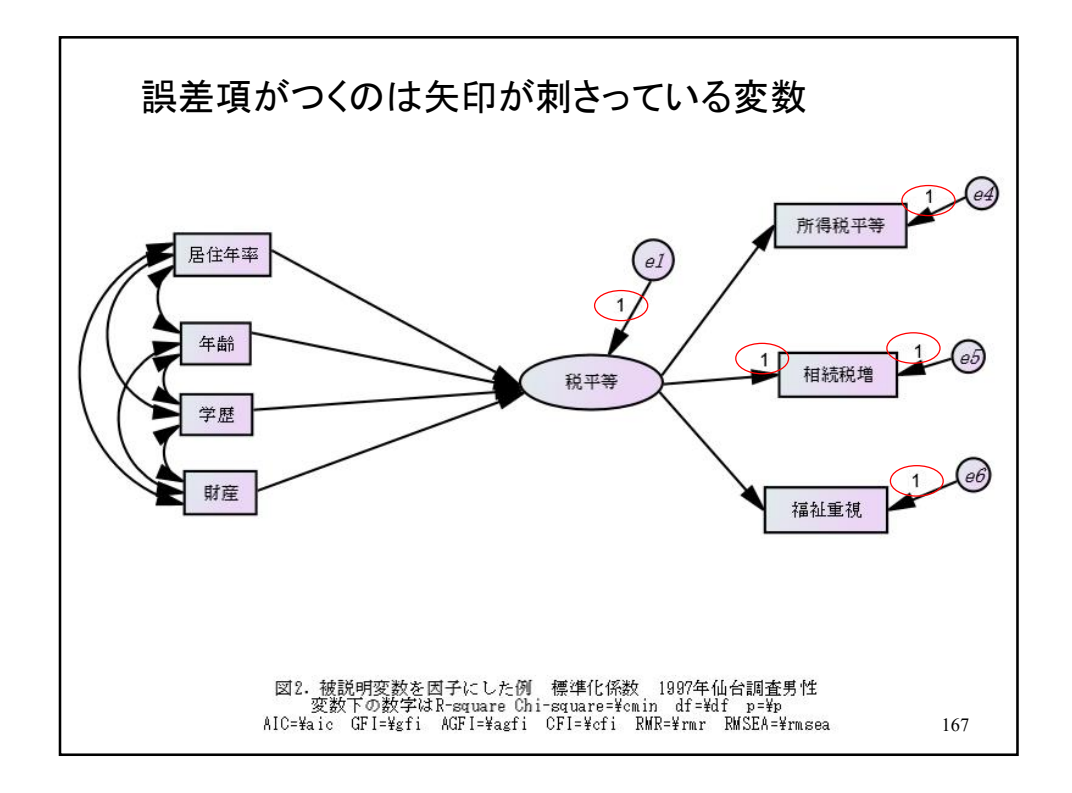

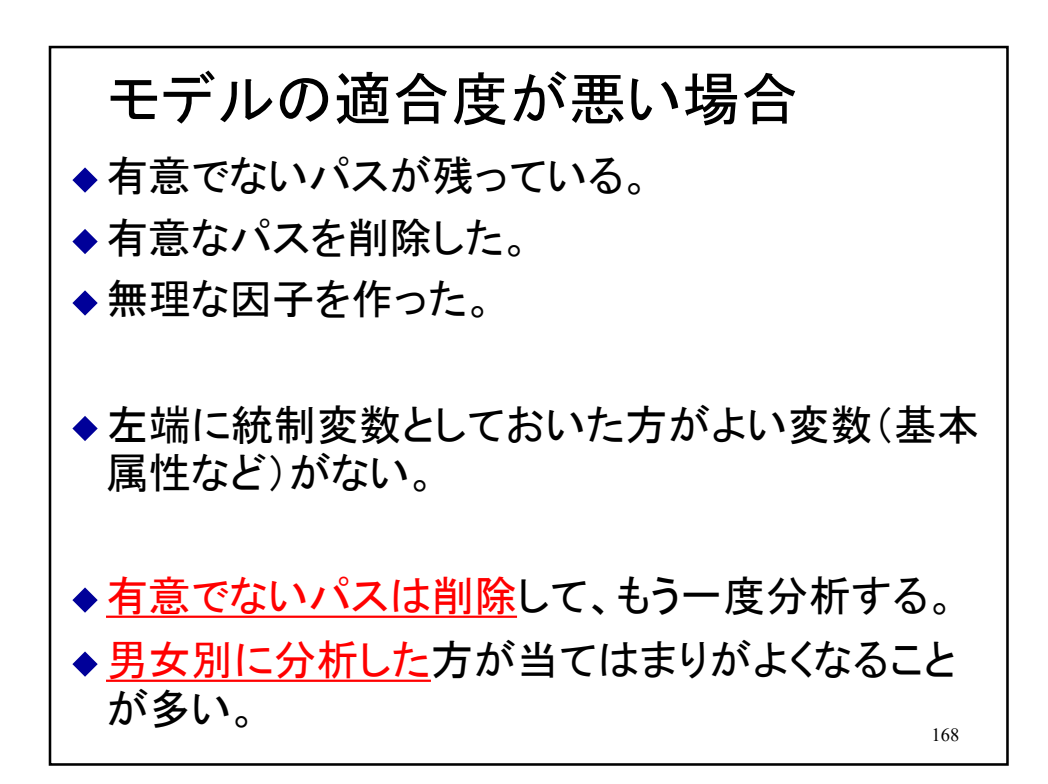

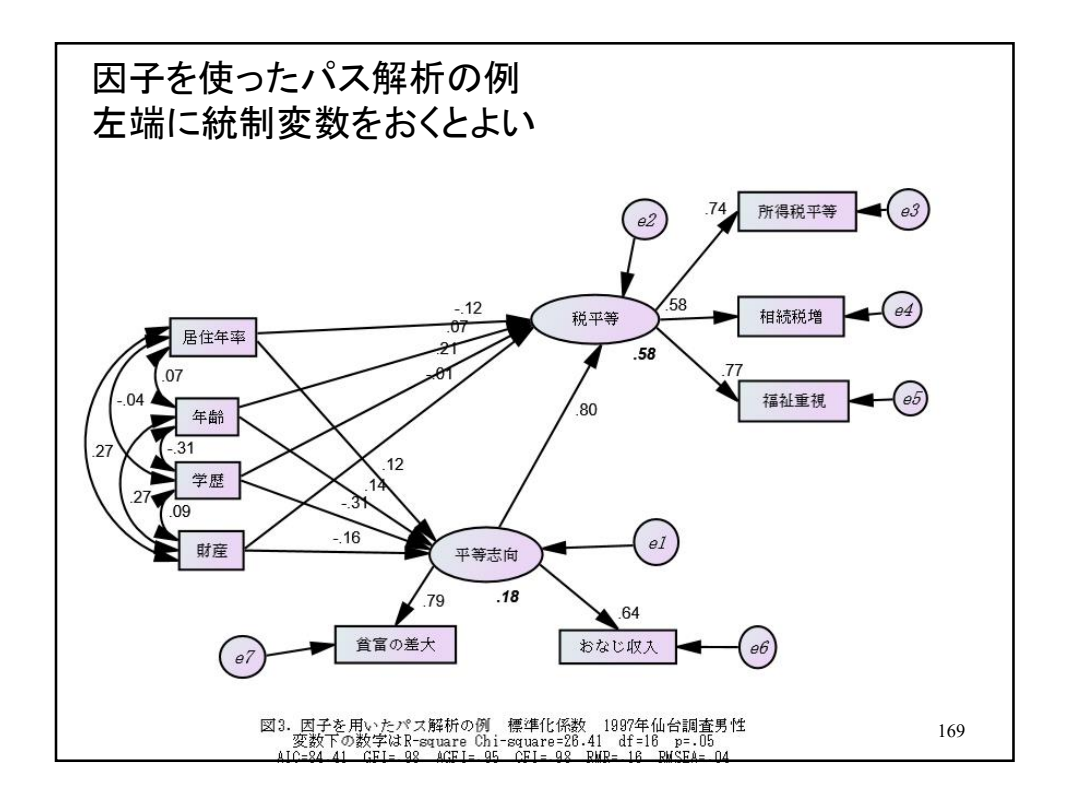

## 統制変数の例 \*居住年数率 livrate作成. COMPUTE living= q1. If  $(Q1 > age)$   $Q1 = age$ . COMPUTE livrate= living/age. If (livrate  $> 1$ ) livrate = 1. \*家族人数の変数. COMPUTE FAMILYNO=Q27. IF (Q27=0) FAMILYNO=1. MISSING VALUES FAMILYNO (9).

170

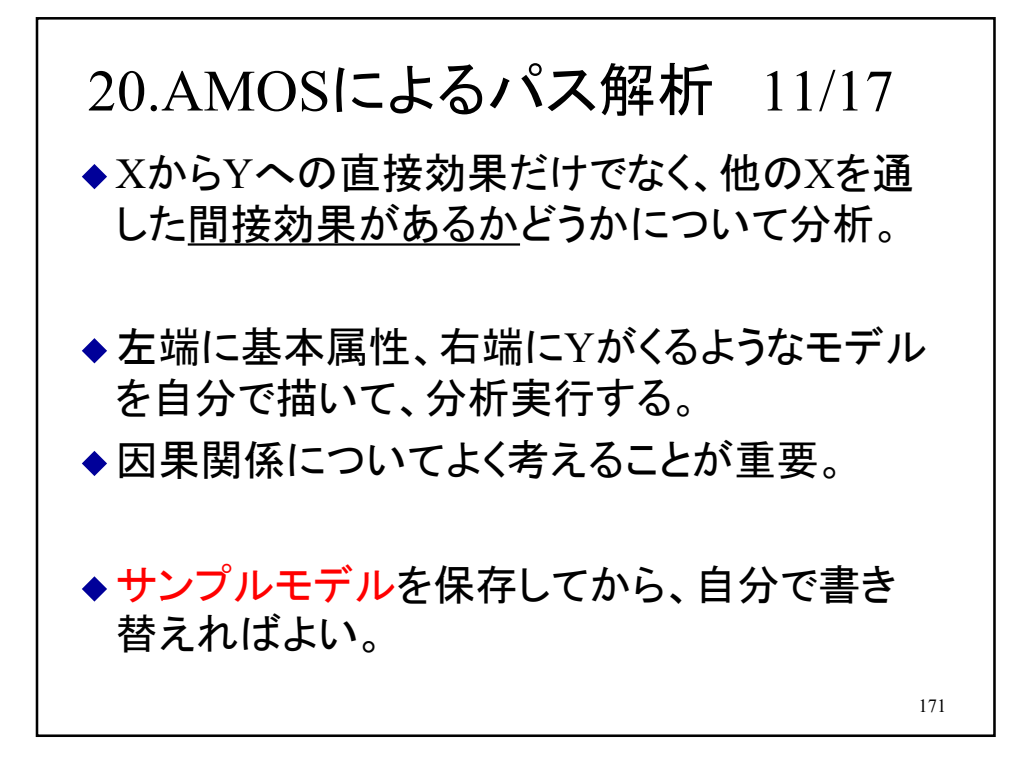

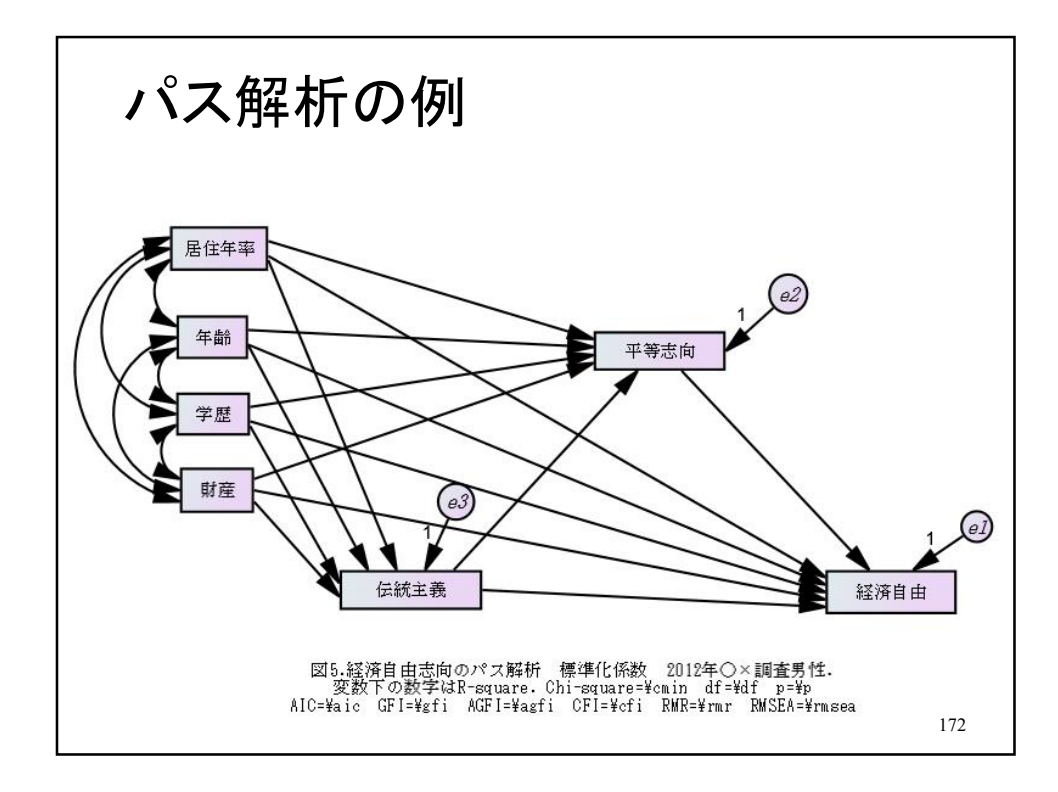

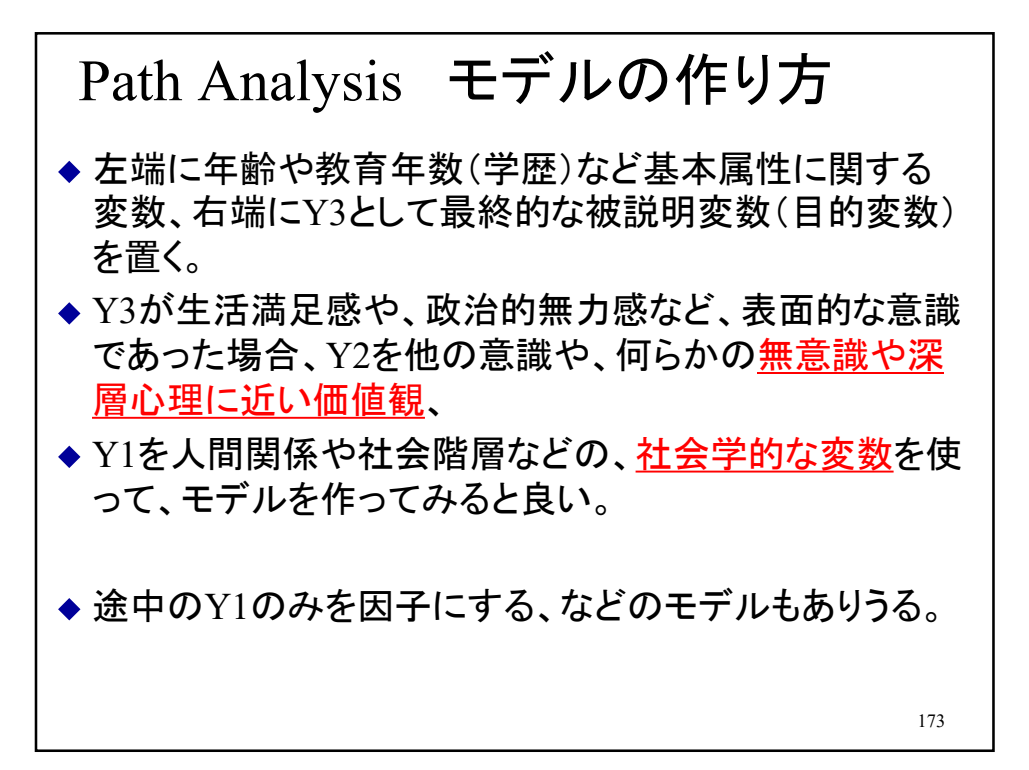

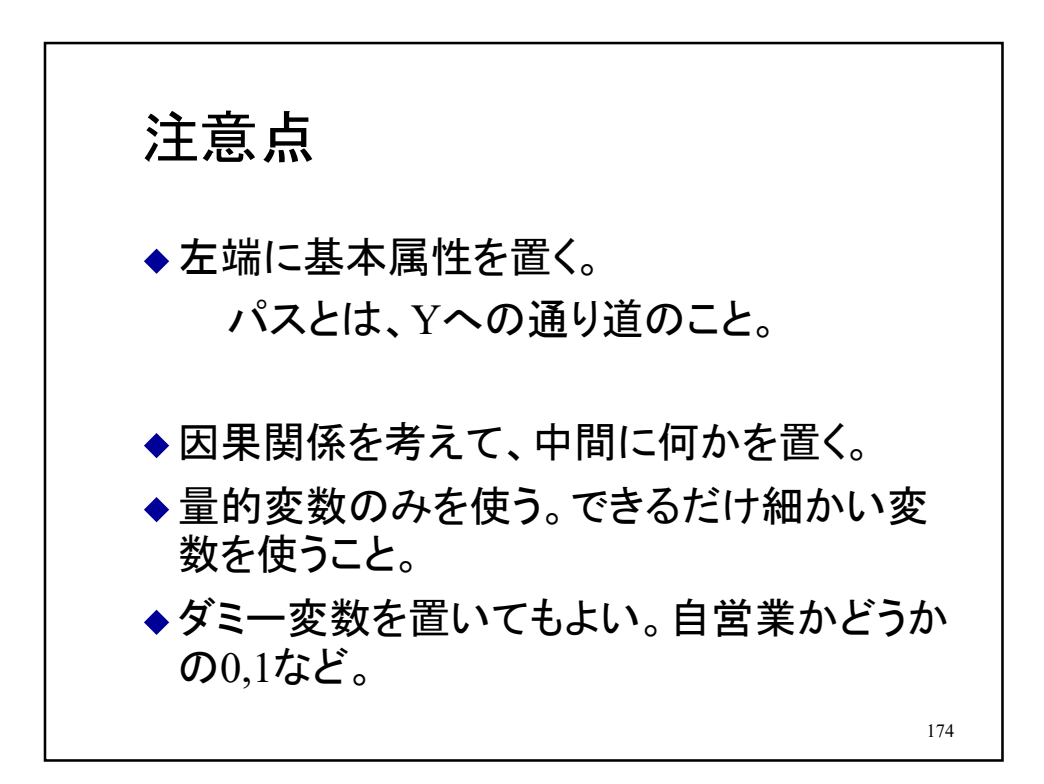

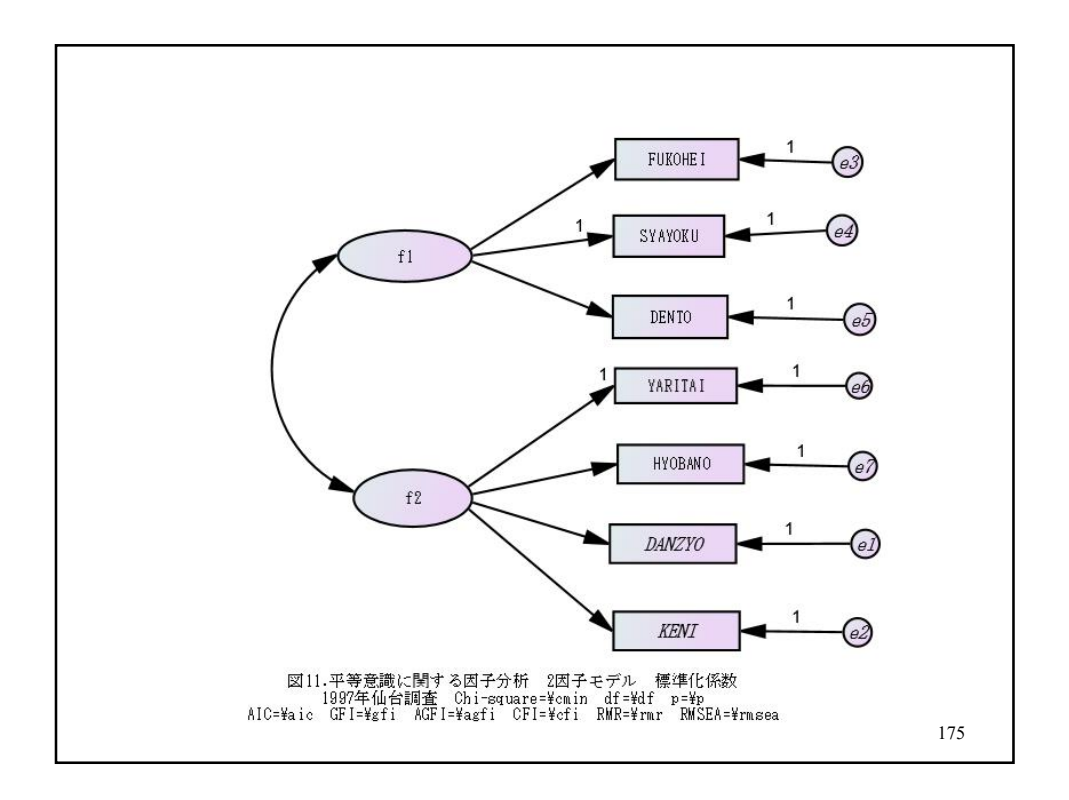

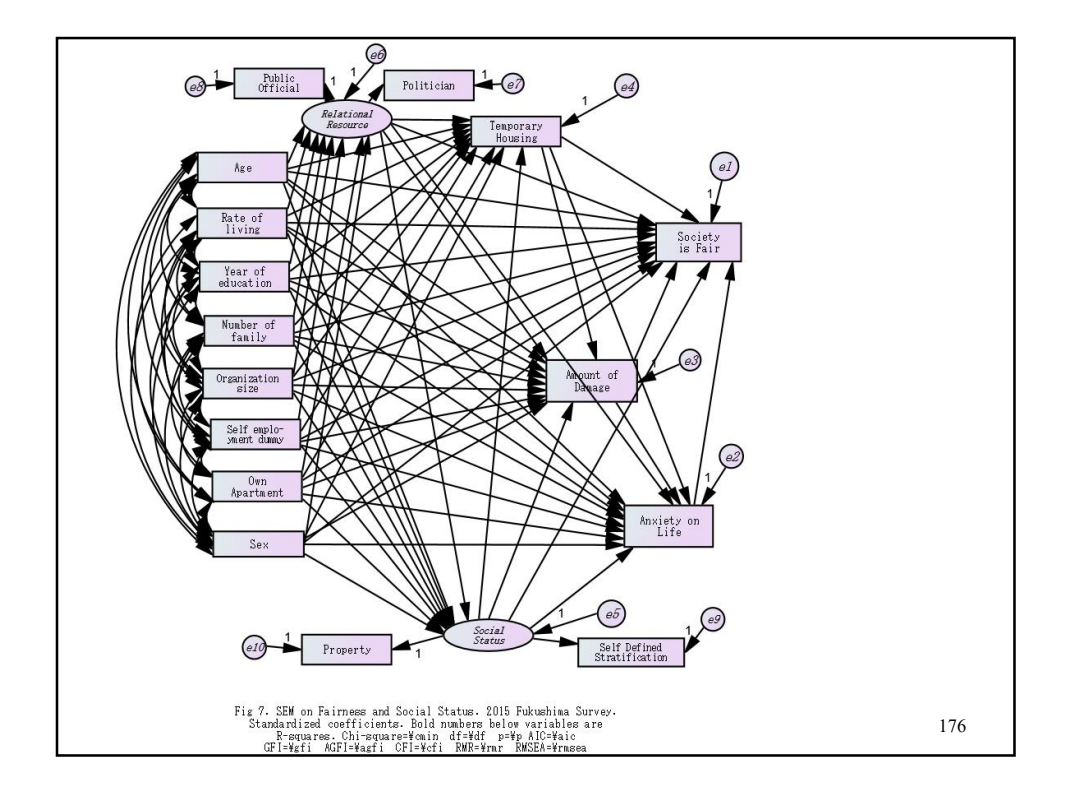

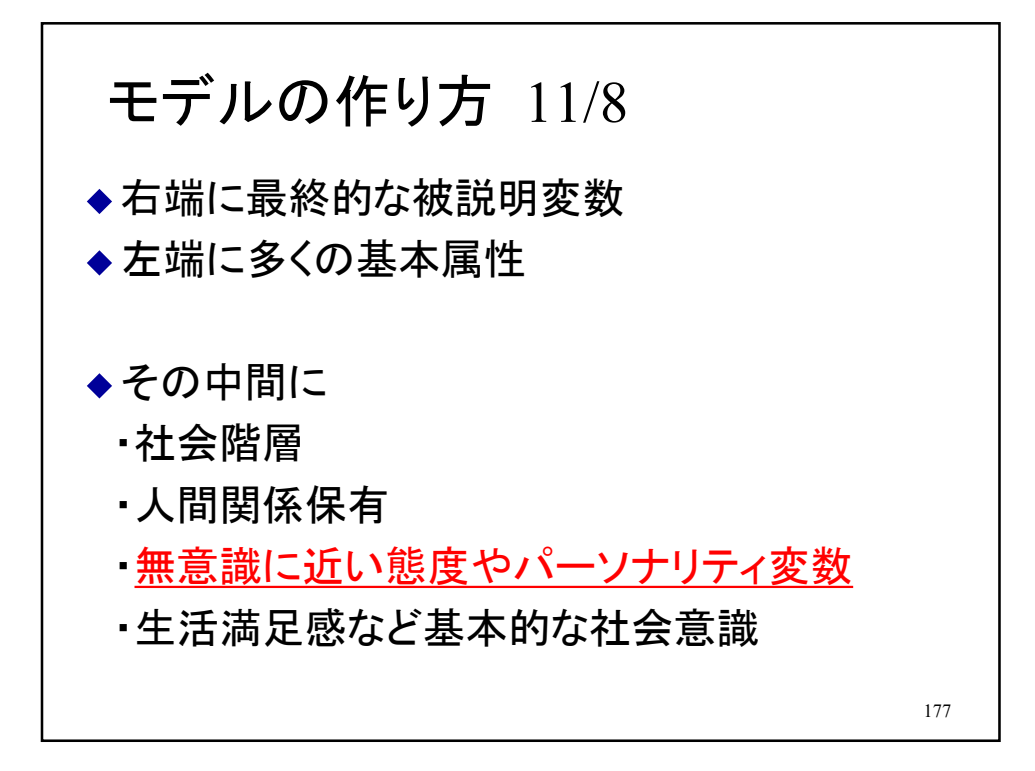

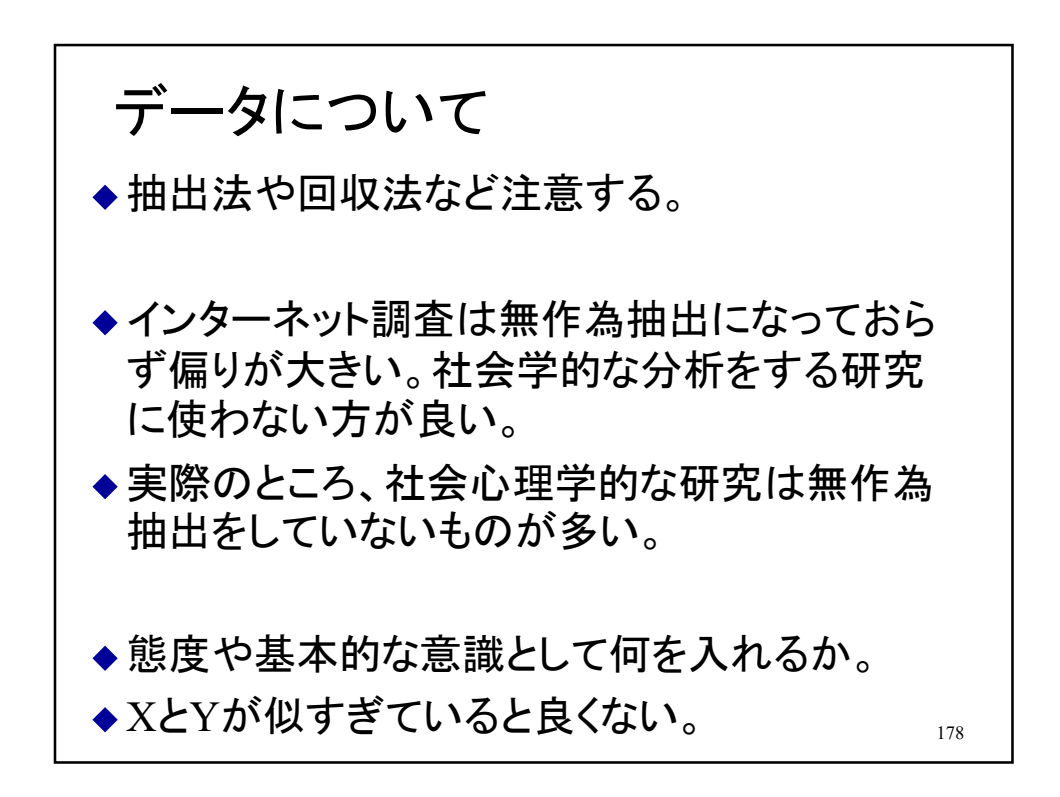

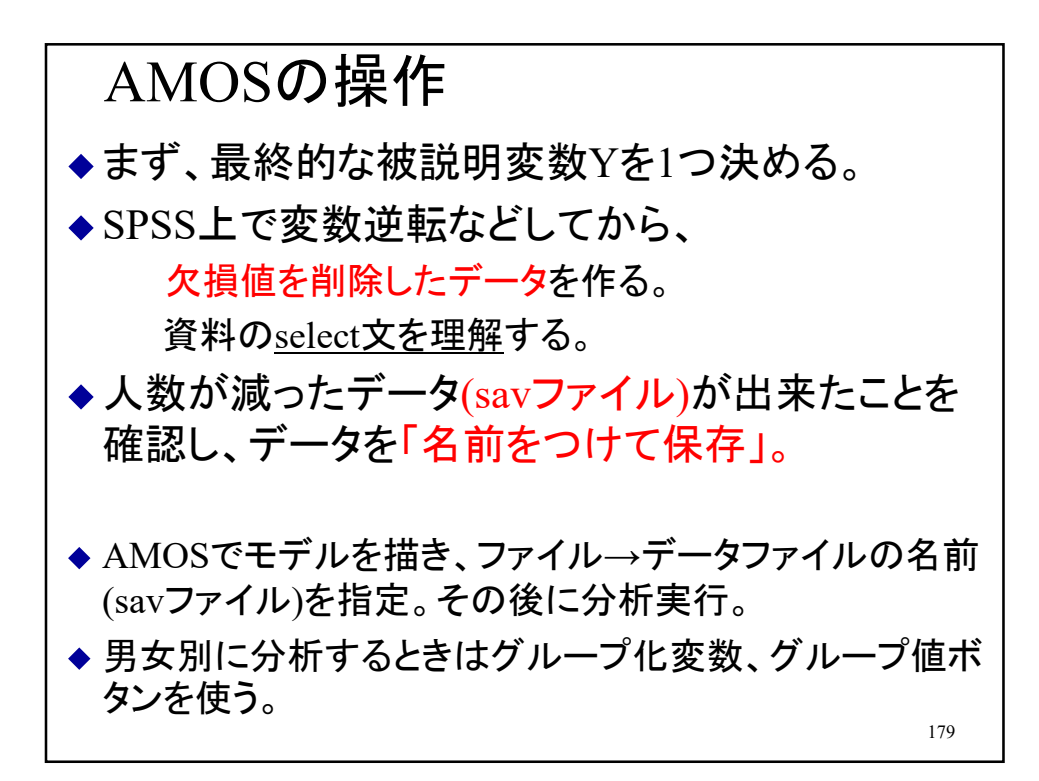

```
シンタックス例
/***** 欠損値を除く処理 ★実行すると人数が減るので注意 *****/
SELECT IF sexdmy ne 9.
SELECT IF ageb \leq 99.
SELECT IF edu ne 99.
SELECT IF GEN ne 99.
SELECT IF st5job <9.
SELECT IF fq7ffdnr <9.
SELECT IF st5areay <9.
SELECT IF op5happz <9.
COMPUTE SIGOMAN =6-st5job.
COMPUTE FADINNER =8-fq7ffdnr.
COMPUTE TIKUMAN =6-st5areay.
COMPUTE KOFUKU =6-op5happz.
/***** 分析命令文 *****/
FRE var = AGEB EDU sigoman fadinner tikuman kofuku . _{180}
```
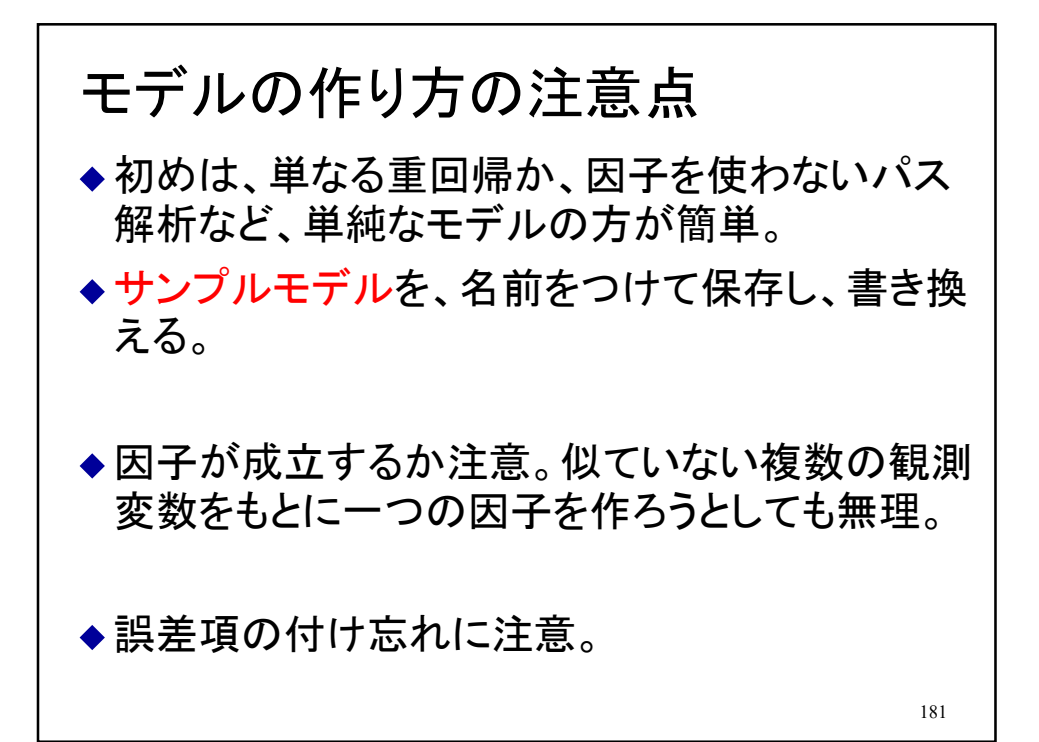

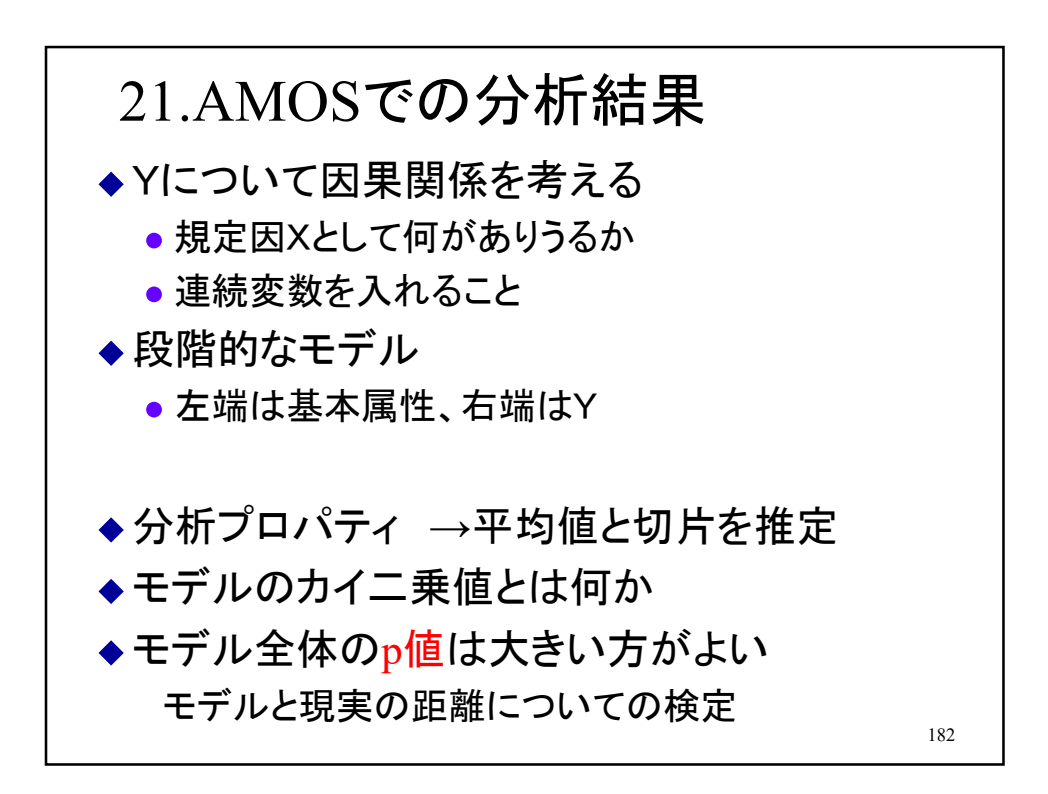

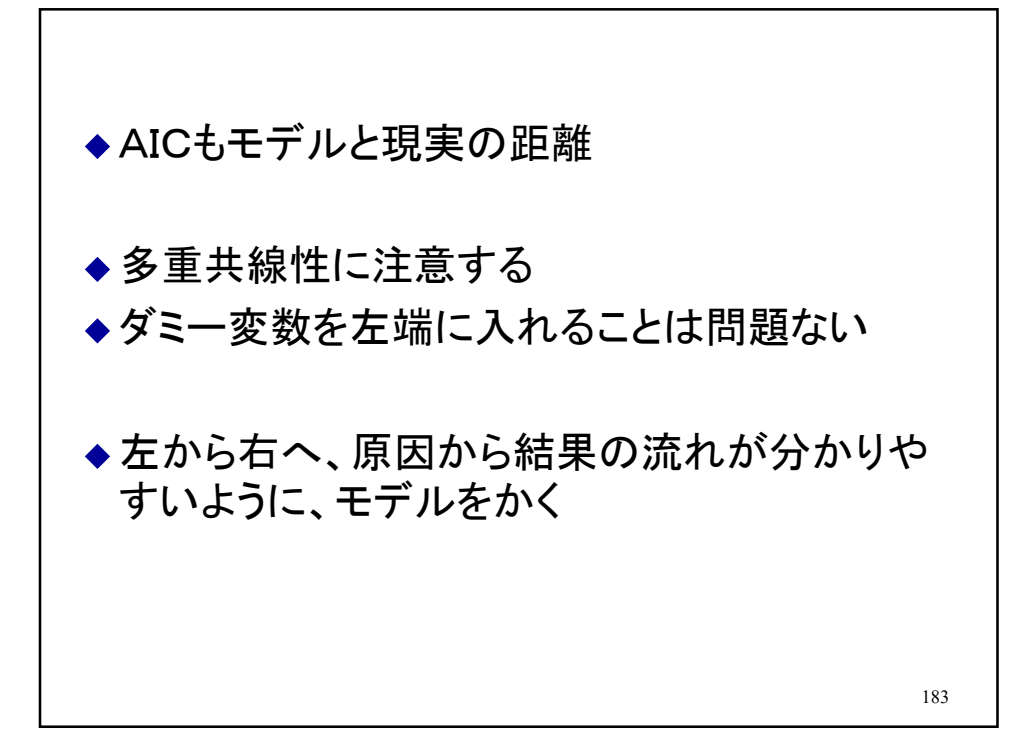

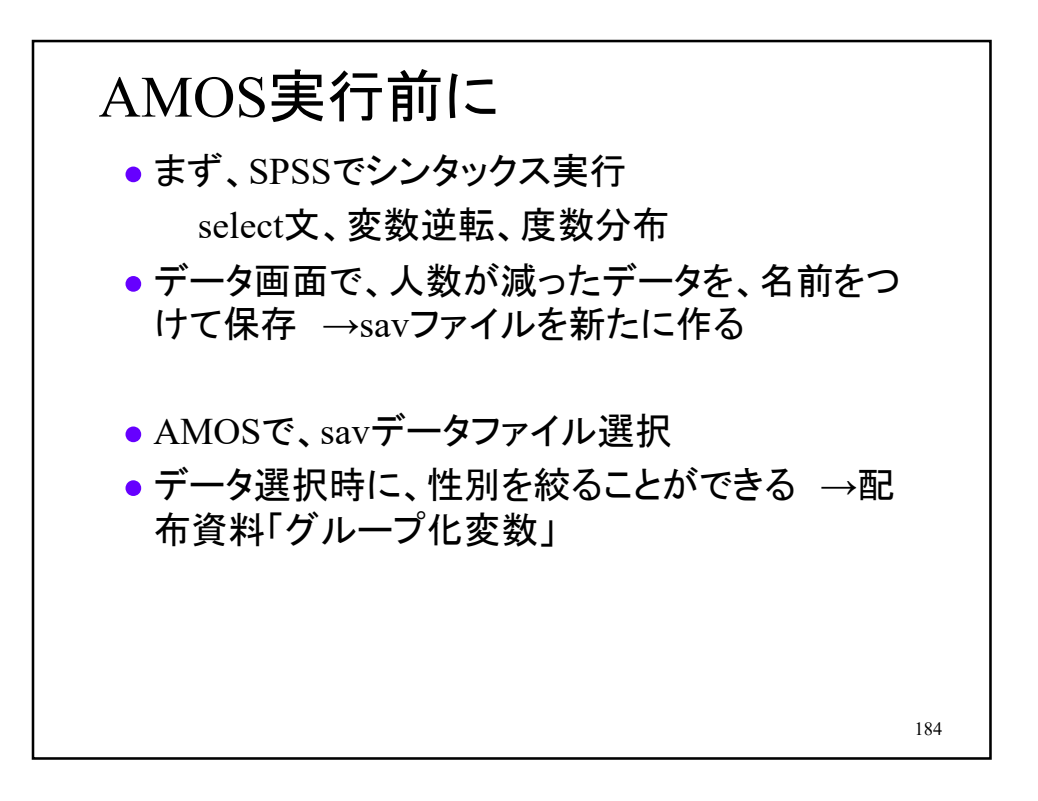

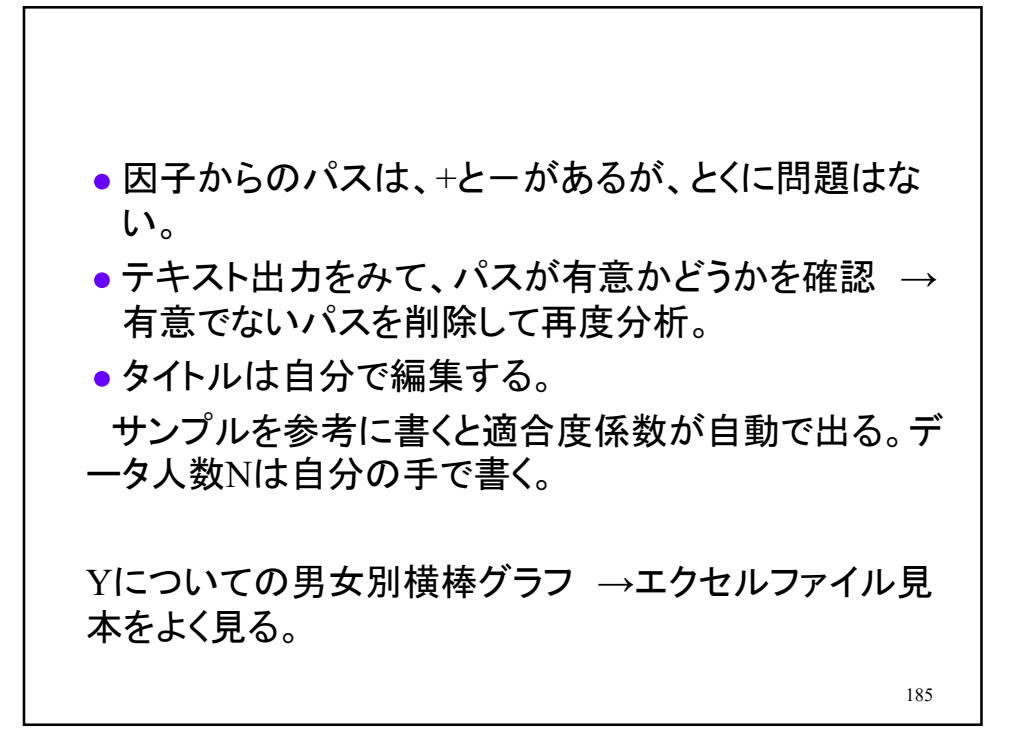

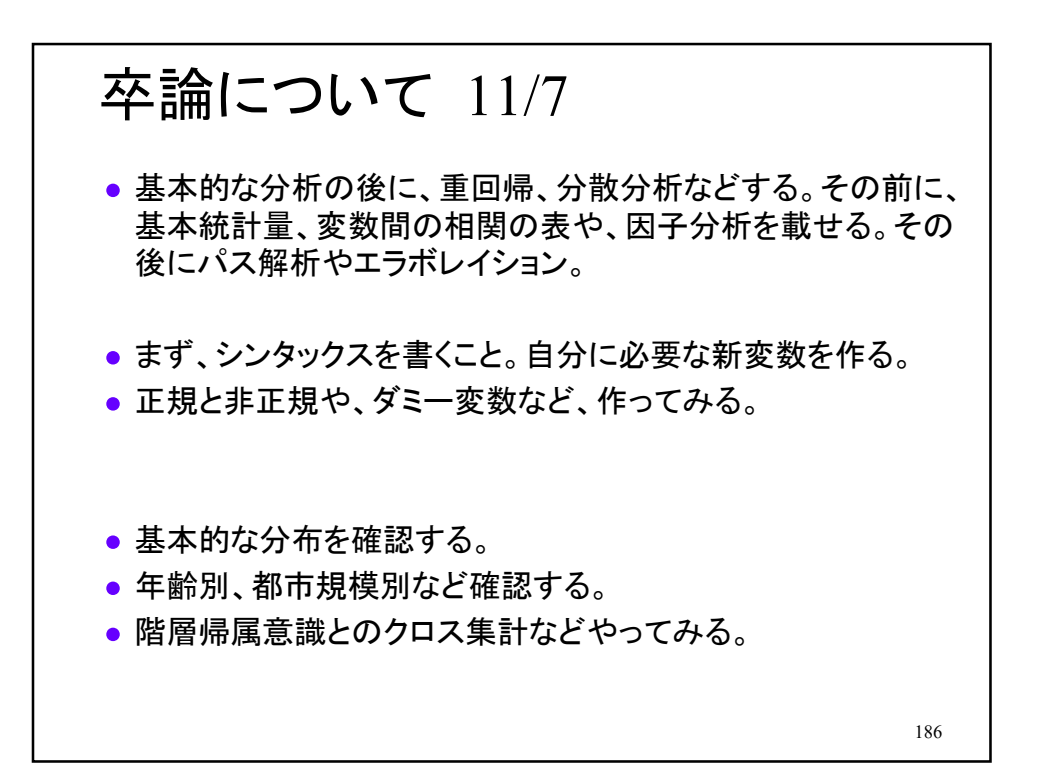

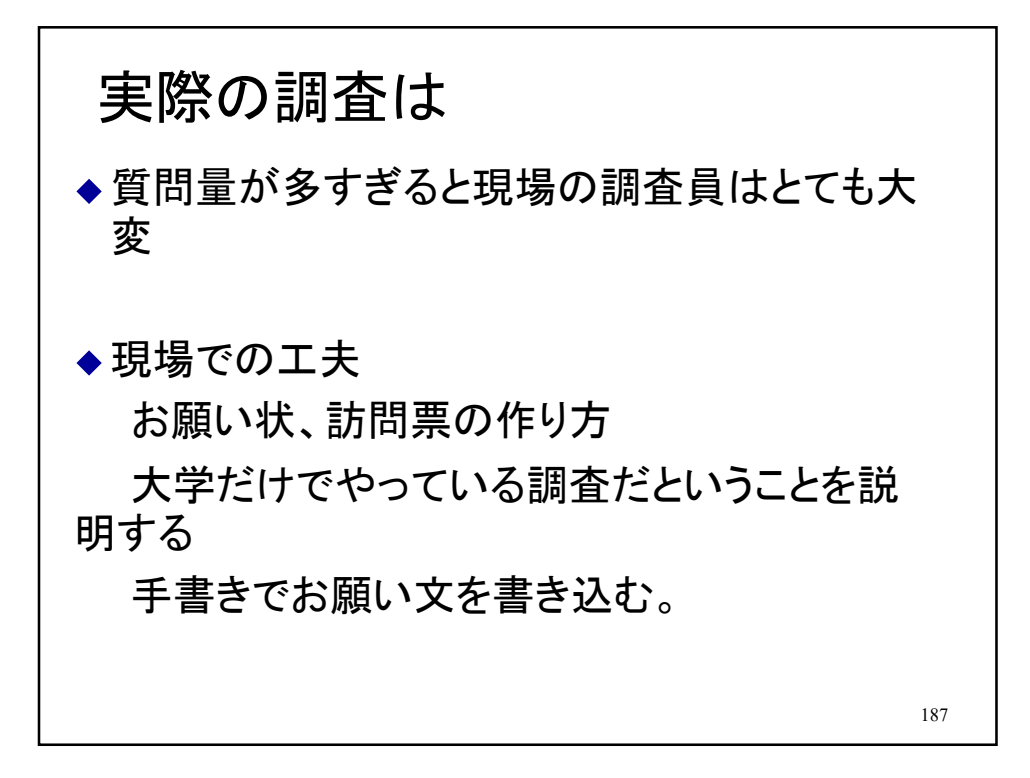

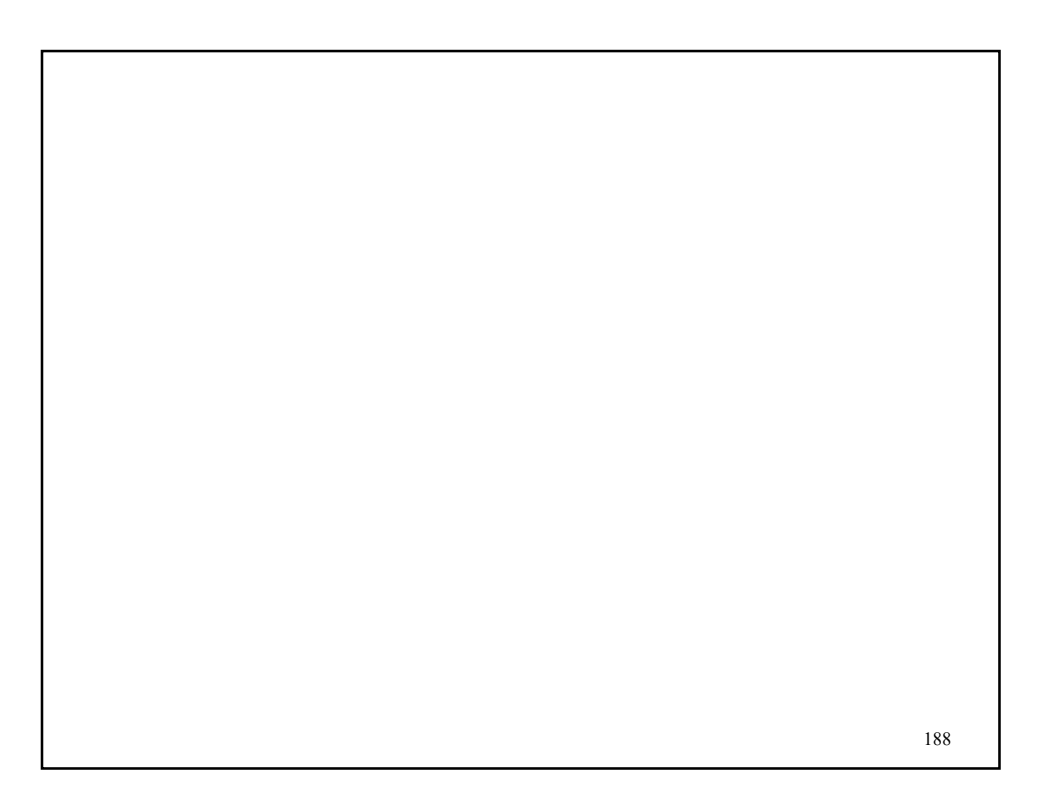

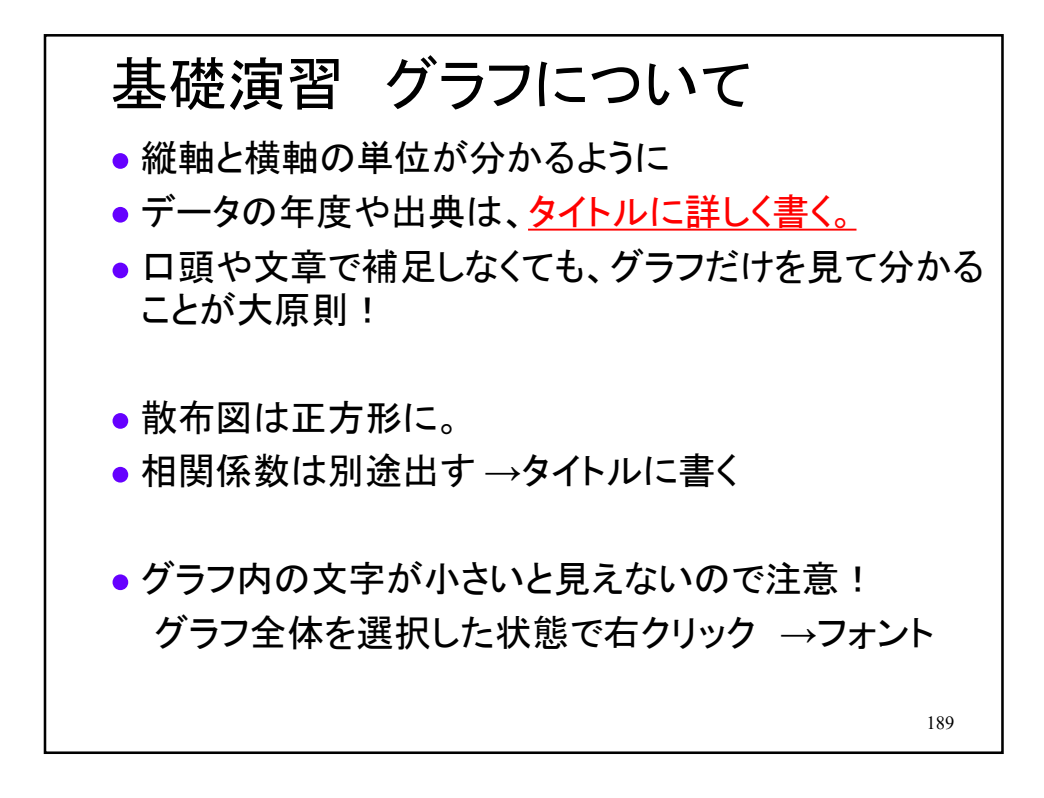

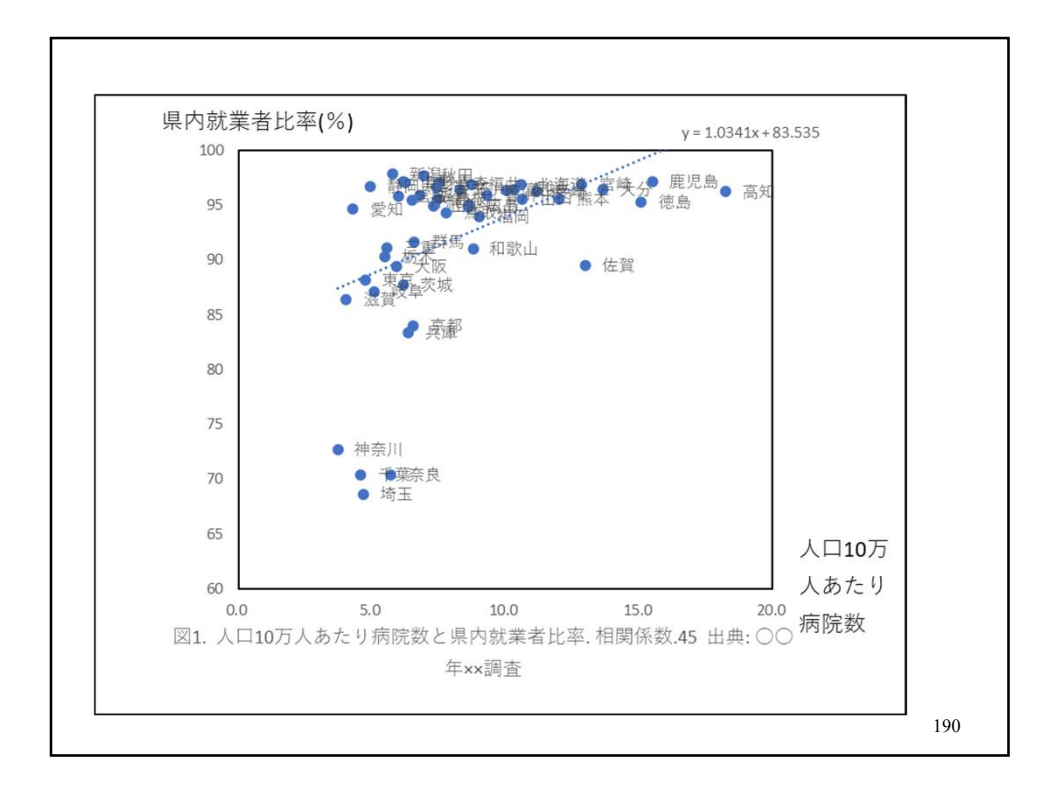

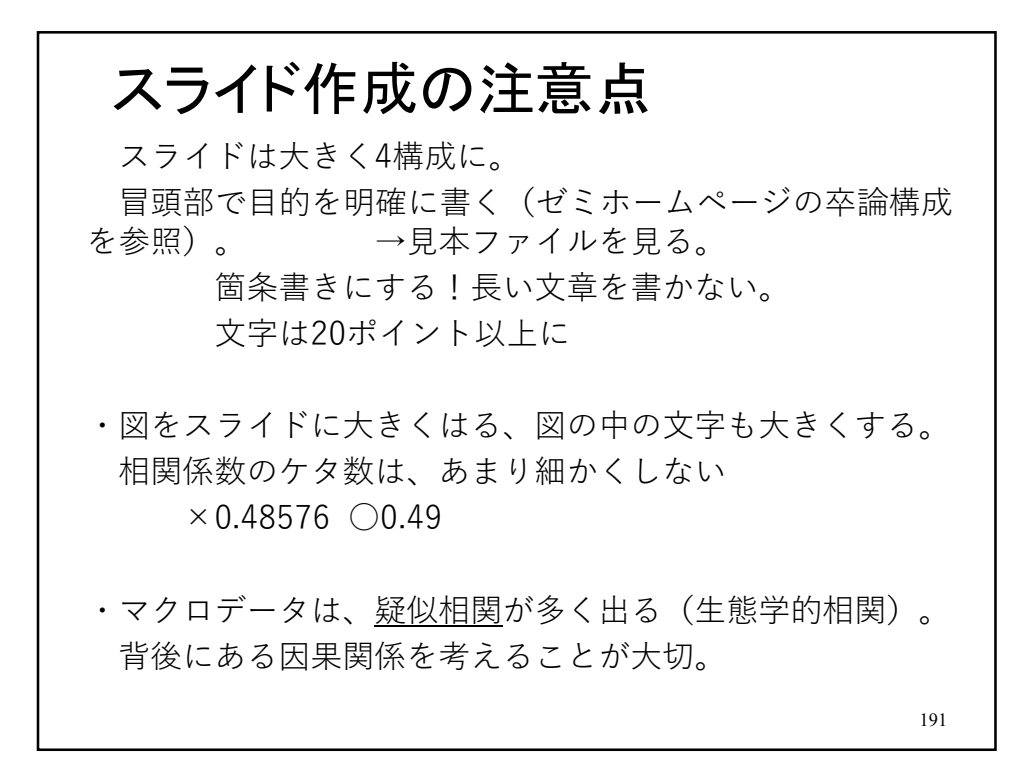

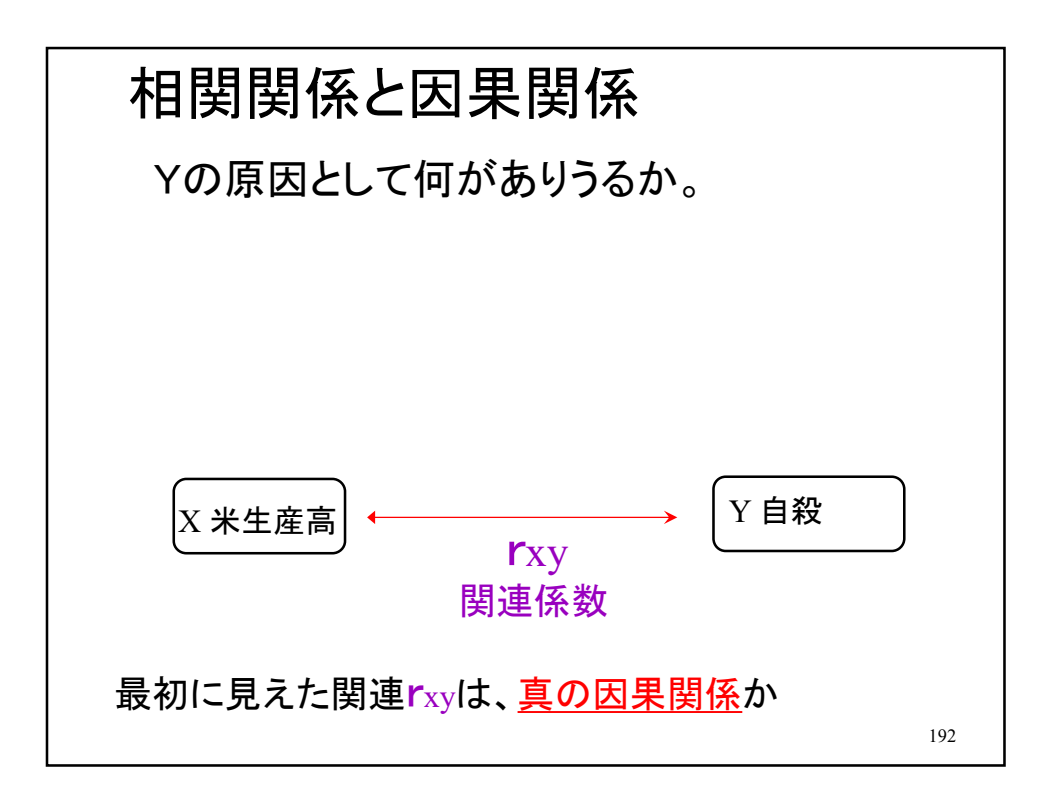

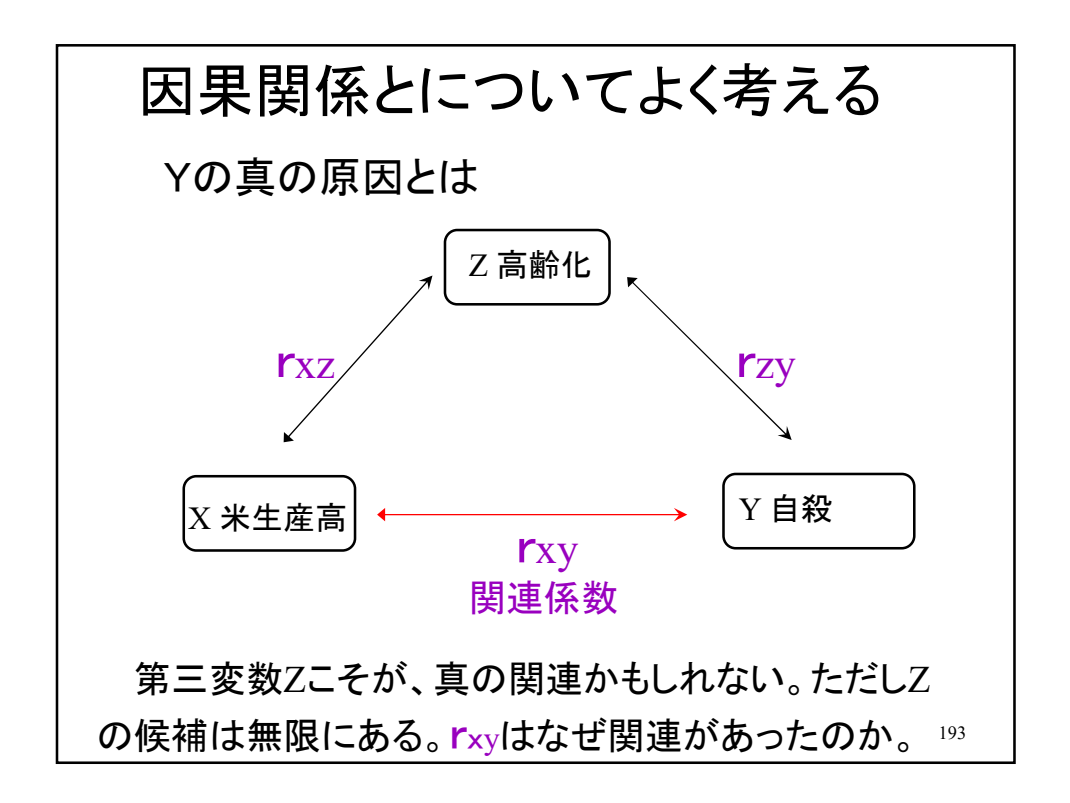

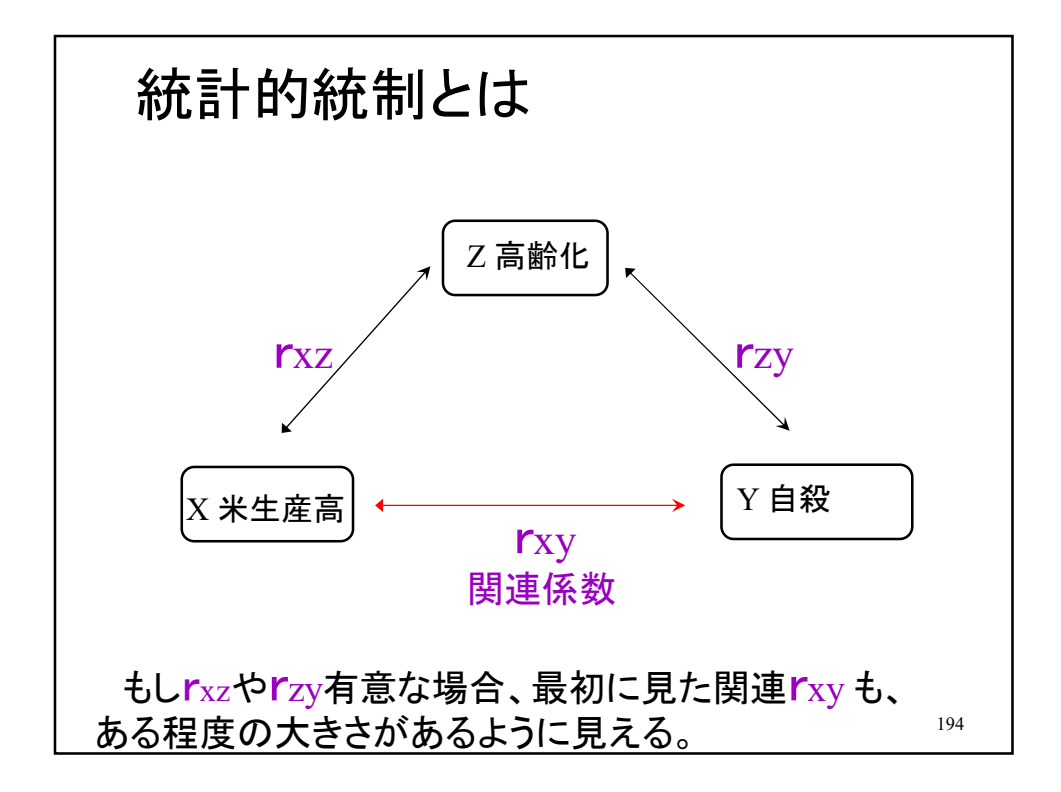

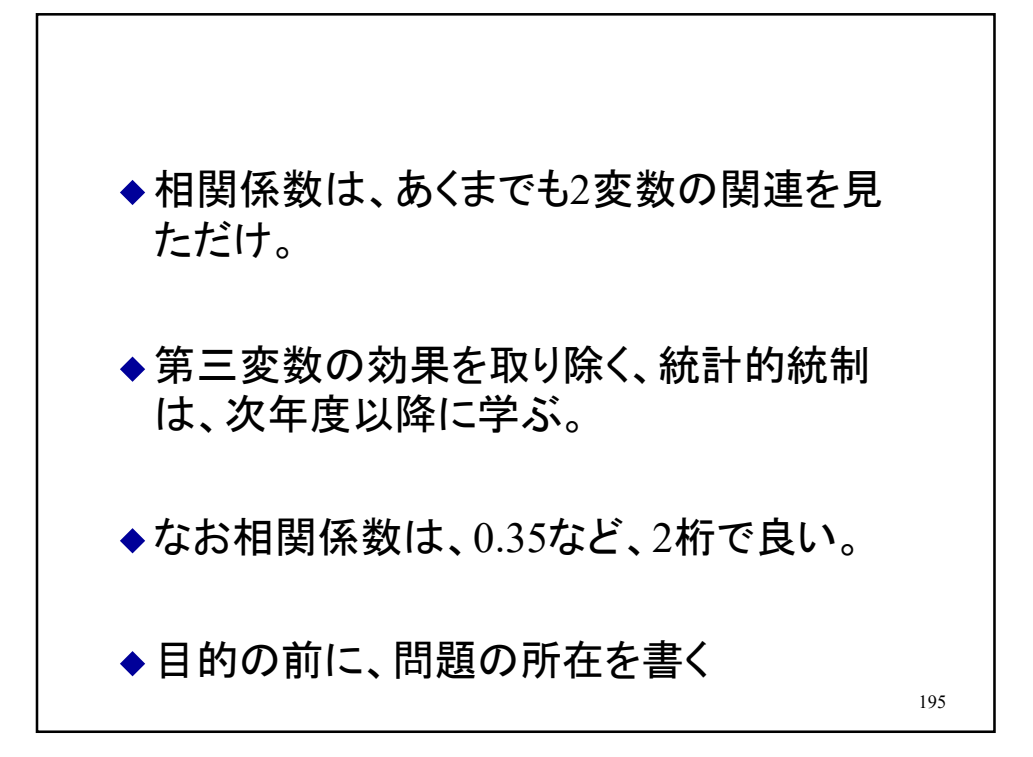

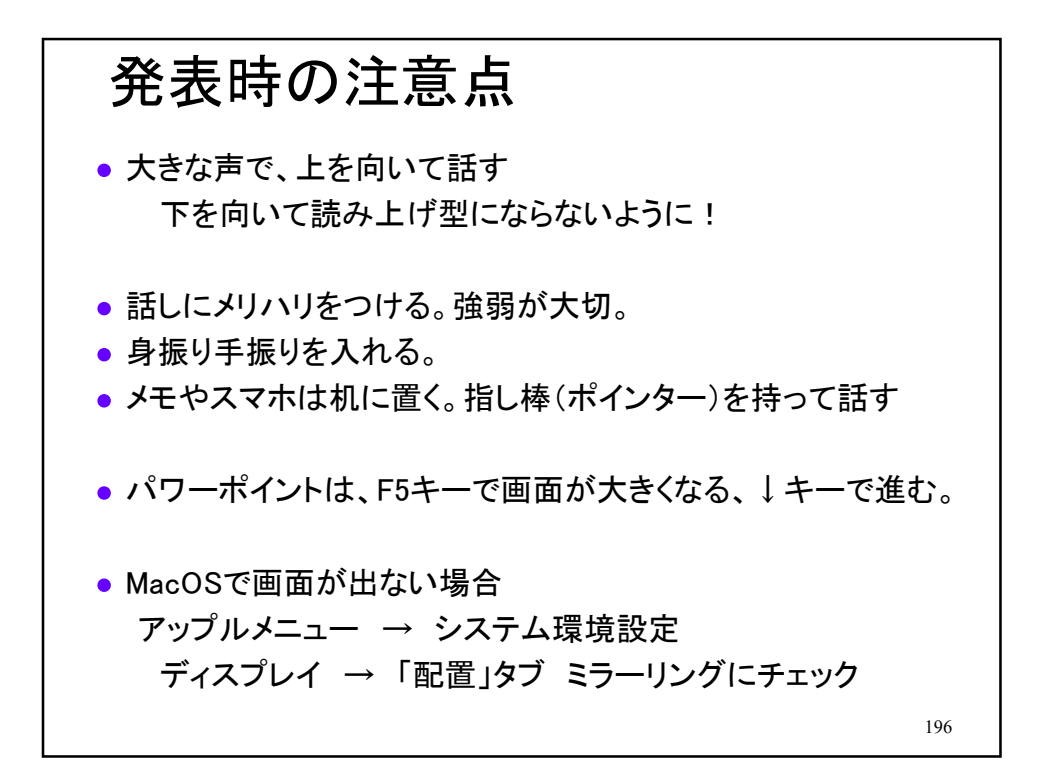